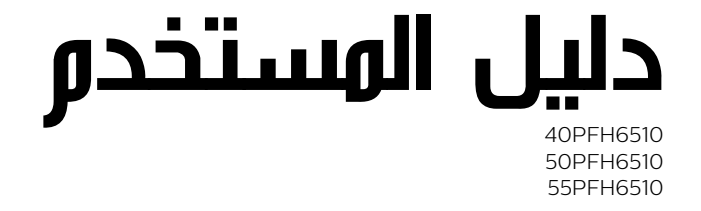

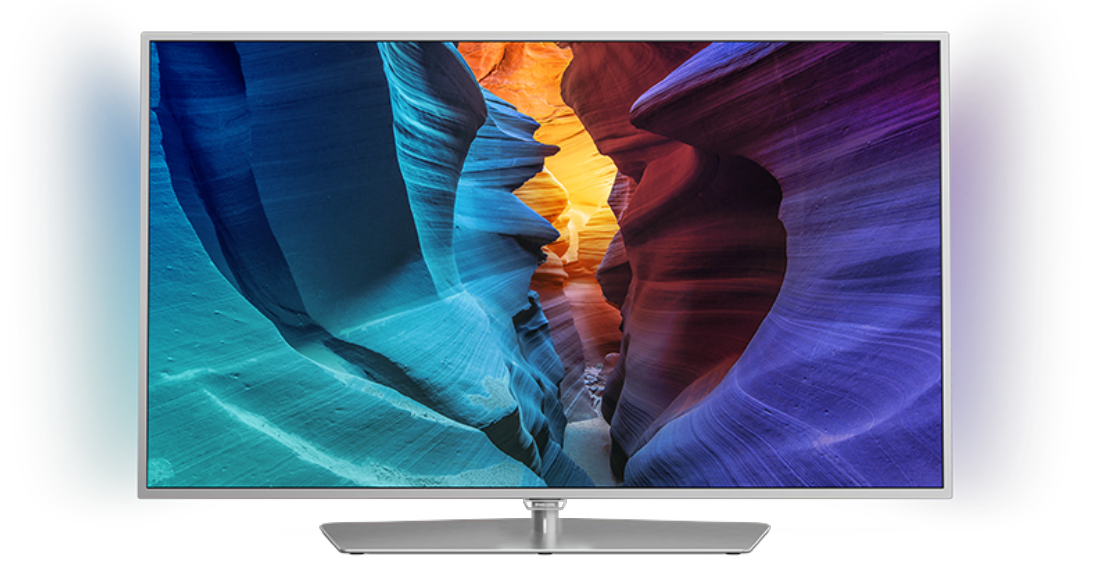

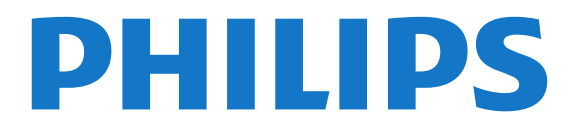

# المحتويات

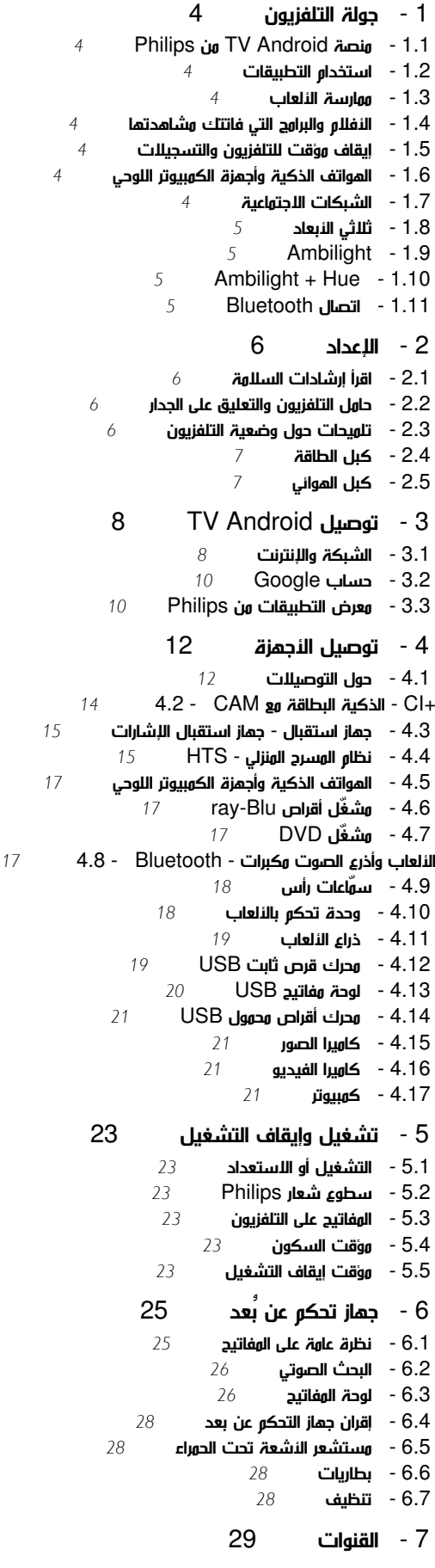

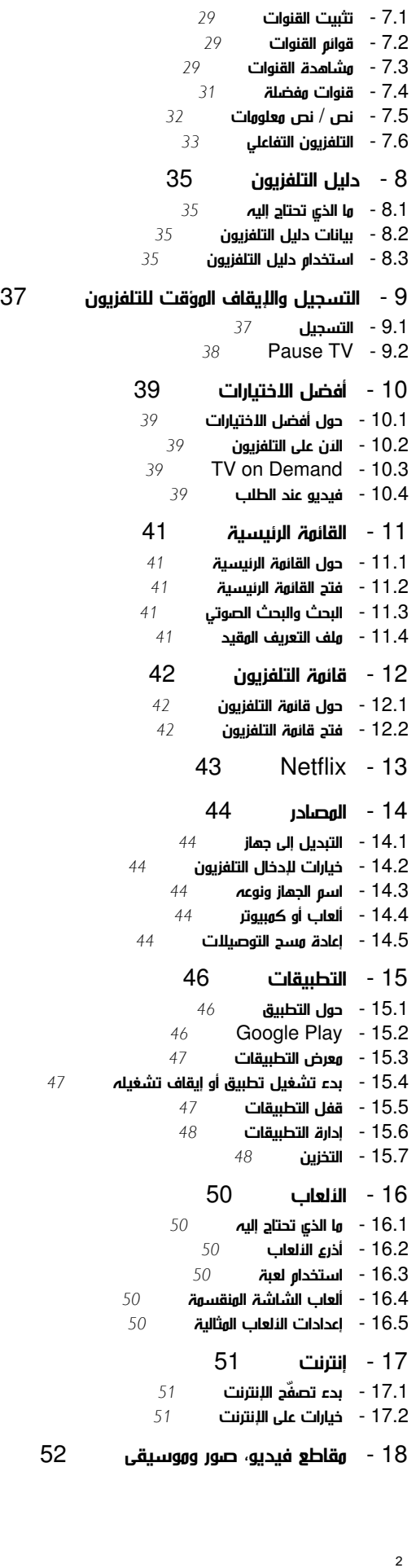

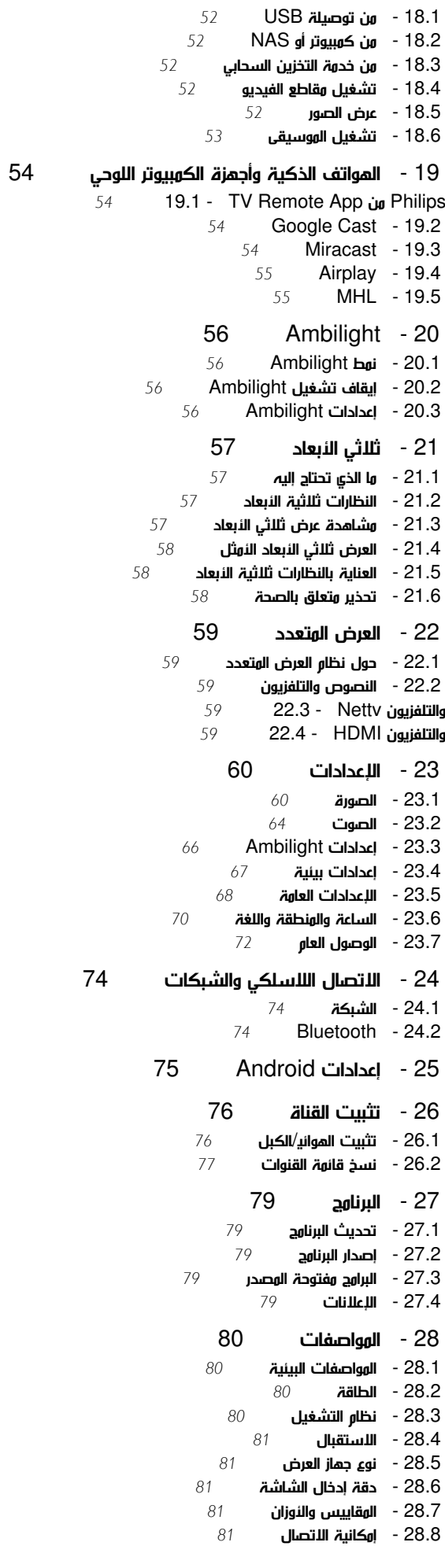

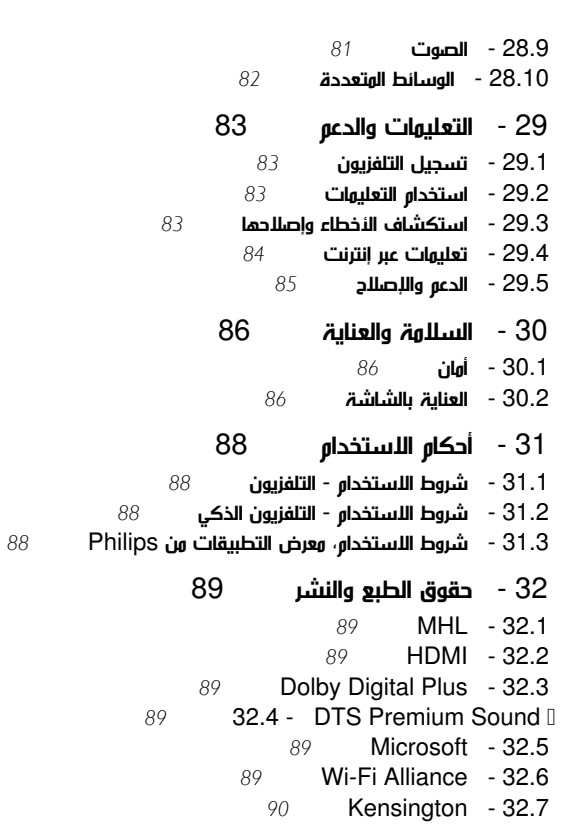

[فهرس](#page-90-0) 

 [32.8 - علامات تجارية أخرى](#page-89-1)

# جولة التلفزيون

1.1

1

# Philips من TV Android منصة

هذا هو Philips Android TV!.

 تقدّم منصة TV Android آلاف الأفلام والعروض والألعاب من متجر Play Google YouTubeوالتطبيقات المفضلة لديك.\* إنّ البحث الصوتي والتوصيات المخصصة تعني الاستمتاع بأوقات أكثر واستغراق وقت أقل للحصول على شيءٍ جيد. وباستخدام Cast Google المضمن، يمكنك بسهولة تجميع الأفلام والعروض والصور من جهاز Chromebook أو Androidإلى التلفزيون.\*\*

بفضل App Remote TV من Philips على الهاتف الذكي أو الكمبيوتر اللوحي، تصبح القنوات التلفزيونية بمتناول يديك. أرسل صورة إلى شاشة التلفزيون الكبيرة أو تابع برنامج الطبخ المفضل لديك على الكمبيوتر اللوحي في المطبخ. سيصبح التلفزيون من الآن فصاعدًا جزءًا من أدواتك المنزلية المحمولة.

قم بتوصيل التلفزيون بالشبكة المنزلية لديك وبالإنترنت.

\* يجب أن يكون التلفزيون متصلاً بالإنترنت. قد يُطلب إلى موفري محتوى معيّنين الاشتراك.

 \*\* تم تحسين التجميع لخدمات محددة فقط. قد تختلف جودة البث لمحتويات أخرى. إنّ أنظمة التشغيل والأجهزة المعتمدة هي: Android 2.3وأعلى و iOS ®7 وأعلى و Windows ®7 وأعلى و OS Mac ®10.7 وأعلى و OS Chrome)الإصدار 38 أو أعلى).

 إن Google Android Play Googleوالعلامات الأخرى هي علامات تجارية لصالح شركة . Inc Google . وتتم إعادة إنتاج روبوت Android أو تعديله من العمل الذي يتم إنشاؤه أو مشاركته بواسطة Google ويتم استخدامه وفقًا للشروط الوارد وصفها في الترخيص Commons Creative .3.0 Attribution License

[legalcode](http://creativecommons.org/licenses/by/3.0/legalcode) [/3.0/](http://creativecommons.org/licenses/by/3.0/legalcode)[by](http://creativecommons.org/licenses/by/3.0/legalcode) [/](http://creativecommons.org/licenses/by/3.0/legalcode)[licenses](http://creativecommons.org/licenses/by/3.0/legalcode) [/](http://creativecommons.org/licenses/by/3.0/legalcode)[creativecommons.org](http://creativecommons.org/licenses/by/3.0/legalcode) [://](http://creativecommons.org/licenses/by/3.0/legalcode)[http](http://creativecommons.org/licenses/by/3.0/legalcode) 

1.2

# استخداه التطبيقات

لتتمكّن من بدء العمل، تمّ تثبيت بعض التطبيقات العملية مسبقًا على التلفزيون.

 تظهر صفحة التطبيقات مجموعة التطبيقات المتوفرة على التلفزيون لديك. تمامًا مثل التطبيقات على الهاتف الذكي أو الكمبيوتر اللوحي، تقدم التطبيقات الموجودة على التلفزيون وظائف محددة للاستمتاع بتجربة غنية أثناء مشاهدة التلفزيون. إنها التطبيقات مثل الألعاب التلفزيونية أو توقع أحوال الطقس (من بين غيرها). أو قم بتشغيل تطبيق لمستعرض الإنترنت مثل Chrome Google، لاستعراض الإنترنت.

> للحصول على مزيد من المعلومات، فيالتعليمات ، اضغط على المفتاح الملون— الكلمات الرئيسية وابحث عن التطبيقات .

### 1.3

# ممارسة الألعاب

إن هذا التلفزيون هو شاشتك الكبيرة لممارسة الألعاب. وهو كبير بما يكفي لتستمتع باللعب مع شريك.

يمكنك ممارسة لعبة من وحدة تحكم بالألعاب متصلة، أو لعبة من تطبيق مثبّت، أو ببساطة لعبة عبر الإنترنت على موقع ويب معين. يمكنك تعيين التلفزيون على الإعدادات المثالية للألعاب، للسماح بردود مؤكدة وسريعة. إذا كنت تمارس لعبة تحتاج إلى أكثر من لاعب على شاشات منفصلة، يمكنك تعيين التلفزيون لإظهار

<span id="page-3-4"></span><span id="page-3-0"></span>كل شاشة كشاشة كاملة في الوقت نفسه. فيصبح باستطاعة كل لاعب التركيز على ممارسة اللعبة المخصصة له.

1.4

# الأفلام والبرامج التي فاتتك مشاهدتها

للحصول على تأجير الفيديو، لست مضطرًا إلى مغادرة المنزل.

<span id="page-3-1"></span>افتح فيديو عند الطلب وشاهد أحدث الأفلام التي تم بثها مباشرةً على التلفزيون. افتح تطبيق متجر الفيديو، وقم بإنشاء حسابك الشخصي، وحدد الفيلم واضغط على تشغيل.

تتوفر ميزة & quot;فيديو عند الطلب& quot ;في البلدان المحددة.

 للحصول على مزيد من المعلومات، فيالتعليمات ، اضغط على المفتاح الملون— الكلمات الرئيسية وابحث عن فيديو عند الطلب.

1.5

# إيقاف مؤقت للتلفزيون والتسجيلات

<span id="page-3-5"></span>إذا قمت بتوصيل محرك قرص ثابت USB، يمكنك إيقاف البث مؤقتًا وتسجيله من قناة تلفزيونية رقمية.

 يمكنك إيقاف التلفزيون مؤقتًا والرد على تلك المكالمة الهاتفية العاجلة أو بكل بساطة أخذ قسط من الراحة أثناء مشاهدة مباراة رياضية، في الوقت الذي يقوم فيه التلفزيون بتخزين البث على محرك القرص الثابت USB. ويمكنك مشاهدته من جديد في وقت لاحق.

 عندما يكون محرك القرص الثابت USBمتصلا،ً يمكنك أيضًا تسجيل عمليات البث الرقمية. فيمكنك التسجيل أثناء مشاهدة برنامج أو جدولة عملية تسجيل لبرنامج سيُعرض لاحقًا.

لمزيد من المعلومات، فيالتعليماتاضغط على المفتاح الملون — الكلمات الرئيسية وابحث عن الإيقاف المؤقت للتلفزيون أو التسجيل.

1.6

# <span id="page-3-6"></span>الهواتف الذكية وأجهزة الكمبيوتر اللوحي

إن App Remote TV من Philips هو صديق التلفزيون الجديد.

<span id="page-3-2"></span> بفضل App Remote TV على هاتفك الذكي أو جهاز الكمبيوتر اللوحي، يصبح باستطاعتك التحكم بالوسائط من حولك. أرسل الصور أو الموسيقى أو مقاطع الفيديو إلى شاشة التلفزيون الكبيرة لديك أو شاهد أيًا من القنوات التلفزيونية في بث مباشر على الكمبيوتر اللوحي أو الهاتف. ما عليك سوى أن تفتح دليل التلفزيون وأن تحدد موعد تسجيل ليوم الغد، وسينجز التلفزيون الموجود في المنزل المهمة. قم بتشغيل Ambilight+ hue وعيّن تأثيرات الألوان الأكثر دفئًا في غرفة الجلوس. يساعدك App Remote TVعلى التحكم بالبيئة من حولك. ربما يتوجب عليك التفكير ببساطة في خفض صوت التلفزيون.

<span id="page-3-3"></span> يمكنك تنزيل App Remote TV من Philipsمن متجر التطبيقات المفضل لديك اليوم.

إنه تطبيق مجاني.

.Android iOS لـ Philips من TV Remote App يتوفر

1.7

# الشبكات الاجتماعية

<span id="page-3-7"></span>لست بحاجة إلى تشغيل الكمبيوتر لقراءة الرسائل التي وصلتك من أصدقائك.

في هذا التلفزيون ستحصل على الرسائل من الشبكة الاجتماعية على شاشة التلفزيون. ويمكنك الرد على الرسائل من راحة منزلك.

للحصول على مزيد من المعلومات، فيالتعليمات ، اضغط على المفتاح

# 1.8 ثلاثي الأبعاد

إن التلفزيون الجديد لديك هو تلفزيون ثلاثي الأبعاد.

 استمتع بالتجربة الاستثنائية التي تكتسبها من مشاهدة فيلم بتقنية العرض الثلاثي الأبعاد. ويمكنك تشغيل فيلم بتقنية العرض الثلاثي الأبعاد على مشغّل أقراص ray-Bluأو استأجر فيلمًا ثلاثي الأبعاد من متجر فيديو من القائمة الرئيسية، فيديو عند الطلب.

ويستخدم التلفزيون تقنية العرض ثلاثي الأبعاد النشطة لمشاهدة العروض ثلاثية الأبعاد مع المحافظة على دقتها الكاملة.

> للحصول على مزيد من المعلومات، فيالتعليمات ، اضغط على المفتاح الملون $\blacksquare$  الكلمات الرئيسية وابحث عن الوضع الثلاثي الأبعاد.

# 1.9 Ambilight

 Ambilight هي الميزة الأكثر أناقة وهي متوفرة حصريًا في تلفزيون Philips الجديد لديك.

 وهي توفر توهجًا دقيقًا للإضاءة الملونة التي تلمع من خلف الشاشة - وتعمل على توسيع تجربتك البصرية. باستخدام Ambilightستوفر الراحة لعينَيك، ولكن سيندهش عقلك تمامًا بما تراه.

باستخدام Ambilight+ hue يمكنك زيادة إمكانيات Ambilightبصورة أكبر، بالإضافة إلى بصيلات Hue Philips \*التي يمكن التحكم بها لاسلكيًا. ويتم إعدادها كلها لتملأ غرفتك بالألوان التي تتلاءم مع ما هو معروض على التلفزيون.

ستفتقد إلى ميزة Ambilightعندما تقوم بإيقافها.

\* تتوفر بصورة فردية.

# 1.10 Ambilight + Hue

تلفزيون مزود بتقنية Ambilight

<span id="page-4-2"></span> تتجاوز تقنية Ambilight الفريدة من Philipsحدود المعقول. فهي تجعل الشاشة لديك تبدو أعرض، كما أنها تجوّل تجربة المشاهدة لديك إلى تجربة أكثر متعة،ً من خلال عرض توهج عريض جدًا من جانبَي التلفزيون على الجدار المحيط. وبذلك تتجاوز الألوان والسطوع والإثارة حدود الشاشة لتصبح داخل غرفة المعيشة، وتجلب معها تجربة مشاهدة أكثر إثارة وقوة ومتعة.ً

Hue + Ambilight

 إن تقنية Ambilight المذهلة ستملأ المساحات الفارغة لديك وحياتك أيضًا. تتيح لك ميزة Ambilight+ hueتجربة توسيع \* Ambilightلتشمل كل أنحاء غرفتك.

<span id="page-4-3"></span>باستخدام Ambilight+ hue يمكنك زيادة إمكانيات Ambilightبصورة أكبر، بالإضافة إلى بصيلات Hue Philips \*التي يمكن التحكم بها لاسلكيًا. ويتم إعدادها كلها لتملأ غرفتك بالألوان التي تتلاءم مع ما هو معروض على التلفزيون.

 يتواصل التلفزيون المزوّد بتقنية Ambilight مع بصيلات تدرج الألوان لاسلكيًا، لتكون محاطًا بالتأثيرات والقوة والألوان التي توفرها Ambilight.

\*تتوفر مجموعة تدرج الألوان بصورة منفصلة.

# 1.11 اتصال Bluetooth

يتضمن التلفزيون تقنية Bluetooth.

<span id="page-4-0"></span>يمكنك توصيل مكبرات صوت لاسلكية إضافية أو سماعة رأس لاسلكية. كما يمكنك إقران الجهاز بالتلفزيون، من دون الحاجة إلى توصيل الكبلات.

<span id="page-4-1"></span>لوزيد من المعلومات، فيالتعليماتاضغط على المفتاح الملون — الكلمات الرئيسية وابحث عن Bluetooth أو مكبرات الصوت اللاسلكية.

# $\mathfrak{p}$ الإعداد

### 2.1

# اقرأ إرشادات السلامة

اقرأ كل إرشادات السلامة قبل استخدام التلفزيون.

لقراءة الإرشادات، في التعليمات، اضغط على المفتاح الملون الكلمات الرئيسية وابحث عن تعليمات السلامة.

#### $2.2$

# حامل التلفزيون والتعليق على الجدار

### حامل التلفزيون

يمكنك العثور على إرشادات تركيب حامل التلفزيون في دليل البدء السريع المرفق بالتلفزيون. إذا أضعت هذا الدليل، يمكنك تنزيله من .[www.philips.com](http://www.philips.com) الموقع

استخدم رقم نوع المنتج الخاص بالتلفزيون للبحث عن دليل البدء السريع وتنزيله.

### التعليق على الجدار

 إن جهاز التلفزيون مهيأ للتثبيت على الحائط بواسطة دعامة التثبيت على الحائط المتوافقة مع معيار VESA)تُباع بشكل منفصل).

استخدم رمز VESAالتالي عند شراء دعامة التثبيت على الجدار . . .

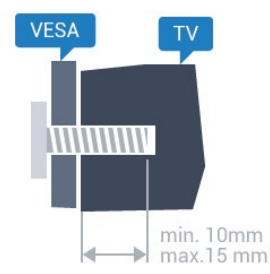

PFx6500 <sup>1</sup> 32 M4 ، VESA MIS-F 100x100 ،PFx6510 • 40 PFx6580 40 ،PFx6560 40 ،PFx6550 40 ،PFx6540 40 M4 ،VESA MIS-F 200x200 ،PFx6510 • 50 PFx6580 50 ،PFx6560 50 ،PFx6550 50 ،PFx6540 50 M6 ،VESA MIS-F 400x200 ،PFx6510 • 55 PFx6580 55 ،PFx6560 55 ،PFx6550 55 ،PFx6540 55 M6 ،VESA MIS-F 400x200 PFx6520 <sup>1</sup> 65 M6 ،VESA MIS-F 400x400

#### طريقة التحضير

قم أولاً بإزالة أغطية البراغي البلاستيكية الأربعة من كومة الأسلاك على الجهة الخلفية من التلفزيون.

 تأكد من أن البراغي المعدنية المخصصة لتعليق التلفزيون على الحامل المتوافق مع VESA، تدخل إلى عمق 10 مم تقريبًا داخل كومة الأسلاك الخاصة بالتلفزيون.

تنبيه

<span id="page-5-1"></span><span id="page-5-0"></span>يتطلب تعليق التلفزيون على الجدار مهارات خاصة ويجب أن يقوم به أشخاص مؤهلون فقط. ويجب أن يتوافق التعليق على الجدار مع معايير السلامة بحسب وزن التلفزيون. اطلع أيضًا على احتياطات السلامة قبل تحديد موضع التلفزيون. لا تتحمّل شركة V.B Europe Vision TP إصابة أو حادث أي مسؤولية . ناجمة عن تعليق التلفزيون على الجدار بطريقة غير صحيحة أو بأي طريقة أخرى.

### التعليق على الجدار

<span id="page-5-2"></span> إن جهاز التلفزيون مهيأ للتثبيت على الحائط بواسطة دعامة التثبيت على الحائط المتوافقة مع معيار VESA)تُباع بشكل منفصل). استخدم رمز VESAالتالي عند شراء دعامة التثبيت على الجدار . . .

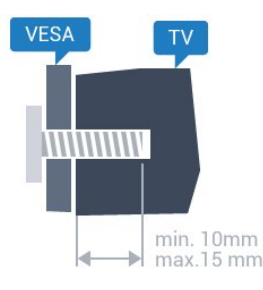

PUT6800 55 **PUT6800 150** M6 ،VESA MIS-F 400x200 PUT6800 **165** M6 ،VESA MIS-F 400x400

طريقة التحضير

قم أولاً بإزالة أغطية البراغي البلاستيكية الأربعة من كومة الأسلاك على الجهة الخلفية من التلفزيون.

 تأكد من أن البراغي المعدنية المخصصة لتعليق التلفزيون على الحامل المتوافق مع VESA، تدخل إلى عمق 10 مم تقريبًا داخل كومة الأسلاك الخاصة بالتلفزيون.

#### تنبيه

يتطلب تعليق التلفزيون على الجدار مهارات خاصة ويجب أن يقوم به أشخاص مؤهلون فقط. ويجب أن يتوافق التعليق على الجدار مع معايير السلامة بحسب وزن التلفزيون. اطلع أيضًا على احتياطات السلامة قبل تحديد موضع التلفزيون. لا تتحمّل شركة V.B Europe Vision TP إصابة أو حادث أي مسؤولية . ناجمة عن تعليق التلفزيون على الجدار بطريقة غير صحيحة أو بأي طريقة أخرى.

### $2.3$

# تلميحات حول وضعية التلفزيون

<span id="page-5-3"></span>• ضع التلفزيون في مكان لا يسطع فيه الضوء على الشاشة مباشرة. • خفف ظروف الإضاءة في الغرفة للحصول على تأثير Ambilightالأفضل.

• ضع التلفزيون على مسافة تبعد لغاية 15 سم عن الحائط.

• إن المسافة المثالية التي يمكن مشاهدة التلفزيون منها توازي ثلاثة أضعاف حجم الشاشة القطري. في وضع الجلوس، يجب أن تكون العينان على مستوى وسط الشاشة.

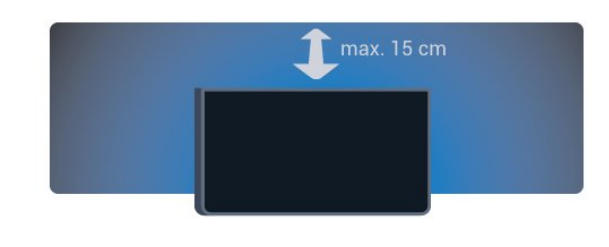

# $\overline{2.4}$ كبل الطاقة

• أدخِل كبل الطاقة في موصل POWER على جهة التلفزيون الخلفية.

• تأكد من إدخال كبل الطاقة في التلفزيون بشكل آمن.

• تأكد من أن قابس الطاقة، في مقبس الحائط، في المتناول في أي وقت. • عند فصل كبل الطاقة، اسحب القابس دومًا ولا تسحب الكبل إطلاقا.ً

<span id="page-6-0"></span>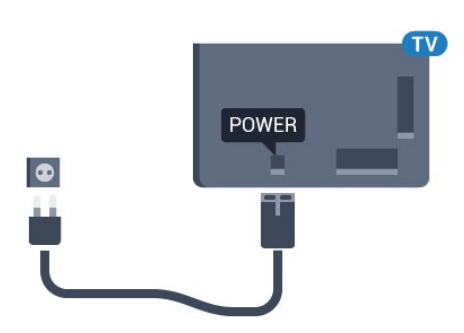

على الرغم من أن استهلاك الطاقة في وضع الاستعداد ضعيف جدًا في هذا التلفزيون، افصل كبل الطاقة لتوفير الطاقة إذا كنت ستتوقف عن استخدام التلفزيون لفترة طويلة من الوقت.

لمزيدٍ من المعلومات، فيالتعليمات ، اضغط على المفتاح الملون— الكلمات الرئيسية وابحث عن تشغيلللحصول على مزيد من المعلومات حول تشغيل التلفزيون أو إيقاف تشغيله.

### 2.5

# كبل الهوائي

أدخل قابس الهوائي بإحكام في مأخذ الهوائي في جهة التلفزيون الخلفية.

 يمكنك توصيل الهوائي الخاص بك أو إشارة هوائي من نظام توزيع الهوائي. استخدم موصل هوائي مع كبل محوري 75 Coax IEC أوم RF.

استخدم توصيلة الهوائي هذه لإشارات إدخال T-DVB C-DVB.

<span id="page-6-1"></span>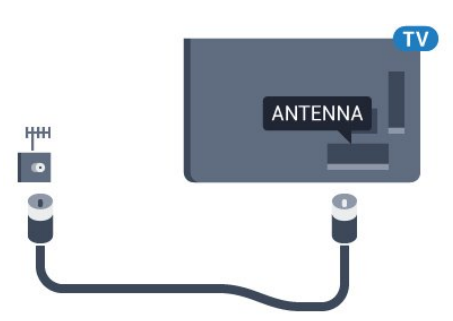

# TV Android توصيل

#### 3.1

# الشبكة والإنترنت

### الشبكة المنزلية

 للاستفادة من القدرات الكاملة لمنصة TV Android من Philips، يجب أن يكون التلفزيون متصلاً بالإنترنت.

قم بتوصيل التلفزيون بشبكة منزلية ذات اتصال إنترنت عالي السرعة. يمكنك توصيل التلفزيون لاسلكيًا أو سلكيًا بموجه الشبكة.

### الاتصال بالشبكة

#### الاتصال اللاسلكي

#### ما الذي تحتاج إليه

 لتوصيل التلفزيون بالإنترنت لاسلكيًا، أنت بحاجة إلى موجّه Fi-Wiمع اتصال بإنترنت.

استخدم اتصال إنترنت عالي السرعة (نطاق ترددي عريض).

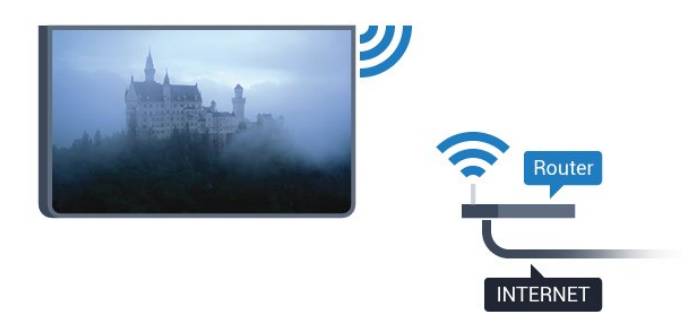

#### إنشاء الاتصال

#### لاسلكي

لإنشاء اتصال لاسلكي $\mathbb I$ 

 **- 1**اضغط على ، وحدد كل الإعدادات، واضغط على OK.

 **- 2**حدد الاتصال اللاسلكي والشبكات واضغط على ) يمين) للدخول إلى القائمة.

- **3**حدد سلكي أو Fi-Wi < الاتصال بالشبكة واضغط على OK.
	- **4**حدد لاسلكي ثم اضغط على OK.

 **- 5** في لائحة الشبكات التي تم العثور عليها، حدد الشبكة اللاسلكية التي تريدها. إذا لم تكن شبكتك مدرجة في اللائحة لأن اسم الشبكة مخفي (لقد أوقفت تشغيل بث SSIDللموجّه)، فحدد إضافة شبكة جديدة لإدخال اسم الشبكة بنفسك.

 **- 6** بالاستناد إلى نوع الموجّه، أدخِل فتاح التشفير - WEP أو WPA أو 2WPA. إذا سبق أن تم إدخال مفتاح التشفير لهذه الشبكة، يمكنك تحديد OK لإنشاء الاتصال على الفور.

 **- 7**عند نجاح الاتصال، تظهر رسالة لإعلامك بذلك.

#### WPS

<span id="page-7-1"></span><span id="page-7-0"></span> إذا كان لديك موجه يتوفر فيه WPS ، فيمكنك الاتصال مباشرةً بالموجه بدون عملية مسح بحثًا عن الشبكات. إذا كان لديك أجهزة في الشبكة اللاسلكية تستخدم نظام تشفير أمان WEP ، فسيتعذّر عليك استخدام WPS.

 **- 1**اضغط على ، وحدد كل الإعدادات، واضغط على OK.

 **- 2**حدد الاتصال اللاسلكي والشبكات واضغط على ) يمين) للدخول إلى القائمة.

 **- 3**حدد سلكي أو Fi-Wi < الاتصال بالشبكة واضغط على OK.

 **- 4**حدد WPS ثم اضغط على OK.

 **- 5** انتقل إلى الموجه، اضغط على زر WPSوعُد إلى التلفزيون في غضون دقيقتين.

 **- 6**حدد اتصال لإنشاء الاتصال.

 **- 7**عند نجاح الاتصال، تظهر رسالة لإعلامك بذلك.

#### PIN رمز مع WPS

 إذا كان لديك موجه يتوفر فيه WPS مع رمز PIN ، فيمكنك الاتصال مباشرةً بالموجه بدون عملية مسح بحثًا عن الشبكات. إذا كان لديك أجهزة في الشبكة اللاسلكية تستخدم نظام تشفير أمان WEP ، فسيتعذّر عليك استخدام WPS.

 **- 1**اضغط على ، وحدد كل الإعدادات، واضغط على OK.

 **- 2**حدد الاتصال اللاسلكي والشبكات واضغط على ) يمين) للدخول إلى القائمة.

 **- 3**حدد سلكي أو Fi-Wi < الاتصال بالشبكة واضغط على OK.

 **- 4**حدد WPS مع رمز PIN واضغط على OK.

 **- 5** اكتب رمز PIN المؤلف من 8 أرقام والذي يظهر على الشاشة وأدخله في برنامج الموجه على جهاز الكمبيوتر الشخصي. راجع دليل الموجه لمعرفة أين يجب إدخال رمز PINفي برنامج الموجه.

 **- 6**حدد اتصال لإنشاء الاتصال.

 **- 7**عند نجاح الاتصال، تظهر رسالة لإعلامك بذلك.

#### المشاكل

الشبكة اللاسلكية مشوهة أو لم يتم العثور عليها

 • قد تؤثر أفران المايكروويف أو أجهزة الهاتف التي تعمل بتقنية Dect أو أجهزة b802.11 Fi-Wi/ g/ nالأخرى الموجودة في الجوار في عمل الشبكة اللاسلكية.

• تأكد من أن جدران الحماية في الشبكة تسمح بالوصول إلى الاتصال اللاسلكي للتلفزيون.

• إذا تعذّر عمل الشبكة اللاسلكية بطريقة صحيحة في المنزل، فحاول تثبيت شبكة سلكية.

تعذّر عمل إنترنت

• إذا كانت التوصيلة بالموجه صحيحة، فتحقق من توصيلة الموجه بإنترنت.

اتصال الكمبيوتر وإنترنت بطيئان

• راجع دليل المستخدم المرفق بالموجه اللاسلكي للحصول على معلومات عن النطاق الداخلي وسرعة النقل والعوامل الأخرى المؤثرة في جودة الإشارة.

> • استخدم اتصال إنترنت عالي السرعة (نطاق ترددي عريض) للموجه. **DHCP**

 • إذا فشل الاتصال، يمكنك التحقق من إعداد DHCP) بروتوكول تكوين المضيف الديناميكي) للموجه. يتعيّن تشغيل DHCP.

#### الاتصال السلكي

#### ما الذي تحتاج إليه

لتوصيل التلفزيون بالإنترنت، أنت بحاجة إلى موجه شبكة مزود باتصال بالإنترنت. استخدم اتصال إنترنت عالي السرعة (نطاق ترددي عريض).

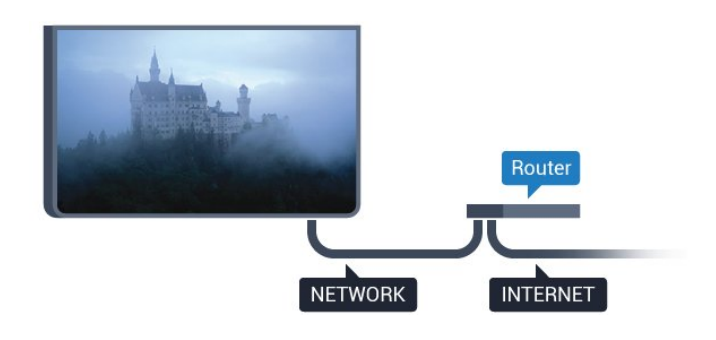

إنشاء الاتصال

لإنشاء اتصال سلكي $\mathbb I$ 

 **- 1**وصّل الموجه بالتلفزيون بواسطة كبل الشبكة (كابل إيثيرنت\*\*).

 **- 2**تأكد من تشغيل الموجه.

 **- 3**اضغط على ، وحدد كل الإعدادات، واضغط على OK.

 **- 4**حدد الاتصال اللاسلكي والشبكات واضغط على ) يمين) للدخول إلى القائمة.

 **- 5**حدد سلكي أو Fi-Wi < الاتصال بالشبكة واضغط على OK.

 **- 6**حدد سلكي واضغط على OK. يبحث التلفزيون باستمرار عن الاتصال بالشبكة.

 **- 7** عند نجاح الاتصال، تظهر رسالة لإعلامك بذلك.

 إذا فشل الاتصال، يمكنك التحقق من إعداد DHCP للموجه. يتعيّن تشغيل DHCP.

\*\*للالتزام بأنظمة EMC ، استخدم كبل إيثيرنت E5 .Cat FTPمدرّع.

### إعدادات الشبكة

عرض إعدادات الشبكة

 يمكنك عرض كل إعدادات الشبكة الحالية هنا. عنوان IP وعنوان MACوقوة الإشارة والسرعة وأسلوب التشفير وغير ذلك.

لعرض إعدادات الشبكة الحالية..

 **- 1**اضغط على ، وحدد كل الإعدادات، واضغط على OK.

 **- 2**حدد الاتصال اللاسلكي والشبكات واضغط على ) يمين) للدخول إلى القائمة.

- **3**حدد سلكي أو Fi-Wi < عرض إعدادات الشبكة واضغط على OK.
	- **4**اضغط على ) يسار) بشكلٍ متكرر إذا لزم الأمر، لإغلاق القائمة.

#### تكوين الشبكة

 إذا كنت من المستخدمين المتقدمين وتريد تثبيت شبكتك مع عنوان IPثابت، فيمكنك تعيين التلفزيون إلى عنوان IPثابت.

لتعيين التلفزيون إلى عنوان IPثابت...

 **- 1**اضغط على ، وحدد كل الإعدادات، واضغط على OK.

 **- 2**حدد الاتصال اللاسلكي والشبكات واضغط على ) يمين) للدخول إلى القائمة.

 **- 3**حدد سلكي أو Fi-Wi < تكوين الشبكة واضغط على OK.

- **4**حدد IPثابت واضغط على OK لتمكين تكوين IPثابت.
	- **5**حدد تكوين IPثابت وقم بتكوين الاتصال.
- **6** يمكنك تعيين رقم لعنوان IP أو قناع الشبكة أو العبّارة أو 1 DNS أو .DNS 2
	- **7**اضغط على ) يسار) بشكلٍ متكرر إذا لزم الأمر، لإغلاق القائمة.

(WoWLAN) Fi-Wi بواسطة التشغيل

يمكنك تشغيل هذا التلفزيون من هاتفك الذكي أو من الكمبيوتر اللوحي إذا كان التلفزيون في وضع الاستعداد. يجب تشغيل الإعداد التشغيل مع Fi-Wi .)WoWLAN (

لتشغيل WoWLAN…

- **1**اضغط على ، وحدد كل الإعدادات، واضغط على OK.
- **2**حدد الاتصال اللاسلكي والشبكات واضغط على ) يمين) للدخول إلى القائمة.
	- **3**حدد سلكي أو Fi-Wi < التشغيل بواسطة Fi-Wi
		- ) WoWLAN (واضغط على OK.
		- **4**حدد تشغيل ثم اضغط على OK.
	- **5**اضغط على ) يسار) بشكلٍ متكرر إذا لزم الأمر، لإغلاق القائمة.

تشغيل اتصال Wi-Fi

يمكنك تشغيل اتصال Fi-Wiأو إيقاف تشغيله على التلفزيون لديك.

… Wi-Fi لتشغيل

- **1**اضغط على ، وحدد كل الإعدادات، واضغط على OK.
- **2**حدد الاتصال اللاسلكي والشبكات واضغط على ) يمين) للدخول إلى القائمة.

 **- 3**حدد سلكي أو Fi-Wi < تشغي/لإيقاف تشغيل Fi-Wi واضغط على OK.

- **4**حدد تشغيل ثم اضغط على OK.
- **5**اضغط على ) يسار) بشكلٍ متكرر إذا لزم الأمر، لإغلاق القائمة.

عارض الوسائط الرقمية - DMR

إذا تعذّر تشغيل ملفات الوسائط على التلفزيون، فتأكد من تشغيل عارض الوسائط الرقمية. يكون عارض الوسائط الرقمية قيد التشغيل، كإعداد مصنع.

لتشغيل DMR…

- **1**اضغط على ، وحدد كل الإعدادات، واضغط على OK.  **- 2**حدد الاتصال اللاسلكي والشبكات واضغط على ) يمين) للدخول إلى
- القائمة.  **- 3**حدد سلكي أو Fi-Wi < عارض الوسائط الرقمية - DMR واضغط
- على OK.
	- **4**حدد تشغيل ثم اضغط على OK.
	- **5**اضغط على ) يسار) بشكلٍ متكرر إذا لزم الأمر، لإغلاق القائمة.

Miracast Fi-Wi اتصال تشغيل

قو بتشغيل Wi-Fi Miracastسالمشاركة شاشة الماتف الذكي أو الجهاز اللوحي أو الكمبيوتر على التلفزيون.

لتشغيل Miracast…

- **1**اضغط على ، وحدد كل الإعدادات، واضغط على OK.
- **2**حدد الاتصال اللاسلكي والشبكات واضغط على ) يمين) للدخول إلى القائمة.
- .OK على واضغط Wi-Fi Miracast < Wi-Fi أو سلكي حدد**3** 
	- **4**حدد تشغيل ثم اضغط على OK.
	- **5**اضغط على ) يسار) بشكلٍ متكرر إذا لزم الأمر، لإغلاق القائمة.

 للحصول على مزيد من المعلومات، فيالتعليمات ، اضغط على المفتاح الملون – الكلمات الرئيسية وابحث عن Miracastتشغيل ، D.

Miracast Fi-Wi اتصال مسح

امسح قائمة الأجهزة المتصلة والمحظورة التي تستخدمها Miracast.

لمسح اتصالات Miracast…

 **- 1**اضغط على ، وحدد كل الإعدادات، واضغط على OK.

 **- 2**حدد الاتصال اللاسلكي والشبكات واضغط على ) يمين) للدخول إلى القائمة.

 **- 3**حدد سلكي أو Fi-Wi < اتصالات Miracast Fi-Wi واضغط على OK.

 **- 4**حدد مسح الكل واضغط على OK.

 **- 5**اضغط على ) يسار) بشكلٍ متكرر إذا لزم الأمر، لإغلاق القائمة.

Wi-Fi Smart Screen

 لمشاهدة القنوات التلفزيونية الرقمية على هاتفك الذكي أو الكمبيوتر اللوحي Wi-Fi Smart تشغيل يجب ، Philips من TV Remote App بواسطة Screen. قد لا تتوفر بعض القنوات المشفرة على الجهاز المحمول.

.Wi-Fi Smart Screen.. لتشغيل

 **- 1**اضغط على ، وحدد كل الإعدادات، واضغط على OK.

 **- 2**حدد الاتصال اللاسلكي والشبكات واضغط على ) يمين) للدخول إلى القائمة.

.OK على واضغط Wi-Fi Smart Screen < Wi-Fi أو سلكي حدد**3 -** 

 **- 4**حدد تشغيل ثم اضغط على OK.

 **- 5**اضغط على ) يسار) بشكلٍ متكرر إذا لزم الأمر، لإغلاق القائمة.

اسم شبكة التلفزيون

عند توفر أكثر من جهاز تلفزيون واحد على الشبكة المنزلية، يمكنك منح التلفزيون اسمًا فريدًا.

لتغيير اسم التلفزيون $\mathbb I$ 

 **- 1**اضغط على ، وحدد كل الإعدادات، واضغط على OK.

 **- 2**حدد الاتصال اللاسلكي والشبكات واضغط على ) يمين) للدخول إلى القائمة.

 **- 3**حدد سلكي أو Fi-Wi < اسم شبكة التلفزيون واضغط على OK.

 **- 4**أدخل الاسم باستخدام لوحة المفاتيح الظاهرة على الشاشة أو لوحة مفاتيح

جهاز التحكم عن بعد (إن كانت متوفرة).

 **- 5**حدد لتأكيد التغيير.

 **- 6**اضغط على ) يسار) بشكلٍ متكرر إذا لزم الأمر، لإغلاق القائمة.

مسح ذاكرة إنترنت

 باستخدام خيارمسح ذاكرة إنترنت، يمكنك مسح كل ملفات الإنترنت ومعلومات تسجيل الدخول المخزنة على التلفزيون، مثل كلمات المرور وملفات تعريف الارتباط والمحفوظات.

لوسح ذاكرة إنترنت]

 **- 1**اضغط على ، وحدد كل الإعدادات، واضغط على OK.

 **- 2**حدد الاتصال اللاسلكي والشبكات واضغط على ) يمين) للدخول إلى القائمة.

 **- 3**حدد سلكي أو Fi-Wi < مسح ذاكرة إنترنت واضغط على OK.

 **- 4**حدد OK للتأكيد.

 **- 5**اضغط على ) يسار) بشكلٍ متكرر إذا لزم الأمر، لإغلاق القائمة.

### مشاركة الملفات

 بإمكان التلفزيون الاتصال بالأجهزة الأخرى الموجودة على شبكتك اللاسلكية، كالكمبيوتر أو الهاتف الذكي, ويمكنك استخدام كمبيوتر يعمل بنظام .Apple OS X أو Microsoft Windows التشغيل

<span id="page-9-0"></span>على هذا التلفزيون، يمكنك فتح الصور والموسيقى ومقاطع الفيديو المخزّنة على الكمبيوتر.

3.2

# حساب Google

### تسجيل الدخول

 للاستفادة من القدرات الكاملة لمنصة TV Android من Philips ، يمكنك تسجيل الدخول إلى Google باستخدام حساب Googleالتابع لك.

 من خلال تسجيل الدخول، ستتمكّن من تشغيل الألعاب المفضلة لديك عبر الهاتف والكمبيوتر اللوحي والتلفزيون. وستحصل أيضًا على توصيات فيديو وموسيقى مخصصة على شاشة التلفزيون الرئيسية، بالإضافة إلى إمكانية الوصول إلى YouTube Play Googleوتطبيقات أخرى.

#### تسجيل الدخول

 استخدم حساب Google لتسجيل الدخول إلى Google على التلفزيون التابع لك. يتألف حساب Google من عنوان بريد إلكتروني وكلمة مرور. إذا لم يكن لديك حساب Googleبعد، فاستخدم الكمبيوتر أو الكمبيوتر اللوحي لإنشاء حساب ( accounts.google.com ). لتشغيل الألعاب باستخدام Play Google ، تحتاج إلى ملف تعريف Google تقم لم إذا . + بتسجيل الدخول أثناء التثبيت الأولي للتلفزيون، فيمكنك تسجيل الدخول في وقتٍ لاحق.

لتسجيل الدخول بعد تثبيت التلفزيون...

- **1**اضغط على ، وحدد كل الإعدادات، واضغط على OK.
	- **2**حدد إعدادات Androidواضغط على OK.
- **3**اضغط على ) أسفل) وحدد شخصي > إضافة حساب واضغط على OK.  **- 4**اضغط على OK على IN SIGN.
	- **5** باستخدام لوحة مفاتيح جهاز التحكم عن بُعد، أدخل عنوان البريد الإلكتروني واضغط على مفتاح OK الصغير على يمين لوحة المفاتيح.
	- **6** أدخل كلمة المرور واضغط على مفتاح OKالصغير نفسه لتسجيل الدخول.
		- **7**اضغط على ) يسار) بشكلٍ متكرر إذا لزم الأمر، لإغلاق القائمة.

 إذا كنت ترغب في تسجيل الدخول باستخدام حساب Googleآخر، فقم بتسجيل الخروج أولاً ثم سجّل دخولك باستخدام الحساب الآخر.

# إعدادات Android

 يمكنك تعيين أو عرض عدّة إعدادات أو معلومات خاصة بـ Android . يمكنك العثور على قائمة بالتطبيقات المثبتة على التلفزيون ومساحة التخزين التي تحتاجها. يمكنك تعيين اللغة التي ترغب في استخدامها مع البحث الصوتي. يمكنك تكوين لوحة المفاتيح التي تظهر على الشاشة أو السماح للتطبيقات باستخدام موقعك. استكشف إعدادات Androidالمختلفة. يمكنك الانتقال

إلى [com.google.support.www](http://www.support.google.com/androidtv)[/](http://www.support.google.com/androidtv) [androidtv](http://www.support.google.com/androidtv) للحصول على مزيد من المعلومات حول هذه الإعدادات.

لفتح هذه الإعدادات...

- <span id="page-9-1"></span> **- 1**اضغط على ، وحدد كل الإعدادات، واضغط على OK.
	- **2**حدد إعدادات Android، واضغط على OK.
		- **3** استكشف إعدادات Androidالمختلفة.
	- **4**اضغط على BACK عند الحاجة لإغلاق القائمة.

# معرض التطبيقات من Philips

# تطبيقات Philips

 قم بتوصيل التلفزيون بالإنترنت للاستمتاع بالتطبيقات المحددة من Philips . تم تصميم هذه التطبيقات خصيصًا للتلفزيون. يقدم معرض التطبيقات من Philips مجموعةً متنوّعةً من التطبيقات. بالنسبة لبعض البلدان، يمكنك تثبيت تطبيقات Videostoreمحلي أو تطبيقات من جهات بث القنوات التلفزيونية في بلدك. يمكن أن تقدم جهات بث القنوات التلفزيونية خدمات المشاهدة اللاحقة للبرامج التلفزيونية.

 قد تختلف مجموعة التطبيقات المتوفّرة في معرض التطبيقات من Philips بحسب البلد أو المنطقة.

تم تثبيت بعض تطبيقات معرض التطبيقات مسبقًا على التلفزيون التابع لك. لتثبيت تطبيقات أخرى من معرض التطبيقات، ستتم مطالبتك بالموافقة على شروط الاستخدام. يمكنك تعيين إعدادات الخصوصية وفقًا لتفضيلاتك.

# أحكام الاستخدام

 لتثبيت تطبيقات معرض التطبيقات من Philips واستخدامها، يجب الموافقة على شروط الاستخدام. إذا لم توافق على هذه الشروط أثناء التثبيت الأولي للتلفزيون، فيمكنك الموافقة عليها في وقتٍ لاحق. ستتوفر بعض التطبيقات فور موافقتك على شروط الاستخدام ويمكنك تصفح معرض التطبيقات من Philips لتثبيت تطبيقات أخرى.

للموافقة على شروط الاستخدام بعد تثبيت التلفزيون...

 **- 1** اضغط على HOME وحدد مجموعة Philips < معرض التطبيقات واضغط على OKلفتح معرض التطبيقات.

 **- 2** يمكنك تحديدشروط الاستخدام ، ثم الضغط على OKللقراءة.

 **- 3** حددقبول واضغط على OK. لا يمكنك التراجع عن هذه الموافقة.

 **- 4**اضغط على BACKلإغلاق القائمة.

### إعدادات الخصوصية

يمكنك تعيين بعض إعدادات الخصوصية لتطبيقات معرض التطبيقات من Philips .

• يمكنك السماح بإرسال الإحصائيات الفنية إلى Philips.

• يمكنك السماح بالتوصيات الشخصية.

• يمكنك السماح بملفات تعريف الارتباط.

• يمكنك تشغيل قفل الأطفال للتطبيقات المصنفة 18 عامًا وما فوق.

لتعيين إعدادات الخصوصية لمعرض التطبيقات من ..Philips.

 **- 1**اضغط على HOME وحدد مجموعة Philips < معرض التطبيقات واضغط على OK لفتح معرض التطبيقات.

 **- 2** يمكنك تحديدسياسة الخصوصية ، ثم الضغط على OKللقراءة.

 **- 3** حددقبول واضغط على OK. لا يمكنك التراجع عن هذه الموافقة.

 **- 4**اضغط على BACK لإغلاق القائمة.

### 4

# توصيل الأجهزة

### 4.1

# حول التوصيلات

## دليل إمكانية الاتصال

اعمل دائمًا على توصيل جهاز بالتلفزيون باستخدام أفضل توصيلة متوفرة عالية الجودة. كذلك الأمر، استخدم دائمًا كبلات عالية الجودة لضمان الجودة عند نقل الصوت والصورة.

عند توصيل جهاز، يتعرّف التلفزيون على نوعه ويعطي كل جهاز اسم نوع صحيحًا. ويمكنك تغيير اسم النوع إذا أردت. في حال تعيين اسم نوع صحيح لجهاز معين، ينتقل التلفزيون تلقائيًا إلى إعدادات التلفزيون المثالية عندما تنتقل إلى هذا الجهاز في قائمة المصادر.

 إذا كنت تحتاج إلى توصيل عدة أجهزة بالتلفزيون، فيمكنك زيارة دليل توصيل تلفزيون Philips. يوفر الدليل معلومات حول كيفية توصيل الجهاز بالتلفزيون والكبلات التي يجب استخدامها.

تفضّل بزيارة الموقع com.philips.connectivityguide.www

### منفذ الهوائي

إذا كنت تستخدم جهاز استقبال الإشارات (جهاز استقبال رقمي) أو مسجلا،ً فعليك توصيل كبلات الهوائي لتشغيل إشارة الهوائي عبر جهاز استقبال الإشارات و/أو المسجل أولاً قبل إدخاله في التلفزيون. وبهذه الطريقة، يمكن لجهاز استقبال الإشارات والهوائي إرسال قنوات إضافية محتملة إلى المسجل للتسجيل.

# منافذ HDMI

جودة HDMI

 تتميّز توصيلة HDMI بأفضل جودة صوت وصورة. ويدمج كبل HDMI واحد بين إشارتَي الفيديو والصوت. استخدم كبل HDMIلإشارة التلفزيون.

 للحصول على أفضل نقل لجودة الإشارة، استخدم كابل HDMI عالي السرعة ولا تستخدم كابل HDMIأطول من 5 أمتار.

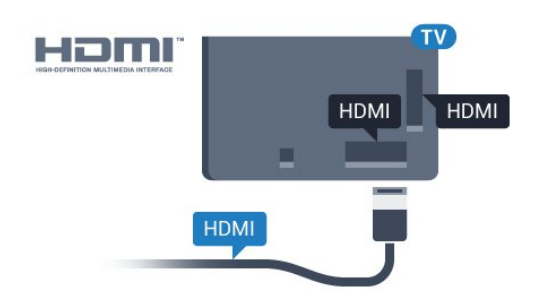

#### الحماية من النسخ

 تعمل كبلات HDMIعلى دعم حماية المحتوى الرقمي ذي النطاق التردد العالي ( HDCP( . إن HDCP عبارة عن إشارة للحماية من النسخ تمنع نسخ المحتوى من قرص DVD أو قرص ray-Blu. يُشار إليها أيضًا بإدارة الحقوق الرقمية ).DRM (

#### HDMI ARC

تتوفر توصيلة ARC HDMI) قناة إرجاع الصوت) على كل توصيلات HDMI.

<span id="page-11-1"></span><span id="page-11-0"></span> إذا توفرت توصيلة ARC HDMIعلى الجهاز، عادةً نظام المسرح المنزلي ( HTS( ، فعليك توصيل الجهاز بأي من توصيلات HDMI على هذا التلفزيون. عند استخدام توصيلة ARC HDMI ، لن تحتاج إلى توصيل كبل الصوت الإضافي الذي يرسل صوت صورة التلفزيون إلى نظام المسرح المنزلي. تضمّ توصيلة ARC HDMIإشارات الصوت والفيديو.

 يمكن استخدام أي توصيلة HDMIعلى هذا التلفزيون لتوصيل نظام المسرح المنزلي، غير أن قناة إرجاع الصوت ( ARC) تتوفر فقط لجماز واحد/توصيلة واحدة في الوقت نفسه.

#### HDMI MHL

باستخدام MHL HDMI ، يمكنك إرسال ما تشاهده على هاتفك الذكي أو الكمبيوتر اللوحي الذي يعمل بنظام Androidعلى شاشة التلفزيون.

> يشتمل اتصال 4 HDMI الموجود في هذا التلفزيون على MHL ).Mobile High-Definition Link ) 2.0

 يوفر هذا الاتصال السلكي مستوى رائعًا من الثبات وعرض النطاق الترددي، وزمن وصول منخفضًا، وعدم وجود تشويش لاسلكي، وإعادة إنتاج الصوت بجودة عالية. بالإضافة إلى ذلك، سيشحن اتصال MHLبطارية الهاتف الذكي أو الكمبيوتر اللوحي. وعلى الرغم من توصيل الجهاز المحمول لديك، إلا أنه لن يتم شحنه عندما يكون التلفزيون في وضع الاستعداد.

 اطلع على ما يقدمه كابل MHL غير النشط من مزايا تتناسب مع جهازك المحمول. وبشكل خاصة في ما يتعلق باتصال HDMIللتلفزيون من أحد الجانبين، ونوع الموصل الذي تحتاج إلى توصيله بهاتفك الذكي أو الكمبيوتر اللوحي.

 علامات هي MHL وشعار Mobile High-Definition Link MHL إن تجارية أو علامات تجارية مسجلة لصالح MHL, LLC.

### HDMI CEC - EasyLink

#### EasyLink

 توفّر توصيلة HDMI أفضل جودة للصورة والصوت. إذ يدمج كبل HDMI بين إشارات الفيديو والصوت. استخدم كبل HDMIلإشارات التلفزيون عالية الوضوح ( HD( . أما للحصول على نقل للإشارات بأفضل جودة، فاستخدم كبل HDMI عالي السرعة ولا تستخدم كبل HDMIأطول من 5 أمتار.

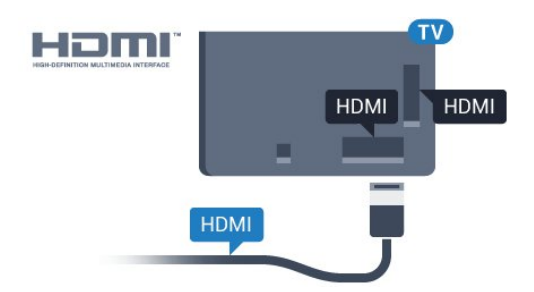

### EasyLink HDMI CEC

 إذا كانت أجهزتك موصولة بواسطة HDMI وتتوفر فيها ميزة EasyLink ، فيمكنك تشغيلها بواسطة جهاز التحكم عن بعد الخاص بالتلفزيون. يجب أن تكون ميزة CEC HDMI EasyLinkقيد التشغيل على التلفزيون والجهاز الموصول.

 باستخدام ميزة EasyLink ، يمكنك تشغيل جهاز موصول باستخدام جهاز التحكم عن بعد الخاص بالتلفزيون. وتستخدم ميزة EasyLink وظيفة HDMI CEC) التحكم في إلكترونيات المستهلك) للتواصل مع الأجهزة الموصولة. يجب

أن تدعم الأجهزة وظيفة CEC HDMI ، ويجب توصيلها باستخدام توصيلة HDMI.

#### إعداد EasyLink

 تكون ميزة EasyLink قيد التشغيل في التلفزيون. تأكد من تعيين إعدادات CEC HDMI بطريقة صحيحة على أجهزة EasyLink الموصولة. قد لا تعمل ميزة EasyLinkمع أجهزة تحمل علامات تجارية أخرى.

#### HDMI-CEC<del>)</del>على علامات تجارية أخرى

 تحمل الوظيفة CEC HDMI أسماء مختلفة تبعًا لاختلاف العلامات التجارية. Bravia Theatre Sync Aquos Link Anynet :هي الأمثلة بعض Link Kuro Simplink Link Viera . لا تُعد كل العلامات التجارية

متوافقة بشكل كامل مع EasyLink.

أسماء العلامات التجارية لوظيفة CEC HDMIهي ملك لأصحابها المعنيين.

#### تشغيل الأجهزة

 لتشغيل جهاز تم توصيله بتوصيلة HDMI وإعداده بواسطة ميزة EasyLink، حدد الجهاز أو نشاطه في لائحة توصيلات التلفزيون. اضغط على SOURCES ، وحدد جهازاً تم توصيله بتوصيلة HDMIواضغط على OK.

بعد تحديد الجهاز، سيتمكّن جهاز التحكم عن بعد الخاص بالتلفزيون من التحكم بالجهاز. ومع ذلك لن يتم توجيه

المفتاحَين HOME و OPTIONS وبعض المفاتيح الأخرى الخاصة بالتلفزيون.

إذا لم يكن المفتاح المطلوب موجودًا على جهاز التحكم عن بعد الخاص بالتلفزيون، فيمكنك تحديده من قائمة خيارات.

 اضغط على OPTIONS وحدد عناصر التحكم في شريط القوائم. حدد مفتاح الجهاز الذي تريده على الشاشة، ثم اضغط على OK.

قد لا تتوفر بعض المفاتيح المحددة في قائمة عناصر التحكم.

 الأجهزة التي ستستجيب لجهاز التحكم عن بعد الخاص بالتلفزيون هي فقط تلك الأجهزة التي تدعم وظيفة جهاز التحكم عن بُعد EasyLink.

#### تشغيل EasyLink أو إيقاف تشغيلها

 يمكنك تشغيل ميزة EasyLink أو إيقاف تشغيلها. تكون ميزة EasyLink قيد التشغيل في التلفزيون.

لإيقاف تشغيل EasyLinkبشكل كامل...

- **1**اضغط على ، وحدد كل الإعدادات، واضغط على OK.
- **2**حدد الإعدادات العامة واضغط على ) يمين) للدخول إلى القائمة.
- **3**حدد EasyLink واضغط على ) يمين) وحدد EasyLink لخطوة إضافية.
	- **4**حدد إيقاف.
	- **5**اضغط على ) يسار) بشكلٍ متكرر إذا لزم الأمر، لإغلاق القائمة.

#### التحكم عن بعد في EasyLink

 إذا كنت ترغب في تمكين تواصل الأجهزة ولكنك لا ترغب في تشغيلها بواسطة جهاز التحكم عن بعد الخاص بالتلفزيون، فيمكنك أن توقف تشغيل جهاز التحكم عن بعد EasyLinkبشكلٍ منفصل.

لتشغيل أو إيقاف تشغيل التحكم عن بُعد في ..EasyLink.

- **1**اضغط على ، وحدد كل الإعدادات، واضغط على OK.
- 2حدد الإعدادات العامةواضغط على **<** (يمين) للدخول إلى القائ*مة*.
- **3**حدد EasyLink <جهاز التحكم عن بُعد Easylink، واضغط على OK.
	- **4**حدد تشغيل أو إيقاف واضغط على OK.
	- **5**اضغط على ) يسار) بشكلٍ متكرر إذا لزم الأمر، لإغلاق القائمة.

### DVI إلى HDMI

 إذا كنت ما زلت تملك جهازًا مزودًا بتوصيلة DVIفقط، يمكنك توصيل الجهاز بأي من توصيلات HDMI بواسطة محول DVI إلى HDMI.

 استخدم محوّل DVI إلى HDMI إذا لم تتوفر لجهازك سوى توصيلة DVI واحدة. استخدم إحدى توصيلات HDMIوأضف كبل صوت يسار/يمين (مأخذ ستيريو صغير 3,5 مم) إلى مأخذ إدخال الصوت للصوت، في جهة التلفزيون الخلفية.

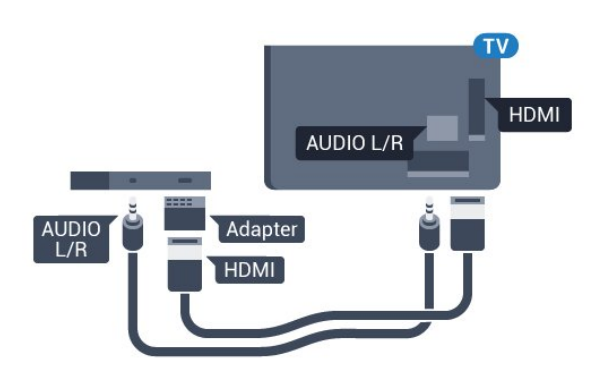

#### الحماية من النسخ

 تدعم كبلات DVI HDMI حماية المحتويات الرقمية ذات النطاق الترددي العالي - HDCP . إن HDCP عبارة عن إشارة للحماية من النسخ تمنع نسخ المحتوى من قرص DVD أو قرص ray-Blu. يُشار إليها أيضًا بإدارة الحقوق الرقمية ( DRM.)

# Y Pb Pr - المكوّن

- Pr Pb Yإن الفيديو المكوّن هو عبارة عن توصيلة عالية الجودة.

 يمكن استخدام توصيلة YPbPr لإشارات التلفزيون عالي الوضوح. إلى جانب إشارات Y Pb Prأضف إشارات الصوت لليمين ولليسار.

 قم بمطابقة ألوان الموصل YPbPr)أخضر، وأزرق، وأحمر) مع قوابس الكبلات عند التوصيل.

استخدم كبل صوت يمين/يسار المجدول إذا كان الجهاز يشتمل على صوت أيضًا.

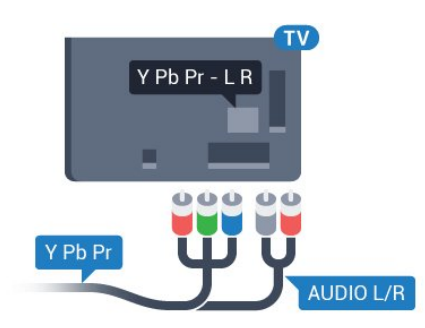

# **Scart**

إن توصيلة SCARTهي عبارة عن توصيلة عالية الجودة.

 ويمكن استخدام توصيلة SCART لإشارات الفيديو CVBS RGB ولكن لا يمكن استخدامها لإشارات التلفزيون عالي الوضوح. تضمّ توصيلة SCART إشارات الصوت والفيديو. وتدعم توصيلة SCART أيضًا تشغيل NTSC.

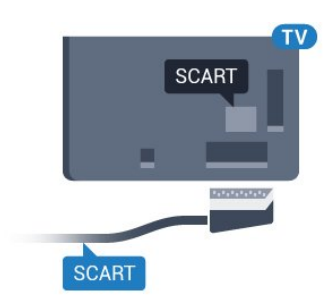

# $Cl<sub>+</sub>$

يكون هذا التلفزيون جاهزًا للتعامل مع الوصول المشروط لوحدة CI+.

 تتيح لك وحدة CI والبرامج كالأفلام الوضوح عالية متميزة برامج مشاهدة + الرياضية، تقدمها جهات تشغيل القنوات التلفزيونية الرقمية في المنطقة التي تتواجد فيها. تكون هذه البرامج مشفرة من قِبل جهات تشغيل القنوات التلفزيونية ويمكن فك تشفيرها باستخدام وحدة CI.الدفع مسبقة + توفر جهات تشغيل القنوات التلفزيونية الرقمية وحدة CI الوصول وحدة) + المشروط - CAM (وبطاقة ذكية مرافقة، عند الاشتراك في برامجها المتميزة. تكون هذه البرامج محمية من النسخ بمستوى عال.ٍ

للحصول على مزيد من المعلومات عن البنود والشروط، يُرجى الاتصال بإحدى جهات تشغيل القنوات التلفزيونية الرقمية.

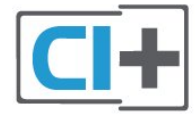

# خرج الصوت - بصري

إخراج الصوت - إن التوصيلة البصرية هي عبارة عن توصيلة صوت عالية الجودة.

 يمكن لهذه التوصيلة البصرية أن تحمل قنوات صوتية .5.1 إذا لم تتوفر توصيلة ARC HDMIفي جهازك، عادةً من نوع نظام المسرح المنزلي ( HTS ،) فيمكنك استخدام هذه التوصيلة مع توصيلة إدخال الصوت - التوصيلة البصرية على نظام المسرح المنزلي. وستقوم التوصيلة البصرية - توصيلة إخراج الصوت بإرسال صوت التلفزيون إلى نظام المسرح المنزلي.

يمكنك تعيين نوع خرج الصوت لملاءمة إمكانيات الصوت في نظام المسرح المنزلي.

 للحصول على مزيد من المعلومات، فيالتعليمات ، اضغط على المفتاح الملون $\blacksquare$  الكلمات الرئيسية وابحث عن إعدادات خرج الصوت.

إذا لم يتطابق الصوت مع الفيديو على الشاشة، فيمكنك ضبط مزامنة الصوت إلى الفيديو.

 لمزيد من المعلومات، فيالتعليمات، اضغط على المفتاح الملون الكلمات الرئيسية وابحث عن مزامنة الصوت إلى الفيديو.

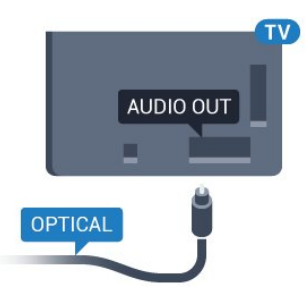

## البطاقة الذكية

 توفر جهات تشغيل القنوات التلفزيونية الرقمية وحدة CI الوصول وحدة) + المشروط - CAM (وبطاقة ذكية مرافقة، عند الاشتراك في برامجها المتميزة.

أدخل البطاقة الذكية في وحدة الوصول المشروط. وراجع التعليمات التي تلقيتها من جهة التشغيل.

لإدخال وحدة الوصول المشروط في التلفزيون...

 **- 1** انظر إلى وحدة CAMلمعرفة طريقة إدخالها بشكل صحيح. فقد يؤدي إدخال الوحدة بشكل غير صحيح إلى إلحاق الضرر بها وبالتلفزيون.

 **- 2**انظر إلى الجهة الخلفية من التلفزيون، مع توجيه الجهة الأمامية لوحدة الوصول المشروط نحوك، وأدخِل وحدة الوصول المشروط بتأنٍ في الفتحة COMMON .INTERFACE

 **- 3** ادفع وحدة الوصول المشروط إلى أبعد حد ممكن أن تصل إليه. اتركها في الفتحة بشكل دائم.

عند تشغيل التلفزيون، قد يستغرق تنشيط وحدة الوصول المشروط بضع دقائق. إذا تم إدخال وحدة الوصول المشروط وتم دفع رسوم الاشتراك، (قد تختلف أساليب الاشتراك)، يمكنك مشاهدة القنوات المشفرة المعتمدة من البطاقة الذكية لوحدة الوصول المشروط.

<span id="page-13-0"></span>تُستخدم وحدة الوصول المشروط والبطاقة الذكية حصريًا للتلفزيون. إذا أزلت وحدة الوصول المشروط، لن تتمكن بعد ذلك من مشاهدة القنوات المشفرة المعتمدة.

> 4.2 +CI - الذكية البطاقة مع CAM

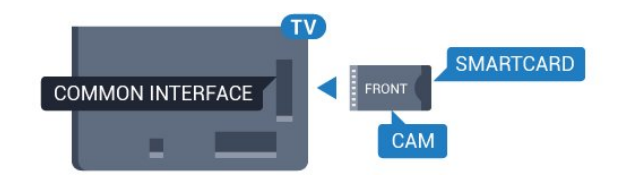

# كلمات المرور ورموز PIN

 بالنسبة إلى بعض وحدات الوصول المشروط، يجب إدخال رمز PIN لمشاهدة قنواتها. عندما تعيّن رمز PINلوحدة الوصول المشروط، نوصيك باستخدام الرمز نفسه الذي تستخدمه لإلغاء قفل التلفزيون.

لتعيين رمز PINلوحدة الوصول المشروط...

- **1**اضغط على SOURCES.
- **2**حدد نوع القناة التي تستخدم وحدة الوصول المشروط ( CAM (لها.
	- **3** اضغط على OPTIONS وحدد الواجهة المشتركة.

 **- 4** حدد مشغّل تلفزيون الخاص بـ CAM . تظهر الشاشات التالية من مشغّل التلفزيون. اتبع الإرشادات التي تظهر على الشاشة للبحث عن إعداد رمز PIN.

### 4.3

# جهاز استقبال - جهاز استقبال الإشارات

### جهاز استقبال الأقمار الصناعية

 استخدم كبلي هوائي لتوصيل الهوائي بجهاز استقبال الإشارات STB)جهاز استقبال رقمي) والتلفزيون.

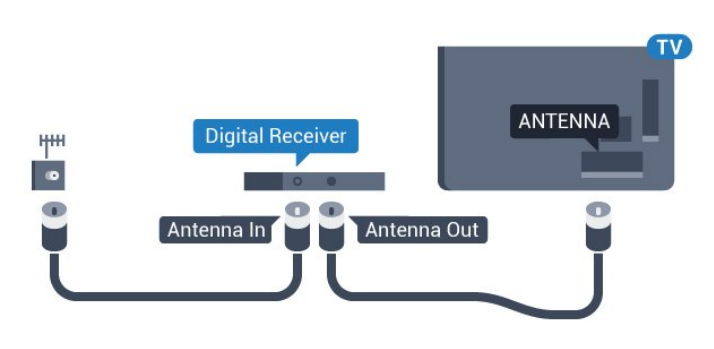

 إلى جانب توصيلات الهوائي، أضف كبل HDMI لتوصيل جهاز استقبال الإشارات STBبالتلفزيون.

 أو، يمكنك استخدام كبل SCART إذا لتم تتوفر توصيلة HDMIلجهاز استقبال الإشارات.

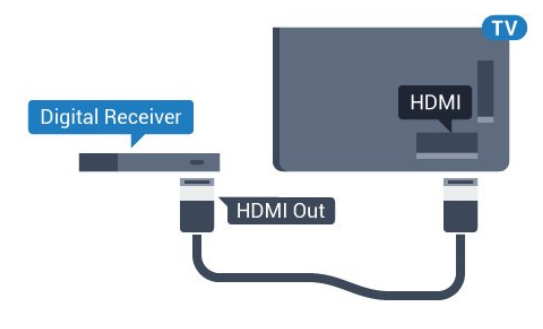

مؤقت إيقاف التشغيل

أوقف تشغيل هذا المؤقت التلقائي، إذا كنت لا تستخدم سوى جهاز التحكم عن بعد لجهاز استقبال الإشارات. يجب إيقاف تشغيل هذا المؤقت لمنع التلفزيون من التوقف عن التشغيل بشكل تلقائي بعد مرور مدة 4 ساعات لم يتم في خلالها الضغط على أي مفتاح على جهاز التحكم عن بعد الخاص بالتلفزيون.

لوزيد من المعلومات، فيالتعليمات ، اضغط على المفتاح الملون - الكلمات الرئيسية وابحث عن مؤقت إيقاف التشغيلللحصول على مزيد من المعلومات.

### موالف الأقمار الصناعية

وصّل كبل هوائي الأقمار الصناعية بجهاز استقبال الأقمار الصناعية.

<span id="page-14-0"></span> إلى جانب توصيلة الهوائي، أضف كبل HDMIلتوصيل الجهاز بالتلفزيون. أو، يمكنك استخدام كبل SCART إذا لتم تتوفر توصيلة HDMIللجهاز.

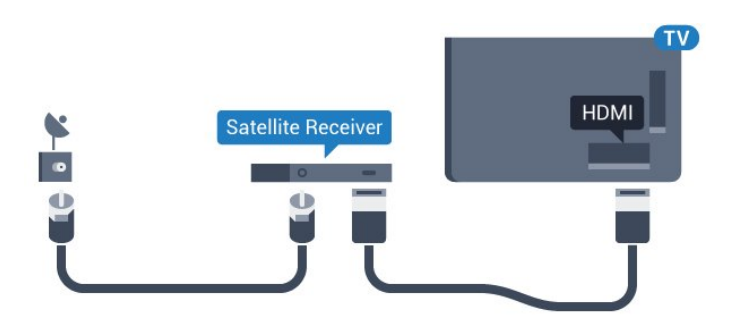

مؤقت إيقاف التشغيل

أوقف تشغيل هذا المؤقت التلقائي، إذا كنت لا تستخدم سوى جهاز التحكم عن بعد لجهاز استقبال الإشارات. يجب إيقاف تشغيل هذا المؤقت لمنع التلفزيون من التوقف عن التشغيل بشكل تلقائي بعد مرور مدة 4 ساعات لم يتم في خلالها الضغط على أي مفتاح على جهاز التحكم عن بعد الخاص بالتلفزيون.

<span id="page-14-1"></span>لوزيد من المعلومات، فيالتعليمات ، اضغط على المفتاح الملون - الكلمات الرئيسية وابحث عن مؤقت إيقاف التشغيلللحصول على مزيد من المعلومات.

#### 4.4

# نظام المسرح المنزلي - HTS

# التوصيل باستخدام HDMI ARC

 استخدم كبل HDMI لتوصيل نظام المسرح المنزلي بالتلفزيون. يمكنك توصيل شريط صوت Philipsأو نظام مسرح منزلي بمشغّل أقراص مضمّن.

#### HDMI ARC

 إذا توفرت توصيلة ARC HDMI لنظام المسرح المنزلي، فيمكنك استخدام أي توصيلة HDMI على التلفزيون للتوصيل. عند استخدام توصيلة ARC HDMI،

لن تحتاج إلى توصيل كبل الصوت الإضافي. تدمج توصيلة ARC HDMI إشارات الصوت والفيديو.

 يمكن لكل توصيلات HDMIعلى التلفزيون توفير إشارة قناة إرجاع الصوت ( ARC(. ولكن بعد توصيل نظام المسرح المنزلي، سيكون بمقدور التلفزيون وحده إرسال إشارة قناة إرجاع الصوت ( ARC ( إلى توصيلة HDMIهذه.

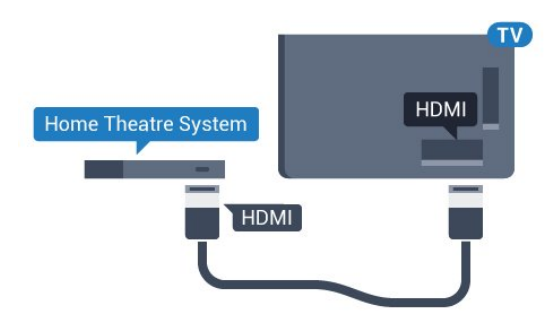

مزامنة الصوت إلى الفيديو

إذا لم يتطابق الصوت مع الفيديو على الشاشة؛ فيمكنك تعيين تأخير في معظم أنظمة المسرح المنزلي مع مشغّل أقراص لمطابقة الصوت مع الفيديو.

 لمزيد من المعلومات، فيالتعليمات، اضغط على المفتاح الملون الكلمات الرئيسية وابحث عن مزامنة الصوت إلى الفيديو.

## التوصيل باستخدام HDMI

 استخدم كبل HDMI لتوصيل نظام المسرح المنزلي بالتلفزيون. يمكنك توصيل شريط صوت Philipsأو نظام مسرح منزلي بمشغّل أقراص مضمّن.

 إذا لم تتوفر توصيلة ARC HDMIلنظام المسرح المنزلي، فعليك إضافة كبل صوت بصري (( Toslink (لإرسال صوت صورة التلفزيون إلى نظام المسرح المنزلي.

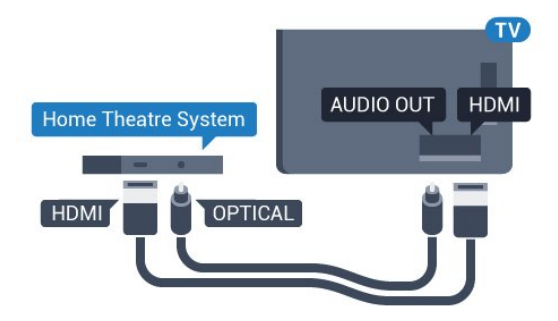

مزامنة الصوت إلى الفيديو

إذا لم يتطابق الصوت مع الفيديو على الشاشة؛ فيمكنك تعيين تأخير في معظم أنظمة المسرح المنزلي مع مشغّل أقراص لمطابقة الصوت مع الفيديو.

 لمزيد من المعلومات، فيالتعليمات، اضغط على المفتاح الملون الكلمات الرئيسية وابحث عن مزامنة الصوت إلى الفيديو.

### إعدادات خرج الصوت

تأخير إخراج الصوت

عندما يكون نظام المسرح المنزلي موصولاً بالتلفزيون، يجب أن تتم مزامنة الصورة على التلفزيون والصوت من نظام المسرح المنزلي.

مزامنة الصوت إلى الفيديو بشكل تلقائي

 في أنظمة المسرح المنزلي الجديدة من Philips، تتم مزامنة الصوت إلى الفيديو بشكل تلقائي وتكون دائمًا صحيحة.

#### تأخير في مزامنة الصوت

بالنسبة إلى بعض أنظمة المسرح المنزلي، قد تحتاج إلى تعديل التأخير في مزامنة الصوت لتمكين مزامنة الصوت إلى الفيديو. على نظام المسرح المنزلي، يجب زيادة قيمة التأخير حتى تأمين التطابق بين الصوت والصورة. قد يكون تأخير قيمته 180 ميلي ثانية مطلوبًا. اقرأ دليل المستخدم الخاص بنظام المسرح المنزلي. مع إعداد قيمة التأخير على نظام المسرح المنزلي، ستحتاج إلى إيقاف تشغيل تأخير إخراج الصوت على التلفزيون.

لإيقاف تشغيل تأخير إخراج الصوت...

- **1**اضغط على ، وحدد كل الإعدادات، واضغط على OK.
- **2**حدد الصوت واضغط على ) يمين) للدخول إلى القائمة.
	- **3**حدد متقدم > تأخير إخراج الصوت واضغط على OK.
		- **4**حدد إيقاف.
- **5**اضغط على ) يسار) بشكلٍ متكرر إذا لزم الأمر، لإغلاق القائمة.

#### توازن خرج الصوت

إذا لم تتمكّن من تعيين تأخير على نظام المسرح المنزلي، فيمكنك تعيين التلفزيون لمزامنة الصوت. يمكنك تعيين توازن لتعويض الوقت المطلوب لكي يقوم نظام المسرح المنزلي بمعالجة صوت صورة التلفزيون. يمكنك تعيين القيمة بخطوات من 5 ميلي ثانية. الإعداد الأقصى هو 60- ميلي ثانية.

يجب أن يكون إعداد تأخير إخراج الصوت قيد التشغيل.

لمزامنة الصوت على التلفزيون...

- **1**اضغط على ، وحدد كل الإعدادات، واضغط على OK.
- **2**حدد الصوت واضغط على ) يمين) للدخول إلى القائمة.
	- **3**حدد متقدم > توازن إخراج الصوت واضغط على OK.
- **4**استخدم شريط التمرير لتعيين قيمة فرق الصوت واضغط على OK.
- **5**اضغط على ) يسار) بشكلٍ متكرر إذا لزم الأمر، لإغلاق القائمة.

#### تنسيق إخراج الصوت

 إذا توفر لديك نظام مسرح منزلي مزوّد بإمكانيات معالجة صوت متعدد القنوات مثل Digital Dolbyأو إمكانيات مماثلة، فعليك تعيين تنسيق إخراج الصوت إلى تعدد القنوات. باستخدام تعدد القنوات، سيتمكّن التلفزيون من إرسال إشارة الصوت المضغوط متعدد القنوات من قناة تلفزيونية أو مشغّل متصل إلى نظام المسرح المنزلي. إذا توفر لديك نظام مسرح منزلي غير مزوّد بإمكانية معالجة الصوت متعدد القنوات، فحدد استيريو.

لتعيين تنسيق إخراج الصوت...

- **1**اضغط على ، وحدد كل الإعدادات، واضغط على OK.
- **2**حدد الصوت واضغط على ) يمين) للدخول إلى القائمة.
- **3**حدد متقدم > تنسيق إخراج الصوت واضغط على OK.
- **4** حددمتعدد القنوات أو استيريو (غير مضغوط)، ثم اضغط على OK.
	- **5**اضغط على ) يسار) بشكلٍ متكرر إذا لزم الأمر، لإغلاق القائمة.

#### ضبط مستوى إخراج الصوت

استخدم إعداد ضبط مستوى إخراج الصوت لضبط مستوى الصوت (الصوت المرتفع) في التلفزيون ونظام المسرح المنزلي عند التبديل من أحدهما إلى الآخر. قد يعود السبب في اختلافات مستويات الصوت إلى الاختلافات في معالجة الصوت.

لضبط مستوى الاختلاف في مستوى الصوت...

- **1**اضغط على ، وحدد كل الإعدادات، واضغط على OK.
- **2**حدد الصوت واضغط على ) يمين) للدخول إلى القائمة.
- **3**حدد متقدم > ضبط مستوى إخراج الصوت واضغط على OK.

 **- 4**حدد أكثر أو متوسط، أو أقل، ثم اضغط على OK.

 **- 5**إذا كان الاختلاف في مستوى الصوت كبيرًا، فحدد أكثر . أما إذا كان الاختلاف في مستوى الصوت قليلاً، فحددأقل.

 **- 6**اضغط على ) يسار) بشكلٍ متكرر إذا لزم الأمر، لإغلاق القائمة.

 يؤثر ضبط مستوى إخراج الصوت في كل من إخراج الصوت - بصري وإشارات صوت . HDMI ARC

## مشاكل تتعلق بصوت نظام المسرح المنزلي

الصوت مع التشويش المرتفع

 إذا كنت تشاهد فيديو من محرك أقراص USB محمول متصل أو من كمبيوتر متصل، فقد يخرج الصوت من نظام المسرح المنزلي مشوّشًا. ستسمع هذا التشويش عندما يكون ملف الصوت أو ملف الفيديو مزودًا بنظام صوت DTS في حين لم يتم تزويد نظام المسرح المنزلي بنظام معالجة الصوت DTS. يمكنك إصلاح هذه المشكلة بتعيين تنسيق إخراج الصوت الخاص بالتلفزيون إلى استيريو (غير مضغوط).

اضغط على للحصول على كل الإعدادات > الصوت > متقدم > تنسيق إخراج الصوت.

بدون صوت

 إذا لم تتمكّن من سماع الصوت من التلفزيون على نظام المسرح المنزلي، تحقق من توصيل كابل HDMIبتوصيلة ARC HDMI على نظام المسرح المنزلي. تُعتبر كل توصيلات HDMI على التلفزيون متوافقة مع توصيلات HDMI .ARC

### 4.5

# الهواتف الذكية وأجهزة الكمبيوتر اللوحي

لتوصيل هاتف ذكي أو كمبيوتر لوحي بالتلفزيون، يمكنك استخدام اتصال سلكي أو لاسلكي.

### لاسلكي

لاتصال لاسلكي، نزّل تطبيق Philips TV Remote Appعلى هاتفك الذكي أو الكمبيوتر اللوحي من متجر التطبيقات المفضل لديك.

### سلكية

 في ما يتعلّق بالاتصال السلكي، استخدم توصيلة MHL 4 HDMI الموجودة في الجزء الخلفي من التلفزيون. منالتعليمات، اضغط على المفتاح الملون الكلمات الرئيسية وابحث عن MHL HDMI للحصول على مزيد من المعلومات.

# 4.6 مشغّل أقراص Blu-ray

استخدم كبل HDMIعالي السرعة لتوصيل مشغّل أقراص ray-Blu بالتلفزيون.

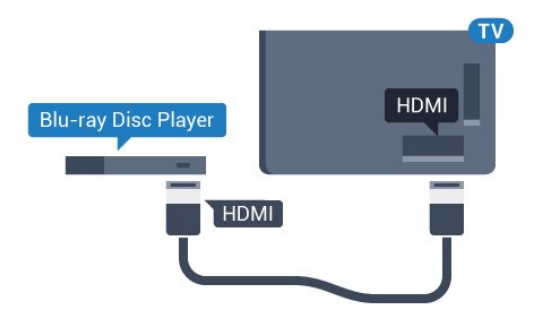

<span id="page-16-2"></span> إذا توفرت وظيفة CEC HDMI EasyLink في مشغّل أقراص ray-Blu ، فيمكنك تشغيل المشغّل بواسطة جهاز التحكم عن بعد الخاص بالتلفزيون.

# 4.7 مشغّل DVD

 استخدم كبل HDMI لتوصيل مشغّل DVDبالتلفزيون. أو، يمكنك استخدام كبل SCART ، إذا لتم تتوفر توصيلة HDMIللجهاز.

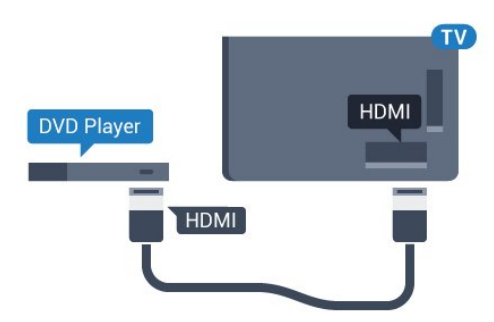

<span id="page-16-0"></span> إذا كان مشغّل DVD موصولاً بواسطة توصيلة HDMI وتتوفر فيه وظيفة CEC EasyLink، فيمكنك تشغيل المشغّل بواسطة جهاز التحكم عن بعد الخاص بالتلفزيون.

 للحصول على مزيد من المعلومات حول ميزة EasyLink ، فيالتعليمات، اضغط على المفتاح الملون — الكلمات الرئيسية وابحث عن EasyLink HDMI .CEC

### 4.8

# <span id="page-16-3"></span>الألعاب وأذرع الصوت مكبرات - Bluetooth

### ما الذي تحتاج إليه

<span id="page-16-1"></span> $\circledR$  بهكنك توصيل جهاز لاسلكي مزود بتقنية Bluetooth  $\circledR$  التلفزيون بهذا مكبر صوت لاسلكي أو مضخم الصوت أو جهاز bar sound أو سماعات الرأس. يمكنك أيضًا توصيل ذراع الألعاب اللاسلكي بـ LE Bluetooth.

 لتشغيل صوت التلفزيون على مكبر صوت لاسلكي، عليك إقران مكبر الصوت اللاسلكي بالتلفزيون. يمكنك إقران بعض مكبرات الصوت اللاسلكية و4 أجهزة LE Bluetooth) طاقة منخفضة) كحدّ أقصى. لا يمكن للتلفزيون تشغيل الصوت سوى على مكبر صوت واحد في الوقت نفسه. إذا قمت بتوصيل مضخم صوت، فيتم تشغيل الصوت على التلفزيون وعلى مضخم الصوت. وإذا قمت بتوصيل جهاز bar sound ، فيتم تشغيل الصوت على جهازbar sound فقط.

### تنبيه - مزامنة الصوت إلى الفيديو

 يتمتع عدد كبير من أنظمة مكبرات صوت Bluetoothبـ & quot;زمن وصول& quot ; مرتفع. يُقصَد بزمن الوصول المرتفع أن الصوت متأخّر بالنسبة للفيديو،

مما يؤدي إلى عدم المزامنة بين الشفاه والصوت. قبل شراء نظام مكبرات صوت Bluetoothاللاسلكي، اطّلع على أحدث الطرز وابحث عن جهاز ذي معدل زمن وصول منخفض. اطلب نصيحة الوكيل.

لمزيد من المعلومات حول كيفية إقران مكبر صوت لاسلكي، في التعليمات، اضغط على المفتاح الملون — الكلمات الرئيسية وابحث عن Bluetooth، إقران.

## إقران جهاز

 ضع مكبر الصوت اللاسلكي ضمن نطاق 5 أمتار من التلفزيون. اقرأ دليل مستخدم الجهاز للاطلاع على معلومات خاصة بالإقران والنطاق اللاسلكي. تأكد من أن إعداد Bluetoothعلى التلفزيون قيد التشغيل.

بمجرد إقران ذراع الألعاب اللاسلكي، يمكنك استخدامه. عند إقران مكبر صوت لاسلكي، يمكنك تحديده لتشغيل صوت التلفزيون. عند إقران جهاز، لا تحتاج إلى إقرانه مرة أخرى ما لم تقم بإزالة الجهاز.

لإقران مكبر صوت لاسلكي بالتلفزيون...

 **- 1**قم بتشغيل مكبر الصوت اللاسلكي وضعه ضمن نطاق التلفزيون.

 **- 2**اضغط على ، وحدد كل الإعدادات، واضغط على OK.

 **- 3**حدد الاتصال اللاسلكي والشبكات واضغط على ) يمين) للدخول إلى القائمة.

 **- 4**حدد Bluetooth < بحث عن جهاز Bluetooth واضغط على OK.

 **- 5** حددبحث واضغط على OK. اتبع الإرشادات التي تظهر على الشاشة. ستقوم بإقران الجهاز بالتلفزيون وسيخزّن التلفزيون الاتصال.

 **- 6** حدد نوع الجهاز (سماعة رأس، مضخم صوت،...)، وحددالتالي واضغط على .OK

 **- 7**اضغط على ) يسار) بشكلٍ متكرر إذا لزم الأمر، لإغلاق القائمة.

لمزيد من المعلومات حول كيفية تحديد مكبر صوت لاسلكي، في التعليمات، اضغط على المفتاح الملون الكلمات الرئيسية وابحث عن مكبرات الصوت، تحديد .

> لمزيد من المعلومات حول إعداد تشغيل أو إيقاف تشغيل Bluetooth ، فيالتعليمات ، اضغط على المفتاح الملون— الكلمات الرئيسية وابحث عن Bluetooth، تشغيل أو إيقاف التشغيل.

### تحديد جهاز

 بعد إقران مكبر صوت Bluetoothلاسلكي، يمكنك تحديده لتشغيل صوت التلفزيون.

لتحديد مكبر صوت لتشغيل صوت التلفزيون...

- **1**اضغط على ، وحدد مكبرات الصوت، واضغط على OK.
- **2**حدد نظام مكبرات الصوت الذي تريده واضغط على OK.
- **3**اضغط على ) يسار) بشكلٍ متكرر إذا لزم الأمر، لإغلاق القائمة.

### إزالة جهاز

 يمكنك توصيل جهاز Bluetooth لاسلكي أو فصله. عند توصيل جهاز Bluetooth ، يمكنك استخدام ذراع الألعاب أو سماع صوت التلفزيون من خلال مكبر الصوت اللاسلكي. يمكنك أيضًا إزالة جهاز Bluetooth لاسلكي. إذا قمت بإزالة جهاز Bluetoothلاسلكي، فسيتم إلغاء إقران الجهاز.

لإزالة جماز للسلكي أو فصله..

- **1**اضغط على ، وحدد كل الإعدادات، واضغط على OK.
	- **2**حدد الاتصال اللاسلكي والشبكات واضغط على OK.
	- **3**حدد Bluetooth < إزالة الجهاز واضغط على OK.
	- **4** في القائمة، حدد الجهاز اللاسلكي واضغط على OK.
		- **5**حدد قطع الاتصال أو إزالة واضغط على OK.
			- **6** حدد OK واضغط على OK للتأكيد.
- **7**اضغط على ) يسار) بشكلٍ متكرر إذا لزم الأمر، لإغلاق القائمة.

# 4.9 سمّاعات رأس

يمكنك توصيل مجموعة من سماعات الرأس بتوصيلة على الجهة الخلفية من التلفزيون. إن التوصيلة هي عبارة عن مأخذ استيريو صغير مقاس 3,5 مم. يمكنك تعديل مستوى صوت سماعات الرأس بشكل منفصل.

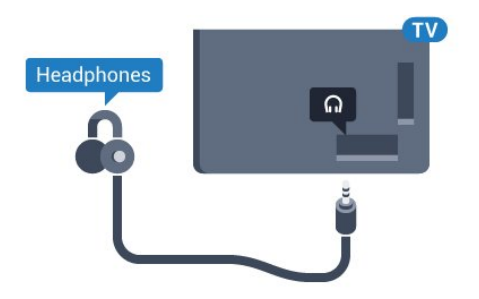

لتعديل مستوى الصوت[

- <span id="page-17-1"></span> **- 1**اضغط على ، وحدد مستوى صوت سماعة الرأس، واضغط على OK.
	- 2اضغط على السهم ヘ (أعلى) أو **∨** (أسفل) لضبط القيهة.
	- **3**اضغط على )يسار) بشكلٍ متكرر إذا لزم الأمر، لإغلاق القائمة.

### 4.10

# وحدة تحكم بالألعاب

# HDMI

 للحصول على أعلى مستويات الجودة، قم بتوصيل وحدة التحكم بالألعاب بواسطة كبل HDMIعالي السرعة بالتلفزيون.

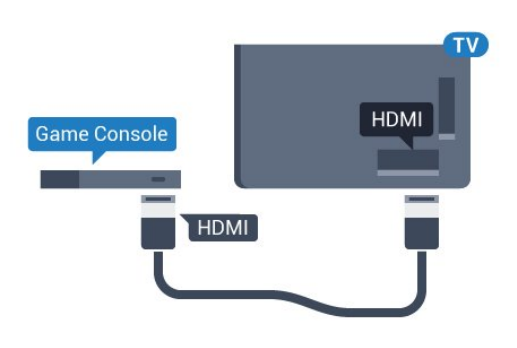

# Y Pb Pr

<span id="page-17-0"></span>قم بتوصيل وحدة التحكّم بالألعاب باستخدام كبل فيديو مكوّن ( Pr Pb Y) وكبل صوت يسار/يمين إلى التلفزيون.

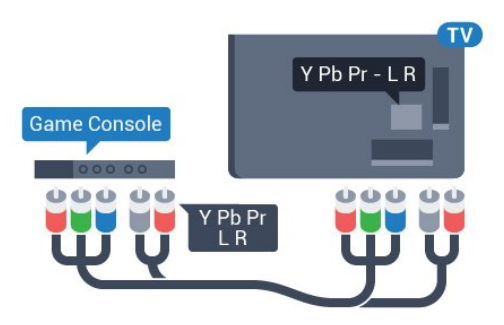

# Scart

قم بتوصيل وحدة التحكم بالألعاب بالتلفزيون باستخدام كبل مركّب ( CVBS) وكبل صوت يسار/يمين بالتلفزيون.

إذا كانت وحدة التحكم بالألعاب مزوّدة بمخرج كبل فيديو ( CVBS ( ومخرج كبل صوت يسار/يمين فقط، استخدم محوّل فيديو وصوت يسار/يمين إلى SCART) يُباع بشكل منفصل) للتوصيل بتوصيلة SCART.

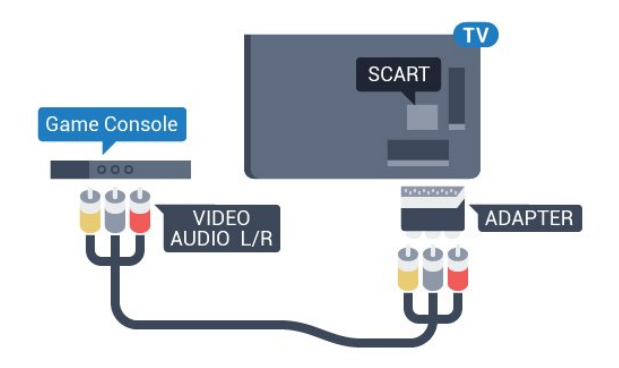

### الإعداد الأفضل

 قبل أن تبدأ بممارسة لعبة باستخدام وحدة التحكم بالألعاب المتصلة، ننصحك بتعيين التلفزيون إلى الإعداد المثاليألعاب.

 عند الانتهاء من اللعب وبدء مشاهدة التلفزيون من جديد، تذكّر تعيين إعدادألعاب أو كمبيوتر إلىإيقاف التشغيل .

لتعيين التلفزيون على الإعداد المثالي...

 **- 1**اضغط على ، وحدد كل الإعدادات، واضغط على OK.

 **- 2**حدد الصورة واضغط على ) يمين) للدخول إلى القائمة.

 **- 3**حدد متقدم > ألعاب أو كمبيوتر ، وحدد نوع الجهاز الذي ترغب في استخدامه. للتبديل مرة أخرى إلى التلفزيون، حددإيقاف.

 **- 4**اضغط على ) يسار) بشكلٍ متكرر إذا لزم الأمر، لإغلاق القائمة.

# 4.11 ذراع الألعاب

# توصيل ذراع ألعاب

 لتشغيل ألعاب من الإنترنت على هذا التلفزيون، يمكنك توصيل مجموعة محددة من أذرع الألعاب اللاسلكية. يمكنك استخدام أذرع الألعاب بواسطة جهاز استقبال USB مصغّر أو أذرع ألعاب مزوّدة بتقنية Bluetooth.

لتوصيل ذراع ألعاب بجهاز استقبال USBمصغّر...

 **- 1** قم بتوصيل جهاز الاستقبال المصغّر صغير الحجم بإحدى توصيلات USB على الجهة الجانبية للتلفزيون. يأتي جهاز الاستقبال المصغّر صغير الحجم اللاسلكي مع ذراع الألعاب.

 **- 2** يمكنك استخدام ذراع الألعاب إذا كان قيد التشغيل.

ويمكنك توصيل ذراع ألعاب ثانٍ بتوصيلة USBالثانية على الجهة الجانبية للتلفزيون.

### Bluetooth

 لتوصيل ذراع ألعاب لاسلكي باستخدام Bluetooth، في التعليمات ، اضغط على المفتاح الملون— الكلمات الرئيسية وابحث عن Bluetooth، إقران.

# أذرع ألعاب ملائمة

تمت ملاءمة مجموعة محددة من أذرع الألعاب اللاسلكية وتم اختبارها ليتم استخدامها في هذا التلفزيون. أما بعض أذرع الألعاب الأخرى فقد لا تكون متوافقة كليًا.

أذرع الألعاب الهناسبة هي $\mathbb I$ 

- Logitech F710 <sup>[]</sup>
- Logitech F510 <sup>[]</sup>
- Windows J Xbox 360 Wireless Controller [
	- ذراع الألعاب اللاسلكي FX Strike Speedlink
		- سلكيGony Play Station و
- Android التشغيل لنظام . Mad Catz C.T.R.L محمول ألعاب ذراع
	- PG-9023 ,lpega [
	- PG-9025 , Ipega  $\Box$
	- ذراع الألعاب PhoneJoy

# المشاكل

لحل مشاكل تداخل محتملة مع أجهزة لاسلكية أخرى على التلفزيون...

 • استخدم سلك توصيل USBوضَع جهاز الاستقبال المصغّر على مسافة متر واحد تقريبًا من التلفزيون.

<span id="page-18-1"></span> • أو، يمكنك استخدام لوحة وصل USB مزودة بالطاقة ومتصلة بالتلفزيون وتوصيل أجهزة الاستقبال المصغّرة بلوحة وصل USB.

4.12

# محرك قرص ثابت USB

# ما الذي تحتاج إليه

<span id="page-18-0"></span> إذا قمت بتوصيل محرك قرص ثابت USB ، فيمكنك إيقاف البث التلفزيوني مؤقتًا أو تسجيله. يجب أن يكون البث التلفزيوني بثًا رقميًا (بث DVBأو بث مماثل).

### للإيقاف مؤقتاً

 لإيقاف بث مؤقتًا، تحتاج إلى محرك أقراص ثابت يتوافق مع 2.0 USBتتوفر فيه مساحة قرص تبلغ 4 جيجابايت على الأقل.

للتسجيل

 لإيقاف بث مؤقتًا وتسجيله، تحتاج إلى مساحة قرص تبلغ 250 جيجابايت على الأقل. إذا أردت تسجيل بث بواسطة بيانات دليل التلفزيون من الإنترنت، ستحتاج إلى تثبيت اتصال الإنترنت على التلفزيون قبل تثبيت محرك قرص ثابت USB.

 للحصول على مزيد من المعلومات حول كيفية تثبيت محرك قرص ثابت USB ، في التعليمات، اضغط على المفتاح الملون ➡ الكلمات الرئيسية وابحث عن محرك قرص ثابت USB، تثبيت.

### التثبيت

 قبل أن تتمكّن من إيقاف بث مؤقتاً أو تسجيله، يجب توصيل محرك قرص ثابت USB وتهيئته. وتؤدي التهيئة إلى إزالة كل الملفات من محرك القرص الثابت USB.

 **- 1** قم بتوصيل محرك القرص الثابت USBبإحدى توصيلات USB على التلفزيون. احرص على عدم توصيل جهاز USB آخر بمنافذ USBالأخرى عند التهيئة.

 **- 2** تشغيل محرك القرص الثابت USBوالتلفزيون.

 **- 3**عند ضبط التلفزيون على قناة تلفزيونية رقمية، اضغط على ) إيقاف مؤقت). ستؤدي محاولة التوقف مؤقتًا إلى بدء عملية التهيئة.

اتبع الإرشادات على الشاشة.

 عند الانتهاء من تهيئة محرك القرص الثابت USB، يمكنك تركه موصولاً بشكل دائم.

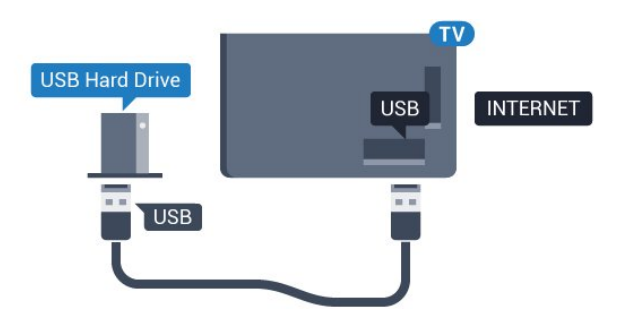

#### تحذير

 تتم تهيئة محرك القرص الثابت USB لهذا التلفزيون حصريًا، ولا يمكنك استخدام التسجيلات المخزّنة على كمبيوتر شخصي أو تلفزيون آخر. لا تقم بنسخ ملفات التسجيل أو تغييرها على محرك القرص الثابت USB من خلال أي تطبيق على الكمبيوتر الشخصي. قد يؤدي ذلك إلى إلحاق الضرر بالتسجيلات. عند تهيئة محرك قرص ثابت USB آخر، سيتم فقدان المحتوى الموجود على محرك الأقراص السابق. يجب إعادة تهيئة محرك قرص ثابت USBمثبّت على التلفزيون لاستخدامه مع كمبيوتر.

### التهيئة

 قبل أن تتمكّن من إيقاف البث مؤقتاً أو تسجيله أو تخزين التطبيقات، يجب توصيل محرك قرص ثابت USB وتهيئته. وتؤدي التهيئة إلى إزالة كل الملفات من محرك القرص الثابت USB . إذا أردت تسجيل عمليات البث بواسطة بيانات دليل التلفزيون من الإنترنت، فيجب إعداد اتصال الإنترنت أولاً قبل تثبيت محرك القرص الثابت USB.

#### تحذير

 تتم تهيئة محرك القرص الثابت USB لهذا التلفزيون حصريًا، ولا يمكنك استخدام التسجيلات المخزّنة على كمبيوتر شخصي أو تلفزيون آخر. لا تقم بنسخ ملفات التسجيل أو تغييرها على محرك القرص الثابت USB من خلال أي تطبيق على الكمبيوتر الشخصي. قد يؤدي ذلك إلى إلحاق الضرر بالتسجيلات. عند تهيئة محرك قرص ثابت USB آخر، سيتم فقدان المحتوى الموجود على محرك الأقراص

السابق. يجب إعادة تهيئة محرك قرص ثابت USBمثبّت على التلفزيون لاستخدامه مع كمبيوتر.

لتهيئة محرك قرص ثابت USB…

 **- 1** قم بتوصيل محرك القرص الثابت USB بإحدى توصيلات USB على التلفزيون. احرص على عدم توصيل جهاز USB آخر بمنافذ USBالأخرى عند التهيئة.

 **- 2** تشغيل محرك القرص الثابت USBوالتلفزيون.

 **- 3**عند ضبط التلفزيون على قناة تلفزيونية رقمية، اضغط على ) إيقاف مؤقت). ستؤدي محاولة التوقف مؤقتًا إلى بدء عملية التهيئة. اتبع التعليمات التي تظهر على الشاشة.

 **- 4** سيسألك التلفزيون ما إذا كنت ترغب في استخدام محرك القرص

الثابت USBلتخزين التطبيقات، وافق على السؤال إذا كنت ترغب في استخدامه.  **- 5** عند الانتهاء من تهيئة محرك القرص الثابت USB، يمكنك تركه موصولاً بشكل دائم.

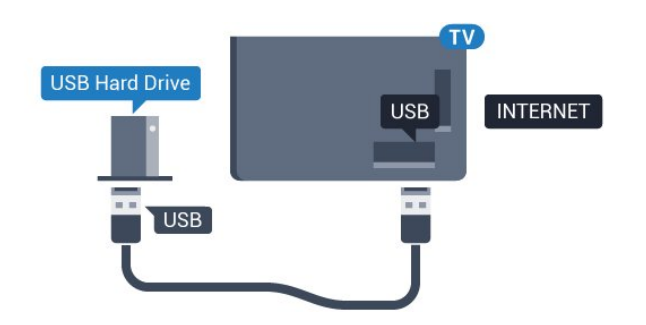

#### 4.13

# لوحة مفاتيح USB

### التوصيل

<span id="page-19-0"></span> وصّل لوحة مفاتيح USB) من النوع HID-USB (لإدخال النص على التلفزيون. استخدم إحدى توصيلات USB للتوصيل.

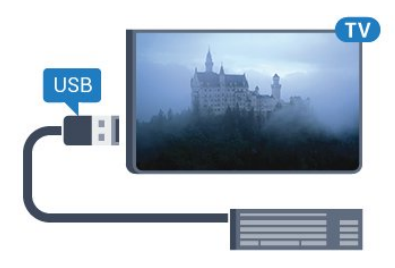

### تكوين

 لتركيب لوحة مفاتيح USB ، شغّل التلفزيون وقم بتوصيل لوحة مفاتيح USB بإحدى توصيلات USB الموجودة على التلفزيون. عندما يكشف التلفزيون عن وجود لوحة المفاتيح للمرة الأولى، يمكنك تحديد مخطط لوحة المفاتيح واختبار تحديدك. إذا اخترت مخطط لوحة المفاتيح السيريلية أو اليونانية أولاً، فيمكنك تحديد مخطط لوحة مفاتيح لاتينية بشكل ثانوي.

لتغيير إعداد مخطط لوحة المفاتيح عند تحديد مخطط مسبقًا...

- **1**اضغط على ، وحدد كل الإعدادات، واضغط على OK.
- 2حدد الإعدادات العام<del>ة</del>اضغط على **(** (يمين) للدخول إلى القائمة.
- **3**حدد إعدادات لوحة مفاتيح USB ، واضغط على OK لبدء إعداد لوحة

المفاتيح.

# المفاتيح الخاصة

### مفاتيح إدخال نص

- $OK = I$ مفتاد اللدخال  $\mathbb{I}$
- Backspace =حذف حرف قبل المؤشر
- مفاتيح الأسهم = التنقل ضمن حقل نصي

 • للتبديل بين مخططات لوحة المفاتيح، في حال تعيين مخطط ثانوي، اضغط على المفتاحين Ctrl+ Spacebarفي الوقت نفسه.

### مفاتيح للتطبيقات وصفحات الإنترنت

- والسابق التالي= Tab + Shift Tab
	- Home =التمرير إلى أعلى الصفحة
		- End =التمرير إلى نهاية الصفحة
- Up Page =الانتقال صفحة واحدة للأعلى
- Down Page =الانتقال صفحة واحدة للأسفل
	- + = التكبير بخطوة واحدة
	- - = التصغير بخطوة واحدة
	- \* = ملاءمة صفحة الويب مع عرض الشاشة

### 4.14

# محرك أقراص محمول USB

 يمكن عرض الصور أو تشغيل الموسيقى وملفات الفيديو من محرك أقراص محمول USBموصول.

 أدخل محرّك أقراص USBمحمول في إحدى توصيلات USB على التلفزيون فيما يكون هذا الأخير قيد التشغيل.

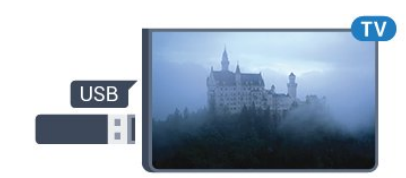

يكشف التلفزيون عن وجود محرك الأقراص المحمول ويفتح لائحة تعرض محتواه. إذا لم تظهر لائحة المحتويات بشكل تلقائي، .USB وحدد SOURCES فحدد

> للتوقف عن مشاهدة محتويات محرك أقراص USBالمحمول، اضغط على EXIT)الخروج) أو حدد نشاطًا آخر. لفصل محرك الأقراص المحمول USB، يمكنك سحبه في أي وقت.

 للحصول على مزيد من المعلومات حول مشاهدة محتوى أو تشغيله من محرك أقراص محمول USB، في التعليمات, اضغط على المفتاح الملون الكلمات الرئيسية وابحث عن صور ومقاطع فيديو وموسيقى.

### 4.15

# كاميرا الصور

لعرض الصور المخزّنة على كاميرا الصور الرقمية، يمكنك توصيل الكاميرا مباشرةً بالتلفزيون.

استخدم إحدى توصيلات USB على التلفزيون للتوصيل. اعمد إلى تشغيل الكاميرا بعد إجراء التوصيلات.

إذا لم تظهر لائحة المحتويات بشكل تلقائي، فحدد SOURCES ، وحدد USB.

قد تحتاج الكاميرا إلى ضبطها بحيث تنقل محتواها بواسطة بروتوكول نقل الصور ) PTT(. يمكنك مراجعة دليل المستخدم الخاص بكاميرا الصور الرقمية.

<span id="page-20-2"></span>للحصول على مزيد من المعلومات حول عرض الصور، في التعليمات، اضغط على المفتاح الملون — الكلمات الرئيسية وابحث عن صور ومقاطع فيديو وموسيقى.

## 4.16

# كاميرا الفيديو

# HDMI

 للحصول على أفضل مستوى من الجودة، استخدم كبل HDMIلتوصيل كاميرا الفيديو بالتلفزيون.

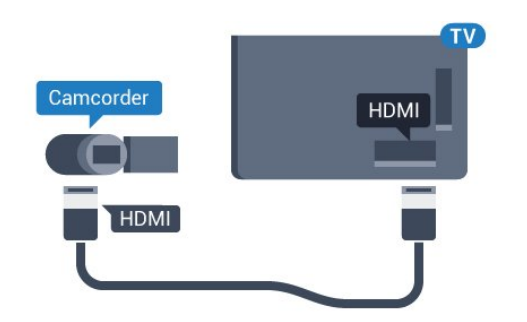

# صوت فيديو يسار يمين / Scart

<span id="page-20-0"></span> يمكنك استخدام توصيلة HDMI أو YPbPr أو SCARTلتوصيل كاميرا الفيديو. إذا كانت كاميرا الفيديو لديك مزودة فقط بإخراج فيديو ( CVBS ) وإخراج صوت يسار/يمين، استخدم محوّل صوت فيديو يسار/يمين إلى SCART (يُباع بشكل منفصل) للتوصيل بتوصيلة SCART.

<span id="page-20-3"></span><span id="page-20-1"></span>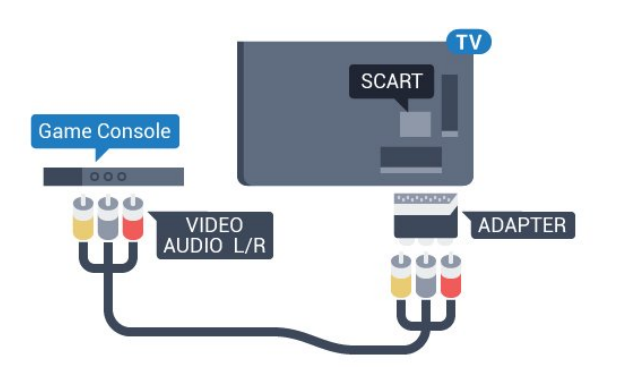

4.17

# كمبيوتر

### التوصيل

يمكنك توصيل الكمبيوتر بالتلفزيون واستخدام التلفزيون كشاشة كمبيوتر شخصي.

### بواسطة HDMI

استخدم كبل HDMIلتوصيل الكمبيوتر بالتلفزيون.

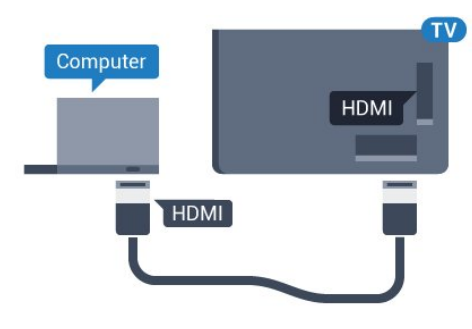

بواسطة DVI إلى HDMI

 أو، يمكنك استخدام محوّل DVI إلى HDMI) يُباع بشكل منفصل) لتوصيل الكمبيوتر الشخصي بتوصيلة HDMI وكبل صوت يسار/يمين (مأخذ استيريو صغير بقياس 3.5 مم) بإدخال الصوت IN AUDIOيسار/يمين على جهة التلفزيون الخلفية.

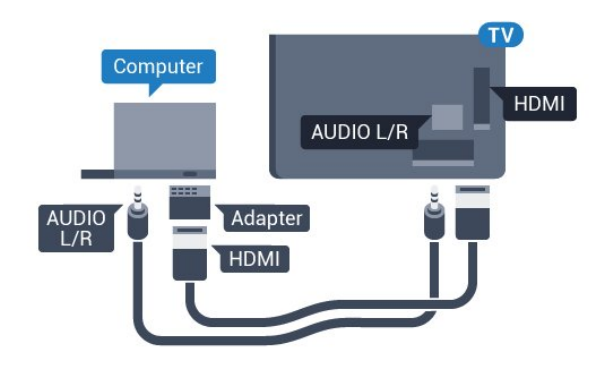

### الإعداد المثالي

 إذا قمت بتوصيل كمبيوتر، فننصحك بمنح الاتصال، المتصل به الكمبيوتر، اسم نوع الجهاز الصحيح في قائمة المصادر. إذا قمت بعد ذلك بالتبديل إلىكمبيوتر في قائمة المصادر، فسيتم تعيين التلفزيون إلى إعداد الكمبيوتر المثالي تلقائيًا.

يمكنك يدويًا إيقاف تشغيل الإعداد المثالي لمشاهدة التلفزيون أو تعيينه إلى ألعاب لتشغيل لعبة من وحدة التحكم بالألعاب المتصلة (لا تنسَ إيقاف التشغيل مجددًا عند التوقف عن اللعب).

 في حالة التبديل إلى مصدر وتغيير إعدادألعاب أو كمبيوتر، سيتم تخزينه لهذا المصدر المحدد.

لتعيين التلفزيون على الإعداد المثالي...

- **1**اضغط على ، وحدد كل الإعدادات، واضغط على OK.
- **2**حدد الصورة واضغط على ) يمين) للدخول إلى القائمة.
	- **3**حدد متقدم > ألعاب أو كمبيوتر واضغط على OK.
- **4**حدد ألعاب (للألعاب) أو حدد كمبيوتر (لمشاهدة فيلم).
- **5**اضغط على ) يسار) بشكلٍ متكرر إذا لزم الأمر، لإغلاق القائمة.

تذكّر ضرورة تعيين إعدادألعاب أو كمبيوترإلى إيقاف عندما تتوقف عن تشغيل

# تشغيل وإيقاف التشغيل

## 5.1

# التشغيل أو الاستعداد

تأكد من أن التلفزيون متصل بطاقة التيار الكهربائي الأساسي. قم بتوصيل سلك الكهرباء المتوفر بموصل التيار المتردد في الجهة الخلفية من التلفزيون. سيضيء ضوء المؤشر في أسفل التلفزيون.

## التشغيل

اضغط على <sup>1</sup>0 الموجود على جهاز التحكم عن بُعد لتشغيل التلفزيون. بدلاً مِن ذلك، يمكنك الضغط على HOME. يمكنك أيضًا الضغط على مفتاح الجويستيك الصغير الموجود على الجهة الخلفية من التلفزيون لتشغيله في حال لم تعثر على جهاز التحكم عن بُعد أو كانت بطاريته فارغة.

### التبديل إلى وضع الاستعداد

لتبديل التلفزيون إلى وضع الاستعداد، اضغط على على جهاز التحكم عن بُعد. يمكنك أيضًا الضغط على مفتاح الجويستيك الصغير الموجود على الجهة الخلفية من التلفزيون.

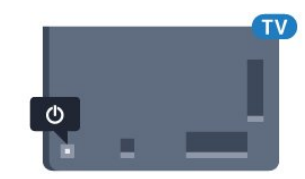

في وضع الاستعداد، يبقى التلفزيون متصلاً بالتيار الكهربائي لكنه يستهلك نسبة قليل جدًا من الطاقة.

لإيقاف تشغيل التلفزيون بشكل كامل، افصل قابس الطاقة. عند فصل قابس الطاقة، اسحب دائمًا قابس الطاقة، ولا تسحب إطلاقًا سلك الطاقة. احرص على أن تتوفر لديك إمكانية الوصول إلى قابس الطاقة وسلك الطاقة ومأخذ الطاقة في كل الأوقات.

### 5.2

# سطوع شعار Philips

 يمكنك إيقاف تشغيل سطوع شعار Philipsأو ضبطه على الجهة الأمامية من التلفزيون.

للضبط أو إيقاف التشغيل...

- **1**اضغط على ، وحدد كل الإعدادات، واضغط على OK.
- **2**حدد الإعدادات العامة واضغط على ) يمين) للدخول إلى القائمة.
- **3**حدد سطوع شعار Philips واضغط على ) يمين) للدخول إلى القائمة.

 **- 4**حدد الحد الأدنىأو متوسطأو الحد الأقصىأو إيقاف لإيقاف تشغيل إضاءة الشعار، ثم اضغط على OK.

 **- 5**اضغط على )يسار) بشكلٍ متكرر إذا لزم الأمر، لإغلاق القائمة.

<span id="page-22-1"></span><span id="page-22-0"></span>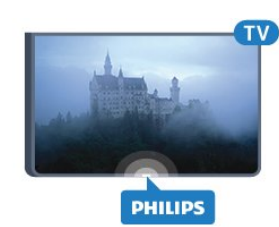

# 5.3

# المفاتيح على التلفزيون

<span id="page-22-3"></span>إذا أضعت جهاز التحكم عن بعد أو فرغت بطارياته، تظل قادرًا على تنفيذ بعض العمليات الأساسية على التلفزيون.

لفتح القائمة الأساسية...

 **- 1**عندما يكون التلفزيون قيد التشغيل، اضغط على مفتاح الجويستيك على الجهة الخلفية من التلفزيون لإظهار القائمة الأساسية.

- 2 اضغط على يسار أو يمين لتحديد**(‹♦ م**ستوى الصوت،≡ أو القناة أو المصادر. حدد عرض توضيحي، لتشغيل فيلم توضيحي.

 **- 3**اضغط للأعلى أو للأسفل لتعديل مستوى الصوت أو ضبط القناة التالية أو السابقة. اضغط للأعلى أو للأسفل لاستعراض لائحة المصادر، بما في ذلك تحديد الموالف. اضغط على مفتاح الجويستيك لتشغيل الفيلم التوضيحي.  **- 4** وستختفي القائمة تلقائيًا.

لتبديل التلفزيون إلى وضع الاستعداد، حدد واضغط على مفتاح الجويستيك.

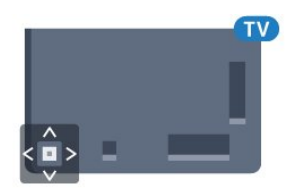

### 5.4

# مؤقت السكون

<span id="page-22-4"></span><span id="page-22-2"></span>باستخدام مؤقت السكون، يمكنك تعيين التلفزيون للتبديل تلقائيًا إلى وضع الاستعداد بعد فترة زمنية محددة مسبقًا.

لتعيين مؤقت السكون...

 **- 1**اضغط على ، وحدد مؤقت السكون، واضغط على OK.

<span id="page-22-5"></span> **- 2**باستخدام شريط التمرير، يمكنك ضبط الوقت لغاية 180 دقيقة مع زيادة 5 دقائق كلّ مرة. إذا تم ضبط الوقت إلى 0 دقيقة، فسيتوقف مؤقت النوم عن التشغيل. يمكنك دائمًا إيقاف التلفزيون قبل ذلك الوقت أو إعادة ضبط مؤقت النوم أثناء العد التنازلي.

 **- 3**اضغط على BACKلإغلاق القائمة.

### 5.5

# مؤقت إيقاف التشغيل

إذا تلقى التلفزيون إشارة تلفزيونية لكن لم تضغط على أي مفتاح على جهاز التحكم عن بعد في غضون 4 ساعات، يتوقف التلفزيون عن التشغيل تلقائيًا لتوفير استهلاك الطاقة. أيضًا، إذا لم يتلقّ التلفزيون أي إشارة تلفزيونية ولا أي أمر من جهاز التحكم عن بعد لمدة 10 دقائق، يتوقف التلفزيون عن التشغيل تلقائيًا.

 إذا كنت تستخدم التلفزيون كشاشة أو إذا كنت تستخدم جهاز استقبال رقميًا لمشاهدة التلفزيون (جهاز استقبال الإشارات - STB (ولا تستخدم جهاز التحكم عن بعد الخاص بالتلفزيون، فعليك إلغاء تنشيط ميزة إيقاف التشغيل التلقائي هذه.

لإلغاء تنشيط وؤقت إيقاف التشغيل  $\,$ 

- **1**اضغط على ، وحدد كل الإعدادات، واضغط على OK.
- **2**حدد إعدادات بيئية واضغط على ) يمين) للدخول إلى القائمة.
	- **3**حدد مؤقّت إيقاف التشغيل واضغط على OK.
- **4**اضغط على السهم ) أعلى) أو ) أسفل) لضبط القيمة. تعمل
	- القيمة 0 على إلغاء تنشيط إيقاف التشغيل الأوتوماتيكي.
	- **5**اضغط على ) يسار) بشكلٍ متكرر إذا لزم الأمر، لإغلاق القائمة.

للحصول على مزيد من المعلومات حول إعدادات التلفزيون الصديقة للبيئة، في التعليمات، اضغط على المفتاح الملون ➡ الكلمات الرئيسية وابحث عن إعدادات بيئية .

6

# جهاز تحكم عن بُعد

### 6.1

# نظرة عامة على المفاتيح

# أعلى

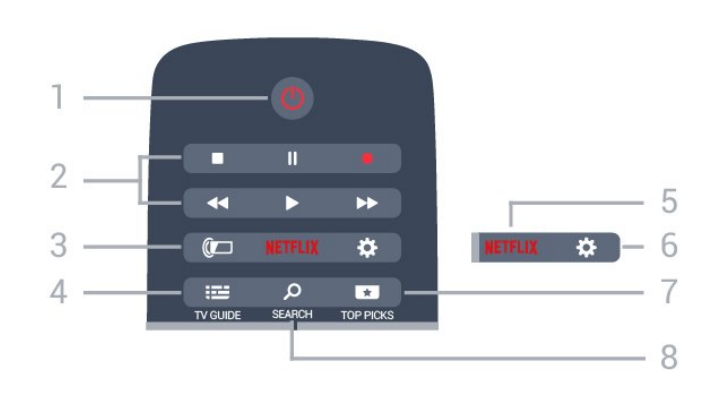

1 - وضع الاستعداد / تشغيل لتشغيل التلفزيون أو إعادته إلى وضع الاستعداد.

2 - التشغيل والتسجيل

• تشغيل ، للتشغيل.

• إيقاف مؤقت ، لإيقاف التشغيل مؤقتًا

• إيقاف ، لإيقاف التشغيل

• إرجاع ، للإرجاع

• تقديم إلى الأمام ، للتقديم السريع إلى الأمام

• تسجيل ، لبدء التسجيل

Ambilight  $\mathbb{C}$  - 3 لتحديد أحد أنماط Ambilight.

TV GUIDE  $\mathbf{u} = -4$ 

لفتح دليل التلفزيون أو إغلاقه.

### **NETFLIX**  $- 5$

 لفتح تطبيق Netflixمباشرة.ً عندما يكون التلفزيون قيد التشغيل أو من وضع الاستعداد.

> 6 - الإعدادات لفتح قائمةالإعدادات المتكررةو كل الإعدادات.

### TOP PICKS  $\Box$  - 7

لفتح القائمة مع البرامج الموصى بها أو فيديو عند الطلب (تأجير الفيديو) أو التلفزيون عبر الإنترنت (المشاهدة اللاحقة للبرامج التلفزيونية).

> SEARCH Q-8 لفتح صفحة عمليات البحث.

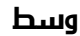

<span id="page-24-1"></span><span id="page-24-0"></span>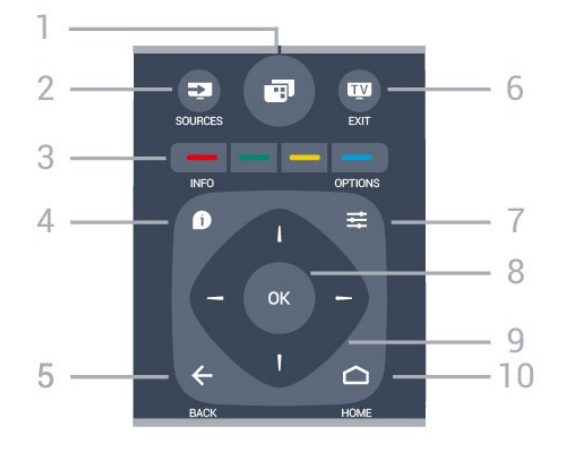

### $-1$

لفتح قائمة التلفزيون مع وظائف التلفزيون النموذجية.

SOURCES  $\overline{2}$  - 2 لفتح قائمة المصادر أو إغلاقها.

-  $\bullet$   $\bullet$   $\bullet$   $\bullet$   $\bullet$  المفاتيح الملونة $3$ التحديد المباشر للخيارات. يؤدي الضغط على المفتاح الأزرق $\bullet$  ، إلى فتحالتعليمات.

> INFO  $\bullet$  -4 لفتح معلومات البرنامج أو إغلاقها.

 $BACK \leftarrow -5$ للعودة إلى القناة السابقة التي حددتها. لإغلاق قائمة دون تغيير أي إعداد. للعودة إلى صفحة App/ Internetالسابقة.

EXIT  $\overline{w}$  - 6 للعودة إلى مشاهدة التلفزيون. للخروج من تطبيق تلفزيون تفاعلي.

> OPTIONS  $\equiv$  -7 لفتح قائمة خيارات أو إغلاقها.

> > 8 - مفتاح OK لتأكيد تحديد أو إعداد.

9 - مفاتيح الأسهم/التنقل للتنقل لأعلى أو لأسفل أو لليمين أو لليسار.

> $HOME \nightharpoonup$  - 10 لفتح القائمة الرئيسية.

# أسفل

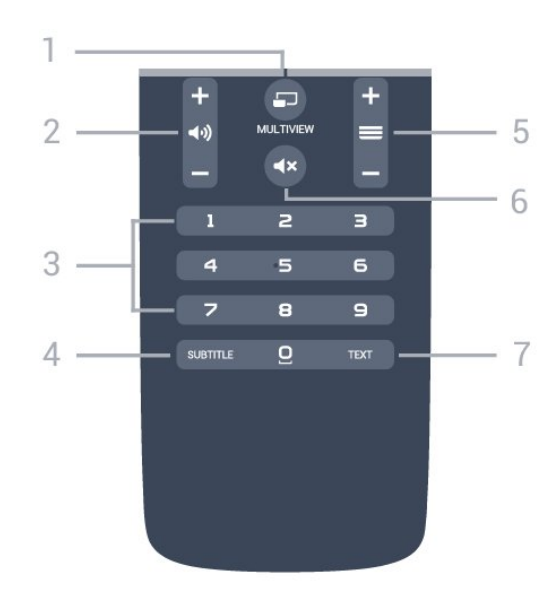

### MULTIVIEW  $\Box$  - 1

لفتح شاشة صغيرة في الشاشة الكبيرة.

2 - مستوى الصوت لتعديل مستوى الصوت.

3 - مفاتيح الأرقام لتحديد قناة بشكل مباشر.

SUBTITLE - 4 لتشغيل الترجمات أو إيقاف تشغيلها أو إظهارها تلقائيًا.

#### 5 - القناة

للتبديل إلى القناة التالية أو السابقة في لائحة القنوات. لفتح الصفحة التالية أو السابقة في النص/نصوص المعلومات. لبدء الفصل التالي أو السابق على قرص.

> كتم الصوت  $\blacktriangleright$  - 6 لكتم الصوت أو استعادته.

TEXT - 7 لفتح النص/نصوص المعلومات أو إغلاقه.

### 6.2

# البحث الصوتي

# تنزيل تطبيق من متجر Google Play

 استخدم الهاتف الذكي أو الكمبيوتر المحمول الذي يعمل بنظام Android كجهاز تحكم لمنصة TV Android . يمكنك التبديل بسهولة بين اللوحة التوجيهية ولوحة اللمس وأوضاع ذراع الألعاب للتنقل بين المحتوى وتشغيل الألعاب على جهاز TV Android . اضغط على الميكروفون لبدء البحث الصوتي أو استخدم لوحة المفاتيح لإدخال نص على TV Android.

 للبدء، قم بتوصيل الهاتف أو الكمبيوتر اللوحي الذي يعمل بنظام Android بنفس شبكة جهاز TV Android أو ابحث عن TV Android التابع لك عبر Bluetooth.

تعمل هذه التقنية مع كل أجهزة TV Android.

 \*تحتاج إلى هاتف أو كمبيوتر لوحي يعمل بنظام التشغيل 4.3 Android أو .Android TV Remote Control تطبيق لاستخدام أعلى

# البحث الصوتي

### الإقران مع التلفزيون

إنّ جهاز التحكم عن بُعد غير مزوّد بميكروفون، وإذا كنت ترغب في استخدام البحث الصوتي، فيجب تثبيت تطبيق Control Remote TV Android على الهاتف الذكي أو الكمبيوتر اللوحي الذي يعمل بنظام Androidأولا.ً

 **- 1**على الهاتف الذكي أو الكمبيوتر اللوحي Android، ابحث عن & Google متجر في ; quot &Android TV Remote Control ;quot .Play

 **- 2** قم بتنزيل وتثبيت تطبيق Control Remote TV Android \*على الهاتف الذكي أو الكمبيوتر الذي يعمل بنظام Android.

 **- 3** قم بتوصيل الهاتف الذكي أو الكمبيوتر اللوحي الذي يعمل بنظام Android بنفس شبكة جهاز TV Android.

 **- 4**حدد & quot ;PhilipsTv &quot \*\*; على الهاتف الذكي أو الكمبيوتر اللوحي الذي يعمل بنظام Android ، وسيعرض TV Androidرمزًا على الشاشة.

> **- 5** أدخل الرمز على الهاتف الذكي أو الكمبيوتر اللوحي الذي يعمل بنظام Androidللإقران مع TV Android.

 \*تحتاج إلى هاتف أو كمبيوتر لوحي يعمل بنظام التشغيل 4.3 Android أو .Android TV Remote Control تطبيق لاستخدام أعلى

 \*\*يعتمد اسم TV Androidعلى الاسم الذي حدّدته في اسم شبكة التلفزيون. ويشكّل الاسم المحدد مسبقًا اسم طراز هذا التلفزيون.

> للحصول على مزيد من المعلومات، فيالتعليمات ، اضغط على المفتاح الملون $\blacksquare$  الكلمات الرئيسية وابحث عن الشبكة، اسم شبكة التلفزيون.

### استخدام البحث الصوتي

 يمكنك البحث عن مقاطع الفيديو أو الموسيقى أو أي شيء آخر على الإنترنت باستخدام الرمز في الجزء العلوي من القائمة الرئيسية. يمكنك البدء في استخدام البحث الصوتي في أي وقت. وبدلاً من ذلك، يمكنك استخدام لوحة مفاتيح جهاز التحكم عن بُعد لإدخال نص.

لاستخدام البحث الصوتي...

- **1** اضغط على الرمز على الهاتف الذكي لبدء البحث الصوتي.
- **2**يظهر الرمز باللون الأحمر على الشاشة، الميكروفون نشط.
- <span id="page-25-0"></span> **- 3**عبِّر بوضوح عمّا تبحث عنه. قد يستغرق ظهور النتائج بعض الوقت.
	- **4** في شاشة نتائج البحث، يمكنك تحديد العنصر الذي تريده.

androidtv /www.support.google.com الجع أيضًا

### إعدادات البحث الصوتي

يمكنك تعيين اللغة التي تريد استخدامها مع البحث الصوتي.

لتعيين لغة البحث الصوتي...

- **1**اضغط على ، وحدد كل الإعدادات، واضغط على OK.
	- **2**حدد إعدادات Androidواضغط على OK.
	- **3**حدد التفضيلات > كلام واضغط على OK.
	- **4** حدد اللغة التي تريد استخدامها واضغط على OK.
- <span id="page-25-1"></span> **- 5**اضغط على BACK للرجوع خطوة واحدة أو اضغط
	- على EXIT لإغلاق القائمة.

### 6.3

# لوحة المفاتيح

### لمحة عامة

Qwerty وAzerty

نظرة عامة حول لوحة مفاتيح Qwerty/ Azerty\*.

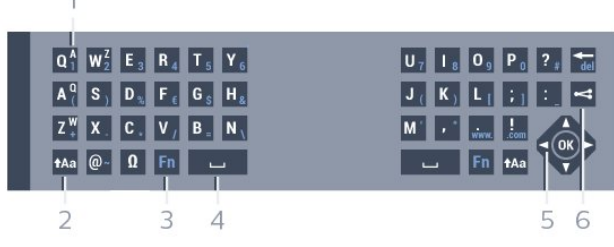

1 - حرف Azerty

موضع الحرف عند تعيين مخطط لوحة المفاتيح إلى Azerty.

Shift  $Aa - 2$ 

للكتابة بأحرف كبيرة.

3 - مفتاح Fn لكتابة رقم أو حرف ترقيم.

Spacebar  $-4$ 

5 - التنقل و OK

6 - مشاركة هذا المكون لمشاركة ما تشاهده حاليًا عبر إنترنت.

 \* يتضمّن جهاز التحكم عن بُعد لوحة مفاتيح Qwerty/ Azerty أو لوحة مفاتيح Qwerty/ Cyrillic، وهذا يتوقف على للمنطقة التي تتواجد فيها.

### كتابة النص

باستخدام لوحة المفاتيح الموجودة على جهة جهاز التحكم عن بُعد الخلفية، يمكنك كتابة النص في أي حقل نصي على الشاشة. اقلب لوحة المفاتيح مع توجيهها للأعلى لتنشيط مفاتيح لوحة المفاتيح. أمسك جهاز التحكم عن بُعد باستخدام يديك واكتب باستخدام إبهاميك.

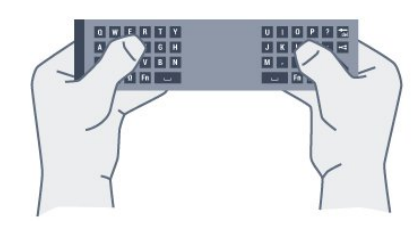

### لكتابة نص $\mathbb I$

 **- 1**حدد حقلاً نصيًا إذا لم يتم تحديده بعد.

 **- 2**وجّه لوحة مفاتيح جهاز التحكم عن بُعد لأعلى لتنشيط مفاتيح لوحة المفاتيح. امسك جهاز التحكم عن بُعد بيديك واكتب باستخدام إبهاميك.

 **- 3**لإخفاء لوحة المفاتيح الظاهرة على الشاشة، اضغط على BACK. اضغط على OK لتأكيد النص.

لوحة المفاتيح الظاهرة على الشاشة

إذا كنت تستخدم لوحة المفاتيح الظاهرة على الشاشة لإدخال نص، فيمكنك تكوين مخطط لوحة المفاتيح إلى مخطط أنت معتاد عليه.

لفتح هذه الإعدادات...

اضغط على HOMEوحدد كل الإعدادات واضغط على OK.  **- 5**حدد إعدادات Androidواضغط على OK.

 **- 6** حددالتفضيلات > لوحة المفاتيح واضغط على OK.

 **- 7** حددتكوين >اللغةواضغط على OK. يمكنك تعيين مخطط لوحة المفاتيح للغتك هنا.

 **- 8**اضغط على BACKلإغلاق القائمة والرجوع خطوة واحدة.

### الأحرف الكبيرة والأحرف الصغيرة

لكتابة حرف كبير، اضغط على المفتاح ) Shift (قبل كتابة الحرف. لكتابة أحرف كبيرة متعددة على التوالي، اضغط باستمرار على المفتاح أثناء الكتابة.

لكتابة الأحرف الكبيرة بشكل مستمر، اضغط على المفتاح لثانيتَين لتبديل لوحة المفاتيح إلى وضع الأحرف الكبيرة.

لإيقاف تشغيل وضع الأحرف الكبيرة، اضغط على المفتاح مرة أخرى. إذا لم يتم الضغط على أي مفتاح لمدة 20 ثانية، فسيتوقف تشغيل وضع الأحرف الكبيرة بشكل تلقائي. كذلك الأمر، إذا قمت بالضغط على مفتاح معدّل آخر، مثل Fn أو Ω، فسيؤدي ذلك إلى إيقاف تشغيل وضع الأحرف الكبيرة.

## الأرقام وأحرف الترقيم

لكتابة رقم أو حرف ترقيم، اضغط على المفتاح Fn تمامًا قبل كتابة الرقم أو حرف الترقيم الذي تحتاج إليه. يمكنك تشغيل وضع Fnأو إيقاف تشغيله تمامًا كما تفعل مع وضع الأحرف الكبيرة.

إنترنت

يمكنك استخدام المفتاح Fn لإدخال www. أو . com.

# الأحرف والرموز المعلّمة

لا تتوفر الأحرف والرموز المعلّمة بشكل مباشر على لوحة مفاتيح جهاز التحكم عن بعد.

لكتابة مثل هذا الحرف، يمكنك فتح لوحة المفاتيح على الشاشة.

# لوحة مفاتيح Qwerty وAzerty وCyrillic

إن المخطط القياسي للوحة مفاتيح جهاز التحكم عن بعد هو Qwerty.

لوحة مفاتيح Azerty

 يمكن تعيين لوحة مفاتيح جهاز التحكم عن بعد إلى Azerty ، وهذا يتوقف على المنطقة التي تتواجد فيها. وتظهر أحرف Azertyفي الجزء العلوي الأيمن من المفاتيح ذات الصلة.

لتعيين مخطط لوحة المفاتيح إلى Azerty…

- **1**اضغط على ، وحدد كل الإعدادات، واضغط على OK.
- **2** حددالمنطقة واللغة واضغط على ) يمين) للدخول إلى القائمة.
	- **3**حدد لوحة مفاتيح جهاز التحكم عن بُعد واضغط على OK.
		- **4**حدد AZERTY أو QWERTY واضغط على OK.
- **5**اضغط على ) يسار) بشكلٍ متكرر إذا لزم الأمر، لإغلاق القائمة.

لوحة مفاتيح Cyrillic

يمكن تبديل لوحة مفاتيح جهاز التحكم عن بعد إلى الأحرف السيريلية، وهذا يتوقف على المنطقة التي تتواجد فيها.

تظهر الأحرف السيريلية في الجزء العلوي الأيمن من مفاتيح لوحة المفاتيح.

لكتابة أحرف سيريلية..

 **- 1**اضغط على على جهاز التحكم عن بُعد.

 **- 2**اضغط على مرة أخرى للعودة إلى Qwerty.

### 6.4

# إقران جهاز التحكم عن بعد

كما يستخدم جهاز التحكم عن بعد هذا تردد الراديو ( RF (لإرسال أوامره إلى التلفزيون. بطريقة مخالفة لأجهزة التحكم عن بعد التي تستخدم إشارات الأشعة تحت الحمراء، لن تضطر إلى توجيه تردد الراديو نحو التلفزيون. لكي يتمكّن جهاز التحكم عن بعد من التواصل مع التلفزيون، يجب إقران (توصيل) كل من التلفزيون وجهاز التحكم عن بعد مع بعضهما. بعد الإقران، لن تتمكن من استخدام جهاز التحكم عن بعد للتحكم بجهاز تلفزيون آخر.

#### الإقران

عند بدء تنفيذ عملية التثبيت الأولية للتلفزيون، يدعوك التلفزيون إلى الضغط على المفتاح OK ، وعند القيام بذلك، تتم عملية الإقران. إذا لم يستجيب التلفزيون بعد أي محاولة ضغط على مفاتيح جهاز التحكم عن بعد، تكون عملية الإقران فاشلة.

#### الإقران مرة أخرى

إذا تم فقدان الإقران مع جهاز التحكم عن بعد، يمكنك إقران التلفزيون مع جهاز التحكم عن بعد مرة أخرى.

لبدء عملية الإقران...

 **- 1**إذا كنت واقفًا أمام التلفزيون من الجهة اليمنى، فاضغط على مفتاح تشغيل الجويستيك في جهة التلفزيون الخلفية <sup>D</sup> لودة 3 ثوان. ستظهر رسالة لإعلامك بأن التلفزيون جاهز للإقران.

- 2اضغط على ال*مفاتيح الملونة → (أحمر) و → (أزرق) معً*ا ل*مدة* ثانية وا*حدة*. تظهر رسالة عند نجاح الإقران.

### 6.5

# مستشعر الأشعة تحت الحمراء

 يستخدم جهاز التحكم عن بُعد الخاص بالتلفزيون BT (bluetooth ( لإرسال أوامره إلى التلفزيون. وباستخدام BT، لن تحتاج إلى توجيه جهاز التحكم عن بعد نحو التلفزيون.

<span id="page-27-2"></span>ومع ذلك، يمكن للتلفزيون أيضًا تلقي الأوامر من جهاز تحكم عن بعد يستخدم الأشعة تحت الحمراء لإرسال الأوامر. إذا كنت تستخدم جهاز تحكم عن بعد من هذا النوع، فتأكد دائمًا من توجيه جهاز التحكم عن بعد نحو مستشعر الأشعة تحت الحمراء في جهة التلفزيون الأمامية.

### 6.6

# بطاريات

إذا لم يصدر عن التلفزيون أي رد فعل نتيجة الضغط على أحد مفاتيح جهاز التحكم عن بعد، فقد تكون البطاريات فارغة.

لاستبدال البطاريات، افتح حجرة البطارية على جانب لوحة المفاتيح الخاصة بجهاز التحكم عن بعد.

 **- 1**اسحب باب البطارية في الاتجاه المبيّن بواسطة السهم.

 **- 2**استبدل البطاريات القديمة ببطاريتَين من النوع 03-1R-AAA ,5

فولت. تأكد من محاذاة أطراف البطاريات + و- بشكل صحيح.  **- 3** عاود وضع باب البطارية في مكانه واسحبه إلى الخلف حتى تسمع صوت

طقطقة.

أخرج البطاريتين إذا كنت ستتوقف عن استخدام جهاز التحكم عن بعد لفترة طويلة.

تخلّص من البطاريات القديمة وفقًا لتوجيهات نهاية الاستخدام.

<span id="page-27-3"></span> للحصول على مزيد من المعلومات، فيالتعليمات ، اضغط على المفتاح الملون — الكلمات الرئيسية وابحث عن نهاية الاستخداو .

### 6.7

# تنظيف

إن جهاز التحكم عن بعد مغلف بطبقة مقاومة للخدش.

<span id="page-27-1"></span><span id="page-27-0"></span>لتنظيف جهاز التحكم عن بعد، استخدم قطعة قماش ناعمة ورطبة. لا تستخدم أبدًا موادًا مثل الكحول أو المواد الكيميائية أو المنظفات المنزلية لتنظيف جهاز التحكم عن بعد.

### 7

# القنوات

### 7.1

# تثبيت القنوات

 للحصول على مزيد من المعلومات، فيالتعليمات ، اضغط على المفتاح الملون $\blacksquare$  الكلمات الرئيسية وابحث عن القناة، تثبيت الهوائي أو القناة، تثبيت الكبل .

### 7.2

# قوائم القنوات

# حول قوائم القنوات

بعد تثبيت قناة، ستظهر كل القنوات في لائحة القنوات. تظهر القنوات مع الاسم والشعار إذا كانت هذه المعلومات متوفرة.

تتوفر قائمة بجميع القنوات المثبتة. يمكنك تصفية هذه القائمة لعرض قنوات التلفزيون أو الراديو فقط.

بعد تحديد قائمة القنوات، اضغط على الأسهم  $\mathbin{\blacktriangle}$  أو $\mathbin{\blacktriangleright}$  (أسفل) لتحديد قناة، ثم اضغط على OKلمشاهدة القناة المحددة. يمكنك فقط الضبط إلى القنوات في هذه القائمة عند استخدام المفاتيح أو مفاتيح .

### رموز القنوات

بعد التحديث التلقائي للقنوات في إحدى قوائم القنوات، يتم وضع علاوة  $\blacklozenge$  نجوة) على القنوات الجديدة التي تو العثور عليها. إذا قمت بقفل إحدى القنوات، فسيتم وضع علامة ) قفل) عليها. يتم وضع علامة ،1أو 2 أو 3على أكثر ثلاث قنوات تتم مشاهدتها بواسطة الأشخاص الآخرين في هذه اللحظة.

### محطات الراديو

 إذا كان البث الرقمي متوفرًا، يتم تثبيت محطات راديو رقمية أثناء التثبيت، ويمكنك التبديل إلى محطة راديو تمامًا كما تقوم بالتبديل إلى قناة تلفزيونية. ويؤدي تثبيت قناة C-DVB)كبل) إلى وضع محطات الراديو عادةً في ترتيب يبدأ بالرقم 1001.

### فتح قائمة قنوات

إلى جانب القائمة التي تشتمل على كل القنوات، يمكنك تحديد قائمة تمت تصفيتها أو يمكنك تحديد إحدى قوائم المفضلة التي قمت بإنشائها.

لفتح قائمة القنوات الحالية...

- **1**اضغط على ، للتبديل إلى التلفزيون.
- **2**اضغط على OK لفتح قائمة القنوات الحالية.
- **3**اضغط على BACK لإغلاق قائمة القنوات.

لاختيار إحدى لوائح القنوات...

- **1**عند فتح قائمة قنوات على الشاشة، اضغط على OPTIONS.
	- **2**حدد تحديد قائمة القنوات واضغط على OK.
- **3**في قائمة اللوائح، حدد إحدى لوائح القنوات المتاحة واضغط على OK.

عوضًا عن ذلك، يمكنك تحديد اسم اللائحة الموجود أعلى قائمة القنوات والضغط على OK لفتح قائمة اللائحة.

## تصفية قائمة قنوات

<span id="page-28-1"></span><span id="page-28-0"></span>يمكن تصفية قائمة بكل القنوات. ويمكن ضبط قائمة القنوات لإظهار قنوات التلفزيون فقط أو محطات الراديو فقط. فيما يتعلّق بقنوات الهوائي/الكبل، يمكن ضبط القائمة لإظهار القنوات المجانية أو القنوات المشفرة.

لتعيين عامل تصفية في قائمة تشتمل على كل القنوات...

- **1**اضغط على .
- **2**اضغط على OK لفتح قائمة القنوات الحالية.
	- **3**اضغط على OPTIONS.
- **4**حدد تحديد قائمة القنوات واضغط على OK.

<span id="page-28-2"></span> **- 5** حددتصفية القنوات الهوائية أو تصفية قنوات الكبل وفقًا للقائمة التي تريد تصفيتها.

 **- 6**في قائمة الخيارات حدد عامل التصفية الذي تريده و اضغط

على OK للتنشيط. يظهر اسم عامل التصفية كجزء من اسم قائمة القنوات الموجود أعلى قائمة القنوات.

 **- 7** اضغط على) يسار) للرجوع خطوة واحدة أو اضغط على لإغلاق القائمة.

## البحث عن قناة

يمكن البحث عن قناة للعثور عليها في قائمة قنوات طويلة.

يمكن أن يبحث التلفزيون عن قناة موجودة ضمن واحدة من قائمتي القنوات الرئيسية - وهي قائمة قنوات الهوائي أو الكبل.

للبحث عن قناة...

- **1**اضغط على .
- **2**اضغط على OK لفتح قائمة القنوات الحالية.
	- **3**اضغط على OPTIONS.
- **4**حدد تحديد قائمة القنوات واضغط على OK.
- **5** حددتصفية القنوات الهوائية أو تصفية قنوات الكبل واضغط على OK.

 **- 6**حدد البحث عن قناة واضغط على OK لفتح حقل نصي. يمكنك استخدام لوحة مفاتيح جهاز التحكم عن بُعد (في حال توفرها) أو لوحة المفاتيح الظاهرة على الشاشة لإدخال النص.

 **- 7**أدخل رقم أو اسم أو جزء من أحد الأسماء وحدد تطبيق واضغط على OK . سيبحث التلفزيون عن أسماء القنوات المطابقة في القائمة التي حددتها.

<span id="page-28-3"></span>يتم سرد نتائج البحث كقائمة قنوات - انظر اسم القائمة الموجود في الأعلى. ستختفي نتائج البحث بمجرد أن تحدد قائمة قنوات أخرى أو إغلاق القائمة التي تشتمل على نتائج البحث.

### 7.3

# مشاهدة القنوات

### ضبط إلى قناة

لبدء مشاهدة القنوات التلفزيونية، اضغط على . يتم ضبط التلفزيون إلى آخر قناة شاهدتها.

### تبديل القنوات

لتبديل القنوات، اضغط على أو .

إذا كنت تعرف رقم القناة، اكتبه بواسطة مفاتيح الأرقام. اضغط على OK بعد إدخال الرقم للتبديل على الفور.

### ما يُعرض الآن ولاحقًا

أثناء مشاهدة قناة تلفزيونية، يمكنك تمرير القنوات المتبقية بسرعة لرؤية ما يُعرض عليها.

اضغط على  $\boldsymbol{\wedge}$  (أعلى) أو  $\boldsymbol{\vee}$  (أسفل) لفتح لائحة قنوات يتم التمرير في ما بينها. إذا كانت المعلومات متوفرة، فيُظهر التلفزيون اسم البرنامج الحالي وتفاصيله

يتبعها اسم البرنامج التالي وتفاصيله.

القناة السابقة

للعودة إلى القناة التي قمت بضبطها سابقًا، اضغط على BACK.

### قفل قناة

قفل قناة وإلغاء قفلها

 لمنع الأطفال من مشاهدة قناة، يمكنك قفلها. ولمشاهدة قناة مقفلة، يجب إدخال رمز PINالمكون من 4 أرقام الخاص بـ قفل الأطفال أولا.ً لا يمكنك قفل البرامج من أجهزة متصلة.

لقفل قناة...

- **1**اضغط على .
- **2**اضغط على OK لفتح قائمة القنوات. عند الحاجة، غيّر قائمة القنوات.
	- **3**حدد القناة التي تريد قفلها.
- **4**اضغط على OPTIONS وحدد قفل القناة ثم اضغط على OK.
- **5** أدخل رمز PINالمكون من 4 أرقام إذا طالبك التلفزيون بذلك. يتم وضع علامة �� (قفل) على القناة المقفولة.
- 6 اضغط على**) (**يسار) للرجوع خطوة واحدة أو اضغط على ← لل<sub>ِ</sub>غلاق القائ*مة.*

لإلغاء تأمين قناة...

- **1**اضغط على .
- **2**اضغط على OK لفتح قائمة القنوات. عند الحاجة، غيّر قائمة القنوات.
	- **3**حدد القناة التي تريد إلغاء قفلها.
- **4**اضغط على OPTIONS وحدد إلغاء قفل القناة ثم اضغط على OK.
	- **5** أدخل رمز PINالمكون من 4 أرقام إلى طالبك التلفزيون بذلك.
- **6** اضغط على) يسار) للرجوع خطوة واحدة أو اضغط على لإغلاق القائمة.

 في حال قفل أو إلغاء قفل قناة في قائمة قنوات، فيتعين عليك إدخال رمز PIN مرة واحدة فقط حتى تقوم بإغلاق قائمة القنوات.

> للحصول على مزيد من المعلومات، فيالتعليمات ، اضغط على المفتاح الملون $\blacksquare$  الكلمات الرئيسية وابحث عن قفل الأطفال.

#### التصنيف الأبوي

لمنع الأطفال من مشاهدة برنامج لا يتناسب مع أعمارهم، يمكنك تعيين تصنيف عمري.

يمكن تعيين تصنيف عمري لبرامج القنوات الرقمية. عندما يساوي التصنيف العمري لبرنامج معيّن العمر الذي قمت بتعيينه كتصنيف عمري لطفلك أو يتخطاه، فسيتم إقفال البرناوج. لمشاهدة برناوج مقفل، يجب إدخال روز التصنيف النبوي أولاً.

لتعيين تصنيف عوري $\mathbb I$ 

- **1**اضغط على ، وحدد كل الإعدادات، واضغط على OK.
- **2**حدد قفل الأطفال > التصنيف الأبوي واضغط على OK.

 **- 3**أدخل رمز قفل أطفال مؤلفًا من أربعة أرقام. إذا لم تعيّن رمزًا بعد، فحدد تعيين رمز في قفل الأطفال. أدخل رمز قفل أطفال مؤلفًا من أربعة أرقام وقم بالتأكيد عليه. أصبح بإمكانك الآن تعيين تصنيف عمري.

- **4**عُد إلى التصنيف الأبوي، وحدد العمر واضغط على OK.
- **5**اضغط على ) يسار) بشكلٍ متكرر إذا لزم الأمر، لإغلاق القائمة.

لإيقاف تشغيل التصنيف العمري الأبوي، حدد لا شيء. لكن في بعض البلدان يجب تعيين تصنيف عمري.

بالنسبة إلى بعض جهات البث/مشغلي الخدمة، يقوم التلفزيون بقفل البرامج ذات التصنيف الأعلى فقط. ويتم تعيين التصنيف العمري الأبوي لكل القنوات.

### خيارات القنوات

#### فتح الخيارات

أثناء مشاهدة قناة، يمكنك تعيين بعض الخيارات.

تتوفر بعض الخيارات بحسب نوع القناة التي تشاهدها (تناظرية أو رقمية) أو بحسب إعدادات التلفزيون التي حددتها.

لفتح قائمة الخيارات...

- **1** أثناء مشاهدة قناة، اضغط على OPTIONS.
	- **2**اضغط على OPTIONS مرة أخرى للإغلاق.

#### الترجمات

تشغيل

لتشغيل الترجمات، اضغط على SUBTITLE.

يمكنك ضبط الترجمة على التشغيل أو إيقاف التشغيل: عوضًا عن ذلك، يمكنك تحديد تلقائي.

#### تلقائي

إذا كانت معلومات اللغة جزء من البث الرقمي ولم يكن البرنامج الذي يتم بثه باللغة الخاصة بك (اللغة المضبوطة في التلفزيون)، فيمكن أن يعرض التلفزيون الترجمات بصورة تلقائية بإحدى لغات الترجمة المفضلة لديك. ويجب أن تكون إحدى لغات الترجمة هذه جزءًا من البث.

يمكنك تحديد لغات الترجمة المفضلة لديك في لغة الترجمة.

#### الترجمات من النص

إذا قمت بضبط قناة تناظرية، يجب توفير الترجمات لكل قناة يدويًا.

- **1**بدّل إلى قناة واضغط على TEXT لفتح النص.
	- **2**أدخل رقم الصفحة للترجمات، عادةً .888
	- **3**اضغط على TEXT مرة أخرى لإغلاق النص.

إذا حددت تشغيل في قائمة الترجمة عند مشاهدة هذه القناة التناظرية، فستظهر الترجمات إذا كانت متوفرة.

> لمعرفة ما إذا كانت إحدى القنوات تناظرية أم رقمية، بدّل إلى القناة وافتح معلومات القناة في OPTIONS .

#### لغة الترجمة

#### لغات الترجمة المفضلة

بإمكان البث الرقمي تقديم الكثير من لغات الترجمات لأحد البرامج. ويمكن تعيين لغة ترجمة مفضلة رئيسية ولغة ترجمة مفضلة ثانوية. إذا كانت الترجمات بإحدى هذه اللغات غير متوفرة، فسيعرض التلفزيون الترجمات التي حددتها.

لتعيين لغتي الترجمات الرئيسية والثانوية...

- **1**اضغط على ، وحدد كل الإعدادات، واضغط على OK.
- **2**حدد المنطقة واللغة > اللغات > الترجمات الرئيسية أو الترجمات الثانوية.
	- **3** حدد الخيار الذي تحتاجه واضغط على OK.
- **4** اضغط على) يسار) للرجوع خطوة واحدة أو اضغط على لإغلاق القائمة.

تحديد لغة الترجمة

إذا لم تكن أي من لغات الترجمات المفضلة لديك متوفرة، فيمكنك تحديد لغة ترجمة أخرى إن كانت متوفرة. في حال عدم وجود لغات ترجمة متوفرة، فإنه لا يمكنك تحديد هذا الخيار.

لتحديد لغة للترجمة عندما لا تتوفر أي من اللغات المفضلة لديك...

- **1**اضغط على OPTIONS.
- **2**حدد لغة الترجمة وحدد إحدى اللغات كترجمات مؤقتًا.

لغة الصوت

لغة الصوت المفضلة

يمكن أن يوفر البث الرقمي الكثير من اللغات الصوتية (اللغات المنطوقة) لأحد البرامج. ويمكن ضبط اللغة الصوتية الرئيسية والثانوية المفضلة. إذا كان الصوت متوفرًا بإحدى هذه اللغات، فسيقوم التلفزيون بالتبديل إلى اللغة الصوتية.

لتعيين لغتي الصوت الرئيسية والثانوية...

- **1**اضغط على ، وحدد كل الإعدادات، واضغط على OK.
- **2**حدد المنطقة واللغة وحدد اللغات > الصوت الرئيسية أو الصوت الثانوي.
	- **3** حدد الخيار الذي تحتاجه واضغط على OK.
- **4** اضغط على) يسار) للرجوع خطوة واحدة أو اضغط على لإغلاق القائمة.

تحديد لغة الصوت

إذا لم تكن أي من اللغات الصوتية المفضلة لديك متوفرة، فيمكنك تحديد لغة صوتية أخرى إن كانت متوفرة. في حال عدم وجود لغات صوتية متوفرة، فإنه لا يمكنك تحديد هذا الخيار.

لتحديد لغة صوتية عندما لا تتوفر أي من اللغات المفضلة لديك...

- **1**اضغط على OPTIONS.
- **2**حدد لغة صوتية وحدد إحدى اللغات كصوت مؤقت.

واجهة مشتركة

 إذا قمت بتركيب CAM في إحدى فتحات الواجهة المشتركة، فيمكنك عرض معلومات CAM والمشغل أو تنفيذ بعض الإعدادات المرتبطة بـ CAM .

لعرض معلومات ..CAM.

 **- 1**اضغط على SOURCES.

 **- 2**حدد نوع القناة التي تستخدم وحدة الوصول المشروط ( CAM )لمشاهدة التلفزيون.

- **3** اضغط على OPTIONS وحدد الواجهة المشتركة.
- **4** حدد فتحة الواجهة المشتركة المناسبة واضغط على) يمين).

 **- 5** حدد مشغل تلفزيون CAMواضغط على OK. تظهر القنوات التالية من مشغل التلفزيون.

القناة هذه على HbbTV

 إذا لم تكن تريد الوصول إلى صفحات HbbTV على قناة معينة، يمكنك منع صفحات HbbTVلهذه القناة فقط.

- **1** اضبط القناة التي تريد منع صفحات HbbTVالخاصة بها.
- **2**اضغط على OPTIONS وحدد HbbTVعلى هذه القناة واضغط على < (يهين).
	- **3**حدد إيقاف واضغط OK.
- **4**اضغط على ) يسار) للعودة خطوة واحدة أو اضغط على BACK لإغلاق القائمة.

لمنع تشغيل HbbTVعلى التلفزيون بالكامل...

 **- 1**اضغط على ، وحدد كل الإعدادات، واضغط على OK.

- **2**حدد الإعدادات العامة > متقدم > HbbTV.
	- **3**حدد إيقاف واضغط OK.
- **4**اضغط على ) يسار) للعودة خطوة واحدة أو اضغط على $K \leftarrow \texttt{BACK}$  لإغلاق القائمة.

#### معلومات حول القناة

يمكن عرض الخصائص الفنية لقناة معينة، مثل الخصائص الرقمية أو التناظرية أو نوع الصوت، إلخ.

لعرض المعلومات الفنية على قناة...

- **1**اضبط القناة.
- **2**اضغط على OPTIONS، وحدد معلومات القناة واضغط على OK.
	- **3**لإغلاق هذه الشاشة، اضغط على OK.

أحادي / استيريو

يمكنك تبديل صوت القناة التناظرية إلى الوضع أحادي أو استيريو.

للتبديل إلى أحادي أو استيريو...

- **1**الضبط على قناة تناظرية.
- **2**اضغط على OPTIONS، وحدد أحادي / استيريو واضغط على ) يمين).
	-

 **- 3**حدد أحادي أو استيريو واضغط على OK.  **- 4**اضغط على ) يسار) للعودة خطوة واحدة أو اضغط على BACKلإغلاق القائمة.

#### اختيار الفيديو

توفر القنوات التلفزيونية الرقمية إشارات فيديو متعددة (عمليات بث متعددة الموجزات) أو نقاط مشاهدة أو زوايا مختلفة للكاميرا للحدث نفسه أو برامج مختلفة على قناة تلفزيونية واحدة. يعرض التلفزيون رسالة للإعلام بتوافر مثل هذه القنوات التلفزيونية.

#### II-I ثنائي

<span id="page-30-0"></span>إذا تضمّنت إحدى الإشارات الصوتية لغتَي صوت، ولكن تتوفر لغة واحدة، أو اللغتين معًا بدون إشارة لغة، فسيكون هذا الخيار متوفرًا.

7.4

### قنوات مفضلة

### حول القنوات المفضلة

في قائمة القنوات المفضلة، يمكنك تجميع القنوات التي تريدها.

يمكنك إنشاء 4 قوائم مختلفة لقنوات المفضلة لسهولة التنقل بين القنوات. ويمكنك تسمية كل قائمة مفضلة فرديًا. يمكنك إعادة ترتيب القنوات في قائمة مفضلات فقط.

بعد تحديد قائمة القنوات المفضلة، اضغط على الأسهم ) أعلى) أو  $\vee$  (أسفل) لتحديد قناة، ثم اضغط على OK لوشاهدة القناة الوحددة. يوكنك فقط الضبط إلى القنوات في هذه القائمة عند استخدام المفاتيح أو . مفاتيح

### إنشاء قائمة مفضلات

لإنشاء قائمة بالقنوات المفضلة...

- **1**اضغط على ، للتبديل إلى التلفزيون.
- **2**اضغط على OK لفتح قائمة القنوات الحالية.
	- **3**اضغط على OPTIONS.
- **4**حدد إنشاء قائمة مفضلات واضغط على OK.

 **- 5**في القائمة الموجودة على اليسار حدد القناة التي تريدها كمفضلة واضغط على OK. تظهر القنوات في القائمة على اليمين بالترتيب الذي تم إضافتهم به. للتراجع، حدد القناة من القائمة الموجودة على اليسار واضغط على OK مرة أخرى.

- **6**عند الحاجة، يمكنك تحديد القنوات وإضافتها كمفضلة.
- **7**للانتهاء من إضافة القنوات، اضغط على BACK.

سيطلب التلفزيون إعادة تسمية قائمة المفضلات. يمكن استخدام لوحة المفاتيح على الشاشة أو استخدام لوحة المفاتيح الموجودة في الجزء الخلفي من جهاز التحكم عن بُعد.

 **- 1**اضغط على BACK لإخفاء لوحة المفاتيح على الشاشة.

 **- 2**استخدام لوحة المفاتيح الموجودة في الجزء الخلفي من جهاز التحكم عن بُعد لحذف الاسم الحالي وأدخل اسم جديد.

 **- 3** عند الانتهاء، قم بقلب جهاز التحكم عن بُعد، وحددإغلاق واضغط على OK.

سيتم تبديل التلفزيون إلى قائمة المفضلات الجديدة التي تم إنشاؤها.

يمكن إضافة مجموعة من القنوات مرة واحدة أو بدء قائمة مفضلة جديدة عن طريق نسخ لائحة القنوات التي تشتمل على كل القنوات وإزالة القنوات التي لا تريدها.

تتم إعادة ترقيم القنوات الموجودة في قائمة المفضلة.

### إضافة مجموعة قنوات

لإضافة مجموعة متتالية من القنوات إلى قائمة المفضلات مرة واحدة، يمكن استخدام تحديد المجموعة.

لإضافة مجموعة من القنوات...

 **- 1**افتح قائمة المفضلات التي تريد إضافة مجموعة قنوات إليها.

 **- 2**اضغط على OPTIONS، وحدد تحديد المجموعة واضغط على OK.  **- 3**في القائمة الموجودة على اليسار، حدد القناة الأولى من النطاق الذي تريد

إضافته ثم اضغط على OK.

- 4اضغط على ∨ (أسفل) لتحديد القناة ال*أخيرة في النطاق الذي تريد إضافته.* يتم وضع علامات على القنوات في اليسار.

 **- 5**اضغط على OK لإضافة هذه المجموعة من القنوات وقم بالتأكيد.

كما يمكنك بدء إنشاء قائمة مفضلات من تحديد المجموعة.

### إعادة تسمية قائمة المفضلات

يمكن إعادة تسمية قائمة المفضلات فقط.

لإعادة تسمية قائمة المفضلات...

 **- 1**افتح قائمة المفضلة التي تريد إعادة تسميتها.

 **- 2**اضغط على OPTIONS، وحدد إعادة تسمية قائمة

المفضلات واضغط على OK.

 **- 3**اضغط على BACK لإخفاء لوحة المفاتيح على الشاشة.

 **- 4**استخدام لوحة المفاتيح الموجودة في الجزء الخلفي من جهاز التحكم عن بُعد لحذف الاسم الحالي وأدخل اسم جديد.

 **- 5** عند الانتهاء، قم بقلب جهاز التحكم عن بُعد، وحددإغلاق واضغط على OK.  **- 6**اضغط على BACK لإغلاق قائمة القنوات.

### إزالة قائمة المفضلات

يمكن إزالة قائمة المفضلات فقط.

لإزالة قائمة المفضلات...

- **1**افتح قائمة المفضلات الذي تريد إزالتها.
- **2**اضغط على OPTIONS، وحدد إزالة قائمة المفضلات واضغط على OK.
	- **3**تأكيد إزالة القائمة.
	- **4**اضغط على BACK لإغلاق قائمة القنوات.

### إعادة ترتيب القنوات

فقط في قائمة المفضلات يمكنك تغيير ترتيب القنوات (إعادة الترتيب).

لتغيير تسلسل القنوات...

 **- 1**افتح قائمة المفضلات التي تريد إعادة ترتيبها.

 **- 2**اضغط على OPTIONS، وحدد إعادة ترتيب القنوات واضغط على OK.

 **- 3**في قائمة المفضلات، حدد القناة المراد إعادة ترتيبها واضغط على OK.  **- 4**باستخدام مفتاحي ) أعلى) أو ) أسفل)، حرك القناة إلى المكان الذي تريده.

 **- 5**اضغط على OK لتأكيد الموقع الجديد.

<span id="page-31-0"></span> **- 6**يمكن إعادة ترتيب القنوات بنفس الطريقة حتى تقوم بإغلاق قائمة المفضلات باستخدام مفتاح BACK.

#### 7.5

# نص / نص معلومات

#### صفحات النص

لفتح النص/نصوص المعلومات، اضغط على TEXT، أثناء مشاهدة القنوات التلفزيونية.

لإغلاق النص، اضغط على TEXT من جديد.

تحديد صفحة النص

لتحديد صفحة . . .

 **- 1**أدخل رقم الصفحة باستخدام مفاتيح الأرقام.

 **- 2**استخدم مفاتيح الأسهم للتنقل.

 **- 3**اضغط على مفتاح ملون لتحديد موضوع مرمّز بواسطة اللون في أسفل الشاشة.

صفحات النص الفرعية

يمكن لرقم صفحة نص أن يستوعب عدة صفحات فرعية. تظهر أرقام الصفحات الفرعية على شريط بجوار رقم الصفحة الرئيسية. لتحديد صفحة فرعية، اضغط على أو .

صفحات نص T.O.P.

 تقدم بعض جهات البث نص P.O.T. لفتح صفحات نص P.O.T على اضغط ،النص ضمن . OPTIONSوحدد نظرة عامة على P.O.T..

#### الصفحات المفضلة

يُنشئ التلفزيون لائحة تضمّ صفحات النص العشرة الأخيرة التي فتحتها. ويمكنك إعادة فتح هذه الصفحات بسهولة في عمود صفحات النص المفضلة.

 **- 1**في النص، حدد النجمة في الزاوية العلوية اليسرى من الشاشة لإظهار عمود الصفحات المفضلة.

 **- 2** اضغط على) أسفل) أو ) أعلى) لتحديد رقم صفحة واضغط على OK لفتح الصفحة.

يمكنك مسح القائمة باستخدام الخيار مسح الصفحات المفضلة.

بحث عن نص

يمكنك تحديد كلمة ومسح النص بحثًا عن كل مثيلات موجودة لهذه الكلمة.

 **- 1**افتح صفحة نص واضغط على OK.

 **- 2**حدد كلمة أو رقمًا باستخدام مفاتيح الأسهم.

 **- 3**اضغط على OK مرةً أخرى للانتقال على الفور إلى الحدوث التالي لهذه الكلمة أو هذا الرقم.

- **4**اضغط على OK مرةً أخرى للانتقال على الفور إلى الحدوث التالي.
- 5للتوقف عن البحث، اضغط على **∧** (أعلى) حتى لا يتم تحديد أي شيء.

نص من جهاز موصول

يمكن لبعض الأجهزة الموصولة التي تتلقى القنوات التلفزيونية تقديم النص أيضًا. لفتح نص من جهاز موصول . . .

 **- 1**اضغط على SOURCES وحدد الجهاز واضغط على OK.

 **- 2**أثناء مشاهدة قناة على الجهاز، اضغط على OPTIONSوحدد إظهار مفاتيح الجهاز ثم حدد المفتاح واضغط على OK.

 **- 3**اضغط على BACK لإخفاء مفاتيح الجهاز.

 **- 4**لإغلاق النص، اضغط على BACK من جديد.

النص الرقمي (المملكة المتحدة فقط)

تقدم بعض جهات بث القنوات التلفزيونية الرقمية نصًا رقميًا مخصصًا أو التلفزيون التفاعلي على قنواتها التلفزيونية الرقمية. وهذا يشمل النص العادي باستخدام المفاتيح الملونة ومفاتيح الأرقام والتنقل للتحديد والتنقل.

لإغلاق النص الرقمي، اضغط على BACK.

# خيارات النص

في النص/نصوص المعلومات، اضغط على OPTIONS لتحديد التالي...

• تجميد الصفحة لإيقاف التدوير التلقائي للصفحات الفرعية. • شاشة ثنائية / ملء الشاشة لإظهار القناة التلفزيونية والنص إلى جانب بعضهما. • نظرة عامة على P.O.T. ..T.O.P نص لفتح • تكبير لتكبير صفحة النص لتأمين القراءة المريحة. • إظهار لإظهار المعلومات المخفية على صفحة. • تعاقب الصفحات الفرعية لتمكين تعاقب الصفحات الفرعية عندما تكون متوفرة. • لغة لتبديل مجموعة الأحرف التي يستخدمها النص لعرضها بشكل صحيح. • النص 2.5

لتنشيط نصوص معلومات 2.5 لمزيد من الألوان ولرسومات أفضل.

# إعداد النص

لغة النص

تتوفر لدى بعض جهات بث القنوات التلفزيونية الرقمية لغات مختلفة للنص. لتعيين لغة النص الرئيسي والثانوي . . .

- **1**اضغط على ، وحدد كل الإعدادات، واضغط على OK.
- **2** حددالمنطقة واللغة واضغط على ) يمين) للدخول إلى القائمة.
- **3**حدد اللغة > النص الرئيسي أو النص الثانوي واضغط على OK.
	- **4**حدد لغات النص المفضلة.

 **- 5**اضغط على )يسار) بشكلٍ متكرر إذا لزم الأمر، لإغلاق القائمة.

#### النص 2.5

يقدم النص 2.5 ألواناً إضافية ورسومات أفضل، في حال توفره. ويتم تنشيط النص 5.2 كإعداد قياسي لجهة التصنيع. لإيقاف تشغيل النص 2.5...

- **1**اضغط على TEXT.
- **2**مع فتح النص/نصوص المعلومات على الشاشة، اضغط
	- .OPTIONS  $\equiv$   $\mu$
	- **3**حدد نص 2.5 > إيقاف.
- <span id="page-32-0"></span> **- 4**اضغط على )يسار) بشكلٍ متكرر إذا لزم الأمر، لإغلاق القائمة.

7.6

# التلفزيون التفاعلي

# حول iTV

باستخدام التلفزيون التفاعلي، تقوم بعض جهات بث القنوات التلفزيونية الرقمية بدمج برامجها التلفزيونية العادية مع صفحات المعلومات أو الصفحات الترفيهية. وفي بعض الصفحات، يمكنك الاستجابة لبرنامج أو التصويت، أو التسوّق عبر إنترنت أو الدفع مقابل برنامج فيديو تحت الطلب.

, . . .MHEG ,HbbTV

 تستخدم جهات البث أنظمة تلفزيون تفاعلي مختلفة: HbbTV (Hybrid Interactive TV - (iTV ) أوBroadcast Broadband TV MHEG الزر أو الرقمي بالنص التفاعلي التلفزيون إلى الأحيان بعض في شارُي .( الأحمر. غير أن كل نظام يتميز عن الآخر.

لمزيد من المعلومات، يمكنك زيارة موقع ويب لجهة البث على الإنترنت.

# ما الذي تحتاج إليه

يتوفر التلفزيون التفاعلي على القنوات التلفزيونية الرقمية فقط. وللاستفادة من الميزات الكاملة للتلفزيون التفاعلي، تحتاج إلى اتصال إنترنت عالي السرعة (نطاق ترددي عريض) بالتلفزيون.

### **HbbTV**

 إذا وفرت قناة تلفزيونية صفحات HbbTV ، عليك أولاً تشغيل HbbTVفي إعدادات التلفزيون لعرض الصفحات.

- **1**اضغط على ، وحدد كل الإعدادات، واضغط على OK.
- **2** حددالإعدادات العامة >متقدم> HbbTV واضغط على OK.
	- **3**حدد تشغيل.
- **4**اضغط على ) يسار) بشكلٍ متكرر إذا لزم الأمر، لإغلاق القائمة.

 إذا لم تكن تريد الوصول إلى صفحات HbbTV على قناة معينة، يمكنك منع صفحات HbbTVلهذه القناة فقط.

- **1** اضبط القناة التي تريد منع صفحات HbbTVالخاصة بها.
- **2**اضغط على OPTIONS وحدد HbbTVعلى هذه القناة.
	- **3**حدد إيقاف.

# استخدام iTV

فتح صفحات iTV

 تدعوك معظم القنوات التي تقدم HbbTV أو iTVإلى الضغط على المفتاح الملون ) الأحمر) أو المفتاح OK لفتح البرنامج التفاعلي.

التنقل في صفحات iTV

يمكنك استخدام مفاتيح الأسهم والمفاتيح الملونة ومفاتيح الأرقام والمفتاح BACK للتنقل في صفحات iTV. يمكنك استخدام مفاتيح ◆ (تشـعيل) و II (تعليق) و ■ (إيقاف) لمشاهدة الفيديو ضمن صفحات iTV.

النص الرقمي (المملكة المتحدة فقط)

لفتح النص الرقمي، اضغط على TEXT. لإغلاقه، اضغط على BACK.

إغلاق صفحات iTV

 تُعلمك معظم صفحات iTVبالمفتاح الذي عليك استخدامه لإغلاق الصفحة. لفرض إغلاق صفحة iTV، بدّل إلى القناة التلفزيونية التالية واضغط . BACK على

# دليل التلفزيون

#### 8.1

8

# ما الذي تحتاج إليه

باستخدام دليل التلفزيون، يمكنك عرض لائحة تضمّ البرامج التلفزيونية الحالية والمجدولة لقنواتك. ووفقًا لمصدر معلومات (بيانات) دليل التلفزيون، تظهر القنوات التناظرية والرقمية أو القنوات الرقمية فقط. لا توفر جميع القنوات معلومات دليل التلفزيون.

يمكن للتلفزيون أن يجمع معلومات دليل التلفزيون للقنوات المثبتة على التلفزيون. ويعجز التلفزيون عن جمع معلومات دليل التلفزيون للقنوات التي تشاهدها عبر جهاز استقبال رقمي أو جهاز فك تشفير.

#### 8.2

# بيانات دليل التلفزيون

يتلقى دليل التلفزيون المعلومات (البيانات) من جهات البث أو من الإنترنت. في بعض المناطق وفي ما يتعلق ببعض القنوات، قد لا تتوفر معلومات دليل التلفزيون. يمكن للتلفزيون جمع معلومات دليل التلفزيون للقنوات المثبتة على التلفزيون. ويعجز التلفزيون عن جمع معلومات دليل التلفزيون من القنوات التي تشاهدها عبر جهاز استقبال رقمي أو جهاز فك تشفير.

تكون المعلومات في التلفزيون معيّنة إلىمن جهة البث.

إذا كان مصدر معلومات دليل التلفزيون هو الإنترنت، فسيسرد أيضًا دليل التلفزيون القنوات التناظرية إلى جانب القنوات الرقمية. وتُظهر قائمة دليل التلفزيون أيضًا شاشة صغيرة تُعرض عليها القناة الحالية.

من إنترنت

إذا كان التلفزيون متصلاً بالإنترنت، فيمكنك تعيين التلفزيون لتلقي معلومات دليل التلفزيون من الإنترنت.

لتعيين معلومات دليل التلفزيون...

- **1**اضغط على ، وحدد كل الإعدادات، واضغط على OK.
- 2حدد الإعدادات العام<del>ةواضغط</del> على **(** (يمين) للدخول إلى القائ*مة.*
- **3** حددمتقدم > دليل التلفزيون > من الإنترنت واضغط على OK.
- **4**اضغط على )يسار) بشكلٍ متكرر إذا لزم الأمر، لإغلاق القائمة.

تسجيلات غير موجودة

إذا بدا أن بعض التسجيلات قد اختفت من لائحة التسجيلات، فهذا يعني على الأرجح حدوث تغيير في معلومات (بيانات) دليل التلفزيون. عندما تجري تسجيلات باستخدام الإعداد من جهة البث ، تصبح هذه التسجيلات مرئية في اللائحة إذا قمت بتبديل الإعداد إلى من الإنترنت أو العكس. من المحتمل أن يكون التلفزيون قد تبدّل بشكل تلقائي إلى الإعداد من الإنترنت.

لجعل التسجيلات متوفرة في لائحة التسجيلات، يجب التبديل إلى الإعداد الذي تم تحديده عند إجراء التسجيلات.

### 8.3

# استخدام دليل التلفزيون

### فتح دليل التلفزيون

<span id="page-34-1"></span><span id="page-34-0"></span>لفتح دليل التلفزيون، اضغط على GUIDE TV. يُظهر دليل التلفزيون قنوات الموالف المحدد.

اضغط على GUIDE TV) دليل التلفزيون) مرة أخرى لإغلاق الدليل.

في المرة الأولى التي تفتح فيها دليل التلفزيون، يُجري التلفزيون عملية مسح لكل القنوات التلفزيونية للحصول على معلومات حول البرامج. قد تستغرق هذه العملية بضع دقائق. تكون بيانات دليل التلفزيون مخزّنة على التلفزيون.

### ضبط برنامج

من دليل التلفزيون، يمكنك التوليف إلى برنامج حالي.

<span id="page-34-2"></span>للتبديل إلى البرنامج (القناة)، حدد البرنامج واضغط على OK)موافق).

عرض تفاصيل البرامج

لعرض تفاصيل البرناوج الوحددا

- **1**اضغط على INFO.
- **2**اضغط على BACK للإغلاق.

### تغيير اليوم

قد يُظهر دليل التلفزيون البرامج المجدولة للأيام القادمة (لغاية 8 أيام كحدٍ أقصى).

اضغط على المفتاح الملون — اليوم وحدد اليوم الذي تريده.

### ضبط تذكير

يمكنك تعيين تذكير لبرنامج. ستظهر رسالة لتنبيهك عند بدء البرنامج. يمكنك التوليف إلى هذه القناة فورًا.

في برنامج دليل التلفزيون مع تذكير يحمل علامة ) الساعة).

لتعيين تذكيرا

- **1**اضغط على GUIDE TV وحدد برنامجًا قادمًا.
	- **2**اضغط على OPTIONS.
	- **3**حدد تعيين تذكير واضغط على OK.
	- **4**اضغط على BACK لإغلاق القائمة.

لوسح تذكيرا

- **1**اضغط على ْ GUIDE TV وحدد برنامجًا مع تذكير.
	- **2**اضغط على OPTIONS.
		- **3**حدد مسح التذكير واضغط على OK.
	- **4**اضغط على BACK لإغلاق القائمة.

### البحث حسب النوع

<span id="page-34-3"></span>إذا كانت المعلومات متوفرة، فيمكنك البحث عن البرامج المجدولة بالنوع كالأفلام والبرامج الرياضية وغير ذلك.

للبحث عن برامج حسب النوع...

- .TV GUIDE على اضغط**1**
- **2**اضغط على OPTIONS.
- **3**حدد بحث حسب النوع واضغط على OK.

 **- 4**حدد النوع الذي تريده، واضغط على OK. تظهر لائحة تتضمّن البرامج التي تم العثور عليها.

 **- 5**يمكنك تعيين تذكير أو جدولة تسجيل على برنامج محدد.

 **- 6**اضغط على BACK لإغلاق القائمة.

### لائحة التذكيرات

يمكنك عرض لائحة التذكيرات التي عيّنتها.

لائحة التذكيرات

لفتح لائحة التذكيرات...

- .TV GUIDE على اضغط**1**
- **2**اضغط على المفتاح الملون نتسجيلات.
- **3**في الجزء العلوي من الشاشة، حدد مجدولة واضغط على OK.
	- **4**في لائحة التسجيلات والتذكيرات المجدولة، حدد علامة
	- التبويب تذكيرات واضغط على OK لعرض التذكيرات فقط.
- **5**اضغط على المفتاح الملوّن إزالة لإزالة التذكير المحدد. اضغط على المفتاح
	- الملوّن تسجيل لتسجيل البرنامج المحدد.
	- **6**اضغط على BACKلإغلاق القائمة.

### تعيين تسجيل

يمكنك تعيين تسجيل في دليل التلفزيون\*.

في دليل التلفزيون، توضع علامة على برنامج تم تعيينه للتسجيل.

للاطلاع على قائمة التسجيلات، اضغط على تسجيلات، توضع علامة على الجهة الأمامية من اسم البرنامج الذي تم تعيينه للتسجيل (نقطة حمراء).

لتسجيل برنامج...

- **1**اضغط على GUIDE TV وحدد برنامجًا لاحقًا أو حاليًا.
	- **2**اضغط على المفتاح الملوّن تسجيل.
	- **3**اضغط على BACK لإغلاق القائمة.

لإلغاء تسجيل.

- **1**اضغط على GUIDE TV وحدد البرنامج الذي تم تعيينه للتسجيل.
	- **2**اضغط على المفتاح الملوّن مسح التسجيل.
		- **3**اضغط على BACK لإغلاق القائمة.

\* راجع الفصل الإيقاف المؤقت للتلفزيون والتسجيلات للحصول على مزيد من المعلومات.
# التسجيل والإيقاف المؤقت للتلفزيون

#### 9.1

# التسجيل

## ما الذي تحتاج إليه

يمكنك تسجيل بث تلفزيوني رقمي ومشاهدته لاحقًا.

لتسجيل برنامج تلفزيوني تحتاج إليه...

• محرك قرص ثابت USBمتصل مهيأ على هذا التلفزيون

• القنوات التلفزيونية الرقمية التي تم تثبيتها على هذا التلفزيون

• لتلقي معلومات القناة لدليل التلفزيون على الشاشة

 • إعداد ساعة موثوق فيه على التلفزيون. إذا قمت بإعادة تعيين ساعة التلفزيون يدويًا، قد تفشل التسجيلات.

لا يمكنك التسجيل وأنت تستخدم إيقاف التلفزيون المؤقت.

 يمكن لبعض موفري DVB تطبيق قيود مختلفة باستخدام تقنية DRM)إدارة الحقوق الرقمية)، وذلك في تطبيق قانون حقوق النشر. في حال بث قنوات محمية، قد يتم تقييد التسجيل أو صحته أو عدد المشاهدات. قد يتم حظر التسجيل بالكامل. يمكن أن تظهر رسالة خطأ في حال محاولة تسجيل بث محمي أو تشغيل تسجيل منتهي الصلاحية مجددًا.

 للحصول على مزيد من المعلومات حول كيفية تثبيت محرك قرص ثابت USB ، في التعليمات، اضغط على المفتاح الملون ➡ الكلمات الرئيسية وابحث عن محرك قرص ثابت USB، تثبيت.

### تسجيل برنامج

التسجيل الآن

 لتسجيل البرنامج الذي تشاهده، اضغط على) تسجيل) على جهاز التحكم عن بعد. وسيبدأ التسجيل على الفور.

لإيقاف التسجيل، اضغط على) إيقاف).

عند توفر بيانات دليل التلفزيون، سيتم تسجيل البرنامج الذي تشاهده من لحظة الضغط على مفتاح التسجيل حتى انتهاء البرنامج. في حالة عدم توفر بيانات دليل التلفزيون، سيستمر التسجيل لمدة 30 دقيقة فقط. يمكنك ضبط وقت انتهاء التسجيل في قائمة تسجيلات.

جدولة تسجيل

يمكنك جدولة تسجيل برنامج قادم اليوم أو بعد عدّة أيام (8 أيام كحدٍّ أقصى). سيستخدم التلفزيون البيانات من دليل التلفزيون لبدء التسجيل وإنهائه.

لتسجيل برناوج]

.TV GUIDE على اضغط**1 -** 

 **- 2** في دليل التلفزيون، حدد القناة والبرنامج الذي ترغب في تسجيله. اضغط على $\zeta$  (يمين) أو  $\zeta$  (يسار) للتمرير عبر برامج قناة ما. استخدم المفتاح ال*ملون —* اليوم لتحديد اليوم الذي تري*ده*.

 **- 3**مع تحديد البرنامج، اضغط على المفتاح الملون تسجيل . تتم جدولة البرنامج للتسجيل. وسيظهر تحذير بشكل تلقائي في حال جدولة تسجيلات متداخلة. إذا كنت تخطط لتسجيل برنامج أثناء غيابك، تذكّر ضرورة ترك التلفزيون في وضع الاستعداد ومحرك القرص الثابت USBفي وضع التشغيل.

 **- 4** يضيف التلفزيون هامش وقت في نهاية البرنامج. يمكنك ضبط هذا الهامش باستخدامهامش انتهاء تلقائي.

 **- 5**اضغط على BACK لإغلاق القائمة.

#### لائحة التسجيلات

يمكنك عرض تسجيلاتك وإدارتها في قائمة التسجيلات. إلى جانب قائمة التسجيلات، هناك قائمة منفصلة للتسجيلات والتذكيرات المجدولة.

لفتح القائمة أو التسجيلات...

.TV GUIDE على اضغط**1 -** 

 **- 2**اضغط على المفتاح الملون نتسجيلات.

 **- 3**في قائمة التسجيلات، حدد علامات التبويب جديد أو تمت المشاهدة أوانتهت الصلاحية واضغط على OK لتصفية عرضك.

 **- 4** باستخدام تسجيل محدد في القائمة، يمكنك إزالة التسجيل باستخدام المفتاح الملون— إزالة أو إيقاف تسجيل جاري باستخدام المفتاح الملون— إيقاف التسجيل. يمكنك إعادة تسمية تسجيل باستخدام المفتاح الملون إعادة تسمية.

 **- 5**اضغط على BACK لإغلاق القائمة.

يمكن لجهات البث تقييد عدد الأيام التي يمكن فيها عرض تسجيلٍ ما. عند انتهاء هذه الفترة، سيتم تمييز التسجيل على أنه منتهي الصلاحية. ويمكن لأي تسجيل في القائمة إظهار عدد الأيام المتبقية له قبل انتهاء صلاحيته.

 عندما تمنع جهة البث تسجيلاً مجدولاً أو عندما يتعرّض البث للمقاطعة، توضع علامة على التسجيل تدل علىفشله.

#### تعارضات التسجيل

عند تداخل تسجيلين مجدولين، يصبح هناك تعارض في التسجيل. لحلّ تعارض التسجيل، يمكنك ضبط تاريخ البدء والانتهاء لتسجيل مجدول واحد أو تسجيلين.

لضبط وقت البدء أو الانتهاء لتسجيلٍ مجدول...

- . TV GUIDE على اضغط**1**
- **2**اضغط على المفتاح الملون نتسجيلات.
- **3**في الجزء العلوي من الشاشة، حدد مجدولة واضغط على OK.
	- **4**في قائمة التسجيلات والتذكيرات المجدولة، حدد علامة
- التبويب تذكيرات واضغط على OK لعرض التذكيرات المجدولة فقط.
- **5**حدد التسجيل المجدول الذي يتعارض مع تسجيل مجدول آخر واضغط على المفتاح الملون ضبط الوقت.
- **6**حدد وقت البدء أو الانتهاء وقم بتغيير الوقت باستخدام المفاتيح ) أعلى) أو ) أسفل). حدد تطبيق واضغط على OK.
	- **7**اضغط على BACK لإغلاق القائمة.

هامش انتهاء تلقائي

يمكنك تعيين هامش الوقت الذي سيقوم التلفزيون بإضافته تلقائيًا في نهاية كل تسجيل مجدول.

لتعيين هامش وقت الانتهاء التلقائي...

- .TV GUIDE على اضغط**1**
- **2**اضغط على OPTIONS وحدد هامش انتهاء تلقائي واضغط على OK.
- **3**اضغط على ) أعلى) أو ) أسفل) واضغط على OK لتعيين هامش الوقت الذي تمت إضافته إلى تسجيلٍ ما تلقائيًا. يمكنك إضافة ما يصل إلى 45 دقيقةً إلى أي تسجيل.
	- **4**اضغط على BACK لإغلاق القائمة.

#### تسجيل يدوي

يمكنك جدولة تسجيل غير مرتبط ببرنامج تلفزيون. يمكنك تعيين نوع الموالف والقناة ووقت البدء والانتهاء بنفسك.

لجدولة تسجيل يدويًا...

- .TV GUIDE على اضغط**1**
- **2**اضغط على المفتاح الملون نتسجيلات.
- **3**في الجزء العلوي من الشاشة، حدد مجدولة واضغط على OK.
- **4**اضغط على OPTIONS، وحدد الجدول واضغط على OK.
- **5** حدد الموالف من المكان الذي تريد التسجيل منه واضغط على OK.
	- **6**حدد القناة التي تريد التسجيل منها واضغط على OK.
		- **7**حدد يوم التسجيل واضغط على OK.
- **8**قم بتعيين وقت بدء وانتهاء التسجيل. حدد زر واستخدم المفاتيح ) أعلى)
	- أو $\bm{\triangledown}$  أسفل) لتعيين الساعات والدقائق.
	- **9**حدد الجدول واضغط على OK لجدولة التسجيل اليدوي.

سيظهر التسجيل في قائمة التسجيلات والتذكيرات المجدولة.

## مشاهدة تسجيل

لهشاهدة تسجيل.

.TV GUIDE على اضغط**1 -** 

 **- 2**اضغط على المفتاح الملون نتسجيلات.

 **- 3** في قائمة التسجيلات، حدد التسجيل الذي تريده واضغط على OK لبدء المشاهدة.

- 4يمكنك استخدام المفاتيح II (إيقاف مؤقت) أو¶ (تشغيل) أو¶→ (إرجاع) أو ) تقديم إلى الأمام) أو ) إيقاف).

 **- 5**للعودة إلى مشاهدة التلفزيون، اضغط على EXIT.

### 9.2

# Pause TV

### ما الذي تحتاج إليه

يمكنك إيقاف بث تلفزيوني رقمي مؤقتًا واستئناف مشاهدته لاحقًا.

لإيقاف برنامج تلفزيوني تحتاج إليه مؤقتًا...

• محرك قرص ثابت USBمتصل مهيأ على هذا التلفزيون

- القنوات التلفزيونية الرقمية التي تم تثبيتها على هذا التلفزيون
	- لتلقي معلومات القناة لدليل التلفزيون على الشاشة

 مع توصيل محرك قرص ثابت USBوتهيئته، يقوم التلفزيون بتخزين البث التلفزيوني الذي تشاهده بشكلٍ متواصل. وعندما تقوم بالتبديل إلى قناة أخرى، يتم مسح بث القناة السابقة. أيضًا، عندما تقوم بتبديل التلفزيون إلى وضع الاستعداد، يتم مسح البث.

لا يمكنك استخدام إيقاف التلفزيون مؤقتًا أثناء التسجيل.

 لمزيد من المعلومات، فيالتعليمات، اضغط على المفتاح الملون الكلمات الرئيسية وابحث عن محرك قرص ثابت USB، تثبيت.

## إيقاف برنامج مؤقتًا

لليقاف بث مؤقتًا واستئنافه $\mathbb I$ 

 لإيقاف البث مؤقتًا، اضغط على) إيقاف مؤقت). يظهر شريط التقدم في أسفل الشاشة بشكل مختصر. لإعادة إظهار شُريط التقدم، اضغط على II (تعليق) ورةً أخرى.

لاستئناف المشاهدة، اضغط على ) تشغيل).

مع ظهور شريط التقدم على الشاشة، اضغط على ♦♦ (إرجاع) أو اضغط على ♦♦ (تقديم) لتحديد الموقع الذي تريد أن تبدأ منه مشاهدة البث الذي تم إيقافه مؤقتًا. اضغط على هذه المفاتيح بشكل متكرر لتغيير السرعة.

يمكنك إيقاف بث مؤقتًا لفترة زمنية لا تتعدى الـ 90 دقيقة.

للعودة إلى البث التلفزيوني المباشر، اضغط على ) إيقاف).

#### إعادة التشغيل

بما أن التلفزيون يقوم بتخزين البث الذي تشاهده، يمكنك في الغالب إعادة تشغيل البث لبضع ثوان.ٍ

للعادة تشغيل بث حالي $\mathbb I$ 

 **- 1**اضغط على ) إيقاف مؤقت)

- 2اضغط على 4**×** (إرجاع). يهكنك الضغط على 4**×** بشكل متكرر لتحديد الوكان الذي تريد منه بدء عرض البث الذي تم إيقافه مؤقتًا. اضغط على هذه المفاتيح بشكلٍ متكرر لتغيير السرعة. في وقتٍ من الأوقات، ستصل إلى بداية تخزين البث أو أقصى فترة زمنية.

- 3اضغط على ♦ (تشغيل) لوشاهدة البث ورة أخرى.

- 4اضغط على ■ (إيقاف) ل*و*شاهدة البث ال*و*باشر.

# أفضل الاختيارات

#### 10.1

10

# حول أفضل الاختيارات

باستخدام PICKS TOPيوصي التلفزيون ببرامج التلفزيون الحالية وتأجير مقاطع الفيديو الأحدث وخدمات التلفزيون المتوفرة عبر الإنترنت لكي تتمكن من مشاهدتها. احرص على الموافقة على شروط الاستخدام. للاستمتاع بأفضل الاختيارات، قم بتوصيل التلفزيون بالإنترنت.

تتوفر معلومات وخدمات أفضل الاختيارات في مجموعة محددة من البلدان.

#### أحكام الاستخدام

للسماح للتلفزيون بالقيام بهذه التوصيات، يجب أن توافق على شروط الاستخدام. للحصول على توصيات مخصصة بناءً على أسلوب المشاهدة الخاص بك، تأكد من تحديد مربع اختيار الموافقة على التوصيات الشخصية.

للموافقة على شروط الاستخدام والموافقة على التوصيات الشخصية...

- .TOP PICKS على اضغط**1**
- **2**اضغط على OPTIONS، وحدد شروط الاستخدام واضغط على OK.
	- **3**حدد (... ...) واضغط على OK.
		- **4**اضغط على BACK.

## 10.2

# الآن على التلفزيون

## حول الآن على التلفزيون

بفضل حالان على التلفزيون في القائمة الرئيسية، يوصي التلفزيون بالبرامج الـ 10 الأكثر شعبية التي يمكن مشاهدتها في الوقت الحالي.

يوصي التلفزيون بمشاهدة برامج تُعرض على التلفزيون الآن أو يبدأ عرضها في غضون 15 دقيقة. ويتم تحديد البرامج الموصى بها من القنوات التي قمت بتثبيتها. يتم التحديد من بين القنوات الخاصة ببلدك. يمكنك أيضًا أن تسمح لميزة الآن على التلفزيون بتقديم بعض التوصيات المخصصة لك، بالاستناد إلى برامج تشاهدها بانتظام.

لتصبح معلومات الآن على التلفزيون متوفرة...

• يجب أن تتوفر معلومات الآن على التلفزيون في بلدك.

- يجب أن يكون هناك قنوات مثبتة على التلفزيون.
	- يجب أن يكون التلفزيون متصلاً بالإنترنت.
- يجب تعيين ساعة التلفزيون إلى تلقائي أو بحسب البلد.

 • يجب أن توافق على شروط الاستخدام (ربما تكون قد وافقت عليها عند اتصالك بالإنترنت.).

سيظهر الرمز فقط في الجزء العلوي من الشاشة عندما يتوافر & quot;الآن على التلفزيون& quot.;

لا يخزن التلفزيون التوصيات السابقة.

## استخدام الآن على التلفزيون

لفتح الآن على التلفزيون...

- **1**اضغط PICKS TOP لفتح قائمة أفضل الاختيارات.
- **2**حدد الآن على التلفزيون في الجزء العلوي من الشاشة واضغط على OK.
	- **3**اضغط على BACK للإغلاق.

عندما تفتح الآن على التلفزيون، قد يحتاج التلفزيون إلى بضع ثوان لتحديث المعلومات

الموجودة في الصفحة.

في الآن على التلفزيون يمكنك...

- حدد واضغط على OK من رمز البرنامج للضبط على البرنامج الحالي.
- حدد واضغط على OK على رمز البرنامج المجدول للضبط على القناة بالفعل.

يمكنك استخدام المفاتيح الملونة الموجودة على جهاز التحكم عن بُعد لبدء تسجيل مجدول، أو إيقاف تشغيله أو مسحه. يمكنك أيضًا تعيين تذكير يحذرك عند بدء عرض برنامج معين، أو يمكنك إزالته.

> للخروج من الآن على التلفزيون من دون ضبط قناة أخرى، اضغط .BACK على

#### 10.3

# TV on Demand

### حول التلفزيون عند الطلب

باستخدام تلفزيون عند الطلب، يمكن مشاهدة برامج التلفزيون التي فاتتك أو مشاهدة البرامج المفضلة في الوقت الذي يناسبك. يطلق على هذه الخدمة أيضًا اسم & quot;المشاهدة اللاحقة للبرامج التلفزيونية& quot ;أو & quot;إعادة تشغيل التلفزيون& quot ;أو & quot;التلفزيون عبر الإنترنت& quot;. البرامج المتاحة على خدمة & quot;تلفزيون عند الطلب& quot ;يمكن مشاهدتها مجانًا.

بالإضافة إلى ذلك، يمكن تلقي بعض التوصيات المخصصة حول البرامج من التلفزيون عند الطلب، بحسب تثبيت التلفزيون والبرامج التي تشاهدها بانتظام.

> سيظهر الرمز في الجزء العلوي من الشاشة عندما تكون وظيفة & quot;تلفزيون عند الطلب& quot ;متوفرة فقط.

## استخدام التلفزيون عند الطلب

لفتح التلفزيون عند الطلب...

- **1**اضغط PICKS TOP لفتح قائمة أفضل الاختيارات.
- **2**حدد تلفزيون عند الطلب في الجزء العلوي من الشاشة، واضغط على OK.
	- **3**اضغط على ) أسفل) لفتح الصفحة بملء الشاشة.
- **4**يمكن تحديد جهة بث محددة في حال توفرت أكثر من جهة واحدة.
	- **5** حدد رمز البرنامج واضغط على OK لبدء المشاهدة.
		- **6**اضغط على BACK للإغلاق.

عند فتح تلفزيون عند الطلب، قد يحتاج التلفزيون إلى بضع ثوانٍ لتحديث المعلومات الموجودة في الصفحة.

عند بدء البرنامج، يمكنك استخدام مفاتيح ﴿ (تشغيل) و II (إيقاف مؤقت).

10.4

# فيديو عند الطلب

#### حول الفيديو عند الطلب

مع فيديو عند الطلب، يمكنك استئجار الأفلام من متجر تأجير فيديو متاح عبر الإنترنت.

يمكنك أن تجعل & quot;فيديو عند الطلب& quot ;يقدم بعض التوصيات المخصصة حول الأفلام، بحسب البلد الذي تتواجد فيه، وتثبيت التلفزيون، والبرامج التي تشاهدها بانتظام.

> سيظهر الرمز في الجزء العلوي من الشاشة عندما تكون خدمة & quot;فيديو عند الطلب& quot ;متاحة فقط.

عند استئجار أحد الأفلام أو شرائها، يمكنك الدفع إلى متجر الفيديو بصورة آمنة باستخدام بطاقة الائتمان الخاصة بك. إن معظم متاجر الفيديو تطلب إنشاء حساب لتسجيل الدخول في المرة الأولى التي تقوم فيها بتأجير فيلم.

حركة المرور على إنترنت

قد يؤدي بث الكثير من مقاطع الفيديو إلى تجاوز الحد المعين لحركة المرور الشهرية على الإنترنت.

#### استخدام خدمة الفيديو عند الطلب

لفتح خدمة الفيديو عند الطلب...

- **1**اضغط PICKS TOP لفتح قائمة أفضل الاختيارات.
- **2**حدد فيديو عند الطلب في الجزء العلوي من الشاشة، واضغط على OK.
	- **3**استخدم مفاتيح التنقل لتحديد ملصق أحد الأفلام.
		- **4**اضغط على BACK للإغلاق.

عند فتح فيديو عند الطلب، قد يحتاج التلفزيون إلى بضع ثوانٍ لتحديث المعلومات الموجودة في الصفحة.

يمكن تحديد متجر فيديو معين في حال توفر أكثر من متجر فيديو واحد.

لتأجير فيلو $\mathbb I$ 

 **- 1**انتقل بالتمييز إلى ملصق أحد الأفلام. ستظهر معلومات محدودة بعد بضع ثوان.ٍ

 **- 2**اضغط على OK لفتح صفحة الفيلم في متجر الفيديو للحصول على موجز عن الفيلم.

- **3**قم بالتأكيد على الأمر الذي أعطيته.
	- **4**الدفع عبر التلفزيون.
- 5ابدأ المشاهدة. يمكنك استخدام المفتاحين ◀ (تشغيل) وII (إيقاف مؤقت).

#### 11

# القائمة الرئيسية

## 11.1

# حول القائمة الرئيسية

 للاستمتاع إلى أقصى حد بفوائد تلفزيون Android، اعمد إلى توصيل التلفزيون بالإنترنت.

 تمامًا مثل الهاتف الذكي أو الكمبيوتر اللوحي من Android، فإن القائمة الرئيسية هي مركز التلفزيون. من القائمة الرئيسية يمكنك بدء تشغيل أي تطبيق أو التبديل إلى قناة تلفزيونية أو استئجار فيلم أو فتح موقع ويب أو التبديل إلى جهاز متصل معين. قد تحتوي القائمة الرئيسية على عناصر مختلفة بحسب إعداد التلفزيون وبلدك.

تم تنظيم القانوة الرئيسية في شكل صفوف $\Box$ 

#### التوصيات

يقترح الصف الأول مقاطع الفيديو الرائجة أو مقاطع الفيديو الموسيقية أو أبرز مقاطع الفيديو على الإنترنت. يمكنك تعيين إعدادات الخصوصية في شروط الاستخدام للسماح بالاقتراحات بناءً على عاداتك الشخصية في المشاهدة.

Philips مجموعة

يتضمّن هذا الصف اقتراحات من التطبيقات.

#### **الت**طبيقات **"**

 يتضمّن صف التطبيقات كل التطبيقات التي تأتي مع التلفزيون والتطبيقات التي تنزّلها شخصيًا من متجر Play Google. ستجد في هذا الصف أيضًا التطبيقات الخاصة بالتلفزيون، مثل TV Watchو المصادرو الوسائط وغيرها. ستظهر التطبيقات التي شغّلتها حديثًا في جهة الصف الأمامية.

#### الألعاب

من هنا، يمكنك تشغيل لعبة على التلفزيون. إذا نزّلت لعبة، ستظهر في هذا الصف.

#### الإعدادات

من هنا، يمكنك فتج مجموعة من الإعدادات. ولكن للعثور على كل الإعدادات، اضغط على SETTINGSوحدد كل الإعدادات. يمكنك أيضًا فتح التعليمات هنا.

androidtv /www.support.google.com الحع أيضًا

### 11.2

# فتح القائمة الرئيسية

لفتح القائهة الرئيسية وفتح عنصرا

- **1**اضغط على HOME.
- **2**حدد عنصرًا واضغط على OK لفتحه أو تشغيله.
- **3**اضغط على BACKلإغلاق القائمة الرئيسية بدون تشغيل أي عنصر.

### 11.3

# البحث والبحث الصوتي

 يمكنك البحث عن مقاطع الفيديو أو الموسيقى أو أي شيء آخر على الإنترنت باستخدام الرمز في القائمة الرئيسية. يمكنك استخدام التحدث أو كتابة ما تبحث عنه.

 للحصول على مزيد من المعلومات، فيالتعليمات ، اضغط على المفتاح الملون $\blacksquare$  الكلمات الرئيسية وابحث عن البحث الصوتيلمزيدٍ من المعلومات.

11.4

# ملف التعريف المقيد

 يمكنك تقييد استخدام تطبيقات معينة عن طريق تحويل التلفزيون إلى ملف تعريف مقيد. سيسمح ملف التعريف المقيد هذا باستخدام التطبيقات التي قمت بتحديدها فقط. يمكنك الخروج من ملف التعريف هذا باستخدام رمز PIN.

بتحويل التلفزيون إلى ملف تعريف مقيد، لا يمكنك...

• العثور على التطبيقات التي تم تمييزها على أنها غير مسموح بها أو فتحها

 • الوصول إلى متجر Play Google Google Play أو TV ;amp &Google Play Movies من الشراء • Games

• استخدام تطبيقات جهات خارجية لا تستخدم تسجيل الدخول إلى Google

بتحويل التلفزيون إلى ملف تعريف مقيد، يمكنك...

 • مشاهده محتوى قد تم تأجيره أو شراؤه من Movies Play Google TV ;amp &

• تشغيل ألعاب قد تم شراؤها وتثبيتها من Games Play Google

 • الوصول إلى الإعدادات التالية: شبكة Fi-Wiوالكلام وإمكانية الوصول • إضافة ملحقات Bluetooth

 سيبقى حساب Google على التلفزيون قيد تسجيل الدخول. ولا يؤدي استخدام ملف تعريف مقيد إلى تغيير حساب Google.

# قائمة التلفزيون

 $\overline{12.1}$ 

 $\overline{12}$ 

# حول قائمة التلفزيون

 إذا تعذّر على التلفزيون الاتصال بالإنترنت، فيمكنك استخدامقائمة التلفزيون كقائمة رئيسية.

في قائمة التلفزيون، ستجد كل وظائف التلفزيون.

 $\frac{1}{2.2}$ 

# فتح قائمة التلفزيون

لفتح قائمة التلفزيون وفتح عنصر...

- **1**اضغط على لفتح قائمة التلفزيون.
- **2**حدد عنصرًا واضغط على OK لفتحه أو تشغيله.
- **3**اضغط على BACKلإغلاق قائمة التلفزيون بدون تشغيل أي عنصر.

# $\overline{13}$ **Netflix**

 إذا كان لديك اشتراك عضوية في Netflix ، فيمكنك استخدام Netflixعلى هذا التلفزيون. يجب أن يكون التلفزيون متصلاً بالإنترنت.

> لفتح Netflix ، اضغط على لفتح تطبيق Netflix . يمكنك فتح Netflixفورًا من تلفزيون في وضع الاستعداد.

> > www.netflix.com

#### 14

# المصادر

14.1

# التبديل إلى جهاز

 من قائمة المصادر، يمكنك التبديل إلى أي من الأجهزة المتصلة. يمكنك التبديل إلى موالف لمشاهدة التلفزيون أو فتح محتوى محرك أقراص محمول USB متصل أو رؤية التسجيلات التي قمت بها على محرك أقراص محمول USB متصل. يمكنك التبديل إلى الأجهزة المتصلة لمشاهدة برامجها، أو جهاز استقبال رقمي أو مشغّل أقراص ray-Blu .

للتبديل إلى جماز متصل $\mathbb I$ 

 **- 1**اضغط على SOURCES لفتح قائمة المصادر.

 **- 2** حدد أحد العناصر في قائمة المصدر واضغط على OK. سيعرض التلفزيون برنامج أو محتوى الجهاز.

 **- 3**اضغط على SOURCES مرة أخرى لإغلاق القائمة.

تشغيل بكبسة زر واحدة

عند وجود التلفزيون في وضع الاستعداد، يمكنك تشغيل مشغّل أقراص باستخدام جهاز التحكم عن بعد الخاص بالتلفزيون.

لتشغيل مشغّل الأقراص والتلفزيون من وضع الاستعداد وبدء تشغيل الموسيقى فورًا، اضغط على ) تشغيل) على جهاز التحكم عن بُعد للتلفزيون. يجب توصيل الجهاز باستخدام كبل HDMI كما ويجب أن تكون وظيفة CEC HDMIعلى التلفزيون والجهاز قيد التشغيل.

#### 14.2

# خيارات لإدخال التلفزيون

تقدم بعض أجهزة إدخال التلفزيون إعدادات خاصة.

لتعيين خيارات إدخال تلفزيون محددا

 **- 1**اضغط على SOURCES.

 **- 2**حدد إدخال التلفزيون في القائمة واضغط على OK.

 **- 3**اضغط على OPTIONS. يمكنك تعيين الخيارات لإدخال التلفزيون المحدد هنا.

 **- 4**اضغط على OPTIONS مرة أخرى لإغلاق قائمة الخيارات.

الخيارات المحتملة...

عناصر التحكم

 باستخدام هذا الخيار، يمكنك تشغيل الجهاز المتصل بواسطة جهاز التحكم عن بُعد في التلفزيون. يجب توصيل الجهاز باستخدام كبل HDMI ويجب أن تكون ميزة CEC HDMIعلى التلفزيون والجهاز قيد التشغيل.

معلومات حول الجهاز

افتح هذا الخيار لعرض معلومات حول الجهاز المتصل.

#### 14.3

# اسم الجهاز ونوعه

 عندما يتم توصيل جهاز جديد بالتلفزيون ويكتشف التلفزيون هذا الجهاز، يمكنك تعيين رمز يناسب نوع الجهاز. إذا قمت بتوصيل جهاز باستخدام كبل HDMI وميزة CEC HDMI، فيكتشف التلفزيون نوع الجهاز تلقائيًا ويحصل الجهاز على رمز مناسب.

يحدد نوع الجهاز أنماط الصوت والصورة أو قيم الدقة أو إعدادات معيّنة أو الموضع ضمن قائمة المصادر. لا تقلق بشأن الإعدادات المثالية.

إعادة تسمية النوع أو تغييره

يمكنك تغيير اسم جهاز متصل أو نوعه. ابحث عن الرمز على يمين اسم الجهاز في قائمة المصادر. لا تسمح بعض مصادر إدخال التلفزيون بتغيير الاسم.

لتغيير نوع الجهاز...

 **- 1**حدد الجهاز في قائمة المصادر.

 **- 2**اضغط على ) يمين) لتحديد الرمز واضغط على OK.

 **- 3**اضغط على BACK لإخفاء لوحة المفاتيح على الشاشة.

- 4اضغط على ∇ (أسفل) للعثور على كل أنواع الأجهزة الوتاحة. حدد النوع الذي تريده واضغط على OK.

 **- 5** إذا كنت تريد إعادة تعيين نوع الجهاز إلى نوع الموصل الأصلي، فحددإعادة تعيين واضغط على OK.

 **- 6** حددإغلاق واضغط على OK لإغلاق هذه القائمة.

لتغيير اسم الجهاز $\Box$ 

 **- 1**حدد الجهاز في قائمة المصادر.

 **- 2**اضغط على ) يمين) لتحديد الرمز واضغط على OK.

 **- 3**اضغط على BACK لإخفاء لوحة المفاتيح على الشاشة.

 **- 4**استخدم لوحة المفاتيح الموجودة في الجزء الخلفي من جهاز التحكم عن بُعد لحذف الاسم الحالي وأدخل اسمًا جديدًا.

 **- 5** إذا كنت تريد إعادة تعيين اسم الجهاز إلى نوع الموصل الأصلي، فحددإعادة تعيين واضغط على OK.

 **- 6** حددإغلاق واضغط على OKلإغلاق هذه القائمة.

# 14.4

# ألعاب أو كمبيوتر

يحدد نوع الجهاز أنماط الصوت والصورة وقيم الدقة و jتفاصيل أخرى. لا تقلق بشأن الإعدادات المثالية.

 بالنسبة لبعض الأجهزة، يكون نوع الجهاز غير واضح. يمكن لوحدة تحكم بالألعاب أن تحتوي على مشغّل أقراص ray-Bluويتم تعيين النوع إلى مشغّل نظرًا لأنه يتم استخدامه كمشغّل أقراص في معظم الوقت. بالنسبة لهذا النوع من الأجهزة، يمكنك التبديل إلى الإعدادات المثالية للألعاب بشكلٍ مؤقت. أو بدلاً من ذلك، قم بالتبديل إلى الإعدادات المثالية لكمبيوتر متصل.

يمكنك استخدام الإعداد ألعاب أو كمبيوتر فقط عند التبديل إلى جهاز متصل في قائمة المصادر. يتم تخزين إعداد الألعاب أو الكمبيوتر للجهاز المحدد.

للتبديل إلى الإعدادات المثالية للألعاب أو الكمبيوتر يدويًا...

 **- 1**اضغط على SETTINGS، وحدد كل الإعدادات واضغط على OK.

 **- 2**حدد صورة > متقدم واضغط على OK.

 **- 3**حدد ألعاب أو كمبيوتر أوإيقاف التشغيل.

 **- 4**اضغط على ) يسار) للعودة خطوة واحدة أو اضغط على BACK لإغلاق القائمة.

تذكر أن تعيد تعيين هذا الإعداد إلى إيقاف عندما تتوقف عن ممارسة اللعبة.

14.5

# إعادة مسح التوصيلات

يمكنك إعادة مسح كل توصيلات التلفزيون لتحديث قائمة المصادر بالأجهزة المتصلة حديثًا.

لإعادة مسح التوصيلات...

- **1**اضغط على SOURCES لفتح قائمة المصادر.
- **2**اضغط على ) أعلى) لتحديد الرمز في الجزء العلوي الأيمن من قائمة المصادر.
- **3**اضغط على OK للبدء بمسح التوصيلات. ستتم إضافة الأجهزة المتصلة

حديثًا إلى قائمة المصادر.

# 15

# التطبيقات

15.1

# حول التطبيق

يمكنك العثور على كل التطبيقات المثبتة في قسم $\blacksquare^{\sharp}$  التطبيقات بالقائمة الرئيسية.

 وتمامًا مثل التطبيقات على الهاتف الذكي أو الكمبيوتر اللوحي، توفر التطبيقات الموجودة على التلفزيون وظائف محددة لتجربة تلفزيون غنية. التطبيقات مثل YouTubeأو الألعاب أو متاجر الفيديو أو توقع أحوال الطقس (من بين غيرها). يمكنك استخدام تطبيق الإنترنت لتصفح الإنترنت.

يمكن الحصول على التطبيقات من معرض التطبيقات من Philips أو متجر Play Google™ . لتتمكّن من البدء، تم تثبيت بعض التطبيقات العملية مسبقًا على التلفزيون.

 لتثبيت التطبيقات من معرض التطبيقات من Philips أو متجر Google Play ، يجب أن يكون التلفزيون متصلاً بالإنترنت. يتعيّن عليك الموافقة على شروط الاستخدام لتتمكّن من استخدام التطبيقات من معرض التطبيقات. يجب تسجيل الدخول باستخدام حساب Google لاستخدام تطبيقات Google .Google Play ومتجر Play

لمزيد من المعلومات، في التعليمات، اضغط على المفتاح الملون الكلمات الرئيسية وابحث عن معرض التطبيقات، شروط الاستخدام أومعرض التطبيقات، إعدادات الخصوصيةللحصول على مزيد من المعلومات.

# 15.2 Google Play

# الأفلام والتلفزيون

 أفلام تأجير يمكنك ،TV ;amp &Movies Google Play باستخدام وبرامج تلفزيونية أو شراؤها لمشاهدتها على التلفزيون.

ما الذي تحتاج إليه

• يجب أن يكون التلفزيون متصلاً بالإنترنت

• يجب تسجيل الدخول باستخدام حساب Googleعلى التلفزيون

• أضِف بطاقة ائتمان إلى حساب Google لشراء الأفلام والبرامج التلفزيونية

لتأجير أو شراء فيلم أو برنامج تلفزيوني...

 **- 1**اضغط على HOME.

 **- 2** مرر لأسفل وحدد التطبيقات > Movies Play Google

.OK على واضغط TV ;amp &

 **- 3** حدد فيلم أو برنامج تلفزيوني واضغط على OK.

 **- 4** حدد عملية الشراء التي تريدها واضغط على OK. سيتم إرشادك عبر إجراءات الشراء.

 **- 5** أو بدلاً من ذلك، اضغط على) يمين) وحددإضافة إلى قائمة الأماني واضغط على OK . ستتم إضافة هذا الفيديو إلىقائمة الأماني.

لمشاهدة فيلم أو برنامج تلفزيوني تم شراؤه أو تأجيره...

 **- 1**اضغط على HOME.

 **- 2** مرر لأسفل وحدد التطبيقات > Movies Play Google

.OK على واضغط TV ;amp &

 **- 3** حددمكتبتي وحدد أفلامي أو برامجي التلفزيونية واضغط على OK.

 **- 4** حدد ما تريد مشاهدته واضغط على OK . يمكنك استخدام

المفاتيح■ (إيقاف) أواا (إيقاف مؤقت) أو4♦ (إرجاع) أو♦♦ (تقديم إلى الأمام) على جهاز التحكم عن بُعد.

 **- 5** لإيقاف تطبيق Movies &amp ;TV، اضغط على BACKبشكل

متكرر أو اضغط على EXIT.

إنّ بعض منتجات وميزات Play Googleغير متوفرة في كل البلدان.

 احصل على المزيد من المعلومات androidtv /support.google.com على

## الموسيقى

 باستخدام Music Play Google، يمكنك تشغيل الموسيقى المفضلة لديك على التلفزيون.

 باستخدام Music Play Google ، يمكنك شراء موسيقى جديدة على الكمبيوتر أو الجهاز المحمول لديك. أو من على التلفزيون، يمكنك التسجيل لـ All Access ، وهو اشتراك Music Play Google. أو بدلاً من ذلك، يمكنك تشغيل الموسيقى التي تملكها والمخزّنة على الكمبيوتر.

ما الذي تحتاج إليه

• يجب أن يكون التلفزيون متصلاً بالإنترنت

• يجب تسجيل الدخول باستخدام حساب Googleعلى التلفزيون

• أضِف بطاقة ائتمان إلى حساب Google لأخذ اشتراك موسيقى

.Google Play Music.. تشغيل لبدء

 **- 1**اضغط على HOME.

 **- 2** مرر لأسفل وحدد التطبيقات > Music Play Google واضغط على .OK

 **- 3**حدد الموسيقى التي تريدها واضغط على OK.

 **- 4**لإيقاف تطبيق الموسيقى، اضغط على BACKبشكل متكرر أو اضغط .EXIT على

إنّ بعض منتجات وميزات Play Googleغير متوفرة في كل البلدان.

 احصل على المزيد من المعلومات androidtv /support.google.com على

### الألعاب

 باستخدام Games Play Google، يمكنك تشغيل الألعاب على التلفزيون أثناء الاتصال بالإنترنت أو بدون اتصال.

يمكنك مشاهدة ما يلعبه أصدقاؤك حاليًا أو يمكنك الانضمام إلى اللعبة والمنافسة. يمكنك تتبع إنجازاتك أو البدء من حيث توقفت.

ما الذي تحتاج إليه

• يجب أن يكون التلفزيون متصلاً بالإنترنت

• يجب تسجيل الدخول باستخدام حساب Googleعلى التلفزيون

• أضِف بطاقة ائتمان إلى حساب Google لشراء ألعاب جديدة

 ابدأ بتشغيل تطبيق Games Play Googleلتحديد تطبيقات ألعاب جديدة وتثبيتها على التلفزيون. إنّ بعض هذه الألعاب مجانية. تظهر رسالة في حال كانت هناك لعبة معيّنة تحتاج إلى ذراع ألعاب للّعب.

لبدء تشغيل Game Play Googleأو إيقاف تشغيله...

 **- 1**اضغط على HOME.

 **- 2** مرر لأسفل وحدد التطبيقات > Games Play Google واضغط على OK.

 **- 3** حدد لعبة لتشغيلها أو حدد لعبة جديدة للتثبيت واضغط على OK.

 **- 4**عند الانتهاء، اضغط على BACKبشكل متكرر أو اضغط على EXIT أو أوقف تشغيل التطبيق باستخدام زر الخروج/الإيقاف المخصص.

ستظهر الألعاب التي تقوم بتثبيتها في صف ألعاببالقائمة الرئيسية

إنّ بعض منتجات وميزات Play Googleغير متوفرة في كل البلدان.

احصل على المزيد من المعلومات

# Play Google متجر

 من متجر Play Google، يمكنك تنزيل تطبيقات جديدة وتثبيتها. إنّ بعض التطبيقات مجانية.

ما الذي تحتاج إليه

- يجب أن يكون التلفزيون متصلاً بالإنترنت
- يجب تسجيل الدخول باستخدام حساب Googleعلى التلفزيون
	- أضِف بطاقة ائتمان إلى حساب Google لشراء تطبيقات

لتثبيت تطبيق جديدا!

 **- 1**اضغط على HOME.

 **- 2** مرر لأسفل وحدد التطبيقات > متجر Play Google واضغط على .OK

 **- 3** حدد التطبيق الذي تريد تثبيته واضغط على OK.

 **- 4** لإغلاق متجر Play Google، اضغط على BACKبشكل متكرر أو اضغط على EXIT.

تصفية المحتوى (المراقبة الأبوية)

 في متجر Play Google ، يمكنك إخفاء التطبيقات وفقًا لنضج المستخدمين/المشترين. تحتاج إلى إدخال رمز PINلتحديد مستوى النضج أو تغييره.

لتعيين المراقبة الأبوية...

 **- 1**اضغط على HOME.

 **- 2** مرر لأسفل وحدد التطبيقات > متجر Play Google واضغط على .OK

 **- 3** حددإعدادات > تصفية المحتوىواضغط على OK.

 **- 4**حدد مستوى النضج الذي تريده.

 **- 5** أدخل رمز PINعند الطلب.

 **- 6** لإغلاق متجر Play Google، اضغط على BACKبشكل متكرر أو اضغط على EXIT.

إنّ بعض منتجات وميزات Play Googleغير متوفرة في كل البلدان.

 احصل على المزيد من المعلومات androidtv /support.google.com على

#### المدفوعات

 للدفع على Play Google على التلفزيون، يجب إضافة نموذج دفع - بطاقة ائتمان (خارج الولايات المتحدة) - لحساب Google. عند شراء فيلم أو برنامج تلفزيوني، سيتم خصم المبلغ من بطاقة الائتمان هذه.

لإضافة بطاقة ائتمان ...

 **- 1** على الكمبيوتر الخاص بك، انتقل إلى com.google.accounts وقم بتسجيل الدخول باستخدام حساب Google الذي ستستخدمه مع Google Playعلى التلفزيون.

> **- 2** انتقل إلى com.google.wallet لإضافة بطاقة إلى حساب .Google

 **- 3**أدخل بيانات بطاقة الائتمان ووافق على الأحكام والشروط.

#### 15.3

# معرض التطبيقات

 قم بتوصيل التلفزيون بالإنترنت للاستمتاع بالتطبيقات المحددة من Philips . تم تصميم هذه التطبيقات خصيصًا للتلفزيون. يقدم معرض التطبيقات من Philips مجموعةً متنوّعةً من التطبيقات. بالنسبة لبعض البلدان، يمكنك تثبيت تطبيقات Videostoreمحلي أو تطبيقات من جهات بث القنوات التلفزيونية في بلدك. يمكن أن تقدم جهات بث القنوات التلفزيونية خدمات المشاهدة اللاحقة للبرامج التلفزيونية. يمكن تنزيل تطبيقات معرض التطبيقات وتثبيتها مجانًا.

 قد تختلف مجموعة التطبيقات المتوفّرة في معرض التطبيقات من Philips بحسب البلد أو المنطقة.

تم تثبيت بعض تطبيقات معرض التطبيقات مسبقًا على التلفزيون التابع لك. لتثبيت تطبيقات أخرى من معرض التطبيقات، ستتم مطالبتك بالموافقة على شروط الاستخدام. يمكنك تعيين إعدادات الخصوصية وفقًا لتفضيلاتك.

لتثبيت تطبيق من معرض التطبيقات...

 **- 1**اضغط على HOME.

 **- 2** مرر لأسفل وحدد مجموعة Philips < معرض التطبيقات واضغط على OK.

 **- 3** حدد رمز تطبيق واضغط على OK.

 **- 4** حددتثبيت واضغط على OK.

15.4

# بدء تشغيل تطبيق أو إيقاف تشغيله

يمكنك بدء تشغيل تطبيق من القائمة الرئيسية.

لبدء تشغيل تطبيق $\mathbb I$ 

 **- 1**اضغط على HOME.

 **- 2** مرر لأسفل إلى التطبيقات وحدد التطبيق الذي تريده واضغط على OK.

 **- 3**لإيقاف تشغيل تطبيق، اضغط على BACKأو اضغط على

EXIT أو قم بإيقاف التطبيق باستخدام زر خروج/إيقاف المخصص.

### 15.5

# قفل التطبيقات

### حول أقفال التطبيقات

يمكنك قفل التطبيقات غير المناسبة للأطفال. يمكنك قفل التطبيقات المصنّفة 18 عامًا وما فوق من معرض التطبيقات أو إعداد ملف تعريف مقيد في القائمة الرئيسية.

18 وما فوق

 سيطالب قفل التطبيق المصنّف 18 عامًا وما فوق بإدخال رمز PIN عند محاولة بدء تشغيل تطبيق مصنّف 18 عامًا وما فوق. إنّ هذا القفل صالح فقط للتطبيقات المصنّفة 18 عامًا وما فوق من معرض التطبيقات من Philips.

ملف التعريف المقيد

 يمكنك إعداد ملف تعريف مقيد للقائمة الرئيسية حيث تتوفر التطبيقات التي تسمح بها فقط. تحتاج إلى إدخال رمز PINللإعداد وتشغيل ملف التعريف المقيد.

متجر - Play Googleالنضج

 في متجر Play Google ، يمكنك إخفاء التطبيقات وفقًا لنضج المستخدمين/المشترين. تحتاج إلى إدخال رمز PINلتحديد أو تغيير مستوى النضج. سيحدد مستوى النضج التطبيقات المتوفرة للتثبيت.

 للحصول على مزيد من المعلومات، فيالتعليمات ، اضغط على المفتاح الملون - الكلمات الرئيسية وابحث عن متجر Google Play.

## قفل التطبيقات المصنفة 18 عامًا وما فوق

 يمكنك قفل التطبيقات المصنفة 18 عامًا وما فوق من معرض التطبيقات من Philips . يتحكم هذا الإعداد في إعداد التصنيف 18 عامًا وما فوق في إعدادات الخصوصية الخاصة بمعرض التطبيقات من Philips.

لقفل التطبيقات المصنفة 18 عامًا وما فوق...

- **1**اضغط على ، وحدد كل الإعدادات، واضغط على OK.
- **2**حدد قفل الأطفال وحددقفل التطبيق واضغط على OK.
	- **3** حددتشغيل واضغط على OK.
- **4**اضغط على ) يسار) بشكلٍ متكرر إذا لزم الأمر، لإغلاق القائمة.

 للحصول على مزيد من المعلومات، فيالتعليمات ، اضغط على المفتاح الملون $\blacksquare$  الكلمات الرئيسية وابحث عن قفل الأطفال، تعيين رمز PIN.

#### ملف التعريف المقيد

#### حول ملف التعريف المقيد

 يمكنك تقييد استخدام تطبيقات معينة عن طريق تبديل التلفزيون إلى ملف تعريف مقيد. ستعرض القائمة الرئيسية التطبيقات التي سمحت بها فقط. تحتاج إلى إدخال رمز PINللخروج من ملف التعريف المقيد.

بتحويل التلفزيون إلى ملف تعريف مقيد، لا يمكنك...

- العثور على التطبيقات التي تم تمييزها على أنها غير مسموح بها أو فتحها • الوصول إلى متجر Play Google
- Google Play أو TV ;amp &Google Play Movies من الشراء Games
- استخدام تطبيقات جهات خارجية لا تستخدم تسجيل الدخول إلى Google

بتحويل التلفزيون إلى ملف تعريف مقيد، يمكنك...

- مشاهده محتوى قد تم تأجيره أو شراؤه من Movies Play Google TV ;amp &
- تشغيل ألعاب قد تم شراؤها وتثبيتها من Games Play Google
- الوصول إلى الإعدادات التالية: شبكة Fi-Wiوالكلام وإمكانية الوصول
	- إضافة ملحقات Bluetooth

 سيبقى حساب Google على التلفزيون قيد تسجيل الدخول. ولا يؤدي استخدام ملف تعريف مقيد إلى تغيير حساب Google.

#### الإعداد

للعداد ملف التعريف المقيد $\Box$ 

- **1**اضغط على ، وحدد كل الإعدادات، واضغط على OK.
	- **2**حدد إعدادات Androidواضغط على OK.
- **3**اضغط على ) أسفل) وحدد شخصي > أمان وقيود واضغط على OK.
	- **4** حددملف تعريف مقيد واضغط على OK.
		- **5** حددإعدادات واضغط على OK.
	- **6** أدخل رمز PINباستخدام جهاز التحكم عن بُعد.
	- **7** حددتطبيقات مسموح بها واضغط على OK.
- **8** في قائمة التطبيقات المتوفرة، حدد تطبيقًا واضغط على OKللسماح بهذا التطبيق أو عدم السماح به.
	- **9**اضغط على BACK للرجوع خطوة واحدة أو اضغط
		- على EXIT لإغلاق القائمة.

يمكنك الآن إدخال ملف التعريف المقيد.

باستخدام رمز PIN ، يمكنك تغيير رمز PINأو تعديل قائمة التطبيقات المسموح

بها أو غير المسموح بها.

#### يُرجى إدخال

لإدخال (التبديل إلى) ملف التعريف المقيد...

- **1**اضغط على ، وحدد كل الإعدادات، واضغط على OK.
	- **2**حدد إعدادات Androidواضغط على OK.
- **3**اضغط على ) أسفل) وحدد شخصي > أمان وقيود واضغط على OK.
	- **4** حددإدخال ملف تعريف مقيد واضغط على OK.
	- **5** أدخل رمز PINباستخدام جهاز التحكم عن بُعد.
	- **6**اضغط على BACK للرجوع خطوة واحدة أو اضغط
		- على EXIT لإغلاق القائمة.

يمكنك رؤية إدخال ملف تعريف مقيد في حالة ظهور رمز على الشاشة الرئيسية. مرر لأسفل إلى �� إعدادات ومرر إلى أقصى اليمين.

#### خروج

للخروج من ملف التعريف المقيد $\Box$ 

- **1**اضغط على HOME ومرر لأسفل إلى إعداداتثم مرر إلى أقصى اليمين.
	- **2** حددملف تعريف مقيد واضغط على OK.
	- **3** حددخروج من ملف التعريف المقيد واضغط على OK.
	- **4** أدخل رمز PIN. سيخرج التلفزيون من ملف التعريف المقيد.

#### 15.6

# إدارة التطبيقات

 إذا قمت بإيقاف تشغيل تطبيقٍ ما وعدت إلى القائمة الرئيسية، فلا يتم إيقاف التطبيق في الواقع. يظل التطبيق قيد التشغيل في الخلفية ليكون متوفرًا في الحال عند بدئه مرة أخرى. للتشغيل بسرعة، تحتاج معظم التطبيقات إلى حفظ بعض البيانات في ذاكرة التخزين المؤقت للتلفزيون. قد يكون من الجيد إيقاف تطبيقٍ ما كليًا أو مسح بيانات ذاكرة التخزين المؤقت لتطبيقٍ معيّن لتحسين الأداء العام للتطبيقات والحفاظ على مساحةٍ كافية للاستخدام على TV Android. كذلك من الأفضل إزالة تثبيت التطبيقات التي لم تعد تستخدمها.

لفتح قائمة التطبيقات التي تم تنزيلها وتطبيقات النظام...

- **1**اضغط على ، وحدد كل الإعدادات، واضغط على OK.
	- **2**حدد إعدادات Androidواضغط على OK.
	- **3** حددالجهاز > التطبيقات واضغط على OK .
- **4** حدد تطبيقًا واضغط على OK. إذا كان التطبيق لا يزال قيد التشغيل،
- فيمكنك إجباره على الإيقاف أو مسح بيانات ذاكرة التخزين المؤقت. يمكنك إزالة تثبيت التطبيقات التي قمت بتنزيلها.
	- **5**اضغط على BACK للرجوع خطوة واحدة أو اضغط
		- على EXIT لإغلاق القائمة.

 إذا كنت تستخدم محرك القرص الثابت USB لتخزين التطبيقات، فيمكنك نقل التطبيق من محرك القرص الثابت USBإلى ذاكرة التلفزيون أو العكس.

#### 15.7

# التخزين

يمكنك رؤية مساحة التخزين -ذاكرة التخزين الداخلية - التي تستخدمها للتطبيقات ومقاطع الفيديو والموسيقى، إلخ. يمكنك رؤية المساحة الفارغة التي لا تزال متوفرة لتثبيت التطبيقات الجديدة. تحقق من التخزين في حال حصل أي بطء في تشغيل التطبيقات أو في حالة حدوث مشاكل في التطبيق.

لرؤية مساحة التخزين التي تستخدمها...

 **- 1**اضغط على ، وحدد كل الإعدادات، واضغط على OK.

 **- 2**حدد إعدادات Androidواضغط على OK.

- **3** حددالجهاز > التخزين وإعادة التعيين واضغط على OK .
	- **4**يمكنك عرض استخدام التخزين لذاكرة التلفزيون.
- **5**اضغط على BACK للرجوع خطوة واحدة أو اضغط
	- على EXIT لإغلاق القائمة.

محرك قرص ثابت USB

 في حالة توصيل محرك القرص الثابت USB ، يمكنك استخدام محرك القرص لتوسيع ذاكرة التلفزيون لتخزين المزيد من التطبيقات. اسمح باستخدام محرك القرص الثابت USB كذاكرة تلفزيون إضافية أثناء عملية التهيئة. سيحاول التلفزيون تخزين التطبيقات الجديدة على محرك القرص الثابت USB أولا.ً لا تسمح بعض التطبيقات بتخزينها على محرك القرص الثابت USB.

#### 16

# الألعاب

16.1

# ما الذي تحتاج إليه

على هذا التلفزيون، يمكنك تشغيل الألعاب...

• من معرض التطبيقات في القائمة الرئيسية

- من متجر Play Googleفي القائمة الرئيسية
	- من وحدة تحكم بالألعاب متصلة

 يجب تنزيل الألعاب من معرض التطبيقات أو متجر Play Googleوتثبيتها على التلفزيون قبل تشغيلها. تحتاج بعض الألعاب إلى ذراع ألعاب لتشغيلها.

 لتثبيت التطبيقات من معرض التطبيقات من Philips أو متجر Google Play ، يجب أن يكون التلفزيون متصلاً بالإنترنت. يتعيّن عليك الموافقة على شروط الاستخدام لتتمكّن من استخدام التطبيقات من معرض التطبيقات. يجب تسجيل الدخول باستخدام حساب Google لاستخدام تطبيقات Google .Google Play ومتجر Play

لمزيد من المعلومات، في التعليمات، اضغط على المفتاح الملون الكلمات الرئيسية وابحث عن معرض التطبيقات، شروط الاستخدام أومعرض التطبيقات، إعدادات الخصوصيةللحصول على مزيد من المعلومات.

لمزيد من المعلومات حول الاتصال بالإنترنت، في التعليمات، اضغط على المفتاح الملوّن — الكلمات الرئيسية وابحث عن تثبيت الشبكة.

# 16.2

# أذرع الألعاب

للمشاركة في ألعاب على الإنترنت على هذا التلفزيون، يمكنك توصيل مجموعة محددة من أذرع الألعاب اللاسلكية. ويستطيع التلفزيون اعتماد ذراعي ألعاب متصلين في الوقت نفسه. يمكنك استخدام ذراع الألعاب فور توصيله.

للحصول على مزيد من المعلومات حول توصيل ذراع الألعاب، في التعليمات، اضغط على المفتاح الملون ➡ الكلمات الرئيسية وابحث عن ذراع ألعاب, توصيل .

### 16.3

# استخدام لعبة

# من القائمة الرئيسية

لبدء تشغيل لعبة من القائمة الرئيسية.

- **1**اضغط على HOME.
- **2**مرر لأسفل إلى ألعابوحدد لعبة واضغط على OK.

 **- 3**اضغط على BACK بشكل متكرر أو اضغط على EXIT أو

أوقف تشغيل التطبيق باستخدام زر الخروج/الإيقاف المخصص..

# من وحدة تحكم بالألعاب

لبدء تشغيل لعبة من وحدة تحكم بالألعاب...

- **1**شغّل وحدة التحكم بالألعاب.
- **2**اضغط على SOURCES وحدد وحدة تحكم بالألعاب أو اسم الاتصال.
	- **3**ابدأ اللعبة.

 **- 4**اضغط على BACK بشكل متكرر أو اضغط على EXIT أو أوقف تشغيل التطبيق باستخدام زر الخروج/الإيقاف المخصص..

للحصول على مزيد من المعلومات حول توصيل ذراع الألعاب، في التعليمات,اضغط على المفتاح الملوّن ➡ الكلمات الرئيسية وابحث عن وحدة تحكم بالألعاب، توصيل.

# 16.4 ألعاب الشاشة المنقسمة

# حول ألعاب الشاشة المنقسمة

إذا كنت تستخدم لعبة ذات لاعبين مع شاشتين منقسمتين من وحدة تحكم بالألعاب متصلة، فيمكنك تعيين التلفزيون لعرض كل شاشة كشاشة كاملة. ويشاهد كل لاعب الجزء الخاص به من اللعبة، في ملء الشاشة. يستخدم التلفزيون تقنية العرض الثلاثي الأبعاد لعرض الشاشتين.

ما تحتاج إليه

يجب أن تكون وحدة التحكم بالألعاب متصلة بواسطة HDMI.

 لتشغيل لعبة ذات لاعبين باستخدام هذا التلفزيون، تحتاج إلى نظارتين ثلاثيتي الأبعاد نشطتين. راجع قائمة النظارات ثلاثية الأبعاد النشطة من Philips المتوافقة. لمزيد من المعلومات، في التعليمات ، اضغط على المفتاح الملون $\blacksquare$  الكلمات الرئيسية وابحث عن الوضع الثلاثي الأبعاد، ما الذي تحتاج إليه، الوضع الثلاثي الأبعاد النشط.

# ممارسة لعبة شاشة منقسمة

لبدء لعبة ذات للعبين]

 **- 1**اضغط على SOURCES، وحدد وحدة الألعاب واضغط على OK.

 **- 2**من وحدة التحكم بالألعاب، ابدأ بتشغيل اللعبة وحدد وضع اللاعبين. حدد الوضع الخاص بعرض الشاشة المنقسمة.

 **- 3**على التلفزيون، اضغط على ، وحدد كل الإعدادات، واضغط على OK.

 **- 4**حدد صورة > الوضع الثلاثي الأبعاد > ألعاب واضغط على OK.

 **- 5**حدد شاشة منقسمة، يمين/يسار أو الشاشة المقسّمة، أعلى/أسفل بحسب التنسيق الذي تظهر فيه لعبة الشاشة المنقسمة على الشاشة. ويُظهر التلفزيون الآن الشاشتَين كشاشتين كاملتين متداخلتين.

 **- 6**لمشاهدة كل شاشة فردية، ارتدِ النظارات ثلاثية الأبعاد.

 **- 7** لتبديل النظارات لمشاهدة شاشة اللاعب الأول أو شاشة اللاعب الثاني، اضغط على مفتاح تحديد اللاعب 1/2 على النظارات.

لإيقاف لعبة ذات للعبين $\Box$ 

اضغط على BACK بشكل متكرر أو اضغط على EXIT أو أوقف تشغيل اللعبة باستخدام زر الخروج/الإيقاف المخصص..

# 16.5

# إعدادات الألعاب المثالية

في حالة بدء تشغيل تطبيق ألعاب من القائمة الرئيسية، سينتقل التلفزيون إلى إعدادات الألعاب المثالية تلقائيًا. في حالة بدء لعبة من وحدة تحكم بالألعاب متصلة مع تعيين نوع الجهاز إلى & quot;وحدة تحكم بالألعاب& quot ،; سينتقل التلفزيون أيضًا إلى إعدادات الألعاب المثالية تلقائيًا. يمكنك تبديل التلفزيون إلى إعدادات الألعاب المثالية يدويًا في أيّ وقت.

> للحصول على مزيد من المعلومات، فيالتعليمات ، اضغط على المفتاح الملون $\blacksquare$  الكلمات الرئيسية وابحث عن ألعاب أو كمبيوتر.

# إنترنت

## 17.1

17

# بدء تصفّح الإنترنت

يمكنك تصفّح الإنترنت على التلفزيون. يمكنك عرض أي موقع إنترنت، إلا أنّ معظمها غير مُعَدّ لشاشة التلفزيون.

• لا تتوفر على التلفزيون بعض المكونات الإضافية (لعرض الصفحات أو مقاطع الفيديو مثلاً).

• لا يمكنك إرسال الملفات أو تنزيلها.

 • تظهر صفحات إنترنت بمقدار صفحة واحدة في كل مرة، ويتم العرض في ملء الشاشة.

لبدء تشغيل مستعرض الإنترنت $\mathbb I$ 

- **1**اضغط على HOME.
- **2**مرر لأسفل وحدد التطبيقات > إنترنت واضغط على OK.
	- **3**أدخل عنوان الإنترنت وحدد ، واضغط على OK.
- **4**لإغلاق الإنترنت، اضغط على HOME أو EXIT.

# 17.2

# خيارات على الإنترنت

تتوفر بعض الخيارات الإضافية للإنترنت.

لفتح الخيارات الإضافية.

- **1**عند فتح موقع الويب، اضغط على OPTIONS.
	- **2**حدد أحد العناصر واضغط على OK.
- **3**اضغط على ) يسار) بشكل متكرر إذا لزم الأمر، لإغلاق القائمة.

إدخال العنوان

لإدخال عنوان إنترنت جديد.

إظهار المفضلة

لعرض الصفحات التي حددتها كمفضلة.

إعادة تحميل الصفحة

لتحميل صفحة الإنترنت مرة أخرى.

تكبير/تصغير الصفحة

استخدم شريط التمرير لتعيين نسبة التكبير/التصغير.

معلومات الأمان

لعرض مستوى أمان الصفحة الحالية.

تمييز كمفضلة

لتمييز الصفحة الحالية كمفضلة.

الترجمات

لتحديد الترجمات في حال توفرها.

# مقاطع فيديو، صور وموسيقى

#### 18.1

# من توصيلة USB

 يمكنك عرض الصور أو تشغيل الموسيقى وملفات الفيديو من محرك أقراص محمول USB موصول أو من محرك قرص ثابت USB.

 أثناء تشغيل التلفزيون، قم بتوصيل محرك قرص USB محمول أو محرك قرص ثابت USB بإحدى توصيلات USB. يكشف التلفزيون عن الجهاز ويسرد ملفات الوسائط الخاصة بك.

في حالة عدم ظهور قائمة الملفات تلقائيًا...

 **- 1**اضغط على SOURCES، وحدد USB واضغط على OK.  **- 2**حدد أجهزة USB واضغط على ) يمين) لتحديد جهاز USBالذي

تحتاجه.  **- 3**يمكنك استعراض ملفاتك في هيكل المجلد الذي قمت بترتيبه على محرك

الأقراص.

 **- 4**لإيقاف تشغيل مقاطع الفيديو والصور والموسيقى، اضغط على EXIT. تحذير

 إذا حاولت إيقاف برنامج مؤقتًا أو تسجيله مع توصيل محرك قرص ثابت USB ، فسيطالبك التلفزيون بتهيئة محرك القرص الثابت USB . ستؤدي هذه التهيئة إلى حذف كل الملفات الحالية على محرك القرص الثابت USB.

18.2

# من كمبيوتر أو NAS

 يمكنك عرض صورك أو تشغيل الموسيقى ومقاطع الفيديو من كمبيوتر أو جهاز NAS) التخزين المرتبط بالشبكة) في الشبكة المنزلية لديك.

 يجب أن يكون التلفزيون والكمبيوتر أو جهاز NAS على نفس الشبكة المنزلية. على الكمبيوتر أو جهاز NAS ، تحتاج إلى تثبيت برامج خادم الوسائط. يجب تعيين خادم الوسائط لمشاركة ملفاتك مع التلفزيون. يعرض التلفزيون الملفات والمجلدات كما هي مرتبة من قبل خادم الوسائط أو كما تمت هيكلتها على الكمبيوتر أو جهاز NAS .

لا يدعم التلفزيون الترجمات على بث ملفات الفيديو من كمبيوتر أو جهاز NAS.

إذا كان خادم الوسائط يدعم البحث عن الملفات، ستجد حقل بحث متوفرًا.

لاستعراض وتشغيل الملفات على الكمبيوتر...

 **- 1**اضغط على SOURCES، وحدد الشبكة واضغط على OK.

 **- 2**حدد أجهزة SimplyShare واضغط على ) يمين) لتحديد الجهاز الذي

تحتاجه.

 **- 3**يمكنك استعراض الملفات وتشغيلها.

 **- 4**لإيقاف تشغيل مقاطع الفيديو والصور والموسيقى، اضغط على EXIT.

### 18.3

# من خدمة التخزين السحابي

يمكنك عرض الصور أو تشغيل الموسيقى ومقاطع الفيديو التي قمت بتحميلها على خدمة تخزين في السحابة عبر الإنترنت\*.

 وباستخدام تطبيق مستكشف سحابي يمكنك الاتصال بخدمات الاستضافة السحابية. يمكنك استخدام معلومات تسجيل الدخول وكلمة المرور للاتصال.

 **- 1**اضغط على HOME.

 **- 2**مرر لأسفل وحدد التطبيقات > مستكشف سحابي واضغط

على OK.

 **- 3**حدد خدمة الاستضافة التي تحتاجها.

 **- 4**قم بالاتصال وتسجيل الدخول إلى خدمة الاستضافة باستخدام معلومات تسجيل الدخول وكلمة المرور.

 **- 5** حدد الصورة أو الفيديو الذي تريد تشغيله واضغط على OK.

 **- 6**اضغط على ) يسار) للعودة خطوة واحدة أو اضغط على BACK لإغلاق القائمة.

\* خدمة تخزين مثل Dropbox.™

#### 18.4

# تشغيل مقاطع الفيديو

#### تشغيل مقاطع الفيديو

إنّ طريقة فتح قائمة ملفات الوسائط على التلفزيون تعتمد على نوع الجهاز الذي تم تخزين الملفات عليه. راجع الفصول أعلاه.

لتشغيل مقطع فيديو على التلفزيون...

حدد مقاطع الفيديو، وحدد اسم الملف واضغط على OK.

• لإيقاف الفيديو مؤقتًا، اضغط على OK. اضغط على OK مرة أخرى للمتابعة. • للإرجاع أو التقديم إلى الأمام، اضغط على أو . اضغط على المفاتيح عدة مرات للتسريع بمقدار مرتين أو 4 مرات أو 8 مرات أو 16 مرة أو 32 مرة. للانتقال إلى الفيديو التالي في مجلد، اضغط على  $\,$  OK للإيقاف المؤقت  $\,$ 

وحدد على الشاشة واضغط على OK. • لإيقاف تشغيل الفيديو، اضغط على ) إيقاف). • للعودة إلى المجلد، اضغط على BACK.

شريط التقدم

لإظهار شريط التقدم عند تشغيل فيديو (موضع رأس التسجيل والمدة والعنوان والتاريخ )، اضغط على INFO. اضغط مرةً أخرى لإخفاء المعلومات.

#### خيارات الفيديو

أثناء تشغيل الفيديو، اضغط على OPTIONSلـ...

• تمييز كمفضلة – تمييز الفيديو المحدد كمفضلة.

 $\Box$  تشغيل الكل  $\Box$  تشغيل كل ملفات الفيديو في هذا المجلد.

• تشغيل واحد– تشغيل هذا الفيديو فقط.

• الترجمات – في حالة توفرها، يمكنك تبديل الترجمات ما بينتشغيل أو إيقاف أو تشغيل أثناء كتم الصوت.

• لغة الصوت– حدد لغةً للصوت، عند توفرها.

• تبديل – تشغيل ملفاتك بترتيب عشوائي.

• تكرار– تشغيل كل مقاطع الفيديو في هذا المجلد مرة واحدة أو باستمرار.

### 18.5

# عرض الصور

### عرض الصور

إنّ طريقة فتح قائمة ملفات الوسائط على التلفزيون تعتمد على نوع الجهاز الذي تم تخزين الملفات عليه. راجع الفصول أعلاه.

لعرض جميع الصور على التلفزيون...

حدد **قلى** صوروحدد الكل واضغط على OK.

لعرض صورة على التلفزيون..

حدد لو صور، وحدد اسم الملف واضغط على OK.

لبدء عرض شرائح على التلفزيون...

في حال وجود عدة صور في مجلد معين، يمكنك بدء عرض شرائح.

لبدء عرض شرائح $\mathbb I$ 

 **- 1**حدد المجلد الذي يحتوي على الصور.  **- 2**اضغط على المفتاح الملون عرض الشرائح. • للانتقال إلى الصورة التالية أو السابقة، اضغط على ) يمين - التالي) أو ) يسار - السابق). • لإيقاف عرض الشرائح مؤقتًا، اضغط على OK. للبدء من جديد، اضغط على OK مرة أخرى. • لإيقاف عرض الشرائح، اضغط على OK واضغط على BACK. المعلومات

لعرض معلومات حول الصورة (الحجم وتاريخ الإنشاء ومسار الملف وغير ذلك)، حدد صورة واضغط على INFO. اضغط مرةً أخرى لإخفاء المعلومات.

# عرض الشرائح مع الموسيقى

يمكنك مشاهدة عرض شرائح الصور والاستماع إلى الموسيقى في نفس الوقت. يجب بدء تشغيل الموسيقى قبل بدء عرض شرائح الصور.

لتشغيل الموسيقى مع عرض الشرائح...

- **1** حدد أغنية أو مجلدًا يحتوي على أغانٍ واضغط على OK.
- **2**اضغط على INFOلإخفاء معلومات الملف وشريط التقدم.
	- **3**اضغط على BACK.
- **4**الآن، استخدم أسهم التنقل لتحديد المجلد الذي يحتوي على صور.
- **5**حدد المجلد الذي يحتوي على صور واضغط على عرض الشرائح.
	- **6** لإيقاف عرض الشرائح، اضغط على BACK.

#### خيارات الصور

أثناء عرض صورة على الشاشة، اضغط على OPTIONS لـ...

• تمييز كمفضلة – تعيين الأغنية المحددة كمفضلة. • عرض شرائح – إظهار الصور الواحدة تلو الأخرى.

• تدوير– تدوير الصورة إلى التنسيق الأفقي أو العمودي. • تبديل – تشغيل ملفاتك بترتيب عشوائي.

• تكرار – تشغيل عرض الشرائح مرة واحدة أو باستمرار.

• إيقاف الموسيقى – إيقاف الموسيقى التي يتم تشغيلها في الخلفية. • سرعة عرض الشرائح – لتعيين سرعة عرض الشرائح. • انتقال عرض الشرائح – لتعيين نمط حركات انتقال الصور.

18.6

# تشغيل الموسيقى

### تشغيل الموسيقى

إنّ طريقة فتح قائمة ملفات الوسائط على التلفزيون تعتمد على نوع الجهاز الذي تم تخزين الملفات عليه. راجع الفصول أعلاه.

لتشغيل أغنية على التلفزيون...

حدد موسيقى، وحدد اسم الملف واضغط على OK

في حال وجود عدة أغاني في مجلد معين، يمكنك الاستماع إليها الواحدة تلو الأخرى.

• لإيقاف الأغنية مؤقتًا، اضغط على OK. اضغط على OK مرة أخرى للمتابعة. • للإرجاع أو التقديم إلى الأمام، اضغط على أو . اضغط على المفاتيح عدة مرات للتسريع بمقدار مرتين أو 4 مرات أو 8 مرات أو 16 مرة أو 32 مرة. • للانتقال إلى الأغنية التالية في مجلد، اضغط على OK للإيقاف المؤقت وحدد على الشاشة واضغط على OK. • للرجوع إلى المجلد، اضغط على BACK، ستبقى الموسيقى قيد التشغيل. • لإيقاف تشغيل الموسيقى، اضغط على ) إيقاف).

#### شريط التقدم

لإظهار شريط التقدم عند تشغيل أغنية (موضع رأس التسجيل والمدة والعنوان والتاريخ، الخ.), اضغط على INFO. اضغط مرةً أخرى لإخفاء المعلومات.

### خيارات الموسيقى

خيارات لتشغيل الموسيقى...

• تحديد كمفضلة – تعيين الأغنية المحددة كمفضلة.

• تشغيل الكل – تشغيل كل الأغاني في هذا المجلد.

• تشغيل واحد – تشغيل هذه الأغنية فقط.

• تبديل – تشغيل ملفاتك بترتيب عشوائي.

• تكرار – تشغيل كل الأغاني في هذا المجلد مرة واحدة أو باستمرار.

# 19 الهواتف الذكية وأجهزة الكمبيوتر اللوحي

### 19.1

# TV Remote App من Philips

إن تطبيق App Remote TV من Philips على الهاتف الذكي أو الكمبيوتر اللوحي هو صديق التلفزيون الجديد.

 باستخدام تطبيق App Remote TV ، يمكنك التحكم بالوسائط من حولك. قم بإرسال الصور أو الموسيقى أو مقاطع الفيديو إلى شاشة التلفزيون الكبيرة أو شاهد أي من القنوات التلفزيونية مباشرةً على الكمبيوتر اللوحي أو الهاتف. ابحث عما تريد مشاهدته في دليل التلفزيون وشاهده على الهاتف أو التلفزيون. وباستخدام تطبيق App Remote TVيمكنك استخدام هاتفك كجهاز تحكم عن بُعد.

يمكنك تنزيل TV Remote App من Philipsمن متجر التطبيقات المفضل لديك اليوم.

يتوفر تطبيق TV Remote App ون Philips لـ Android iOSمجانًا.

Wi-Fi Smart Screen

 لمشاهدة القنوات التلفزيونية الرقمية على الهاتف الذكي أو الكمبيوتر اللوحي Wi-Fi تشغيل يجب ، Philips من TV Remote App تطبيق باستخدام Screen Smart. لمزيد من المعلومات، في التعليمات، اضغط على المفتاح الملوّن الكلمات الرئيسية وابحث عن Screen Smart Fi-Wi.

# 19.2 Google Cast

# ما الذي تحتاج إليه

 إذا كان هناك تطبيق على جهاز الهاتف المحمول يحتوي على Cast Google ، فيمكنك إدارة التطبيق على هذا التلفزيون. على تطبيق الهاتف المحمول، ابحث عن رمز Cast Google . يمكنك استخدام جهاز الهاتف المحمول للتحكم فيما يتم عرضه على التلفزيون. يعمل Cast Google على Android iOS.

 يجب أن يكون جهاز الهاتف المحمول متصلاً بنفس شبكة Fi-Wiالمنزلية المتصل بها التلفزيون.

التطبيقات مع Cast Google

 تتوفر تطبيقات Cast Google جديدة كلّ يوم. يمكنك تجربتها Big Web أو ... Photowall Netflix Chrome YouTube بواسطة cast /google.com اًأيض راجع . Chromecast لـ Quiz

إنّ بعض منتجات وميزات Play Googleغير متوفرة في كل البلدان.

 احصل على المزيد من المعلومات androidtv /support.google.com على

# نقل إلى التلفزيون

لنقل تطبيق إلى شاشة التلفزيون...

- **1** على الهاتف الذكي أو الكمبيوتر اللوحي، افتح تطبيقًا يدعم Cast Google.
	- **2** اضغط على رمز Cast Google.
	- **3**حدد التلفزيون الذي تريد النقل إليه.

 **- 4**اضغط على تشغيل على الهاتف الذكي أو الكمبيوتر اللوحي. سيتم تشغيل المحتوى الذي حددته على التلفزيون.

## 19.3

# **Miracast**

# Miracast Fi-Wi حول

 يمكنك عرض الصور أو تشغيل الموسيقى ومقاطع الفيديو من جهاز الهاتف المحمول على التلفزيون باستخدار Wi-Fi Miracast جهاز يكون أن يجب .  $\mathbb I$ الهاتف المحمول والتلفزيون ضمن نفس النطاق، أي التواجد في نفس الغرفة.

تحقق ما إذا كان جهاز الهاتف المحمول جاهزًا لـ Miracast.

إن التلفزيون لديك هو عبارة عن جهاز Wi-Fi CERTIFIED Miracast! . باستخدام Miracast اللوحي الجهاز أو الذكي الهاتف شاشة مشاهدة يمكنك ،TM أو الكمبيوتر على شاشة التلفزيون ومشاركة الشاشة لاسلكيًا. ويمكنك تشغيل مقاطع الفيديو (صوت وفيديو) ومشاركة الصور أو أي شيء آخر موجود على شاشة الجهاز. لست بحاجة إلى توصيل الجهاز بشبكتك المنزلية. يجب حصول كل من التلفزيون والجهاز على ترخيص Wi-Fi CERTIFIED Miracast ا ويجب تشغيل Miracastعليهما.

 تخضع Miracast على هذا التلفزيون لبروتوكول HDCPولا يمكنها عرض محتوى ممتاز محمي من النسخ أرسله جهاز. وتبلغ دقة الفيديو القصوى المعتمدة .Wi-Fi جيجاهرتز 5 لـ p 1080 أوWi-Fi جيجاهرتز 2.4 لـ p 720

لوزيد من المعلومات حول Wi-Fi CERTIFIED Miracast زيارة يمكنك ،  $\mathbb I$ [www.wi-fi.org](http://www.wi-fi.org) الموقع

ان Wi-Fi وشعار Wi-Fi CERTIFIED وشعار Wi-Fi هي عبارة عن علامات تجارية مسجّلة لاتحاد Alliance Fi-Wi . كما أن Fi-Wi CERTIFIED Miracast تجاريتين علامتين عن عبارة هما ∏ .Wi-Fi Alliance لاتحاد

# تشغيل Miracast

احرص على تشغيل Miracast Fi-Wi.

- **1**اضغط على ، وحدد كل الإعدادات، واضغط على OK.
- 2حدد الاتصال اللاسلكي والشبكات واضغط على ◀ (يمين) للدخول إلى القائمة.
- .OK على واضغط Wi-Fi Miracast < Wi-Fi أو سلكي حدد**3** 
	- **4**حدد تشغيل ثم اضغط على OK.
	- **5**اضغط على ) يسار) بشكل متكرر إذا لزم الأمر، لإغلاق القائمة.

## مشاركة شاشة على التلفزيون

لمشاركة شاشة هاتفك الذكي أو الكمبيوتر اللوحي أو الكمبيوتر على التلفزيون...

- **1**شغّل التلفزيون.
- **2** على الجهاز، في قائمة الإعدادات قم بتعيين الجهاز لنقل أو عكس العرض الخاص ™ .Wi-Fi Direct باستخدام Miracast يقوم .به
	- **3** على الجهاز، قم بالمسح لمعرفة أجهزة Miracastالمتوفرة وحدد التلفزيون للاتصال.
	- **4** على التلفزيون، وافق على طلب الاتصال. قد تتم مطالبتك بإدخال رمز PIN

 من الجهاز على التلفزيون - أدخل الأرقام باستخدام مفاتيح الأرقام على جهاز التحكم عن بُعد. أو، قد تتم مطالبتك بإدخال رمز PINعلى الجهاز. إذا تم الاتصال، فسيعرض التلفزيون شاشة الجهاز.

 **- 5** على الجهاز، حدد ملفات الفيديو أو الصور أو الملفات التي تريد مشاهدتها على التلفزيون.

\* إن ميزة Miracast معتمدة من 3.5 WiDiوالإصدارات اللاحقة.

 قد تجد اتصال Fi-Wi)على سبيل المثال & quot ;DIRECT\_ quot &tvname :) أيضًا في لوائح الشبكات المتوفرة على أجهزة الشبكات الأخرى، على سبيل المثال الكمبيوتر المحمول لديك. لكن لا يمكن إلا لأجهزة Miracast Fi-Wiاستخدام هذا الاتصال.

### إيقاف المشاركة

يمكنك التوقف عن مشاركة شاشة من التلفزيون أو من جهاز محمول.

من الجهاز

 بواسطة التطبيق الذي تستخدمه لبدء تشغيل Miracast، يمكنك قطع الاتصال والتوقف عن مشاهدة شاشة الجهاز على التلفزيون. سيعود التلفزيون إلى البرنامج الأخير المحدد.

من التلفزيون

للتوقف عن مشاهدة شاشة الجهاز على التلفزيون، يمكنك . . .

• اضغط على EXITلمشاهدة بث تلفزيوني • اضغط على HOMEلبدء نشاط آخر على التلفزيون • اضغط على SOURCES لفتح قائمة المصادر وتحديد جهاز موصول.

### منع جهاز

في المرة الأولى التي تتلقى فيها طلب اتصال من جهاز، يمكنك منع الجهاز. وسيتم تجاهل الطلب وجميع الطلبات اللاحقة الصادرة عن هذا الجهاز.

لمنع جهاز...

حدد منع... واضغط على OK.

إلغاء منع جميع الأجهزة

 يتم تخزين جميع الأجهزة التي سبق توصيلها ومنعها أيضًا في لائحة اتصالات Miracast Fi-Wi. إذا قمت بمسح هذه اللائحة، فسيتم إلغاء منع جميع الأجهزة الممنوعة.

لإلغاء منع جميع الأجهزة الممنوعة...

- **1**اضغط على ، وحدد كل الإعدادات، واضغط على OK.
- **2**حدد الاتصال اللاسلكي والشبكات > سلكي أو Fi-Wi واضغط على .OK
- **3**حدد اتصالات Miracast Fi-Wi واضغط على OK. يتم مسح القائمة.
	- **4**اضغط على )يسار) بشكلٍ متكرر إذا لزم الأمر، لإغلاق القائمة.

منع جهاز تم توصيله مسبقًا

 إذا كنت تريد منع جهاز قمت توصيله مسبقًا، فستحتاج إلى مسح لائحة اتصالات Miracast Fi-Wiأولا.ً إذا قمت بمسح هذه اللائحة، فسيتعيّن عليك أن تقوم مرة أخرى بتأكيد الاتصال أو منعه لكل جهاز.

# تأخير الشاشة

 تبلغ مدة التأخير العادي عند مشاركة شاشة باستخدام Miracastحوالى ثانية واحدة. قد تطول مدة التأخير هذه إذا كنت تستخدم أجهزة أكثر قدمًا وأقل معالجة للطاقة.

19.4

# Airplay

 لإضافة وظيفة AirPlay إلى TV Android ، يمكنك تنزيل وتثبيت أحد تطبيقات Android التي يمكنها فعل ذلك. يمكنك العثور على عددٍ كبير من تلك التطبيقات في متجر Play Google.

# 19.5 MHL

إنّ هذا التلفزيون متوافق مع MHL.™

 إذا كان جهاز الهاتف المحمول متوافقًا أيضًا مع MHL ، فيمكنك توصيل جهاز الهاتف المحمول بالتلفزيون باستخدام كبل MHL . وأثناء اتصال كبل MHL ، يمكنك مشاركة المحتوى الموجود على جهاز الهاتف المحمول على شاشة التلفزيون. ويتم شحن بطارية الهاتف المحمول في نفس الوقت. تُعَدّ توصيلة MHLمثالية لمشاهدة الأفلام أو تشغيل الألعاب من جهاز الهاتف المحمول على التلفزيون لفترة زمنية طويلة.

الشحن

 بتوصيل كبل MHL، سيتم شحن الجهاز أثناء تشغيل التلفزيون (ليس في وضع الاستعداد).

كبل MHL

 تحتاج إلى كبل MHLغير نشط ( HDMI بـ USB Micro ( لتوصيل جهاز الهاتف المحمول بالتلفزيون. قد تحتاج إلى محول إضافي للتوصيل بجهاز الهاتف المحمول. لتوصيل كبل MHLبالتلفزيون، استخدم توصيلة MHL 4 HDMI.

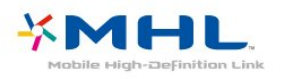

 علامات هي MHL وشعار Mobile High-Definition Link MHL إن تجارية أو علامات تجارية مسجلة لصالح MHL, LLC.

# 20 Ambilight

# نمط Ambilight

## اتباع الفيديو

 يمكنك تعيين Ambilight لاتباع ديناميكيات الفيديو أو لعرض نمط اللون المعين مسبقًا. أو بدلاً من ذلك، يمكنك إيقاف تشغيل Ambilight.

 إذا حددتاتباع الفيديو، فيمكنك تحديد أحد الأنماط التي تتبع ديناميكيات الصورة على شاشة التلفزيون.

لتعيين نمط Ambilight…

- **1**اضغط على AMBILIGHT.
- **2**حدد اتباع الفيديو واضغط على OK.
- **3**حدد النمط الذي تريده واضغط على OK.
- **4**اضغط على ) يسار) للعودة خطوة واحدة أو اضغط على BACK لإغلاق القائمة.

أنماطاتباع الفيديوالمتوفرة هي...

- قياسي مثالي للمشاهدة التلفزيونية يومًا بعد يوم
- طبيعي لاتباع الصورة أو الصوت بشكل حقيقي قدر الإمكان
	- استثنائي مثالي لأفلام الحركة
	- حيوي مثالي لظروف الإضاءة الساطعة
		- لعبة مثالي للألعاب
		- مريح مثالي لسهرة هادئة
		- استرخاء مثالي للشعور بالاسترخاء

### اتباع الألوان

 يمكنك تعيين Ambilight لاتباع ديناميكيات الفيديو أو لعرض نمط اللون المعين مسبقًا. أو بدلاً من ذلك، يمكنك إيقاف تشغيل Ambilight.

إذا حددتاتباع الألوان، فيمكنك تحديد أحد أنماط الألوان المحددة مسبقًا.

لتعيين نمط Ambilight…

- **1**اضغط على AMBILIGHT.
- **2**حدد اتباع الألوان واضغط على OK.
- **3**حدد النمط الذي تريده واضغط على OK.
- **4**اضغط على ) يسار) للعودة خطوة واحدة أو اضغط على BACK لإغلاق القائمة.

أنماطاتباع الألوانالمتوفرة هي...

- حمم بركانية- تغييرات اللون الأحمر
- ماء عميقة-تغييرات اللون الأزرق
- مناظر طبيعية- تغييرات اللون الأخضر
	- أبيض دافئ ISF- لون ثابت
		- أبيض هادئ- لون ثابت

### 20.2

# إيقاف تشغيل Ambilight

لإيقاف تشغيل Ambilight…

- **1**اضغط على AMBILIGHT.
	- **2**حدد إيقاف واضغط OK.
- **3**اضغط على ) يسار) للعودة خطوة واحدة أو اضغط على BACKلإغلاق القائمة.

#### 20.3

# إعدادات Ambilight

في التعليمات، اضغط على المفتاح الملون ➡ الكلمات الرئيسية وابحث عن Ambilight، إعدادات للمزيد من المعلومات.

 $\frac{1}{20.1}$ 

### 21

# ثلاثي الأبعاد

21.1

# ما الذي تحتاج إليه

### 21.2

# النظارات ثلاثية الأبعاد

### لمحة عامة

- **1** ، مفتاح التشغيل أو إيقاف التشغيل، ضوء LED
- **2**اللاعب ،1/2 تحديد اللاعب رقم 1 أو اللاعب رقم .2
	- **3**عدسة جهاز الاستقبال
		- **4** حجرة البطارية

عند فك حزمة النظارات ثلاثية الأبعاد، قم أيضًا بإزالة الورقة البلاستيكية الصغيرة من حجرة البطارية.

# التشغيل وإيقاف التشغيل

لتشغيل النظارات ثلاثية الأبعاد، اضغط على .

تحتاج هذه النظارات إلى بضع ثوانٍ لكي تتكيّف مع الإشارة الثلاثية الأبعاد الصادرة عن جهاز الإرسال الثلاثي الأبعاد على التلفزيون. قد يستغرق ذلك لغاية 15 ثانيةً عند استخدام النظارات للمرة الأولى.

مستوى البطارية

يمكنك التحقق من مستوى البطارية عند تشغيل النظارات ثلاثية الأبعاد.

 • إذا أومض ضوء LEDباللون الأخضر، يمكنك استخدام النظارات لمدة 4 ساعات أو أكثر.

 • إذا بدأ ضوء LEDبالوميض باللون البرتقالي، يمكنك استخدام النظارات لمدة ساعتين على الأقل ولكن لمدة أقل من 4 ساعات.

 • إذا أومض ضوء LEDباللون الأحمر، تكون طاقة البطارية شبه فارغة والمدة المتبقية منها للمشاهدة الثلاثية الأبعاد تقل عن ساعتين.

إيقاف التشغيل

لإيقاف تشغيل النظارات ثلاثية الأبعاد، اضغط على . يومض ضوء LED باللون الأحمر أربع مرات. وعند انقضاء دقيقتَين من دون أن تتلقى النظارات ثلاثية الأبعاد أي إشارات ثلاثية الأبعاد، يتوقف تشغيلها تلقائيًا.

# جهاز إرسال ثلاثي الأبعاد

تأكد من أن عدسة جهاز الاستقبال في وسط النظارات قادرة على استقبال الإشارات الثلاثية الأبعاد.

أبعِد أيضًا الأغراض عن جهاز الإرسال الثلاثي الأبعاد على التلفزيون.

# ألعاب الشاشة المنقسمة

يمكنك استخدام هذه النظارات للعب ألعاب الشاشة المنقسمة. يستطيع لاعبان مشاهدة التلفزيون نفسه ولكنهما يريان شاشتين مختلفتين للعب لعبة.

لتبديل النظارات لمشاهدة شاشة اللاعب رقم 1 أو اللاعب رقم 2، قم بتشغيل النظارات ثم اضغط على مفتاح اللاعب .1/2

 • إذا كان ضوء LEDباللون البرتقالي ويضيء باستمرار لمدة ثانيتين، تكون النظارات معينة إلى اللاعب رقم .1

• إذا أومض ضوء LEDباللون البرتقالي، تكون النظارات معينة إلى اللاعب رقم .2

# استبدل البطاريات

 لاستبدال البطارية، اضغط على المفتاح الصغير الموجود على غطاء البطارية ومرّر الغطاء للأعلى لفتحه. استبدال البطارية: النوع 2032CR) 3 فولت). احرص على أن تكون الجهة + من البطارية مرئية. ضع الغطاء ومرّره للأسفل حتى يستقر في مكانه.

تحذير

يوجد خطر انفجار إذا استُبدلت البطارية بشكل خاطئ. عليك استبدالها ببطارية من النوع نفسه أو من نوع متطابق فقط.

#### خطر

• لا تضع البطارية في فمك. خطر التسبب بحروق بفعل المواد الكيميائية. • يحتوي هذا المنتج على بطارية خلوية على شكل قطعة نقدية/زر. في حال ابتلاع هذه الأخيرة، قد يتسبّب ذلك في حروق داخلية خطرة في غضون ساعتين فقط وقد يؤدي إلى الموت.

• احتفظ بالبطاريات المُستخدمة والجديدة بعيدًا عن الأولاد.

• في حال لم تستطع إغلاق حجرة البطارية بشكل محكم، توقف عن استخدام المنتج واحتفظ به في مكان بعيد عن الأولاد.

• إذا كنت تشك في أنه ربما تم ابتلاع البطاريات أو وضعها في أي مكان من الجسم، فاطلب المساعدة الطبية على الفور.

### 21.3

# مشاهدة عرض ثلاثي الأبعاد

# ابدأ بمشاهدة عرض ثلاثي الأبعاد

عندما يقوم التلفزيون بالتبديل إلى العرض ثلاثي الأبعاد أو لدى ظهور إعلام حول توفر العرض ثلاثي الأبعاد، يُرجى وضع النظارات ثلاثية الأبعاد.

إذا لم يتمكّن التلفزيون من الكشف عن إشارة العرض ثلاثي الأبعاد (علامة هذه الإشارة مفقودة)، يظهر البرنامج ثلاثي الأبعاد على شكل صورة مزدوجة على الشاشة. عليك تشغيل العرض ثلاثي الأبعاد يدويًا...

لتشغيل العرض ثلاثي الأبعاد يدويًا...

 **- 1**اضغط على ، وحدد تنسيق ثلاثي الأبعاد، واضغط على OK.

 **- 2**حدد الإعداد المناسب للحصول على صورة ثلاثية الأبعاد صحيحة. يمكنك تحديد الوضع الثلاثي الأبعاد - جنبًا إلى جنب أو الوضع الثلاثي الأبعاد - أعلى / أسفل أو الوضع الثلاثي الأبعاد - جنبًا إلى جنب مقلوب أو الوضع الثلاثي الأبعاد - أعلى/أسفل مقلوب ثم اضغط على OK.

للتوقف عن مشاهدة العرض ثلاثي الأبعاد...

 **- 1**اضغط على ، وحدد تنسيق ثلاثي الأبعاد، واضغط على OK.  **- 2**حدد 2 D واضغط على OK.

ويتم التبديل من الوضع الثلاثي الأبعاد إلى الوضع الثنائي الأبعاد عند التبديل إلى قناة أخرى أو جهاز متصل آخر.

### التشغيل التلقائي

في المرة الأولى التي يتم فيها الكشف عن إشارة عرض ثلاثي الأبعاد، يمكنك تعيين تفضيلك المتعلق بكيفية بدء العرض ثلاثي الأبعاد في المستقبل. يمكنك تغيير هذا الإعداد في قائمة الإعداد لاحقًا.

> • للتبديل إلى العرض ثلاثي الأبعاد تلقائيًا، حدد تلقائي. • لإظهار إشعار أولا،ً حدد الإشعار فقط. • لعدم التبديل أبدًا إلى العرض ثلاثي الأبعاد، حدد أبدًا.

> > لتغيير هذا الإعداداً

 **- 1**اضغط على ، وحدد كل الإعدادات، واضغط على OK.

 **- 2**حدد الصورة واضغط على ) يمين) للدخول إلى القائمة.

 **- 3**حدد وضع ثلاثي الأبعاد > تبديل إلى الوضع الثلاثي الأبعاد وحددتلقائي أو الإعلام فقط أو أبدًا.

 **- 4**اضغط على )يسار) بشكلٍ متكرر إذا لزم الأمر، لإغلاق القائمة.

## إنشاء عرض ثلاثي الأبعاد من عرض ثنائي الأبعاد

مع التحويل من ثنائي الأبعاد إلى ثلاثي الأبعاد, يمكنك مشاهدة عرضًا ثلاثي الأبعاد طيلة الوقت. وينشئ التلفزيون عرضًا ثلاثي الأبعاد بشكل صناعي من إشارة ثنائية الأبعاد.

لمشاهدة عرض ثلاثي الأبعاد من إشارة ثنائية الأبعاد...

 **- 1**اضغط على ، وحدد تنسيق ثلاثي الأبعاد، واضغط على OK.

 **- 2**حدد تحويل من وضع 2 Dإلى وضع 3 Dثم اضغط على OK. ارتدِ النظارات ثلاثية الأبعاد.

 **- 3**اضغط على ) يسار) بشكلٍ متكرر إذا لزم الأمر، لإغلاق القائمة.

لإيقاف تشغيل التحويل من 2 Dإلى 3 ..D.

 **- 1**اضغط على .

 **- 2**حدد تنسيق ثلاثي الأبعاد > ثنائي الأبعاد،ثم اضغط على OK .

## 21.4

# العرض ثلاثي الأبعاد الأمثل

للتمتّع بتجربة عرض ثلاثي الأبعاد مثالي، ننصحك بالتالي:

• اجلس بعيداً عن التلفزيون بوضعية تفوق ثلاث مرات ارتفاع التلفزيون على الأقل، ولكن ليس أكثر من 6 أمتر.

 • تجنّب الإضاءة الفلورسنت (شأن إضاءة TLأو بعض مصابيح توفير الطاقة التي تعمل بتردد منخفض) وأشعة الشمس المباشرة لمنع أي تداخل مع التجربة الثلاثية الأبعاد.

#### 21.5

# العناية بالنظارات ثلاثية الأبعاد

• لا تستخدم مواد التنظيف الكيميائية التي تحتوي على كحول أو مواد مذيبة أو شمع أو بنزين أو تنر أو مبيدات البعوض أو مواد تشحيم. قد يتسبب استخدام هذه المواد الكيميائية بإزالة اللون أو ظهور تشققات.

• لا تعرّض النظارات ثلاثية الأبعاد لأشعة الشمس المباشرة، أو الحرارة المرتفعة، أو النار أو المياه. فقد يتسبّب هذا في عطل في المنتج أو اندلاع حريق.

• تجنّب إسقاط عدسات النظارات الثلاثية الأبعاد أو ثنيها أو تعريضها لأي ضغط مفرط.

• استخدم قطعة قماش نظيفة ناعمة (مصنوعة من الألياف الدقيقة أو القطن) لتنظيف العدسات وتفادي خدشها. لا تستخدم أبدًا رذاذ التنظيف مباشرةً على النظارات الثلاثية الأبعاد، إذ قد يؤدي ذلك إلى إلحاق الضرر بالإلكترونيات (للنظارات الثلاثية الأبعاد النشطة).

• لا تستخدم مواد التنظيف الكيميائية التي تحتوي على كحول أو مواد مذيبة أو

شمع أو بنزين أو تنر أو مبيدات البعوض أو مواد تشحيم. قد يتسبب استخدام هذه المواد الكيميائية بإزالة اللون أو ظهور تشققات.

#### 21.6

# تحذير متعلق بالصحة

• لا يُنصح الأطفال ما دون السادسة من العمر بمشاهدة العروض الثلاثية الأبعاد • إذا كنت تعاني أنت أو أحد أفراد عائلتك داء الصرع أو نوبات من جراء التحسس للضوء، فيرجى استشارة طبيب متخصص قبل التعرض لمصادر إنارة وامضة أو تسلسل صور سريع أو مشاهدة عرض ثلاثي الأبعاد.

• إذا شعرت بأي انزعاج، فتوقّف عن مشاهدة العرض الثلاثي الأبعاد ولا تقم بأي نشاط يشكّل خطرًا محتملاً (كقيادة السيارة) إلى حين زوال هذه الأعراض تمامًا. إذا استمرت هذه الأخيرة، فلا تشاهد أي عرض ثلاثي الأبعاد مجددًا قبل استشارة طبيب مختص أولا.ً

• لتفادي أي انزعاج كالشعور بدوار أو صداع أو اضطراب، ننصح بعدم مشاهدة عرض ثلاثي الأبعاد لفترات وقت طويلة.

• لا تستخدم النظارات الثلاثية الأبعاد لأي غرض آخر غير مشاهدة عرض ثلاثي الأبعاد على التلفزيون.

• إذا كنت تستخدم نظارات طبية أو عدسات لاصقة، فاستخدم النظارات الثلاثية الأبعاد مع هذه النظارات أو العدسات اللاصقة.

• لا تضع النظارات بمتناول الأطفال لتفادي ابتلاع الأجزاء الصغيرة أو البطاريات. • يترتب على الوالدين مراقبة أطفالهم أثناء مشاهدة أي عرض ثلاثي الأبعاد والتأكد من عدم شعورهم بأي انزعاج مذكورٍ أعلاه. لا نحبّذ مشاهدة الأطفال دون

السادسة من العمر أي عرض ثلاثي الأبعاد بسبب عدم اكتمال جهازهم البصري بعد. • تجنب استخدام النظارات الثلاثية الأبعاد في حال التهاب العين أو إصابتها بأمراض أخرى تنتقل بالاحتكاك (على سبيل المثال، الرمد والقمل، إلخ.). ولا تستخدم هذه النظارات مجددًا إلا بعد زوال الالتهاب تمامًا.

# العرض المتعدد

22.1

# حول نظام العرض المتعدد

 لا يمكن لشاشة العرض المتعدد عرض الفيديو بتقنية الأبعاد الثلاثية أو بتقنية HD Ultra. لا يتوفر العرض المتعدد لقنوات التلفزيون التناظري. لا تدعم كل التطبيقات العرض المتعدد.

22.2

# النصوص والتلفزيون

يمكنك مشاهدة قناة تلفزيونية في الشاشة الصغيرة بوضع العرض المتعدد عند مشاهدة النصوص.

لمشاهدة قناة تلفزيونية أثناء مشاهدة النصوص...

.MULTI VIEW على اضغط**1 -** 

 **- 2** حدد View Multi: تشغيل على الشاشة. ستظهر القناة التي كنت تشاهدها على الشاشة الصغيرة.

لإخفاء الشاشة الصغيرة، اضغط على VIEW MULTI مرة أخرى وحدد Multi View: إيقاف التشغيل على الشاشة.

22.3

# والتلفزيون Nettv

 يمكنك مشاهدة قناة تلفزيونية على شاشة صغيرة في وضع View Multi أثناء مشاهدة تطبيق Nettvفي معرض التطبيقات.

لمشاهدة قناة تلفزيونية أثناء مشاهدة تطبيق Nettv في معرض التطبيقات\*...

.MULTI VIEW على اضغط**1 -** 

 **- 2**حدد View Multi: تشغيل على الشاشة. ستظهر القناة التي كنت تشاهدها في الشاشة الصغيرة.

 **- 3**اضغط على أو للتبديل بين القنوات في الشاشة الصغيرة

لإخفاء الشاشة الصغيرة، اضغط على VIEW MULTI مرة أخرى وحدد View Multi: إيقاف التشغيل على الشاشة.

 \* لا يمكن لكل تطبيقات Nettv دعم وضع View Multi مع قناة تلفزيونية، إذا تعذّر على التطبيق دعم وضع View Multi، سيعرض التلفزيون الرسالة: وضع View Multiغير مدعوم.

22.4

# والتلفزيون HDMI

 يمكنك مشاهدة قناة تلفزيونية على شاشة View Multi الصغيرة أثناء مشاهدة فيديو من جهاز HDMIمتصل.

 $\mathbb{I}^*$ لمشاهدة قناة تلفزيونية أثناء مشاهدة فيديو من جهاز  $\mathsf{HDMI}_0$ متصل

.MULTI VIEW على اضغط**1 -** 

 **- 2**حدد View Multi: تشغيل على الشاشة. ستظهر القناة التي كنت تشاهدها في الشاشة الصغيرة.

لإخفاء الشاشة الصغيرة، اضغط على VIEW MULTI مرة أخرى وحدد View Multi: إيقاف التشغيل على الشاشة.

 \* يمكنك فقط مشاهدة صورة قناة تلفزيونية في وضع view Multi، وسيتم كتم صوت القناة التلفزيونية.

## 22

### 23

# الإعدادات

23.1

# الصورة

### نمط الصورة

#### تحديد نمط

لكي تتمكّن من تعديل الصورة بسهولة، يمكنك تحديد نمط صورة تم تعيينه مسبقًا.

- **1** أثناء مشاهدة قناة تلفزيونية، اضغط على.
- **2**حدد نمط الصورة، وحدد أحد الأنماط الواردة في اللائحة.
- **3**اضغط على ) يسار) بشكلٍ متكرر إذا لزم الأمر، لإغلاق القائمة.

#### الأنماط المتوفرة هي

• شخصي - تفضيلات الصورة التي تقوم بتعيينها أثناء عملية بدء التشغيل الأولى.

• حيوي - خيار مثالي لعرض ضوء النهار

• طبيعي - إعدادات صورة طبيعية

• قياسي - الإعداد الأكثر توفيرًا للطاقة - إعداد المصنع

• سينما - مثالي لمشاهدة الأفلام

#### • صورة - خيار مثالي لعرض الصور

- ISFالنهار لمعايرة ISF
- ISFالليل لمعايرة ISF

#### تخصيص نمط

يتم تخزين أي إعداد لصورة تقوم بضبطه، مثل اللون أو التباين في نمط الصورة المحدد حاليًا. وهو يسمح لك بتخصيص كل نمط. يمكن للنمط شخصي فقط حفظ الإعدادات في قائمة المصادر لكل جهاز متصل.

#### استعادة النمط

 مع تحديد نمط الصورة، يمكنك ضبط أي إعداد للصورة فيكل الإعدادات > صورة.

سيقوم النمط المحدد بتخزين التغييرات التي أجريتها. نوصي بضبط إعدادات الصورة للنمط شخصي فقط. يستطيع نمط الصورة - شخصي حفظ إعداداته لكل جهاز متصل فردي في قائمة المصادر.

لاستعادة النمط إلى إعداده الأصلي...

- **1** أثناء مشاهدة قناة تلفزيونية، اضغط على.
- **2**حدد نمط الصورة ، وحدد نمط الصورة الذي تريد استعادته.
- **3**اضغط على المفتاح الملون استعادة النمط ، واضغط على OK. وستتم استعادة النمط.
	- **4**اضغط على )يسار) بشكلٍ متكرر إذا لزم الأمر، لإغلاق القائمة.

#### المنزل أو المتجر

 إذا تمت إعادة تبديلنمط الصورةإلى زاهي في كل مرة تقوم فيها بتشغيل التلفزيون، فسيتم تعيين موقع التلفزيون إلى المتجر. إنه إعداد مخصص للترويج في المتجر.

لتعيين التلفزيون للاستخدام في المنزل...

 **- 1**اضغط على ، وحدد كل الإعدادات، واضغط على OK.

- **2**حدد الإعدادات العامة واضغط على ) يمين) للدخول إلى القائمة.
- **3**حدد الموقع > الشاشة الرئيسية واضغط على OK.
- **4**اضغط على ) يسار) بشكلٍ متكرّر إذا لزم الأمر، لإغلاق القائمة.

#### إعدادات الصورة

#### اللون

بواسطة اللون، يمكنك ضبط تشبع اللون في الصورة.

#### لضبط اللون...

- **1**اضغط على ، وحدد كل الإعدادات، واضغط على OK.
	- **2**حدد صورة واضغط على ) يمين) للدخول إلى القائمة.
		- **3**حدد اللون واضغط على ) يمين) .
- 4اضغط على السهم ∧ (أعلى) أو  $\bm{\triangledown}$  (أسفل) لضبط القيهة.
- **5**اضغط على )يسار) بشكلٍ متكرر إذا لزم الأمر، لإغلاق القائمة.

### التباين

باستخدام التباين، يمكنك ضبط تباين الصورة.

#### لضبط التباين...

- **1**اضغط على ، وحدد كل الإعدادات، واضغط على OK.
	- **2**حدد الصورة واضغط على ) يمين) للدخول إلى القائمة.
		- **3**حدد التباين واضغط على ) يمين).
- 4اضغط على السهم ∧ (أعلى) أو ∨ (أسفل) لضبط القي*مة*.
- **5**اضغط على )يسار) بشكلٍ متكرر إذا لزم الأمر، لإغلاق القائمة.

#### الوضوح

بواسطة الحدة، يمكنك ضبط مستوى الوضوح في التفاصيل الدقيقة في الصورة.

## لضبط الحدة...

- **1**اضغط على ، وحدد كل الإعدادات، واضغط على OK.
	- **2**حدد الصورة واضغط على ) يمين) للدخول إلى القائمة.
		- **3**حدد الحدة واضغط على ) يمين).
- 4اضغط على السهم ∧ (أعلى) أو  $\bm{\triangledown}$  (أسفل) لضبط القي*مة*.
- **5**اضغط على )يسار) بشكلٍ متكرر إذا لزم الأمر، لإغلاق القائمة.

#### إعدادات الصورة الثلاثية الأبعاد

#### تباين الوضع الثلاثي الأبعاد

إذا كنت تشاهد صورًا ثلاثية الأبعاد، يمكنك ضبط تباين الصور ثلاثية الأبعاد باستخدام تباين الوضع الثلاثي الأبعاد.

لضبط تباين الوضع الثلاثي الأبعاد...

- **1**اضغط على ، وحدد كل الإعدادات، واضغط على OK.
- **2**حدد الصورة واضغط على ) يمين) للدخول إلى القائمة.
- **3**حدد تباين الوضع الثلاثي الأبعاد واضغط على ) يمين).
- 4اضغط على السهم ∧ (أعلى) أو  $\bm{\triangledown}$  (أسفل) لضبط القي*مة*.
- **5**اضغط على )يسار) بشكلٍ متكرر إذا لزم الأمر، لإغلاق القائمة.

#### تباين الفيديو الثلاثي الأبعاد

 إذا كنت تشاهد صورًا ثلاثية الأبعاد، يمكنك تقليل نطاق تباين الفيديو باستخدام تباين الفيديو الثلاثي الأبعاد. تباين الفيديو الثلاثي الأبعاد عبارة عن إعدادات مخصصة للمستخدمين المتمرسين.

لضبط المستوى...

- **1**اضغط على ، وحدد كل الإعدادات، واضغط على OK.
- **2**حدد الصورة واضغط على ) يمين) للدخول إلى القائمة.
- **3**حدد متقدم > التباين >تباين الفيديو الثلاثي الأبعاد، واضغط على OK.
	- **4**اضغط على السهم ) أعلى) أو ) أسفل) لضبط القيمة.
	- **5**اضغط على )يسار) بشكلٍ متكرر إذا لزم الأمر، لإغلاق القائمة.

### إعدادات الصورة المتقدمة

#### ألعاب أو كمبيوتر

عند توصيل جهاز، يتعرّف التلفزيون على نوعه ويعطي كل جهاز اسم نوع صحيحًا. ويمكنك تغيير اسم النوع إذا أردت. في حال تعيين اسم نوع صحيح لجهاز معين، ينتقل التلفزيون تلقائيًا إلى إعدادات التلفزيون المثالية عندما تنتقل إلى هذا الجهاز في قائمة المصادر.

 إذا كان لديك وحدة تحكم بالألعاب مزودة بمشغّل أقراص ray-Blu مضمن، ربما تكون قد قمت بتعيين اسم النوع إلى Disc ray-Blu) قرص ray-Blu .) مع إعداد Computer or Game) اللعبة أو الكمبيوتر)، يمكنك الانتقال إلى الإعدادات المثالية للألعاب يدويًا. لا تنسَ إيقاف تشغيل إعداد or Game Computer)اللعبة أو الكمبيوتر)، عندما تعود لمشاهدة التلفزيون.

لتبديل الإعداد يدويًا $\mathbb I$ 

- **1**اضغط على ، وحدد كل الإعدادات، واضغط على OK.
	- **2**حدد الصورة واضغط على ) يمين) للدخول إلى القائمة.
- **3**حدد متقدم > ألعاب أو كمبيوتر ، وحدد نوع الجهاز الذي ترغب في
	- استخدامه. للتبديل مرة أخرى إلى التلفزيون، حددإيقاف.
	- **4**اضغط على ) يسار) بشكلٍ متكرّر إذا لزم الأمر، لإغلاق القائمة.

#### إعدادات اللون

تحسين اللون

بواسطة تحسين اللون، يمكنك تحسين شدة إضاءة الألوان والتفاصيل في الألوان الساطعة.

#### لضبط المستوى...

- **1**اضغط على ، وحدد كل الإعدادات، واضغط على OK.
- **2**حدد الصورة واضغط على ) يمين) للدخول إلى القائمة.
- **3**حدد متقدم > اللون > تحسين اللون واضغط على OK.
	- **4**حدد الحد الأقصىأو متوسطأو الحد الأدنى أو إيقاف.
- **5**اضغط على )يسار) بشكلٍ متكرر إذا لزم الأمر، لإغلاق القائمة.

#### درجة حرارة ملونة

بواسطة درجة حرارة الألوان،يمكنك تعيين الصورة إلى درجة حرارة ألوان معينة مسبقًا أو يمكنك تحديد مخصص لتعيين إعداد درجة حرارة بنفسك بواسطة درجة حرارة الألوان المخصصة. إن الإعدادَين درجة حرارة الألوان ودرجة حرارة الألوان المخصصة مخصصان للمستخدمين المتمرسين.

#### لتحديد إعداد معين مسبقًا $\mathbb I$

- **1**اضغط على ، وحدد كل الإعدادات، واضغط على OK.
- **2**حدد الصورة واضغط على ) يمين) للدخول إلى القائمة.
- **3**حدد متقدم > اللون > درجة حرارة اللون واضغط على OK.  **- 4**حدد عادي أودافئ أو بارد. أو حدد مخصص إذا كنت ترغب في تخصيص درجة حرارة اللون بنفسك.
	- **5**اضغط على )يسار) بشكلٍ متكرر إذا لزم الأمر، لإغلاق القائمة.

#### درجة حرارة لون مخصصة

بواسطة درجة حرارة اللون المخصصة ، يمكنك تعيين درجة حرارة الألوان بنفسك. لتعيين درجة حرارة ألوان مخصصة، حدد أولاً الإعدادمخصصفي قائمة درجة حرارة الألوان. إن الإعداد درجة حرارة الألوان المخصصة مخصص للمستخدمين المتمرسين.

لتعيين درجة حرارة ألوان مخصصة...

- **1**اضغط على ، وحدد كل الإعدادات، واضغط على OK.
- **2**حدد الصورة واضغط على ) يمين) للدخول إلى القائمة.
- **3**حدد متقدم > اللون > درجة حرارة اللون المخصصة واضغط على OK.  **- 4**اضغط على السهم ) أعلى) أو ) أسفل) لضبط القيمة. WPهو نقطة بيضاء و BLهو مستوى اللون الأسود. يمكنك أيضًا تحديد أحد الإعدادات المعينة مسبقًا في هذه القائمة.
	- 5اضغط على **>**(يسار) بشكلٍ متكرر إذا لزم النمر، لل<sub>أ</sub>غلاق القائ*مة.*

### إعدادات التحكم بالألوان

#### التحكم في الألوان ISF

بواسطة التحكم بالألوان ISF ، يمكن لخبير ISF معايرة إعادة إنتاج ألوان التلفزيون. إن التحكم في الألوان هو عبارة عن إعداد خاص بخبراء ISF .

استفد إلى أقصى حد من شاشة التلفزيون بواسطة معايرة ISF ®. بإمكانك أن تطلب من خبير معايرة ISF الحضور إلى منزلك وتعيين التلفزيون إلى إعداد الصورة الأمثل. إضافة إلى ذلك، يمكن لهذا الخبير تعيين معايرة ISF لتأثير Ambilight.

اطلب من الوكيل معايرة ISF.

إنّ فوائد المعايرة هي $\mathbb I$ 

- وضوح وحدّة أفضل في الصورة
- تفاصيل أفضل في الأجزاء الساطعة والداكنة
	- ألوان أسود غامقة وداكنة أكثر
		- نقاوة وجودة أفضل للألوان
			- استهلاك طاقة أقل

 يقوم خبير معايرة ISF بتخزين إعدادات ISFوتأمينها كإعدادين للصورة. بعد إنجاز معايرة ISF، اضغط على وحدد نمط الصورة وحدد ISF النهار أو ISFالليل. حدد ISFالنهار لمشاهدة التلفزيون في ظل ظروف الإضاءة الساطعة أو حدد ISFالليل لمشاهدة التلفزيون في ظل ظروف الإضاءة الداكنة.

#### تدرج اللون

#### لضبط قيمة تدرج اللون...

- **1**اضغط على ، وحدد كل الإعدادات، واضغط على OK.
	- **2**حدد الصورة واضغط على ) يمين) للدخول إلى القائمة.
- **3**حدد متقدم > اللون > التحكم بالألوان واضغط على OK.
	- **4**حدد تدرج اللون واضغط على ) يمين).
- **5**اضغط على السهم ) أعلى) أو ) أسفل) لضبط القيمة.
- **6**اضغط على )يسار) بشكلٍ متكرر إذا لزم الأمر، لإغلاق القائمة.

#### الإشباع

#### لضبط قيمة الإشباع...

- **1**اضغط على ، وحدد كل الإعدادات، واضغط على OK.
- **2**حدد الصورة واضغط على ) يمين) للدخول إلى القائمة.
- **3**حدد متقدم > اللون> التحكم بالألوان واضغط على OK.
	- **4**حدد الإشباع واضغط على ) يمين).
- 5اضغط على السهم ヘ (أعلى) أو **∨** (أسفل) لضبط القي*مة*.

 **- 6**اضغط على )يسار) بشكلٍ متكرر إذا لزم الأمر، لإغلاق القائمة.

#### إعادة تعيين الكل

باستخدام إعادة تعيين الكل، يمكنك إعادة تعيين القيمة بالكامل إلى الوضع الافتراضي.

لإعادة تعيين القيوة بالكامل في قانوالتحكم بالنلوان $\Box$ 

- **1**اضغط على ، وحدد كل الإعدادات، واضغط على OK.
- **2**حدد الصورة واضغط على ) يمين) للدخول إلى القائمة.
- **3**حدد متقدم > اللون > التحكم بالألوان واضغط على OK.
	- **4**حدد إعادة تعيين الكل ثم اضغط على OK.
- **5**اضغط على )يسار) بشكلٍ متكرر إذا لزم الأمر، لإغلاق القائمة.

#### وضع RGB فقط لـ ISF

 إن وضع RGBفقط هو إعداد خاص بخبراء ISF للتبديل إلى ألوان RGB فقط. لضبط القيم في قائمة وضع RGBفقط، عيّن أولاً ISFالنهار أو ISF الليل في قائمةنمط الصورة.

لضبط قيمة وضع RGBفقط...

- **1**اضغط على ، وحدد كل الإعدادات، واضغط على OK.
- **2**حدد الصورة واضغط على ) يمين) للدخول إلى القائمة.
- $-$  3 $-$ حدد متقدم $\,$  > اللون $\,$  وضع  $\,$  RGB $\,$ فقط واضغط على  $\,$
- **4**حدد أحمر أوأخضر أوأزرق أوإيقاف لإيقاف تشغيل وضع RGBفقط.
	- **5**اضغط على )يسار) بشكلٍ متكرر إذا لزم الأمر، لإغلاق القائمة.

#### إعدادات التباين

#### أوضاع التباين

بواسطة وضع التباين، يمكنك تعيين المستوى الذي يمكن عنده تخفيف استهلاك الطاقة من خلال خفت شدة إضاءة الشاشة. اختر ما بين أفضل استهلاك للطاقة أو الصورة التي تتميز بأفضل شدة إضاءة.

#### لضبط المستوى...

- **1**اضغط على ، وحدد كل الإعدادات، واضغط على OK.
- **2**حدد الصورة واضغط على ) يمين) للدخول إلى القائمة.
- **3**حدد متقدم > التباين >وضع التباين واضغط على OK.
- **4**حدد قياسي أوأعلى مستوى من الطاقة أوأفضل صورة أوإيقاف تشغيل.
	- **5**اضغط على )يسار) بشكلٍ متكرر إذا لزم الأمر، لإغلاق القائمة.

#### التباين الديناميكي

بواسطة التباين الديناميكي، يمكنك تعيين المستوى الذي يقوم عنده التلفزيون تلقائيًا بتحسين التفاصيل في المناطق الداكنة والمتوسطة والفاتحة في الصورة.

#### لضبط المستوى[

- **1**اضغط على ، وحدد كل الإعدادات، واضغط على OK.
- **2**حدد الصورة واضغط على ) يمين) للدخول إلى القائمة.
- **3**حدد متقدم > التباين > التباين الديناميكي واضغط على OK.
	- **4**حدد الحد الأقصىأو متوسطأو الحد الأدنى أو إيقاف.
- **5**اضغط على )يسار) بشكلٍ متكرر إذا لزم الأمر، لإغلاق القائمة.

#### التباين المثالي

بواسطة التباين المثالي، يمكنك تعيين المستوى الذي يقوم عنده التلفزيون تلقائيًا بتحسين التفاصيل في مناطق الصورة الداكنة والمتوسطة والفاتحة.

#### لضبط المستوى...

- **1**اضغط على ، وحدد كل الإعدادات، واضغط على OK.
- **2**حدد الصورة واضغط على ) يمين) للدخول إلى القائمة.  **- 3**حدد متقدم > التباين > التباين المثالي واضغط على OK.
	-
- **4**حدد الحد الأقصىأو متوسطأو الحد الأدنى أو إيقاف.
- 5اضغط على **>**(يسار) بشكلٍ متكرر إذا لزم النمر، لل<sub>أ</sub>غلاق القائ*مة.*

#### السطوع

بواسطة السطوع، يمكنك تعيين مستوى السطوع في إشارة الصورة. إن السطوع هو إعداد مخصص للمستخدمين المتمرسين. ونحن ننصح المستخدمين غير المتمرسين بتعديل السطوع بواسطة إعداد التباين.

#### لضبط المستوى...

- **1**اضغط على ، وحدد كل الإعدادات، واضغط على OK.
- **2**حدد الصورة واضغط على ) يمين) للدخول إلى القائمة.
	- **3**حدد متقدم > التباين >السطوع واضغط على OK.
- 4اضغط على السهم ヘ (أعلى) أو **∨ (أسفل) لضبط القي**هة.
- **5**اضغط على )يسار) بشكلٍ متكرر إذا لزم الأمر، لإغلاق القائمة.

#### تباين الفيديو

بواسطة تباين الفيديو، يمكنك تقليل نطاق تباين الفيديو.

#### لضبط المستوى...

- **1**اضغط على ، وحدد كل الإعدادات، واضغط على OK.
- **2**حدد الصورة واضغط على ) يمين) للدخول إلى القائمة.
- **3**حدد متقدم > التباين > تباين الفيديو واضغط على OK.
- 4اضغط على السهم ∧ (أعلى) أو ∨ (أسفل) لضبط القي*مة*.
- **5**اضغط على )يسار) بشكلٍ متكرر إذا لزم الأمر، لإغلاق القائمة.

#### تباين الفيديو الثلاثي الأبعاد

إذا كنت تشاهد صورًا ثلاثية الأبعاد، يمكنك تقليل نطاق تباين الفيديو باستخدام تباين الفيديو الثلاثي الأبعاد. تباين الفيديو الثلاثي الأبعاد عبارة عن إعدادات مخصصة للمستخدمين المتمرسين.

#### لضبط المستوى...

- **1**اضغط على ، وحدد كل الإعدادات، واضغط على OK.
- **2**حدد الصورة واضغط على ) يمين) للدخول إلى القائمة.
- **3**حدد متقدم > التباين > تباين الفيديو الثلاثي الأبعاد، واضغط على OK.
	- **4**اضغط على السهم ) أعلى) أو ) أسفل) لضبط القيمة.
	- **5**اضغط على )يسار) بشكلٍ متكرر إذا لزم الأمر، لإغلاق القائمة.

#### مستشعر الضوء

 يقوممستشعر الضوء بضبط إعدادات الصورة بشكل تلقائي وفق ظروف الإنارة في الغرفة. ويمكنك تشغيلمستشعر الضوءأو إيقاف تشغيله.

#### للتشغيل أو إيقاف التشغيل...

- **1**اضغط على ، وحدد كل الإعدادات، واضغط على OK.
- **2**حدد الصورة واضغط على ) يمين) للدخول إلى القائمة.
- **3**حدد متقدم > التباين >مستشعر الضوء واضغط على OK.
	- **4**حدد تشغيل أو إيقاف تشغيل.
- **5**اضغط على )يسار) بشكلٍ متكرر إذا لزم الأمر، لإغلاق القائمة.

#### جاما

بواسطة جاما، يمكنك تعيين إعداد غير خطي لإضاءة الصورة وتباينها. وقد تم وضع إعداد جاما للمستخدمين المتمرسين.

لضبط المستوى...

- **1**اضغط على ، وحدد كل الإعدادات، واضغط على OK.
	- **2**حدد الصورة واضغط على ) يمين) للدخول إلى القائمة.
		- **3**حدد متقدم > التباين >جاما واضغط على OK.
- **4**اضغط على السهم ) أعلى) أو ) أسفل) لضبط القيمة.
- **5**اضغط على )يسار) بشكلٍ متكرر إذا لزم الأمر، لإغلاق القائمة.

#### إعدادات الحدة

دقة فائقة

بفضل ميزة دقة فائقة، ستقوم بتشغيل حدة وضوح فائقة في حواف الخطوط والحدود الخارجية للصورة.

للتشغيل أو إيقاف التشغيل...

- **1**اضغط على ، وحدد كل الإعدادات، واضغط على OK.
	- **2**حدد الصورة واضغط على ) يمين) للدخول إلى القائمة.
	- **3**حدد متقدم > الحدة > دقة فائقة، واضغط على OK.
		- **4**حدد تشغيل أو إيقاف تشغيل.
- **5**اضغط على )يسار) بشكلٍ متكرر إذا لزم الأمر، لإغلاق القائمة.

#### تقليل الفوضى

بفضل تقليل الضوضاء، يمكنك تصفية مستوى الضجيج في الصورة وتخفيفه.

لضبط تقليل الفوضى $\mathbb I$ 

- **1**اضغط على ، وحدد كل الإعدادات، واضغط على OK.
- **2**حدد الصورة واضغط على ) يمين) للدخول إلى القائمة.

 **- 3**حدد متقدم > الحدة > تقليل الضوضاء، واضغط على ) يمين) للدخول إلى القائمة.

- **4**حدد الحد الأقصىأو متوسطأو الحد الأدنى أو إيقاف.
- **5**اضغط على )يسار) بشكلٍ متكرر إذا لزم الأمر، لإغلاق القائمة.

تخفيف تراجع جودة صور MPEG

بواسطة تخفيف تراجع جودة صور MPEG ، يمكنك جعل المراحل الانتقالية الرقمية في الصورة تمر بطريقة سلسة. وتظهر حالات تراجع جودة صور MPEG على شكل كتل صغيرة أو حواف محززة في الصور.

لتخفيف تراجع جودة صور MPEG…

- **1**اضغط على ، وحدد كل الإعدادات، واضغط على OK.
- **2**حدد الصورة واضغط على ) يمين) للدخول إلى القائمة.
- **3**حدد متقدم > الحدة > تخفيف تراجع جودة صور MPEG، واضغط
	- على  $\zeta$  (يمين) للدخول إلى القائمة.
	- **4**حدد الحد الأقصىأو متوسطأو الحد الأدنى أو إيقاف.
	- 5اضغط على **>**(يسار) بشكل متكرر إذا لزم الأمر، لإغلاق القائمة.

#### إعدادات الحركة

#### الحركة المثالية الطبيعية

 باستخدام ميزة Motion Natural Perfect ، يمكنك تخفيف اهتزاز الحركة، الذي يظهر في الأفلام على التلفزيون. بفضل ميزةPerfect Natural Motion ستكون أي حركة سلسة ورشيقة.

لضبط اهتزاز الحركة...

- **1**اضغط على ، وحدد كل الإعدادات، واضغط على OK.
- **2**حدد الصورة واضغط على ) يمين) للدخول إلى القائمة.
- **3**حدد متقدم > حركة > Motion Natural Perfect، واضغط على OK.
	- **4**حدد الحد الأقصىأو متوسطأو الحد الأدنى أو إيقاف.

 **- 5**اضغط على )يسار) بشكلٍ متكرر إذا لزم الأمر، لإغلاق القائمة.

#### شاشة LCD واضحة

بواسطة ميزة LCD Clear، ستقوم بتشغيل حدة حركة فائقة ومستوى لون أسود أفضل وتباين عالٍ بدون وميض وصورة هادئة وزاوية عرض أكبر.

للتشغيل أو إيقاف التشغيل...

- **1**اضغط على ، وحدد كل الإعدادات، واضغط على OK.
- **2**حدد الصورة واضغط على ) يمين) للدخول إلى القائمة.
- **3**حدد متقدم > حركة > LCD Clear، واضغط على OK.
	- **4**حدد تشغيل أو إيقاف تشغيل.
- **5**اضغط على )يسار) بشكلٍ متكرر إذا لزم الأمر، لإغلاق القائمة.

#### تنسيق الصورة

#### أساسي

إذا لم تملأ الصورة الشاشة كاملة،ً أو إذا ظهرت الأشرطة السوداء في الأسفل أو الأعلى أو على كلا الجانبين، يمكنك تعديل الصورة لملء الشاشة كليًا.

لتحديد أحد الإعدادات الأساسية لملء الشاشة...

- **1** أثناء مشاهدة قناة تلفزيونية، اضغط على.
- **2** حددتنسيق الصورة> ملء الشاشة أو الاحتواء ضمن الشاشة ، واضغط على OK.

 **- 3**اضغط على )يسار) بشكلٍ متكرر إذا لزم الأمر، لإغلاق القائمة. • ملء الشاشة – لتكبير الصورة تلقائيًا بحيث تملأ الشاشة. وتكون تشوهات الصورة بسيطة وتبقى الترجمات مرئية. لا يلائم هذا الخيار إدخال الكمبيوتر. باستطاعة بعض تنسيقات الصور القصوى عرض الأشرطة السوداء. • ملاءمة الشاشة – لتكبير/تصغير الصورة تلقائيًا بحيث تملأ الشاشة قدر المستطاع من دون أي تشويه. وقد تكون الأشرطة السوداء مرئية. لا يلائم هذا الخيار إدخال الكمبيوتر.

#### خيارات متقدمة

إذا لم يكن الإعدادان الأساسيان مناسبين لتنسيق الصورة الذي تريده، يمكنك استخدام الإعدادات المتقدمة. بفضل الإعدادات المتقدمة تقوم بتنسيق الصورة يدويًا على الشاشة لديك.

يمكنك تكبير/تصغير الصورة وتوسيعها ونقلها إلى أن تُظهر ما تريد - على سبيل المثال، الترجمات غير المتوفرة أو الشعارات النصية التي يتم تمريرها. إذا قمت بتنسيق الصورة لمصدر محدد - مثل وحدة ألعاب متصلة - يمكنك العودة إلى هذا الإعداد في المرة القادمة التي تستخدم فيها وحدة الألعاب. ويقوم التلفزيون بتخزين الإعداد الأخير الذي اخترته لكل اتصال.

لتنسيق الصورة يدويًا $\mathbb I$ 

- **1** أثناء مشاهدة قناة تلفزيونية، اضغط على.
	- **2**حدد متقدم ثم اضغط على OK.
- **3**استخدم النقل، أو تكبير/تصغير، أو توسيع أو أصلي لضبط

الصورة. حدد التراجع للعودة إلى الإعداد الذي كانت عليه الصورة عند فتح تنسيق الصورة.

- النقل– حدد الأسهم لنقل الصورة. يمكنك نقل الصورة فقط عند تكبيرها.
	- تكبير/تصغير– حدد الأسهم للتكبير.
	- توسيع– حدد الأسهم لتوسيع الصورة أفقيًا أو عموديًا.
	- تراجع $\mathbb I$  حدد للعودة إلى تنسيق الصورة الذي بدأت به  $\mathbb I$
- أصلي لإظهار التنسيق الأصلي للصورة الواردة. إنه تنسيق 1:1 بكسل على بكسل. الوضع المثالي لـ HDوإدخال الكمبيوتر.

### إعداد الصورة السريع

 أثناء عملية التثبيت الأولى، قمت بتحديد بعض إعدادات الصورة من خلال بضع خطوات سهلة. يمكنك إعادة تنفيذ هذه الخطوات بواسطةإعداد الصورة السريع. لتنفيذ هذه الخطوات، تأكد من ضبط التلفزيون على قناة تلفزيونية أو من أنه يعرض برنامجًا من جهاز متصل.

لتعيين الصورة من خلال بضع خطوات سهلة...

- **1**اضغط على ، وحدد كل الإعدادات، واضغط على OK.
	- **2**حدد الصورة واضغط على ) يمين) للدخول إلى القائمة.
	- **3**حدد متقدم > إعداد الصورة السريع واضغط على OK.
		- **4** حددبدء.
- **5**حدد إعداد الصورة الذي تفضله وانتقل إلى الإعداد التالي.
	- **6**أخيرًا حدد إنهاء.
- **7**اضغط على )يسار) بشكلٍ متكرر إذا لزم الأمر، لإغلاق القائمة.

#### 23.2

# الصوت

#### نمط الصوت

تحديد نمط

لكي تتمكّن من تعديل الصوت بسهولة، يمكنك تحديد إعداد تم تعيينه مسبقًا بواسطة نمط الصوت.

- **1** أثناء مشاهدة قناة تلفزيونية، اضغط على.
- **2**حدد الصوت واضغط على ) يمين) للدخول إلى القائمة.
- **3**حدد نمط الصوت، وحدد أحد الأنماط الواردة في اللائحة.
- **4**اضغط على ) يسار) بشكلٍ متكرر إذا لزم الأمر، لإغلاق القائمة.

الأنماط المتوفرة هي $\mathbb I$ 

• شخصي - تفضيلات الصوت التي تقوم بتعيينها أثناء عملية بدء التشغيل الأولى.

• أصلي - إعداد الصوت الأكثر حيادية

• سينما - مثالي لمشاهدة الأفلام

• موسيقى - مثالي للاستماع إلى الموسيقى.

• لعبة - مثالي للألعاب

• أخبار - مثالي للكلام

#### استعادة النمط

مع تحديد نمط الصوت، يمكنك ضبط أي إعداد للصوت في إعداد > صوت...

سيقوم النمط المحدد بتخزين التغييرات التي أجريتها. نوصي بضبط إعدادات الصوت للنمط شخصي فقط. يستطيع نمط الصوت - شخصي حفظ إعداداته لكل جهاز متصل فردي في قائمة المصادر.

للستعادة النوط إلى إعداده الأصلي $\mathbb I$ 

- **1** أثناء مشاهدة قناة تلفزيونية، اضغط على.
- **2**حدد الصوت واضغط على ) يمين) للدخول إلى القائمة.
- **3**حدد نمط الصوت ، وحدد نمط الصوت الذي تريد استعادته.
- **4**اضغط على المفتاح الملون استعادة النمط. وتتم استعادة النمط
	- **5**اضغط على )يسار) بشكلٍ متكرر إذا لزم الأمر، لإغلاق القائمة.

### إعدادات الصوت

#### الجهير

بواسطة الجهير، يمكنك تعديل مستوى النغمات المنخفضة في الصوت.

لضبط المستوى...

- **1**اضغط على ، وحدد كل الإعدادات، واضغط على OK.
- **2**حدد الصوت واضغط على ) يمين) للدخول إلى القائمة.
	- **3**حدد الجهير واضغط على ) يمين).
- 4اضغط على السهم ∧ (أعلى) أو  $\bm{\vee}$  (أسفل) لضبط القيهة.
- **5**اضغط على )يسار) بشكلٍ متكرر إذا لزم الأمر، لإغلاق القائمة.

#### الطنين الثلاثي

بواسطة الطنين الثلاثي، يمكنك تعديل مستوى النغمات المرتفعة في الصوت.

لضبط المستوى...

- **1**اضغط على ، وحدد كل الإعدادات، واضغط على OK.
- **2**حدد الصوت واضغط على ) يمين) للدخول إلى القائمة.
	- **3**حدد الطنين الثلاثي واضغط على ) يمين).
- 4اضغط على السهم ∧ (أعلى) أو  $\bm{\triangledown}$  (أسفل) لضبط القي*مة*.
- **5**اضغط على )يسار) بشكلٍ متكرر إذا لزم الأمر، لإغلاق القائمة.

#### وضع الصوت المحيط

باستخدام وضع الصوت المحيط، يمكنك تعيين تأثير الصوت لسماعات التلفزيون.

لتعيين وضع الصوت المحيط...

- **1**اضغط على ، وحدد كل الإعدادات، واضغط على OK.
- **2**حدد الصوت واضغط على ) يمين) للدخول إلى القائمة.
- **3**حدد وضع الصوت المحيط واضغط على ) يمين) للدخول إلى القائمة.
	- **4**حدد استيريو أو صوت محيطي مذهل.
	- 5اضغط على **>**(يسار) بشكلٍ متكرر إذا لزم النمر، لإغلاق القائ*مة*.

إعدادات الصوت لمشاهدة العرض الثلاثي الأبعاد

صوت محيطي مذهل ثلاثي الأبعاد

باستخدام وضع الصوت المحيط، يمكنك تعيين تأثير الصوت لمكبرات صوت التلفزيون. إذا حددت صوت محيطي مذهل للعرض الثنائي الأبعاد، فسينتقل التلفزيون تلقائيًا إلى صوت محيطي مذهل ثلاثي الأبعاد عندما تبدأ بمشاهدة العرض الثلاثي الأبعاد. إذا لم تكن تريد أن ينتقل التلفزيون بشكل تلقائي إلى هذا الوضع، فحدد إيقاف في صوت محيطي تلقائي ثلاثي الأبعاد.

لتعيين وضع الصوت المحيط...

- **1**اضغط على ، وحدد كل الإعدادات، واضغط على OK.
- **2**حدد الصوت واضغط على ) يمين) للدخول إلى القائمة.
	- **3**حدد وضع الصوت المحيط ثم اضغط على OK.
	- **4**حدد استيريو أو صوت محيطي مذهل ثلاثي الأبعاد.
- **5**اضغط على )يسار) بشكلٍ متكرر إذا لزم الأمر، لإغلاق القائمة.

صوت محيطي تلقائي ثلاثي الأبعاد

بواسطة صوت محيطي تلقائي ثلاثي الأبعاد، يمكنك منع التلفزيون من التبديل تلقائيًا إلى الصوت المحيطي المذهل الثلاثي الأبعاد عندما يتم تبديل التلفزيون إلى العرض الثلاثي الأبعاد.

للتشغيل أو إيقاف التشغيل...

 **- 1**اضغط على ، وحدد كل الإعدادات، واضغط على OK.

- **2**حدد الصوت واضغط على ) يمين) للدخول إلى القائمة.
- **3**حدد صوت محيطي تلقائي ثلاثي الأبعاد واضغط على OK.
	- **4**حدد تشغيل أو إيقاف تشغيل.
- **5**اضغط على )يسار) بشكلٍ متكرر إذا لزم الأمر، لإغلاق القائمة.

### إعدادات الصوت المتقدمة

ضبط مستوى الصوت تلقائيًا

بواسطة ضبط مستوى الصوت تلقائيًا، يمكنك تعيين التلفزيون بحيث يضبط تلقائيًا مستوى الاختلافات المفاجئة في مستوى الصوت. تحدث هذه الاختلافات عادةً في بداية الإعلانات أو عند تبديل القنوات.

للتشغيل أو إيقاف التشغيل $\mathbb I$ 

- **1**اضغط على ، وحدد كل الإعدادات، واضغط على OK.
- **2**حدد الصوت واضغط على ) يمين) للدخول إلى القائمة.
- **3**حدد متقدم واضغط على ) يمين) للدخول إلى القائمة.
- **4**حدد ضبط مستوى الصوت تلقائيًا واضغط على ) يمين) للدخول إلى القائمة.
	- **5**حدد تشغيل أو إيقاف تشغيل.
	- **6**اضغط على )يسار) بشكلٍ متكرر إذا لزم الأمر، لإغلاق القائمة.

#### Clear Sound

بواسطة Sound Clear، يمكنك تحسين الصوت للكلام. إنه إعداد مثالي لبرامج الأخبار. ويمكنك تشغيل تحسين الكلام أو إيقاف تشغيله.

للتشغيل أو إيقاف التشغيل...

- **1**اضغط على ، وحدد كل الإعدادات، واضغط على OK.
- **2**حدد الصوت واضغط على ) يمين) للدخول إلى القائمة.
	- **3**حدد متقدم > sound Clear واضغط على OK.
		- **4**حدد تشغيل أو إيقاف، ثم اضغط على OK.
- **5**اضغط على )يسار) بشكلٍ متكرر إذا لزم الأمر، لإغلاق القائمة.

تنسيق إخراج الصوت

 للحصول على مزيد من المعلومات، فيالتعليمات ، اضغط على المفتاح الملون — الكلمات الرئيسية وابحث عن تنسيق إخراج الصوت.

#### ضبط مستوى إخراج الصوت

 للحصول على مزيد من المعلومات، فيالتعليمات ، اضغط على المفتاح الملون $\blacksquare$  الكلمات الرئيسية وابحث عن ضبط مستوى إخراج الصوت.

#### تأخير إخراج الصوت

إذا قمت بتعيين تأخير في مزامنة الصوت على نظام المسرح المنزلي، لمزامنة الصوت مع الصورة، يجب إيقاف تشغيل تأخير إخراج الصوت على التلفزيون.

لإيقاف تشغيل تأخير إخراج الصوت...

- **1**اضغط على ، وحدد كل الإعدادات، واضغط على OK.
- **2**حدد الصوت واضغط على ) يمين) للدخول إلى القائمة.
	- **3**حدد متقدم > تأخير إخراج الصوت واضغط على OK.
		- **4**حدد إيقاف.
- **5**اضغط على ) يسار) بشكلٍ متكرّر إذا لزم الأمر، لإغلاق القائمة.

 للحصول على مزيد من المعلومات، فيالتعليمات ، اضغط على المفتاح الملون $\blacksquare$  الكلمات الرئيسية وابحث عن تأخير إخراج الصوت.

#### توازن خرج الصوت

إذا لم تتمكّن من تعيين تأخير على نظام المسرح المنزلي، فيمكنك تعيين تأخير على التلفزيون بواسطة توازن إخراج الصوت.

لمزامنة الصوت على التلفزيون...

- **1**اضغط على ، وحدد كل الإعدادات، واضغط على OK.
- **2**حدد الصوت واضغط على ) يمين) للدخول إلى القائمة.
- **3**حدد متقدم > توازن إخراج الصوت واضغط على OK.
- **4**استخدم شريط التمرير لتعيين قيمة فرق الصوت واضغط على OK.
	- **5**اضغط على ) يسار) بشكلٍ متكرّر إذا لزم الأمر، لإغلاق القائمة.

 للحصول على مزيد من المعلومات، فيالتعليمات ، اضغط على المفتاح الملون – الكلمات الرئيسية وابحث عن توازن إخراج الصوت.

### مستوى صوت سماعة الرأس

بواسطة مستوى صوت سماعات الرأس، يمكنك تعيين مستوى صوت سماعة رأس موصولة بشكل منفصل.

لتعديل مستوى الصوت...

- **1**اضغط على ، وحدد كل الإعدادات، واضغط على OK.
- **2**حدد الصوت واضغط على ) يمين) للدخول إلى القائمة.
- **3**حدد مستوى صوت سماعات الرأس ثم اضغط على OK.
- **4**اضغط على السهم ) أعلى) أو ) أسفل) لضبط القيمة.
- 5اضغط على **>**(يسار) بشكلٍ متكرر إذا لزم النمر، لإغلاق القائ*مة*.

### مكبرات صوت

مكبرات صوت التلفزيون

يمكنك إرسال صوت التلفزيون إلى جهاز صوتي موصول - نظام مسرح منزلي نظام الصوت.

ويمكنك تحديد الجهاز الذي تريد سماع صوت التلفزيون منه وكيفية التحكم فيه. • إذا حددت مكبرات صوت التلفزيون متوقفة عن التشغيل، فسيتم إيقاف تشغيل مكبرات صوت التلفزيون بشكل دائم.

• إذا حددت مكبرات صوت التلفزيون قيد التشغيل، فستكون سماعات التلفزيون دائمًا قيد التشغيل.

 عند استخدام جهاز صوتي موصول بواسطة CEC HDMI ، يمكنك استخدام أحد إعدادات EasyLink.

• إذا حددت EasyLink، فسيُرسل التلفزيون صوت التلفزيون إلى الجهاز الصوتي. وسيوقف التلفزيون تشغيل سماعات التلفزيون عندما يقوم الجهاز بتشغيل للصوت.

• إذا حددت بدء EasyLinkتلقائيًا، فسيقوم التلفزيون بتشغيل الجهاز الصوتي ويرسـل صوت التلفزيون إلى الجهاز ويوقف تشغيل سـماعات التلفزيون. مع تحديد EasyLink أو Autostart EasyLink، ستظل قادرًا على التبديل إلى مكبرات صوت التلفزيون، إذا لزم الأمر.

لتعيين مكبرات صوت التلفزيون...

- **1**اضغط على ، وحدد كل الإعدادات، واضغط على OK.
- **2**حدد الصوت واضغط على ) يمين) للدخول إلى القائمة.
- **3**حدد متقدم واضغط على ) يمين) للدخول إلى القائمة.
- 4حدد مكبرات صوت التلفزيون واضغط على **(** (يمين) للدخول إلى القائ*مة*.
	- **5** حدد مكبرات صوت التلفزيون قيد التشغيل أومكبرات صوت التلفزيون
	- متوقفة عن التشغيل أو EasyLink أوبدء EasyLinkتلقائيًا.  **- 6**اضغط على ) يسار) بشكلٍ متكرر إذا لزم الأمر، لإغلاق القائمة.

للتبديل مباشرة إلى مكبرات الصوت...

 **- 1**أثناء مشاهدة التلفزيون، اضغط على .

 **- 2**حدد مكبرات الصوت وحدد التلفزيون أو نظام الصوت.

 **- 3**اضغط على )يسار) بشكلٍ متكرر إذا لزم الأمر، لإغلاق القائمة.

#### سماعات لاسلكية

#### ما الذي تحتاج إليه

 يمكنك توصيل مكبر صوت لاسلكي (مضخم صوت أو جهاز bar sound) بهذا التلفزيون.

 يمكن أن يتم توصيل مجموعة متنوعة من منتجات مكبرات الصوت اللاسلكية من Philips وأن تقوم بتشغيل صوت التلفزيون. استشِر موقع Philipsعلى ويب لمعرفة منتجات الصوت اللاسلكية المناسبة لهذا التلفزيون [tv](http://www.philips.com/tv) [/](http://www.philips.com/tv)[www.philips.com](http://www.philips.com/tv) -

 لتشغيل صوت التلفزيون على مكبر صوت لاسلكي، عليك إقران مكبر الصوت اللاسلكي بالتلفزيون. يمكنك إقران لغاية 10 مكبرات صوت لاسلكية لكن لا يمكنك تشغيل الصوت سوى على مكبر صوت لاسلكي واحد في الوقت نفسه. إذا قمت بتوصيل مضخم صوت، يتم تشغيل الصوت على التلفزيون وعلى مضخم الصوت. وإذا قمت بتوصيل جهاز bar sound ، يتم تشغيل الصوت على جهاز sound barمقط.

#### تحديد مكبر صوت

لتوصيل مكبر صوت لاسلكي...

- **1**اضغط على ، وحدد كل الإعدادات، واضغط على OK.
- **2**حدد الصوت واضغط على ) يمين) للدخول إلى القائمة.
- **3**حدد مكبرات الصوت اللاسلكية > توصيل مكبر صوت واضغط على OK.
	- **4**اضغط على ) يسار) بشكلٍ متكرّر إذا لزم الأمر، لإغلاق القائمة.

#### إزالة مكبر صوت

لإزالة وكبر صوت للسلكي $\mathbb I$ 

- **1**اضغط على ، وحدد كل الإعدادات، واضغط على OK.
	- **2**حدد الصوت واضغط على ) يمين) للدخول إلى القائمة.
- **3**حدد مكبرات الصوت اللاسلكية > إزالة مكبر الصوت واضغط على OK.
	- **4**اضغط على ) يسار) بشكلٍ متكرّر إذا لزم الأمر، لإغلاق القائمة.

#### مستوى صوت مضخم الصوت

لضبط مستوى صوت مكبر الصوت اللاسلكي...

- **1**اضغط على ، وحدد كل الإعدادات، واضغط على OK.
- **2**حدد الصوت واضغط على ) يمين) للدخول إلى القائمة.
- **3**حدد مكبرات الصوت اللاسلكية > مستوى صوت مضخم الصوت واضغط على OK.
	- **4**اضغط على )يسار) بشكلٍ متكرر إذا لزم الأمر، لإغلاق القائمة.

### المشاكل

#### تم فقدان الاتصال

• ضع مكبر الصوت اللاسلكي ضمن نطاق يبعد 5 أمتار عن التلفزيون. • تستطيع الأماكن التي تعكس نشاطًا لاسلكيًا عال،ٍ والشقق التي تضم الكثير من الموجهات اللاسلكية أن تعرقل الاتصال اللاسلكي. حاول إبقاء الموجه ومكبر الصوت اللاسلكي في أقرب مسافة ممكنة إلى التلفزيون.

عدم تطابق الصوت والفيديو

 • قد تواجه بعض أنظمة مكبرات الصوت اللاسلكية مشاكل في مزامنة الفيديو والصوت. ننصح باستخدام منتجات الصوت اللاسلكية من Philips.

# 23.3 إعدادات Ambilight

# نمط Ambilight

 للحصول على مزيد من المعلومات، فيالتعليمات ، اضغط على المفتاح الملون الكلمات الرئيسية وابحث عن نمط Ambilight.

# إعدادات Ambilight

#### سطوع Ambilight

بواسطة سطوع Ambilight ، يمكنك تعيين مستوى سطوع Ambilight.

#### لضبط المستوى...

- **1**اضغط على ، وحدد كل الإعدادات، واضغط على OK.
- **2**حدد Ambilight واضغط على ) يمين) للدخول إلى القائمة.
	- **3**حدد السطوع ثم اضغط على OK.
	- **4**اضغط على السهم ) أعلى) أو ) أسفل) لضبط القيمة.
- **5**اضغط على )يسار) بشكلٍ متكرر إذا لزم الأمر، لإغلاق القائمة.

#### سطوع Ambilight، في الجهة السفلية

لضبط مستوى سطوع Ambilightفي الجهة السفلية...

- **1**اضغط على ، وحدد كل الإعدادات، واضغط على OK.
- **2**حدد Ambilight واضغط على ) يمين) للدخول إلى القائمة.
	- **3**حدد السطوع في الجهة السفلية واضغط على OK.
	- **4**اضغط على السهم ) أعلى) أو ) أسفل) لضبط القيمة.
- **5**اضغط على )يسار) بشكلٍ متكرر إذا لزم الأمر، لإغلاق القائمة.

#### تشبع Ambilight

بواسطة تشبع Ambilight، يمكنك تعيين مستوى تشبع لون Ambilight.

#### لضبط المستوى...

- **1**اضغط على ، وحدد كل الإعدادات، واضغط على OK.
- **2**حدد Ambilight واضغط على ) يمين) للدخول إلى القائمة.
	- **3**حدد الإشباع ثم اضغط على OK.
	- **4**اضغط على السهم ) أعلى) أو ) أسفل) لضبط القيمة.
- **5**اضغط على )يسار) بشكلٍ متكرر إذا لزم الأمر، لإغلاق القائمة.

#### لون Ambilight ثابت

#### لضبط المستوى...

- **1**اضغط على ، وحدد كل الإعدادات، واضغط على OK.
- **2**حدد Ambilight واضغط على ) يمين) للدخول إلى القائمة.
	- **3**حدد لون Ambilightثابت واضغط على OK.
	- 4اضغط على السهم ∧ (أعلى) أو  $\bm{\triangledown}$  (أسفل) لضبط القي*مة*.
- **5**اضغط على )يسار) بشكلٍ متكرر إذا لزم الأمر، لإغلاق القائمة.

# إعدادات Ambilight المتقدمة

#### لون الجدار

بواسطة لون الجدار ، يمكنك تحييد تأثير جدار ملوّن على ألوان Ambilight . حدد لون الجدار الموجود خلف التلفزيون، وسيقوم التلفزيون بتعديل ألوان Ambilight بحيث تظهر كما هو مخطط لها.

لتحديد لون الجدار . . .

- **1**اضغط على ، وحدد كل الإعدادات، واضغط على OK.
- **2**حدد Ambilight واضغط على ) يمين) للدخول إلى القائمة.
	- **3**حدد متقدم > لون الجدار واضغط على OK.
- **4**في لوحة الألوان، حدد اللون الذي يناسب لون الجدار خلف التلفزيون.
	- **5**اضغط على )يسار) بشكلٍ متكرر إذا لزم الأمر، لإغلاق القائمة.

#### إيقاف تشغيل التلفزيون

بواسطة إيقاف تشغيل التلفزيون ، يمكنك تعيين Ambilightبحيث يتوقف عن التشغيل على الفور أو يتلاشى ببطء عند إيقاف تشغيل التلفزيون. يمنحك التلاشي البطيء بعض الوقت لتشغيل الأضواء في غرفة المعيشة.

لتحديد كيفية إيقاف تشغيل Ambilight…

- **1**اضغط على ، وحدد كل الإعدادات، واضغط على OK.
- **2**حدد Ambilight واضغط على ) يمين) للدخول إلى القائمة.
- **3**حدد متقدم > إيقاف تشغيل التلفزيون واضغط على OK.
	- **4**حدد تلاشي حتى التوقف أو إيقاف تشغيل فوري.
- **5**اضغط على )يسار) بشكلٍ متكرر إذا لزم الأمر، لإغلاق القائمة.

#### ضبط ISF

 عندما يقوم أحد خبراء ISF بمعايرة التلفزيون، يمكن معايرة لون Ambilight ثابت. يمكنك تحديد أي لون تريد معايرته. بعد إتمام معايرة ISF ، يمكنك تحديد لون ISFالثابت.

لتحديد لون ISFالثابت...

- **1**اضغط على ، وحدد كل الإعدادات، واضغط على OK.
- **2**حدد Ambilight واضغط على ) يمين) للدخول إلى القائمة.
	- **3**حدد متقدم > ضبط ISF واضغط على OK.
	- 4اضغط على السهم ∧ (أعلى) أو  $\bm{\triangledown}$  (أسفل) لضبط القي*مة*.
- **5**اضغط على )يسار) بشكلٍ متكرر إذا لزم الأمر، لإغلاق القائمة.

# Ambilight + Hue

#### تكوين

 باستخدام التكوين، يمكنك إعداد مصابيح Hue Philips لاتباع ألوان Ambilight.

لإعداد مصابيح ..Hue Philips.

- **1**اضغط على ، وحدد كل الإعدادات، واضغط على OK.
- **2**حدد Ambilight واضغط على ) يمين) للدخول إلى القائمة.
	- **3**حدد Ambilight+ hue< تكوين، واضغط على OK.
		- **4**حدد بدء.
- **5**اضغط على )يسار) بشكلٍ متكرر إذا لزم الأمر، لإغلاق القائمة.

#### إيقاف التشغيل

لإيقاف تشغيل Ambilight+ ..hue.

- **1**اضغط على ، وحدد كل الإعدادات، واضغط على OK.
- **2**حدد Ambilight واضغط على ) يمين) للدخول إلى القائمة.
- **3**حدد Ambilight+ hue < إيقاف تشغيل، واضغط على OK.
	- **4**حدد إيقاف ، ثم اضغط على OK.
	- **5**اضغط على ) يسار) بشكلٍ متكرر إذا لزم الأمر، لإغلاق القائمة.

#### الغمر

باستخدام غوص ، يمكن ضبط دقة متابعة مصابيح Hue لـ Ambilight.

لضبط غوص Ambilight+ hue…

- **1**اضغط على ، وحدد كل الإعدادات، واضغط على OK.
- **2**حدد Ambilight واضغط على ) يمين) للدخول إلى القائمة.
	- **3**حدد Ambilight+ hue < غوص، واضغط على OK.
	- 4اضغط على السهم ∧ (أعلى) أو  $\bm{\triangledown}$  (أسفل) لضبط القي*مة*.
- **5**اضغط على )يسار) بشكلٍ متكرر إذا لزم الأمر، لإغلاق القائمة.

#### عرض التكوين

باستخدام عرض التكوين ، يمكن عرض الإعداد الحالي لـ Ambilight+ hue ، والشبكة، وجهاز Bridge، والمصابيح.

لعرض تكوين Ambilight+ ..hue.

- **1**اضغط على ، وحدد كل الإعدادات، واضغط على OK.
- **2**حدد Ambilight واضغط على ) يمين) للدخول إلى القائمة.
- **3**حدد Ambilight+ hue < عرض التكوين، واضغط على OK.
	- **4**حدد إيقاف، ثم اضغط على OK.
	- **5**اضغط على )يسار) بشكلٍ متكرر إذا لزم الأمر، لإغلاق القائمة.

#### إعادة تعيين التكوين

لإعادة تعيين Ambilight+ ..hue.

- **1**اضغط على ، وحدد كل الإعدادات، واضغط على OK.
- **2**حدد Ambilight واضغط على ) يمين) للدخول إلى القائمة.
- **3**حدد Ambilight+ hue < إعادة تعيين التكوين، واضغط على OK.
	- **4**اضغط على )يسار) بشكلٍ متكرر إذا لزم الأمر، لإغلاق القائمة.

#### 23.4

# إعدادات بيئية

### توفير الطاقة

الإعدادات البيئية تجمع الإعدادات التي تساعد البيئة.

#### توفير الطاقة

إذا حددت توفير الطاقة، يتم تبديل التلفزيون إلى نمط الصورة - معياري تلقائيًا، الإعداد المثالي الذي يدرك أهمية الطاقة للصورة.

لتعيين التلفزيون في توفير الطاقة...

- **1**اضغط على ، وحدد كل الإعدادات، واضغط على OK.
- **2**حدد إعدادات بيئية واضغط على ) يمين) للدخول إلى القائمة.
- **3**حدد توفير استهلاك الطاقة ، فيتم تعييننمط الصورة إلى معياريتلقائيًا.
	- **4**اضغط على )يسار) بشكلٍ متكرر إذا لزم الأمر، لإغلاق القائمة.

## الشاشة متوقفة عن التشغيل

إذا أردت الاستماع إلى الموسيقى فقط، فيمكنك إيقاف تشغيل شاشة التلفزيون لتوفير الطاقة.

لإيقاف تشغيل شاشة التلفزيون فقط $\mathbb I$ 

- **1**اضغط على ، وحدد كل الإعدادات، واضغط على OK.
- **2**حدد إعدادات بيئية واضغط على ) يمين) للدخول إلى القائمة.
	- **3**حدد إيقاف الشاشة.
- **4**اضغط على ) يسار) بشكلٍ متكرر إذا لزم الأمر، لإغلاق القائمة.

لإعادة تشغيل الشاشة، اضغط على أي مفتاح على جهاز التحكم عن بعد.

## مستشعر الضوء

 لتوفير الطاقة، يقوم مستشعر الضوء المحيط المضمّن بتخفيض السطوع على شاشة التلفزيون عندما يتحوّل الضوء المحيط إلى داكن. ويضبط مستشعر الضوء المضمّن، إلى جانب Ambilight، الصورة بشكل تلقائي وفق ظروف الإنارة في الغرفة.

لتنشيط وستشعر الضوءا

- **1**اضغط على ، وحدد كل الإعدادات، واضغط على OK.
- **2**حدد إعدادات بيئية واضغط على ) يمين) للدخول إلى القائمة.
- **3**حدد مستشعر الضوء. يظهر الرمز أمام مستشعر الضوء عند تنشيطه.
	- **4**اضغط على )يسار) بشكلٍ متكرر إذا لزم الأمر، لإغلاق القائمة.

### مؤقت إيقاف التشغيل

إذا تلقى التلفزيون إشارة تلفزيونية لكن لم تضغط على أي مفتاح على جهاز التحكم عن بعد في غضون 4 ساعات، يتوقف التلفزيون عن التشغيل تلقائيًا لتوفير استهلاك الطاقة. أيضًا، إذا لم يتلقّ التلفزيون أي إشارة تلفزيونية ولا أي أمر من جهاز التحكم عن بعد لمدة 10 دقائق، يتوقف التلفزيون عن التشغيل تلقائيًا.

 إذا كنت تستخدم التلفزيون كشاشة أو إذا كنت تستخدم جهاز استقبال رقميًا لمشاهدة التلفزيون (جهاز استقبال الإشارات - STB (ولا تستخدم جهاز التحكم عن بعد الخاص بالتلفزيون، فعليك إلغاء تنشيط ميزة إيقاف التشغيل التلقائي هذه.

لإلغاء تنشيط مؤقت إيقاف التشغيل . [

- **1**اضغط على ، وحدد كل الإعدادات، واضغط على OK.
- **2**حدد إعدادات بيئية واضغط على ) يمين) للدخول إلى القائمة.
- **3**حدد مؤقت إيقاف التشغيل. حدد داخل شريط التمرير لتعديل القيمة. عند

تحديد القيمة 0 (إيقاف تشغيل) يتم إلغاء تنشيط إيقاف التشغيل التلقائي. - 4اضغط على **>**(يسار) بشكلٍ متكرر إذا لزم الأمر، لإغلاق القائ*مة*.

## 23.5

# الإعدادات العامة

# EasyLink

#### EasyLink

لإيقاف تشغيل EasyLinkبشكل كامل...

- **1**اضغط على ، وحدد كل الإعدادات، واضغط على OK.
- **2**حدد الإعدادات العامة واضغط على ) يمين) للدخول إلى القائمة.
- **3**حدد EasyLink واضغط على ) يمين) وحدد EasyLink لخطوة إضافية.
	- **4**حدد إيقاف.

 **- 5**اضغط على ) يسار) بشكلٍ متكرّر إذا لزم الأمر، لإغلاق القائمة.

التحكم عن بعد في EasyLink

لإيقاف تشغيل جهاز التحكم عن بُعد ..EasyLink.

- **1**اضغط على ، وحدد كل الإعدادات، واضغط على OK.
- **2**حدد الإعدادات العامة واضغط على ) يمين) للدخول إلى القائمة.
- **3**حدد EasyLink <جهاز التحكم عن بُعد Easylink، واضغط على OK.
	- **4**حدد إيقاف.
	- **5**اضغط على ) يسار) بشكلٍ متكرّر إذا لزم الأمر، لإغلاق القائمة.

# إعدادات Android

 يمكنك تعيين أو عرض عدّة إعدادات أو معلومات خاصة بـ Android . يمكنك العثور على قائمة بالتطبيقات المثبتة على التلفزيون ومساحة التخزين التي تحتاجها. يمكنك تعيين اللغة التي ترغب في استخدامها مع البحث الصوتي. يمكنك تكوين لوحة المفاتيح التي تظهر على الشاشة أو السماح للتطبيقات باستخدام موقعك. استكشف إعدادات Androidالمختلفة. يمكنك الانتقال

إلى [com.google.support.www](http://www.support.google.com/androidtv)[/](http://www.support.google.com/androidtv) [androidtv](http://www.support.google.com/androidtv) للحصول على مزيد من المعلومات حول هذه الإعدادات.

لفتح هذه الإعدادات...

- **1**اضغط على ، وحدد كل الإعدادات، واضغط على OK.
	- **2**حدد إعدادات Android، واضغط على OK.
		- **3** استكشف إعدادات Androidالمختلفة.
	- **4**اضغط على BACK عند الحاجة لإغلاق القائمة.

# محرك قرص ثابت USB

لإعداد محرك أقراص ثابت USBوتهيئته...

- **1**اضغط على ، وحدد كل الإعدادات، واضغط على OK.
- 2حدد الإعدادات العام<del>ةواضغط على </del>(يمين) للدخول إلى القائ*مة.* 
	- **3**حدد محرك الأقراص الثابت USB، واضغط على OK.
		- **4** حددبدء، ثم اتبع الإرشادات الظاهرة على الشاشة.
- **5**اضغط على ) يسار) بشكلٍ متكرر إذا لزم الأمر، لإغلاق القائمة.

 للحصول على مزيد من المعلومات حول كيفية تثبيت محرك قرص ثابت USB ، في التعليمات، اضغط على المفتاح الملون ➡ الكلمات الرئيسية وابحث عن محرك قرص ثابت USB، تثبيت.

# سطوع شعار Philips

 يمكنك إيقاف تشغيل سطوع شعار Philipsأو ضبطه على الجهة الأمامية من التلفزيون.

للضبط أو إيقاف التشغيل...

- **1**اضغط على ، وحدد كل الإعدادات، واضغط على OK.
- **2**حدد الإعدادات العامة واضغط على ) يمين) للدخول إلى القائمة.
- **3**حدد سطوع شعار Philips واضغط على ) يمين) للدخول إلى القائمة.  **- 4**حدد الحد الأدنىأو متوسطأو الحد الأقصىأو إيقاف لإيقاف تشغيل إضاءة الشعار، ثم اضغط على OK.
	- **5**اضغط على )يسار) بشكلٍ متكرر إذا لزم الأمر، لإغلاق القائمة.

# إعدادات لوحة مفاتيح USB

 لتركيب لوحة مفاتيح USB ، شغّل التلفزيون وقم بتوصيل لوحة مفاتيح USB بإحدى توصيلات USB الموجودة على التلفزيون. عندما يكشف التلفزيون عن وجود لوحة المفاتيح للمرة الأولى، يمكنك تحديد مخطط لوحة المفاتيح واختبار تحديدك. إذا اخترت مخطط لوحة المفاتيح السيريلية أو اليونانية أولاً، فيمكنك تحديد مخطط لوحة مفاتيح لاتينية بشكل ثانوي.

لتغيير إعداد مخطط لوحة المفاتيح عند تحديد مخطط مسبقًا...

- **1**اضغط على ، وحدد كل الإعدادات، واضغط على OK.
- **2**حدد الإعدادات العامة واضغط على ) يمين) للدخول إلى القائمة.

 **- 3**حدد إعدادات لوحة مفاتيح USB ، واضغط على OK لبدء إعداد لوحة المفاتيح.

# **HbbTV**

 إذا وفرت قناة تلفزيونية صفحات HbbTV ، عليك أولاً تشغيل HbbTVفي إعدادات التلفزيون لعرض الصفحات.

- **1**اضغط على ، وحدد كل الإعدادات، واضغط على OK.
- **2**حدد الإعدادات العامة واضغط على ) يمين) للدخول إلى القائمة.
	- **3**حدد متقدم > HbbTV واضغط على OK.
	- **4** حدد On)تشغيل) أو Off)إيقاف تشغيل).
- **5**اضغط على ) يسار) بشكلٍ متكرر إذا لزم الأمر، لإغلاق القائمة.

 إذا لم تكن تريد الوصول إلى صفحات HbbTV على قناة معينة، يمكنك منع صفحات HbbTVلهذه القناة فقط.

- **1** اضبط القناة التي تريد منع صفحات HbbTVالخاصة بها.
- 2 اضغط عل<del>ى O</del>PTIONS وحدد HBB TVغلى هذه القناة واضغط على OK.
	- **3** حددإيقاف واضغط على OK.

# المنزل أو المتجر

إذا كان التلفزيون مركبًا في متجر، فيمكنك تعيينه بحيث يعرض شعار ترويج خاص بالمتجر. يتم تعيين نمط الصورة إلى زاهية بشكل تلقائي. ويتم إيقاف تشغيل مؤقّت إيقاف التشغيل.

لتعيين التلفزيون إلى موقع المتجر...

- **1**اضغط على ، وحدد كل الإعدادات، واضغط على OK.
- **2**حدد الإعدادات العامة واضغط على ) يمين) للدخول إلى القائمة.
	- **3**حدد الموقع > المتجر واضغط على OK.

 **- 4**اضغط على ) يسار) بشكلٍ متكرر إذا لزم الأمر، لإغلاق القائمة.

إذا كنت تستخدم التلفزيون في المنزل، فلتعيّن التلفزيون إلى موقع المنزل.

#### إعداد المتجر

إذا كان التلفزيون مضبوطًا على وضع المتجر، يمكنك تعيين توفر عرض توضيحي محدد للاستخدام داخل المتجر.

- **1**اضغط على ، وحدد كل الإعدادات، واضغط على OK.
- **2**حدد الإعدادات العامة واضغط على ) يمين) للدخول إلى القائمة.
	- **3**حدد إعداد المتجر واضغط على ) يمين) للدخول إلى القائمة.
- **4**حدد إيقاف أو شعار الترويج للميزات كعرض توضيحي داخل المتجر.
- **5**اضغط على )يسار) بشكلٍ متكرر إذا لزم الأمر، لإغلاق القائمة.

### وضعية التلفزيون

كجزء من التثبيت الأولي، يتم تعيين هذا الإعداد إلى على حامل تلفزيون أو على الجدار. إذا قمت بتغيير مكان التلفزيون منذ ذلك الوقت، فيجب ضبط هذا الإعداد وفقًا لذلك للحصول على أفضل إنتاج للصوت.

- **1**اضغط على ، وحدد كل الإعدادات، واضغط على OK.
- **2**حدد الإعدادات العامة واضغط على ) يمين) للدخول إلى القائمة.
	- **3**حدد وضعية التلفزيون ثم اضغط على OK.
		- **4**انقر فوق على حامل تلفزيون أو على الجدار.
- **5**اضغط على )يسار) بشكلٍ متكرر إذا لزم الأمر، لإغلاق القائمة.

### دليل التلفزيون

 للحصول على مزيد من المعلومات، فيالتعليمات ، اضغط على المفتاح الملون— الكلمات الرئيسية وابحث عن دليل التلفزيون، بيانات ومعلومات.

### شعارات القنوات

في بعض البلدان، يمكن أن يظهر التلفزيون شعارات القنوات. إذا كنت لا تريد ظهور هذه الشعارات، فيمكنك إيقاف تشغيلها.

لإيقاف تشغيل الشعارات...

- **1**اضغط على ، وحدد كل الإعدادات، واضغط على OK.
- **2**حدد الإعدادات العامة واضغط على ) يمين) للدخول إلى القائمة.
- **3** حددمتقدم> شعارات القنوات واضغط على ) يمين) للدخول إلى القائمة.
	- **4**حدد إيقاف واضغط OK.
	- **5**اضغط على )يسار) بشكلٍ متكرر إذا لزم الأمر، لإغلاق القائمة.

#### إعدادات المصنع

يمكنك إعادة التلفزيون إلى إعدادات التلفزيون الأصلية (إعدادات المصنع).

للعودة إلى الإعدادات الأصلية...

- **1**اضغط على ، وحدد كل الإعدادات، واضغط على OK.
- **2**حدد الإعدادات العامة واضغط على ) يمين) للدخول إلى القائمة.
	- **3**حدد إعدادات المصنع ثم اضغط على OK.
- **4**اضغط على )يسار) بشكلٍ متكرر إذا لزم الأمر، لإغلاق القائمة.

### قفل الأطفال

#### التصنيف الأبوي

لتعيين حد أدنى للعمر لمشاهدة البرامج المصنفة...

- **1**اضغط على ، وحدد كل الإعدادات، واضغط على OK.
- **2**حدد قفل الأطفال واضغط على ) يمين) للدخول إلى القائمة.
- **3**حدد التصنيف الأبوي، وحدد أحد الأعمار الواردة في القائمة.
- **4**اضغط على )يسار) بشكلٍ متكرر إذا لزم الأمر، لإغلاق القائمة.

#### قفل التطبيق

 للحصول على مزيد من المعلومات، فيالتعليمات ، اضغط على المفتاح الملون $\blacksquare$  الكلمات الرئيسية وابحث عن قفل التطبيق.

تعيين الرمز / تغيير الرمز

يُستخدم رمز PINالخاص بقفل الأطفال لقفل القنوات أو البرامج أو إلغاء قفلها.

لتعيين رمز القفل أو لتغيير الرمز الحالي...

- **1**اضغط على ، وحدد كل الإعدادات، واضغط على OK.
- **2**حدد قفل الأطفال واضغط على ) يمين) للدخول إلى القائمة.
	- **3**حدد تعيين رمز أو تغيير الرمز واضغط على OK.

 **- 4**أدخل رمزًا مؤلفًا من 4 أرقام من اختيارك. في حال سبق وتم تعيين رمز، أدخل رمز قفل الأطفال الحالي ثم أدخل الرمز الجديد مرتين.

 **- 5**اضغط على ) يسار) بشكلٍ متكرر إذا لزم الأمر، لإغلاق القائمة.

تم الآن تعيين الرمز الجديد.

هل نسيت رمز PINالخاص بقفل الأطفال؟

إذا نسيت رمز PIN، فيمكنك تجاوز الرمز الحالي وإدخال رمز جديد.

- **1**اضغط على ، وحدد كل الإعدادات، واضغط على OK.
- **2**حدد قفل الأطفال واضغط على ) يمين) للدخول إلى القائمة.
	- **3**حدد تغيير الرمز واضغط على OK.
	- **4**أدخِل الرقم السري الذي تريد تجاوزه .8888
- **5** أدخل الآن رمز PINجديدًا لقفل الأطفال وأدخله مرة أخرى لتأكيده.
	- **6**اضغط على ) يسار) بشكلٍ متكرر إذا لزم الأمر، لإغلاق القائمة.

تم الآن تعيين الرمز الجديد.

## إعادة تثبيت التلفزيون

يمكنك إعادة إجراء عملية تثبيت كاملة للتلفزيون. تتم إعادة تثبيت التلفزيون كليًا.

لإعادة إجراء عملية تثبيت كاملة للتلفزيون...

- **1**اضغط على ، وحدد كل الإعدادات، واضغط على OK.
	- **2**حدد الإعدادات العامة وحدد إعادة تثبيت التلفزيون.
- **3**اتبع الإرشادات التي تظهر على الشاشة. قد تستغرق عملية التثبيت بضع دقائق.

23.6

# الساعة والمنطقة واللغة

### لغة القائمة

لتغيير لغة قوائم التلفزيون والرسائل...

- **1**اضغط على ، وحدد كل الإعدادات، واضغط على OK.
- **2**حدد المنطقة واللغة واضغط على) يمين) للدخول إلى القائمة.
	- **3**حدد اللغة > لغة القائمة واضغط على OK.
		- **4**حدد اللغة التي تريدها.
- 5اضغط على **>**(يسار) بشكلٍ متكرر إذا لزم النور، لإغلاق القائ*مة.*

### تفضيلات اللغة

#### إعدادات لغة الصوت

بإمكان القنوات التلفزيونية الرقمية أن تبث الصوت بواسطة لغات إضافية محكية عند بث أحد البرامج. ويمكنك تعيين لغة الصوت الرئيسية ولغة الصوت الثانوية. إذا كان الصوت بإحدى هذه اللغات متوفرًا، فسيبدّل التلفزيون إلى هذا الصوت.

إذا لم تكن هناك أي لغة من لغات الصوت المفضّلة متوفرة، فيمكنك تحديد لغة صوت أخرى تكون متوفرة.

لتعيين لغتي الصوت الرئيسية والثانوية...

- **1**اضغط على ، وحدد كل الإعدادات، واضغط على OK.
- **2**حدد المنطقة واللغة واضغط على) يمين) للدخول إلى القائمة.
- **3**حدد اللغات > الصوت الرئيسي أو الصوت الثانوي واضغط على OK.
	- **4**حدد اللغة التي تريدها.
	- **5**اضغط على ) يسار) بشكلٍ متكرر إذا لزم الأمر، لإغلاق القائمة.

لتحديد لغة صوت إذا لم تكن أي لغة من لغات الصوت المفضلة متوفرة...

- **1**اضغط على OPTIONS.
- **2**حدد لغة الصوت وحدد لغة الصوت التي تريدها مؤقتًا.

#### الترجمات

#### تشغيل

لتشغيل الترجمات، اضغط على SUBTITLE.

يمكنك تبديل الترجمات ما بين تشغيل أو إيقاف أوتشغيل أثناء كتم الصوت. أو لإظهار الترجمات تلقائيًا عندما لا يتم بث البرنامج باللغة المطلوبة – اللغة التي تم تعيينها للتلفزيون – حدد تلقائي. وسيُظهر هذا الإعداد أيضًا الترجمات تلقائيًا عندما تقوم بكتم الصوت.

#### إعدادات لغة الترجمة

بإمكان القنوات الرقمية أن تقدم لغات ترجمات كثيرة لأحد البرامج. ويمكن تعيين لغة ترجمة مفضلة رئيسية ولغة ترجمة مفضلة ثانوية. إذا كانت الترجمات بإحدى هذه اللغات غير متوفرة، فسيعرض التلفزيون الترجمات التي حددتها.

إذا لم تكن هناك أي لغة من لغات الترجمة المفضّلة متوفرة، فيمكنك تحديد لغة ترجمة أخرى تكون متوفرة.

لتعيين لغتي الترجمات الرئيسية والثانوية...

- **1**اضغط على ، وحدد كل الإعدادات، واضغط على OK.
- **2**حدد المنطقة واللغة واضغط على) يمين) للدخول إلى القائمة.
- **3**حدد اللغات > لغة الترجمة الرئيسية أو لغة الترجمة الثانوية واضغط على OK.
	- **4**حدد اللغة التي تريدها.
	- **5**اضغط على ) يسار) بشكلٍ متكرر إذا لزم الأمر، لإغلاق القائمة.

لتحديد لغة للترجمة عندما لا تتوفر أي من اللغات المفضلة لديك...

- **1**اضغط على OPTIONS.
- **2**حدد لغة الترجمة وحدد اللغة التي تريدها مؤقتًا.

#### الترجمات من النص

إذا قمت بضبط قناة تناظرية، يجب توفير الترجمات لكل قناة يدويًا.

- **1**بدّل إلى قناة واضغط على TEXT لفتح النص.
	- **2**أدخل رقم الصفحة للترجمات، عادةً .888
	- **3**اضغط على TEXT مرة أخرى لإغلاق النص.

إذا حددت تشغيل في قائمة الترجمة عند مشاهدة هذه القناة التناظرية، فستظهر الترجمات إذا كانت متوفرة.

> لمعرفة ما إذا كانت إحدى القنوات تناظرية أم رقمية، بدّل إلى القناة وافتح معلومات القناة في OPTIONS .

> > لغات النص / نص المعلومات

#### صفحات النص

لفتح النص/نصوص المعلومات، اضغط على TEXT، أثناء مشاهدة القنوات التلفزيونية. لإغلاق النص، اضغط على TEXT من جديد.

تحديد صفحة النص

لتحديد صفحة . . .

 **- 1**أدخل رقم الصفحة باستخدام مفاتيح الأرقام.

 **- 2**استخدم مفاتيح الأسهم للتنقل.

 **- 3**اضغط على مفتاح ملون لتحديد موضوع مرمّز بواسطة اللون في أسفل الشاشة.

صفحات النص الفرعية

يمكن لرقم صفحة نص أن يستوعب عدة صفحات فرعية. تظهر أرقام الصفحات الفرعية على شريط بجوار رقم الصفحة الرئيسية. لتحديد صفحة فرعية، اضغط على أو .

.T.O.P نص صفحات

 تقدم بعض جهات البث نص P.O.T. لفتح صفحات نص P.O.T على اضغط ،النص ضمن . OPTIONSوحدد نظرة عامة على P.O.T..

#### الصفحات المفضلة

يُنشئ التلفزيون لائحة تضمّ صفحات النص العشرة الأخيرة التي فتحتها. ويمكنك إعادة فتح هذه الصفحات بسهولة في عمود صفحات النص المفضلة.

 **- 1**في النص، حدد النجمة في الزاوية العلوية اليسرى من الشاشة لإظهار عمود الصفحات المفضلة.

> **- 2** اضغط على) أسفل) أو ) أعلى) لتحديد رقم صفحة واضغط على OK لفتح الصفحة.

> > يمكنك مسح القائمة باستخدام الخيار مسح الصفحات المفضلة.

بحث عن نص

يمكنك تحديد كلمة ومسح النص بحثًا عن كل مثيلات موجودة لهذه الكلمة.

 **- 1**افتح صفحة نص واضغط على OK.

 **- 2**حدد كلمة أو رقمًا باستخدام مفاتيح الأسهم.

 **- 3**اضغط على OK مرةً أخرى للانتقال على الفور إلى الحدوث التالي لهذه الكلمة أو هذا الرقم.

 **- 4**اضغط على OK مرةً أخرى للانتقال على الفور إلى الحدوث التالي.

- 5للتوقف عن البحث، اضغط على **∧** (أعلى) حتى لا يتم تحديد أي شيء.

نص من جهاز موصول

يمكن لبعض الأجهزة الموصولة التي تتلقى القنوات التلفزيونية تقديم النص أيضًا. لفتح نص من جهاز موصول . . .

 **- 1**اضغط على وحدد الجهاز واضغط على OK.

 **- 2**أثناء مشاهدة قناة على الجهاز، اضغط على OPTIONSوحدد إظهار مفاتيح الجهاز ثم حدد المفتاح واضغط على OK.

 **- 3**اضغط على BACK لإخفاء مفاتيح الجهاز.

 **- 4**لإغلاق النص، اضغط على BACK من جديد.

النص الرقمي (المملكة المتحدة فقط)

تقدم بعض جهات بث القنوات التلفزيونية الرقمية نصًا رقميًا مخصصًا أو التلفزيون التفاعلي على قنواتها التلفزيونية الرقمية. وهذا يشمل النص العادي باستخدام المفاتيح الملونة ومفاتيح الأرقام والتنقل للتحديد والتنقل.

لإغلاق النص الرقمي، اضغط على BACK.

#### خيارات النص

في النص/نصوص المعلومات، اضغط على OPTIONS لتحديد التالي... • تجميد الصفحة لإيقاف التدوير التلقائي للصفحات الفرعية. • شاشة ثنائية / ملء الشاشة لإظهار القناة التلفزيونية والنص إلى جانب بعضهما. • نظرة عامة على P.O.T. ..T.O.P نص لفتح • تكبير لتكبير صفحة النص لتأمين القراءة المريحة. • إظهار لإظهار المعلومات المخفية على صفحة. • تعاقب الصفحات الفرعية لتمكين تعاقب الصفحات الفرعية عندما تكون متوفرة. • لغة لتبديل مجموعة الأحرف التي يستخدمها النص لعرضها بشكل صحيح. • النص 2.5 لتنشيط نصوص معلومات 2.5 لمزيد من الألوان ولرسومات أفضل.

إعداد النص

لغة النص

تتوفر لدى بعض جهات بث القنوات التلفزيونية الرقمية لغات مختلفة للنص. لتعيين لغة النص الرئيسي والثانوي . . .

 **- 1**اضغط على ، وحدد كل الإعدادات، واضغط على OK.

 **- 2**حدد المنطقة واللغة واضغط على) يمين) للدخول إلى القائمة.

 **- 3**حدد اللغة > النص الرئيسي أو النص الثانوي واضغط على OK.

 **- 4**حدد لغات النص المفضلة.

 **- 5**اضغط على )يسار) بشكلٍ متكرر إذا لزم الأمر، لإغلاق القائمة.

النص 2.5

يقدم النص 2.5 ألواناً إضافية ورسومات أفضل، في حال توفره. ويتم تنشيط النص 5.2 كإعداد قياسي لجهة التصنيع. لإيقاف تشغيل النص 2.5...

 **- 1**اضغط على TEXT.

 **- 2**مع فتح النص/نصوص المعلومات على الشاشة، اضغط

.OPTIONS  $\equiv$ . $\pm$ 

 **- 3**حدد نص 2.5 > إيقاف.

 **- 4**اضغط على )يسار) بشكلٍ متكرر إذا لزم الأمر، لإغلاق القائمة.

#### الساعة

التاريخ والوقت

تلقائي

لهعرفة الوقت، اضغط على Ѽ. تُظهر القائمة الرئيسية دائمًا الوقت.

في بعض البلدان، لا تُرسل عمليات البث الرقمية معلومات عن ( UTC) - التوقيت العالمي المنسق. وقد يتم تجاهل التغيير في التوقيت الصيفي، وقد يعرض التلفزيون توقيتًا غير صحيح.

عندما تسجّل البرامج - المجدولة في دليل التلفزيون، ننصح بعدم تغيير الوقت والتاريخ يدويًا. في بعض البلدان، بالنسبة إلى بعض مشغّلي الشبكة، يكون إعداد الساعة مخفيًا لتفادي إعداد ساعة غير صحيح.

لتصحيح ساعة التلفزيون تلقائيًا...

 **- 1**اضغط على ، وحدد كل الإعدادات، واضغط على OK.

- **2**حدد المنطقة واللغة واضغط على) يمين) للدخول إلى القائمة.
	- **3**حدد الساعة > الوضع التلقائي للساعة، وحدد بحسب البلد.
		- **4**حدد التوقيت الصيفي وحدد الإعداد المناسب.
- **5**اضغط على )يسار) بشكلٍ متكرر إذا لزم الأمر، لإغلاق القائمة.

#### دليل المستخدم

لضبط ساعة التلفزيون يدويًا...

- **1**اضغط على ، وحدد كل الإعدادات، واضغط على OK.
- **2**حدد المنطقة واللغة واضغط على) يمين) للدخول إلى القائمة.
	- **3**حدد الساعة > الوضع التلقائي للساعةوحدد يدوي.
		- **4**حدد التاريخ والوقت لضبطهما.
- **5**اضغط على )يسار) بشكلٍ متكرر إذا لزم الأمر، لإغلاق القائمة.

#### المنطقة الزمنية

لتعيين المنطقة الزمنية...

- **1**اضغط على ، وحدد كل الإعدادات، واضغط على OK.
- **2**حدد المنطقة واللغة واضغط على) يمين) للدخول إلى القائمة.
	- **3**حدد الساعة > المنطقة الزمنية ، واضغط على OK.
		- **4**حدد إحدى المناطق الزمنية.
- **5**اضغط على )يسار) بشكلٍ متكرر إذا لزم الأمر، لإغلاق القائمة.

## لوحة مفاتيح جهاز التحكم عن بُعد

لتعيين مخطط لوحة المفاتيح إلى Azerty…

- **1**اضغط على ، وحدد كل الإعدادات، واضغط على OK.
- **2**حدد المنطقة واللغة واضغط على) يمين) للدخول إلى القائمة.
	- **3**حدد لوحة مفاتيح جهاز التحكم عن بُعد واضغط على OK.
		- **4**حدد Azerty أو Qwerty واضغط على OK.
- **5**اضغط على ) يسار) بشكلٍ متكرّر إذا لزم الأمر، لإغلاق القائمة.

### 23.7

# الوصول العام

# تشغيل

مع تشغيل ميزة الوصول العام يصبح التلفزيون جاهزًا للاستخدام من قِبل الأصمّ أو ضعيف السمع أو الأعمى أو صاحب الرؤية الجزئية.

#### التشغيل

إذا لم يتم تشغيل الوصول العام أثناء التثبيت، يمكنك مع ذلك تشغيله من قائمة الوصول العام. لتشغيل إمكانية الوصول...

- **1**اضغط على ، وحدد كل الإعدادات، واضغط على OK.
- **2**حدد الوصول العام واضغط على ) يمين) للدخول إلى القائمة.
	- **3**حدد الوصول العام لخطوة إضافية.
	- **4**حدد تشغيل ثم اضغط على OK.
- **5**اضغط على ) يسار) بشكلٍ متكرر إذا لزم الأمر، لإغلاق القائمة.

عند تشغيل الوصول العام تتم إضافة خيار الوصول العام في قائمة الخيارات.

#### ضعيف السمع

بعض قنوات التلفزيون الرقمية تبث صوتًا وترجمات خاصة مكيّفة للأشخاص ضعاف السمع والصم.ّ مع تشغيل الخيار ضعاف السمع، يبدّل التلفزيون تلقائيًا إلى الصوت والترجمات التي تم تكييفها، في حال توفرها. قبل أن تتمكّن من تشغيل الخيار ضعاف السمع، يجب تشغيل الوصول العام.

لتشغيل خيار ضعاف السمع...

- **1**اضغط على ، وحدد كل الإعدادات، واضغط على OK.
- **2**حدد الوصول العام واضغط على ) يمين) للدخول إلى القائمة.
- **3**حدد ضعاف السمع واضغط على ) يمين) للدخول إلى القائمة.
	- **4**حدد تشغيل ثم اضغط على OK.
- **5**اضغط على ) يسار) بشكلٍ متكرر إذا لزم الأمر، لإغلاق القائمة.

لتشغيل ضعاف السمع أثناء مشاهدة التلفزيون...

1 - أثناء مشاهدة قناة تلفزيونية، اضغط على OPTIONS ،

وحدد الوصول العام واضغط على OK.

2 - حدد ضعاف السمع وحدد تشغيل.

للتحقق من توفر لغة صوت لضعاف السمع، اضغط على OPTIONS  $\mathcal{P}^+$  (الخيارات)، وحدد لغة الصوت وابحث عن لغة صوت تحمل العلامة  $\mathcal{P}^+$  .

إذا لم تظهر إمكانية الوصول في قائمة الخيارات، فيجب تشغيل الوصول العام في قائمة الإعداد.

 للحصول على مزيد من المعلومات، فيالتعليمات ، اضغط على المفتاح الملون $\blacksquare$  الكلمات الرئيسية وابحث عن الوصول العام.

#### وصف الصوت

#### تشغيل

بإمكان القنوات التلفزيونية الرقمية بث تعليقات صوتية خاصة تصف ما يحدث على الشاشة.

بهدف أن تتمكّن من تعيين الصوت والمؤثرات الخاصة بالأشخاص ضعيفي البصر، يجب تشغيل الوصف الصوتي أولا.ً

> ويجب أيضًا تشغيلالوصول العام من قائمة الإعداد قبل أن تتمكّن من تشغيل الوصف الصوتي.

بفضل الوصف الصوتي، يُضاف تعليق الراوي إلى الصوت العادي.  $\mathbb{I}(\mathbf{a})$ لتشغيل التعليق  $(\mathbf{a})$ 

لتشغيل الوصف الصوتي...

- **1**اضغط على ، وحدد كل الإعدادات، واضغط على OK.
- **2**حدد الوصول العام واضغط على ) يمين) للدخول إلى القائمة.
- **3**حدد الوصف الصوتي واضغط على ) يمين) للدخول إلى القائمة.
	- **4**حدد الوصف الصوتي لخطوة إضافية.
		- **5**حدد تشغيل ثم اضغط على OK.
- **6**اضغط على ) يسار) بشكلٍ متكرر إذا لزم الأمر، لإغلاق القائمة.

لتشغيل الوصف الصوتي أثناء مشاهدة التلفزيون...

1 - أثناء مشاهدة قناة تلفزيونية، اضغط على OPTIONS ،

وحدد الوصول العام واضغط على OK.

2 - حدد الوصف الصوتي وحدد تشغيل.

يمكنك التحقق من توفر تعليق صوتي. في قائمة الخيارات، حدد لغة الصوت وابحث عن لغة صوت تحمِل علامة  $\pm$  .
مكبرات الصوت/سماعات الرأس

<span id="page-72-0"></span>باستخدام مكبرات الصوت/سماعات الرأس، يمكنك تحديد الجهاز الذي تريد سماع التعليق الصوتي منه.

على مكبرات صوت التلفزيون فقط، أو على سماعات الرأس فقط أو كلاهما.

لتعيين مكبرات الصوت/سماعات الرأس...

- **1**اضغط على ، وحدد كل الإعدادات، واضغط على OK.
- **2**حدد الوصول العام واضغط على ) يمين) للدخول إلى القائمة.
- **3**حدد الوصف الصوتي> مكبرات الصوت/سماعات الرأس واضغط على OK.
- **4**حدد مكبرات الصوت أو سماعات الرأس أو مكبرات الصوت + سماعات الرأس واضغط على OK.
	- **5**اضغط على )يسار) بشكلٍ متكرر إذا لزم الأمر، لإغلاق القائمة.

مستوى الصوت المختلط

يمكنك خلط مستوى الصوت العادي مع التعليق الصوتي.

لخلط مستوى الصوت]

- **1**اضغط على ، وحدد كل الإعدادات، واضغط على OK.
- **2**حدد الوصول العام واضغط على ) يمين) للدخول إلى القائمة.
- **3**حدد الوصف الصوتي < مستوى الصوت المختلط واضغط على OK.
	- 4اضغط على السهم ∧ (أعلى) أو  $\bm{\triangledown}$  (أسفل) لضبط القي*مة.*
	- **5**اضغط على ) يسار) بشكلٍ متكرر إذا لزم الأمر، لإغلاق القائمة.

في حال توفر لغة صوت مع تعليق صوتي مُضاف، يمكنك أيضًا أن تجد هذا الإعداد في OPTIONS < الوصول العام > مستوى الصوت المختلط.

تأثير الصوت

قد تتضمّن بعض التعليقات الصوتية تأثيرات صوتية إضافية، مثل الاستيريو أو الصوت المتلاشي.

لتشغيل تأثيرات الصوت (عند توفرها)...

- **1**اضغط على ، وحدد كل الإعدادات، واضغط على OK.
- 2حدد الوصول العام واضغط على ♦ (يمين) للدخول إلى القائ*مة.*
- **3**حدد الوصف الصوتي < تأثيرات الصوت واضغط على OK.
- **4**اضغط على )يسار) بشكلٍ متكرر إذا لزم الأمر، لإغلاق القائمة.

## الكلام

بإمكان التعليق الصوتي أن يتضمّن أيضًا ترجمات للكلمات التي يتم نطقها.

لتشغيل هذه الترجمات (في حال كانت متوفرة) . . .

- **1**اضغط على ، وحدد كل الإعدادات، واضغط على OK.
- **2**حدد الوصول العام واضغط على ) يمين) للدخول إلى القائمة.
	- **3**حدد الوصف الصوتي < الكلام واضغط على OK.
		- **4**حدد وصفي أو الترجمات واضغط على OK.
- **5**اضغط على )يسار) بشكلٍ متكرر إذا لزم الأمر، لإغلاق القائمة.

## الاتصال اللاسلكي والشبكات

## 24.1

## الشبكة

لمزيدٍ من المعلومات، فيالتعليمات ، اضغط على المفتاح الملون — الكلمات الرئيسية وابحث عن الشبكةللحصول على مزيد من المعلومات حول اتصال التلفزيون بشبكة.

## 24.2

## Bluetooth

## ما الذي تحتاج إليه

 $\circledR$  يوكنك توصيل جهاز للسلكي مزود بتقنية Bluetooth  $\mathbb I$  التلفزيون بهذا مكبر صوت لاسلكي أو مضخم الصوت أو جهاز bar sound أو سماعات الرأس. يمكنك أيضًا توصيل ذراع الألعاب اللاسلكي بـ LE Bluetooth.

 لتشغيل صوت التلفزيون على مكبر صوت لاسلكي، عليك إقران مكبر الصوت اللاسلكي بالتلفزيون. يمكنك إقران بعض مكبرات الصوت اللاسلكية و4 أجهزة LE Bluetooth) طاقة منخفضة) كحدّ أقصى. لا يمكن للتلفزيون تشغيل الصوت سوى على مكبر صوت واحد في الوقت نفسه. إذا قمت بتوصيل مضخم صوت، فيتم تشغيل الصوت على التلفزيون وعلى مضخم الصوت. وإذا قمت بتوصيل جهاز bar sound ، فيتم تشغيل الصوت على جهازbar sound فقط.

تنبيه - مزامنة الصوت إلى الفيديو

 يتمتع عدد كبير من أنظمة مكبرات صوت Bluetoothبـ & quot;زمن وصول& quot ; مرتفع. يُقصَد بزمن الوصول المرتفع أن الصوت متأخّر بالنسبة للفيديو، مما يؤدي إلى عدم المزامنة بين الشفاه والصوت. قبل شراء نظام مكبرات صوت Bluetoothاللاسلكي، اطّلع على أحدث الطرز وابحث عن جهاز ذي معدل زمن وصول منخفض. اطلب نصيحة الوكيل.

لمزيد من المعلومات حول كيفية إقران مكبر صوت لاسلكي، في التعليماتاضغط على المفتاح الملون — الكلمات الرئيسية وابحث عن Bluetooth، إقران.

## إقران جهاز

لمزيد من المعلومات، في|لتعليمات ، اضغط على المفتاح الملون → الكلمات الرئيسية وابحث عن Bluetooth، إقرانللحصول على مزيد من المعلومات حول إقران الأجهزة اللاسلكية.

## تحديد جهاز

لمزيد من المعلومات، فيالتعليمات ، اضغط على المفتاح الملون – الكلمات الرئيسية وابحث عن Bluetooth، تحديد جهازللحصول على مزيد من المعلومات حول كيفية تحديد مكبر صوت لاسلكي.

## إزالة جهاز

 للحصول على مزيد من المعلومات، فيالتعليمات ، اضغط على المفتاح الملون الكلمات الرئيسية وابحث عن Bluetooth، إزالة الجهاز للحصول على مزيد من المعلومات حول كيفية إلغاء إقران (إزالة) جهاز Bluetoothلاسلكي.

## إعدادات Android

 يمكنك تعيين أو عرض عدّة إعدادات أو معلومات خاصة بـ Android . يمكنك العثور على قائمة بالتطبيقات المثبتة على التلفزيون ومساحة التخزين التي تحتاجها. يمكنك تعيين اللغة التي ترغب في استخدامها مع البحث الصوتي. يمكنك تكوين لوحة المفاتيح التي تظهر على الشاشة أو السماح للتطبيقات باستخدام موقعك. استكشف إعدادات Androidالمختلفة. يمكنك الانتقال

إلى [com.google.support.www](http://www.support.google.com/androidtv)[/](http://www.support.google.com/androidtv) [androidtv](http://www.support.google.com/androidtv) للحصول على مزيد من المعلومات حول هذه الإعدادات.

لفتح هذه الإعدادات...

 $\overline{25}$ 

- **1**اضغط على ، وحدد كل الإعدادات، واضغط على OK.
	- **2**حدد إعدادات Android، واضغط على OK.
		- **3** استكشف إعدادات Androidالمختلفة.
	- **4**اضغط على BACK عند الحاجة لإغلاق القائمة.

## تثبيت القناة

26.1

26

## تثبيت الهوائي/الكبل

## تحديث القنوات

## تحديث تلقائي للقنوات

إذا كنت تستقبل قنوات رقمية، فيمكنك تعيين التلفزيون بحيث يحدّث تلقائيًا هذه القنوات.

يقوم التلفزيون مرةً واحدةً في اليوم، عند الساعة السادسة صباحًا، بتحديث القنوات وتخزين القنوات الجديدة. ويتم تخزين القنوات الجديدة في لائحة القنوات ويتم وضع علامة عليها. تتم إزالة القنوات التي ليس لديها إشارة. يجب أن يكون التلفزيون في وضع الاستعداد لكي يتمكّن من تحديث القنوات تلقائيًا. يمكنك إيقاف تشغيل خيار التحديث التلقائي للقنوات.

لإيقاف تشغيل خيار التحديث التلقائي للقنوات...

- **1**اضغط على ، وحدد كل الإعدادات، واضغط على OK.
	- **2**حدد قنوات > تثبيت الهوائي/الكبل واضغط على OK.
		- **3** أدخل رمز PINإذا لزم الأمر.
		- **4**حدد تحديث تلقائي للقنوات واضغط على OK.
			- **5**حدد إيقاف واضغط OK.
			- **6**اضغط على BACK لإغلاق القائمة.

عند العثور على قنوات جديدة أو إذا تم تحديث القنوات أو إزالتها، تظهر رسالة عند بدء تشغيل التلفزيون. لتجنب ظهور هذه الرسالة بعد تحديث كل قناة، يمكنك إيقاف تشغيلها.

لإيقاف تشغيل الرسائل...

- **1**اضغط على ، وحدد كل الإعدادات، واضغط على OK.
	- **2**حدد قنوات > تثبيت الهوائي/الكبل واضغط على OK.
		- **3** أدخل رمز PINإذا لزم الأمر.
		- **4**حدد رسالة تحديث القناة واضغط على OK.
			- **5**حدد إيقاف واضغط OK.
			- **6**اضغط على BACK لإغلاق القائمة.

في بعض البلدان، تتم عملية التحديث التلقائي للقنوات أثناء مشاهدة التلفزيون أو في أي وقت يكون فيه التلفزيون في وضع الاستعداد.

التحديث اليدوي للقنوات

يمكنك دائمًا أن تبدأ بنفسك عملية تحديث للقنوات.

لبدء عملية تحديث يدوية للقنوات...

- **1**اضغط على ، وحدد كل الإعدادات، واضغط على OK.
	- **2**حدد قنوات > تثبيت الهوائي/الكبل واضغط على OK.
		- **3** أدخل رمز PINإذا لزم الأمر.
		- **4** حددالبحث عن قنوات واضغط على OK.
			- **5**حدد بدء واضغط على OK.
- **6**حدد تحديث القنوات الرقمية وحدد التاليواضغط على OK.

 **- 7**حدد بدءواضغط على OK لتحديث القنوات الرقمية. قد يستغرق ذلك بضع دقائق.

 **- 8**اضغط على BACK لإغلاق القائمة.

## إعادة تثبيت القنوات

إعادة تثبيت كل القنوات

<span id="page-75-0"></span>يمكنك إعادة تثبيت كل القنوات من دون إدخال أي تغيير على كل إعدادات التلفزيون الأخرى.

 في حال تم تعيين رمز PIN، ستحتاج إلى إدخال هذا الرمز قبل أن تتمكّن من إعادة تثبيت القنوات.

لإعادة تثبيت القنوات...

- **1**اضغط على ، وحدد كل الإعدادات، واضغط على OK.
	- **2**حدد قنوات > تثبيت الهوائي/الكبل واضغط على OK.
		- **3** أدخل رمز PINإذا لزم الأمر.
		- **4** حددالبحث عن قنوات واضغط على OK.
			- **5**حدد بدء واضغط على OK.
- **6**حدد إعادة تثبيت القنواتوحدد التالي واضغط على OK.
	- **7**حدد البلد المتواجد فيه الآن واضغط على OK.
		- **8**حدد التالي واضغط على OK.
- **9**حدد نوع التثبيت الذي تريده هوائي ( T-DVB )أو كبل (-DVB-
	- ( واضغط على OK.

 **- 8**حدد التالي واضغط على OK.  **- 11**حدد نوع القنوات التي تريدها، القنوات الرقمية والتناظرية أو القنوات الرقمية فقط واضغط على OK.

 **- 8**حدد التالي واضغط على OK.

 **- 13**حدد بدءواضغط على OK لتحديث القنوات الرقمية. قد يستغرق ذلك بضع دقائق.

 **- 14**اضغط على BACK لإغلاق القائمة.

إعادة تثبيت التلفزيون

يمكنك إعادة إجراء عملية تثبيت كاملة للتلفزيون. تتم إعادة تثبيت التلفزيون كليًا.

لإعادة إجراء عملية تثبيت كاملة للتلفزيون...

- **1**اضغط على ، وحدد كل الإعدادات، واضغط على OK.
- **2** حددالإعدادات العامة > إعادة تثبيت التلفزيونواضغط على OK.
	- **3** أدخل رمز PINإذا لزم الأمر.
	- **4** حددنعم واضغط على OK للتأكيد.

 **- 5**ستتم إعادة تثبيت التلفزيون بشكل كامل. ستتم إعادة تعيين كل الإعدادات وسيتم استبدال القنوات المثبتة. قد يستغرق التثبيت بضع دقائق.

 **- 6**اضغط على BACK لإغلاق القائمة.

## DVB-T أو DVB-C

## C-DVB أو T-DVB استقبال

أثناء تثبيت القناة، مباشرةً قبل أن تبحث عن القنوات، حدد الهوائي ( T-DVB) أو الكبل ( C-DVB( . يبحث هوائي T-DVB عن القنوات التناظرية الأرضية وقنوات T-DVB الرقمية. ويبحث كبل C-DVB عن القنوات الرقمية والتناظرية المتوفرة من مشغّل كبل C-DVB .

تثبيت قناة C-DVB

 من أجل تأمين سهولة الاستخدام، تكون كل إعدادات C-DVBمعيّنة إلى تلقائية.

 إذا قدم لك مشغّل C-DVB قيم C-DVBمحددة، مثل معرّف الشبكة أو تردد الشبكة، فعليك إدخال هذه القيم عندما يطالبك بها التلفزيون أثناء التثبيت.

تعارض أرقام القنوات

في بعض البلدان، قد تحمل قنوات تلفزيونية مختلفة (جهات البث) رقم القناة نفسه. أثناء التثبيت، يعرض التلفزيون لائحة تتعارض فيها أرقام القنوات. ستحتاج إلى تحديد القناة التي تريد تثبيتها على رقم قناة له قنوات تلفزيونية متعددة.

### إعدادات DVB

وضع تردد الشبكة

إذا كنت تريد استخدام طريقة مسح سريع السريعة في مسح التردد للبحث عن القنوات، فحدد تلقائي . سيستخدم التلفزيون ترددًا من ترددات الشبكة المحددة مسبقًا (أو - HCالقناة المضيفة) كما هو مُستخدم من قبل معظم مشغّلي الكبل في بلدك.

في حال تلقيت قيمة تردد شبكة معينة للبحث عن القنوات، فحدد يدوي.

### تردد الشبكة

عند تعيين وضع تردد الشبكة إلى يدوي، يمكنك إدخال قيمة تردد الشبكة التي تلقيتها من مشغّل الكبل هنا. لإدخال القيمة، استخدم مفاتيح الأرقام.

#### مسح التردد

حدد طريقة البحث عن القنوات. يمكنك تحديد طريقة مسح سريع الأسرع واستخدام الإعدادات المحددة مسبقًا التي يستخدمها معظم مشغّلي الكبل في بلدك.

إذا لم يتم تثبيت أي قنوات أو إذا تم فقدان بعض القنوات نتيجة لذلك، فيمكنك تحديد طريقة مسح شامل الموسعة. ستستغرق هذه الطريقة وقتًا أطول للبحث عن القنوات وتثبيتها.

#### حجم خطوة التردد

يبحث التلفزيون عن القنوات بخطوات تبلغ 8 ميجاهرتز.

إذا لم يتم تثبيت أي قنوات أو إذا تم فقدان بعض القنوات نتيجة لذلك، فيمكنك إجراء البحث بخطوات أصغر حجمًا تبلغ 1 ميجاهرتز. يستغرق استخدام الخطوات التي تبلغ 1 ميجاهرتز وقتًا أطول للبحث عن القنوات وتثبيتها.

### القنوات الرقمية

إذا كنت على علم بأن مشغّل الكبل لا يزوّدك بقنوات رقمية، فيمكنك تخطي البحث عن القنوات الرقمية.

#### قنوات تناظرية

إذا كنت على علم بأن مشغّل الكبل لا يزوّدك بقنوات تناظرية، فيمكنك تخطي البحث عن القنوات التناظرية.

#### مجانية / مشفرة

 إذا كنت مشتركًا وتتوفر لديك وحدة الوصول المشروط - CAMللخدمات التلفزيونية المدفوعة، فحدد مجانية + مشفرة. وفي حال لم تكن مشتركًا في القنوات أو الخدمات التلفزيونية المدفوعة، فيمكنك تحديد القنوات المجانية فقط.

لوزيد من المعلومات، في التعليمات، اضغط على المفتاح الملون — الكلمات الرئيسية وابحث عن CAM، وحدة الوصول المشروط.

#### جودة الاستقبال

<span id="page-76-0"></span>يمكنك التحقق من جودة إشارة القناة الرقمية وقوتها. إذا كنت تستخدم هوائيًا خاصًا بك، فيمكنك تغيير موضعه لتجربة الاستقبال وتحسينه.

للتحقق من جودة استقبال إحدى القنوات الرقمية...

- **1**اضبط القناة.
- **2**اضغط على ، وحدد كل الإعدادات، واضغط على OK.

 **- 3**حدد قنوات > تثبيت الهوائي/الكبل واضغط على OK . أدخل رمز PINإذا لزم الأمر.

 **- 4**حدد رقمي: اختبار الاستقبال واضغط على OK.

 **- 5**حدد بحث واضغط على OK. يتم عرض التردد الرقمي لهذه القناة.

 **- 6**حدد بحث مرة أخرى واضغط على OK للتحقق من جودة إشارة هذا التردد. يتم عرض نتيجة الاختبار على الشاشة. يمكنك تغيير موضع الهوائي أو التحقق من التوصيلات لتحسين الاستقبال.

 **- 7**يمكنك أيضًا تغيير التردد بنفسك. حدد رقم التردد، واحدًا تلو الآخر واستخدم المفاتيح  $\blacktriangle$   $($ أعلى) أو  $\blacktriangledown$   $($ أسفل) لتغيير القيمة. حدد بحث واضغط على OK لاختبار الاستقبال مرة أخرى.

 **- 8**اضغط على )يسار) بشكلٍ متكرر إذا لزم الأمر، لإغلاق القائمة.

## تثبيت يدوي

يمكن تثبيت القنوات التلفزيونية التناظرية يدويًا، كل قناة على حدة.

لتثبيت القنوات التناظرية يدويًا $\mathbb I$ 

 **- 1**اضغط على ، وحدد كل الإعدادات، واضغط على OK.

 **- 2**حدد قنوات > تثبيت الهوائي/الكبل واضغط على OK . أدخل رمز PINإذا لزم الأمر.

 **- 3**حدد تناظري: تثبيت يدوي واضغط على OK.

#### •النظام

لإعداد نظام التلفزيون، حدد النظام. حدد البلد أو جزء العالم الذي تتواجد فيه حاليًا واضغط على OK.

#### •البحث عن قناة

 للبحث عن قناة، حددالبحث عن قناة واضغط على OK. يمكنك إدخال التردد بنفسك للبحث عن قناة أو السماح للتلفزيون بالبحث عن قناة. اضغط على ) يمين) لتحديد بحث واضغط على OK للبحث عن قناة تلقائيًا. يتم عرض القناة التي تم العثور عليها على الشاشة وإذا كان الاستقبال ضعيفًا فاضغط علىبحث مرة أخرى. إذا كنت ترغب في تخزين القناة، فحدد تم واضغط على OK.

#### •تخزين

يمكنك تخزين القناة على رقم القناة الحالية أو كرقم قناة جديدة. حدد تخزين القناة الحالية أو تخزين كقناة جديدة واضغط على OK. يتم عرض رقم القناة الجديدة لوقتٍ قصير.

ويمكنك إعادة تنفيذ هذه الخطوات حتى العثور على كل القنوات التلفزيونية التناظرية المتوفرة.

## 26.2

## نسخ قائمة القنوات

## مقدّمة

إن عملية نسخ قائمة القنوات مخصصة للبائعين والمستخدمين المتمرسين.

 تتيح لك عملية نسخ لائحة القنوات نسخ القنوات المثبتة على أحد أجهزة التلفزيون إلى تلفزيون Philips آخر ينتمي إلى المجموعة نفسها. كما تتيح لك توفير الوقت الذي يستغرقه البحث عن القنوات من خلال تحميل لائحة قنوات محددة مسبقًا على التلفزيون. استخدم محرك أقراص USBمحمولاً سعته غيغابايت واحد على الأقل.

### الشروط

• انتماء جهازي التلفزيون إلى مجموعة السنة نفسها.

 • يجب أن يكون جهازا التلفزيون مزودين بنوع الأجهزة نفسه. تحقق من نوع الأجهزة على لوحة نوع التلفزيون في جهة التلفزيون الخلفية. وتتم الإشارة إليه عادةً على الشكل LA . . . Q

• يجب أن يكون جهازا التلفزيون مزودين بإصدارات برامج متوافقة.

إصدار البرنامج الحالي

للتحقق من الإصدار الحالي لبرنامج التلفزيون...

 **- 1**اضغط على ، وحدد كل الإعدادات، واضغط على OK.

 **- 2**حدد تحديث البرنامج واضغط على ) يمين) للدخول إلى القائمة.

 **- 3**حدد معلومات البرنامج الحالي واضغط على OK.

 **- 4** يتم عرض الإصدار وبيانات الإصدار وتاريخ الإنشاء. كما يتم عرض رقم ESN Netflixفي حال توفّره.

 **- 5**اضغط على )يسار) بشكلٍ متكرر إذا لزم الأمر، لإغلاق القائمة.

## نسخ قائمة قنوات

لنسخ لائحة قنوات...

- **1**قم بتشغيل التلفزيون. يجب تثبيت القنوات على هذا التلفزيون.
	- **2** وصّل محرك أقراص USBمحمول.
	- **3**اضغط على ، وحدد كل الإعدادات، واضغط على OK.
		- **4**حدد قنوات> نسخ قائمة القنوات واضغط على OK.
- **5**حدد نسخ إلى USB واضغط على OK . قد تتم مطالبتك بإدخال رمز PIN لقفل الأطفال لنسخ قائمة القنوات.
	- **6** عند إتمام عملية النسخ، افصل محرك أقراص USBالمحمول.
	- **7**اضغط على ) يسار) بشكلٍ متكرر إذا لزم الأمر، لإغلاق القائمة.

يمكنك الآن تحميل لائحة القنوات المنسوخة إلى جهاز تلفزيون آخر من Philips.

## إصدار قائمة القنوات

التحقق من الإصدار الحالي لقائمة القنوات...

- **1**اضغط على ، وحدد كل الإعدادات، واضغط على OK.
	- **2**حدد قنوات واضغط على ) يمين) للدخول إلى القائمة.
- **3**حدد نسخ قائمة القنوات وحدد الإصدار الحاليثم اضغط على OK.
	- **4**اضغط على )يسار) بشكلٍ متكرر إذا لزم الأمر، لإغلاق القائمة.

## تحميل قائمة قنوات

إلى أجهزة التلفزيون غير المثبّتة

يجب استخدام طريقة أخرى لتحميل لائحة قنوات، بالاستناد إلى إذا تم تثبيت التلفزيون بالفعل.

إلى تلفزيون لم يتم تثبيته بعد

 **- 1**قم بتوصيل قابس الطاقة لبدء عملية التثبيت وحدد اللغة والبلد. يمكنك تجاوز البحث عن القنوات. استكمل عملية التثبيت.

 **- 2** قم بتوصيل محرك أقراص USBمحمول الذي يحتوي على لائحة القنوات الخاصة بالتلفزيون الآخر.

 **- 3**لبدء تحميل قائمة القنوات، اضغط على ، وحدد كل الإعدادات، واضغط على OK.

 **- 4**حدد قنوات> نسخ قائمة القنوات > نسخ إلى التلفزيون واضغط على OK. أدخل رمز PINإذا لزم الأمر.

 **- 5** إذا تمت عملية نسخ لائحة القنوات إلى التلفزيون بشكل ناجح، سيعلمك التلفزيون بهذا الأمر. افصل محرك أقراص USBالمحمول.

إلى أجهزة التلفزيون المثبّتة

<span id="page-77-0"></span>يجب استخدام طريقة أخرى لتحميل لائحة قنوات، بالاستناد إلى إذا تم تثبيت التلفزيون بالفعل.

## في تلفزيون تم تثبيته

 **- 1**تحقق من إعداد البلد الخاص بالتلفزيون. (للتحقق من هذا الإعداد، راجع الفصل & quot;إعادة تثبيت كل القنوات& quot;. ابدأ هذا الإجراء حتى الوصول إلى إعداد البلد. اضغط على BACKلإلغاء التثبيت).

إذا كان البلد صحيحًا، فتابع تنفيذ الخطوة .2 إذا كان البلد غير صحيح، ستحتاج إلى بدء عملية إعادة التثبيت. راجع الفصل &

 quot;إعادة تثبيت كل القنوات& quot ;وابدأ عملية التثبيت. حدد البلد الصحيح وتجاوز البحث عن قنوات. قم بإنهاء التثبيت. عند الانتهاء، تابع مع الخطوة .2  **- 2** قم بتوصيل محرك أقراص USBمحمول الذي يحتوي على لائحة القنوات

الخاصة بالتلفزيون الآخر.

 **- 3**لبدء تحميل قائمة القنوات، اضغط على ، وحدد كل الإعدادات، واضغط على OK.

 **- 4**حدد قنوات> نسخ قائمة القنوات > نسخ إلى التلفزيون واضغط على OK. أدخل رمز PINإذا لزم الأمر.

 **- 5** إذا تمت عملية نسخ لائحة القنوات إلى التلفزيون بشكل ناجح، سيعلمك التلفزيون بهذا الأمر. افصل محرك أقراص USBالمحمول.

## 27

## البرنامج

27.1

## تحديث البرنامج

## تحديث من إنترنت

إذا كان التلفزيون متصلاً بالإنترنت، فقد تتلقى رسالة لتحديث برنامج التلفزيون. تحتاج إلى اتصال إنترنت عالي السرعة (نطاق ترددي عريض). إذا تلقيت هذه الرسالة، فإننا ننصحك بتنفيذ عملية التحديث.

مع ظهور الرسالة على الشاشة، حدد تحديث واتبع الإرشادات التي تظهر على الشاشة.

يمكنك أيضًا البحث عن تحديث برنامج بنفسك.

أثناء تحديث البرنامج، لا توجد صورة وسيتم إيقاف تشغيل التلفزيون وإعادة تشغيله مرة أخرى. وقد يحدث ذلك عدة مرات. قد يستغرق التحديث بضع دقائق. انتظر إلى حين ظهور الصورة. لا تضغط على زر الطاقة على التلفزيون أو جهاز التحكم عن بُعد أثناء تحديث البرنامج.

للبحث عن تحديث للبراهج بنفسك...

- **1**اضغط على ، وحدد كل الإعدادات، واضغط على OK.
- **2**حدد تحديث البرنامج > البحث عن تحديثات واضغط على OK.
	- **3**حدد إنترنت واضغط على OK.
	- **4**سيبحث التلفزيون عن تحديث على الإنترنت.
	- **5**في حالة توفر تحديث، يمكنك تحديث البرنامج في الحال.

 **- 6**قد يستغرق تحديث البرنامج عدة دقائق. لا تضغط على المفتاح على التلفزيون أو جهاز التحكم عن بُعد.

 **- 7**عند انتهاء التحديث، سيعود التلفزيون إلى القناة التي كنت تشاهدها.

## تحديث من USB

 قد يكون من الضروري تحديث برنامج التلفزيون. ستحتاج إلى كمبيوتر مزوّد باتصال عالي السرعة بإنترنت ومحرك أقراص USB محمول لتحميل البرنامج على التلفزيون. استخدم محرك أقراص USBمحمول تتوفر فيه مساحة 500 ميجابايت على الأقل. تأكد من إيقاف تشغيل الحماية ضد الكتابة.

لتحديث برناوج التلفزيون $\mathbb I$ 

- **1**اضغط على ، وحدد كل الإعدادات، واضغط على OK.
- **2**حدد تحديث البرنامج > البحث عن تحديثات واضغط على OK.
	- **3**حدد USB واضغط على OK.

## تعريف التلفزيون

 **- 1** أدخل محرك أقراص USB المحمول في إحدى توصيلات USBعلى التلفزيون.

 **- 2**حدد كتابة إلى USB واضغط على OK . تتم كتابة ملف تعريف على محرك الأقراص المحمول USB.

## تنزيل البرنامج

 **- 1** أدخل محرك أقراص USBالمحمول في الكمبيوتر لديك.

 **- 2** على محرك أقراص USBالمحمول، حدد موقع الملف htm.update وانقر نقرًا مزدوجًا فوقه.

 **- 3**انقر فوق إرسال المعرّف.

 **- 4** في حال توفر برنامج جديد، قم بتنزيل ملف .zip.

 **- 5**بعد التنزيل، قم بإلغاء ضغط الملف وانسخ الملف upg.autorun إلى محرك أقراص USBالمحمول. ولا تضع هذا الملف في مجلد.

تحديث برنامج التلفزيون

 **- 1** أدخل محرك الأقراص المحمول USBفي التلفزيون مرة أخرى. تبدأ عملية

التحديث تلقائيًا.

<span id="page-78-0"></span> **- 2**قد يستغرق تحديث البرنامج عدّة دقائق. لا تضغط على المفتاح على التلفزيون أو جهاز التحكم عن بُعد. لا تقم بإزالة محرك الأقراص المحمول USB.  **- 3** عند انتهاء التحديث، سيعود التلفزيون إلى القناة التي كنت تشاهدها.

 إذا حدث انقطاع في التيار الكهربائي أثناء عملية التحديث، لا تُخرج إطلاقاً محرك أقراص USBالمحمول من التلفزيون. وبعد عودة الطاقة، تتابع عملية التحديث عملها.

 لتجنب أي تحديث غير مقصود لبرنامج التلفزيون، احذف ملف upg.autorun من محرك أقراص USBالمحمول.

## 27.2

## إصدار البرنامج

لعرض إصدار برنامج التلفزيون الحالي $\mathbb I$ 

- **1**اضغط على ، وحدد كل الإعدادات، واضغط على OK.
- **2**حدد تحديث البرنامج > معلومات البرنامج الحالي واضغط على OK.
- **3** يتم عرض الإصدار وبيانات الإصدار وتاريخ الإنشاء. كما يتم عرض رقم ESN Netflixفي حال توفّره.
	- **4**اضغط على )يسار) بشكلٍ متكرر إذا لزم الأمر، لإغلاق القائمة.

## 27.3

## البرامج مفتوحة المصدر

 يحتوي هذا التلفزيون على برامج مفتوحة المصدر. تعرض شركة Vision TP V.B Europe المصدر البرمجية التعليمات نسخة تقديم ،الطلب وعند ،هنا . الكاملة الخاصة بحزم البرامج المفتوحة المصدر المحمية بحقوق النشر والمستخدمة في هذا المنتج، الذي يتم طلب مثل هذا العرض له بواسطة التراخيص المعنية.

يبقى هذا العرض صالحًا لمدة تصل لغاية السنوات الثلاث التي تلي شراء المنتج، ويمكن لأي شخص يتلقى هذه المعلومات الاستفادة منه.

للحصول على التعليمات البرمجية المصدر، يُرجى مراسلتنا باللغة الإنجليزية على . . .

.Intellectual Property Dept .TP Vision Europe B.V Prins Bernhardplein 200 JB Amsterdam 1097 The Netherlands

## $27.4$

## الإعلانات

يمكنك تلقّي إعلان حول توفر برنامج تلفزيون جديد للتنزيل أو أي مسائل أخرى متعلقة بالبرنامج.

لقراءة هذه الإعلانات...

- **1**اضغط على ، وحدد كل الإعدادات، واضغط على OK.
- **2** حددتحديث البرنامج > الإعلانات واضغط على OK.
- **3**في حالة وجود إعلان، يمكنك قراءته أو تحديد أحد الإعلانات المتاحة.
	- **4**اضغط على )يسار) بشكلٍ متكرر إذا لزم الأمر، لإغلاق القائمة.

## 28

## المواصفات

## 28.1

## المواصفات البيئية

## ملصق الطاقة الأوروبي

إن هدف ملصق الطاقة الأوروبي هو إعلامك بفئة توفير استهلاك الطاقة التي ينتمي إليها هذا المنتج. كلما كانت فئة توفير استهلاك الطاقة لهذا المنتج خضراء يكون مستوى الطاقة التي يستهلكها هذا المنتج منخفضة أكثر. يمكنك العثور في هذا الملصق على فئة توفير استهلاك الطاقة ومتوسط استهلاك الطاقة في هذا المنتج عند الاستخدام ومتوسط استهلاك الطاقة لمدة سنة واحدة. كما ستعثر على قيم استهلاك الطاقة لهذا المنتج في موقع Philipsعلى ويب لبلدك على العنوان com.philips.www/ TV

## ملف المنتج

PFx65x0 40 • كفاءة استهلاك الطاقة من الفئة : أ+ • حجم الشاشة المرئية : 102 سم / 40 بوصة • استهلاك الطاقة في وضع قيد التشغيل (واط) : 39 واط • استهلاك الطاقة السنوي (كيلوواط في الساعة) \* : 57 كيلوواط في الساعة • استهلاك الطاقة في وضع الاستعداد (واط) \*\* : 0,50 واط • استهلاك الطاقة في وضع إيقاف التشغيل (واط) : 0,30 واط • دقة الشاشة (بكسل) : 1920 p1080 x PFx65x0 50 • كفاءة استهلاك الطاقة من الفئة : أ+ • حجم الشاشة المرئية : 126 سم / 50 بوصة • استهلاك الطاقة في وضع قيد التشغيل (واط) : 56 واط • استهلاك الطاقة السنوي (كيلوواط في الساعة) \* : 82 كيلوواط في الساعة • استهلاك الطاقة في وضع الاستعداد (واط) \*\* : 0,50 واط • استهلاك الطاقة في وضع إيقاف التشغيل (واط) : 0,30 واط • دقة الشاشة (بكسل) : 1920 p1080 x PFx65x0 55 • كفاءة استهلاك الطاقة من الفئة: أ++ • حجم الشاشة المرئية : 139 سم / 55 بوصة • استهلاك الطاقة في وضع قيد التشغيل (واط) : 61 واط • استهلاك الطاقة السنوي (كيلوواط في الساعة) \* : 88 كيلوواط في الساعة • استهلاك الطاقة في وضع الاستعداد (واط) \*\* : 0,50 واط • استهلاك الطاقة في وضع إيقاف التشغيل (واط) : 0,30 واط • دقة الشاشة (بكسل) : 1920 p1080 x PFx6520 65 • كفاءة استهلاك الطاقة من الفئة: أ++ • حجم الشاشة المرئية : 164 سم / 65 بوصة • استهلاك الطاقة في وضع قيد التشغيل (واط) : 56 واط • استهلاك الطاقة السنوي (كيلوواط في الساعة) \* : 81 كيلوواط في الساعة • استهلاك الطاقة في وضع الاستعداد (واط) \*\* : 0,50 واط • استهلاك الطاقة في وضع إيقاف التشغيل (واط) : 0,30 واط • دقة الشاشة (بكسل) : 1920 p1080 x

\* استهلاك الطاقة بالكيلوواط في السنة، بناءً على استهلاك طاقة التلفزيون الذي يبقى قيد التشغيل 45 ساعات يوميًا لمدة 365 يومًا. يعتمد استهلاك الطاقة الفعلي على طريقة استخدام التلفزيون.

\*\* عندما يتم إيقاف تشغيل التلفزيون بواسطة جهاز التحكم عن بعد وما من وظيفة نشطة.

## نهاية الاستخدام

التخلص من المنتجات القديمة والبطاريات

<span id="page-79-0"></span>تم تصميم منتجك وتصنيعه من مواد ومكونات عالية الجودة يمكن إعادة تصنيعها وإعادة استخدامها.

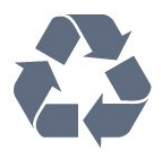

عند إرفاق رمز الحاوية المدولبة هذه بالمنتج، فهذا يعني أن الإرشاد الأوروبي 2012/19/ EUيشمل هذا المنتج.

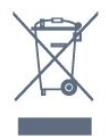

يُرجى الاطلاع على نظام التجميع المحلي المنفصل لكل من المنتجات الإلكترونية والكهربائية.

يُرجى العمل وفق القوانين المحلية وعدم التخلص من المنتجات القديمة مع النفايات المنزلية العادية. فالتخلص من المنتج القديم بطريقة صحيحة يساعد على منع حدوث تبعات سلبية محتملة تؤثر في البيئة وصحة الإنسان.

يحتوي منتجك على بطاريات يشملها الإرشاد الأوروبي /2006/66 EC، والتي لا يمكن أن يتم التخلص منها مع النفايات المنزلية العادية.

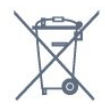

يُرجى الاطلاع على القوانين المحلية المتعلقة بنظام التجميع المنفصل للبطاريات. يساعد التخلص من البطاريات بطريقة صحيحة على منع حدوث تبعات سلبية محتملة تؤثر في البيئة وصحة الإنسان.

28.2

## الطاقة

إن مواصفات المنتج عرضة للتغيير دون إشعار مسبق. للحصول على مزيد من التفاصيل المتعلقة بمواصفات هذا المنتج، يمكنك زيارة [support](http://www.philips.com/support) [/](http://www.philips.com/support)[www.philips.com](http://www.philips.com/support) الموقع

### الطاقة

• مأخذ الطاقة الكهربائية: تيار متناوب 220-240 فولت 10-/+ بالمئة • درجة الحرارة المحيطة: من 5 إلى 35 درجة مئوية

 • ميزات توفير استهلاك الطاقة : الوضع البيئي وكتم الصورة (بالنسبة إلى الراديو) ومؤقت إيقاف التشغيل التلقائي وقائمة الإعدادات البيئية.

للحصول على معلومات حول استهلاك الطاقة، راجع فصل ملف المنتج.

يمثّل الجهد الكهربي للطاقة المذكور على لوحة نوع المنتج استهلاك الطاقة أثناء الاستخدام المنزلي العادي ( .2Ed 62087 IEC(. يُستخدم الجهد الكهربي الأقصى للطاقة المذكور بين قوسين، للسلامة الكهربائية ( .Ed 60065 IEC ).7.2

## 28.3

## نظام التشغيل

نظام التشغيل Android:

Android Lollipop 5.1

## 28.4

## الاستقبال

• دخل الهوائي: 75 أوم كبل محوري ( 75IEC) • نطاقات الموالف: Hyperband ؛ Channel-S ؛ UHF ؛ VHF DVB-C ، K /8COFDM 2K (هوائي ،أرضي (DVB-T : DVB • (كبل) QAM • تشغيل الفيديو التناظري : SECAM ، PAL IEC 13818-2 /ISO (HD /MPEG2 SD :الرقمي الفيديو تشغيل • )IEC 14496-10 /ISO (HD /MPEG4 SD )، • تشغيل الصوت الرقمي ( ISO/ 13818-3 IEC)

## 28.5

## نوع جهاز العرض

### حجم الشاشة القطري

32 • 6500PFx : 80 سنتيمتر / 32 بوصة 40 • 0x65PFx : 102 سم / 40 بوصة 50 • 0x65PFx : 126 سم / 50 بوصة 55 • 0x65PFx : 139 سم / 55 بوصة 65 • 6520PFx : 164 سم / 65 بوصة

### دقة الشاشة

p 1080 x 1920

### 28.6

## دقة إدخال الشاشة

## تنسيقات الفيديو

الدقة  $\Box$  سرعة التحديث

480 • i - 60 هرتز 480 • p - 60 هرتز 576 • i - 50 هرتز 576 • p - 50 هرتز 720 • p - 50 هرتز، 60 هرتز 1080 • i - 50 هرتز, 60 هرتز 1080 • p - 24 هرتز، 25 هرتز، 30 هرتز

## تنسيقات الكمبيوتر

الدقة (من ضمن إعدادات أخرى)

• 640 × 480 p - 60 هرتز • 800 × 600 p - 60 هرتز • 1024 × 768 p - 60 هرتز • 1280 × 768 p - 60 هرتز • 1360 × 768 p - 60 هرتز • 1280 × 1024 p - 60 هرتز 1600 • x 1200 بكسل - 60 هرتز • 1920 × 1080 p - 60 هرتز

## 28.7

## المقاييس والأوزان

## PFx6500 32

• بدون حامل للتلفزيون: العرض 726.5 مم - الارتفاع 425.4 مم - العمق 76.8 مم - الوزن ± 5.3 كجم • مع حامل للتلفزيون: العرض 726.5 مم - الارتفاع 487.7 مم - العمق 198 مم - الوزن ± 6.82 كجم ،PFx6510 40 PFx6580 40 ،PFx6560 40 ،PFx6550 40 ،PFx6540 40 • بدون حامل للتلفزيون: العرض 918 مم - الارتفاع 531,5 مم - العمق 63,6 مم - الوزن ± 8,81 كجم • مع حامل للتلفزيون: العرض 918 مم - الارتفاع 594 مم - العمق 221,5 مم - الوزن ± 11,51 كجم ،PFx6510 50 PFx6580 50 ،PFx6560 50 ،PFx6550 50 ،PFx6540 50 • بدون حامل للتلفزيون: العرض 1123,6 مم - الارتفاع 646,7 مم - العمق 77 مم - الوزن ± 13,3 كجم • مع حامل للتلفزيون: العرض 1123,6 مم - الارتفاع 709 مم - العمق 263,6 مم - الوزن ± 17,2 كجم ،PFx6510 55 PFx6580 55 ،PFx6560 55 ،PFx6550 55 ،PFx6540 55 • بدون حامل للتلفزيون: العرض 1239,2 مم - الارتفاع 726 مم - العمق 79,2 مم - الوزن ± 15,1 كجم • مع حامل للتلفزيون: العرض 1239,2 مم - الارتفاع 773,6 مم - العمق 279 مم - الوزن ± 18,5 كجم PFx6520 65 • بدون حامل للتلفزيون: العرض 1457,8 مم - الارتفاع 835,7 مم - العمق 55,3 مم - الوزن ± 32,5 كجم • مع حامل للتلفزيون: العرض 1503,7 مم - الارتفاع 898,2 مم - العمق 293 مم - الوزن ± 31,5 كجم

## 28.8

## إمكانية الاتصال

## جانب التلفزيون HDMI 3 in - ARC <sup>[]</sup> HDMI 4 in - MHL - ARC  $\Box$ (أزرق (3.0 USB 2 - USB • USB 2.0 USB 3 - 0  $CAM + / C1$  فتحة واجهة مشتركة واحدة: CAM

• سماعات الرأس - مأخذ ستيريو صغير 3,5 مم

### جهة التلفزيون الخلفية

• إدخال الصوت ( DVI إلى HDMI (- مأخذ ستيريو صغير 3,5 مم • SCART : صوت يسار/يمين، مدخل CVBS ، RGB يمين/يسار صوت ،Y Pb Pr : YPbPr • جهة التلفزيون السفلى ARC -HDMI 1 in  $\Pi$  $in$  - ARC HDMI 2  $n$ **USB 1 - USB 2.0 n**  • خرج الصوت - بصري Toslink RJ45 - LAN شبكة •

• هوائي (75 أوم)

## 28.9

## الصوت

• تقنية wOOxثلاثية الأبعاد

• استيريو HD

• طاقة الإخراج ( RMS(: 20 واط

Digital Plus ®Dolby [1]

**□DTS Premium Sound** □

28.10

## الوسائط المتعددة

التوصيلات USB 2.0  $\text{R}$ Ethernet LAN RJ-45 <sup>[]</sup> (نةّمضم(ac /n /g /b /Wi-Fi 802.11a • BLE مع BT4.0 EDR مع BT2.1 • أنظمة ملفات USBالمعتمدة **NTFS ..FAT 32 . FAT 16 I** تنسيقات التشغيل: MPEG-TS ،MPEG-PS ،AVI ،AVCHD ،GP 3 :الحاويات• M4V ،MOV (Quicktime )،MKV (Matroska ،MPEG-4 ، )WMA /WMV /ASF (Windows Media )،M4A ، • ضغط/فك ضغط الفيديو: -1MPEG, -2MPEG, Part -4MPEG VC-1 ),HEVC (H.265 ),H264 (MPEG-4 Part 10 AVC ,2 WMV9 ,  $\sqrt{2}/\sqrt{1}$  ) HE-AAC ، AAC : اضغط الإشارات الصوتية  $\mathbb{I}$ DTS ،Dolby Digital Plus ، Dolby Digital ، AMR-NB ،( III /II /Layer I /2/2.5MPEG-1 . Premium Sound (تشمل MP3 )، WMA (v9.2 إلى v3.2)، v10 /v9 (WMA Pro) • الترجمات SUB (SubViewer )،SRT (SubRip ،SAMI : التنسيقات – )TXT (TMPlayer )،TXT (mplayer2 )،TXT (MicroDVD )، – ترميز الأحرف: -8UTF، أوروبا الوسطى والشرقية ( -1250Windows ،) السيريلية ( -1251Windows(، اليونانية ( -1253Windows(، التركية ( -1254Windows(، أوروبا الغربية ( -1252Windows) • ضغط/فك ضغط الصور : JPEG JPS MPO • القيود : – الحد الأقصى لإجمالي معدل البت المعتمد لملف وسائط هو 30 ميجابت بالثانية. – الحد الأقصى لإجمالي معدل البت المعتمد لملف وسائط هو 20 ميجابت بالثانية. High Profile ) معتمد وصولاً إلىH.264 (MPEG-4 AVC –  $.L5.1 @$ Main 10 Profile /Main إلى ًوصولا ) HEVC (H.265 عتمدُي – وصولاً إلى 5.1 Level .L3 @Advanced Profile إلى ًوصولا معتمد VC-1 – Wi-Fi Certified يدعم هذا التلفزيون الأجهزة المرخّصة من Miracast. برامج خادم الوسائط المعتمدة ( DMS( • يمكنك استخدام أي برامج لخادم الوسائط المرخّصة من 1.5V DLNA (فئة DMS.) iOS ) Philips TV Remote App تطبيق استخدام يمكنك • Android ( على أجهزة الهواتف المحمولة.

قد يختلف الأداء وفقًا لإمكانيات جهاز الهاتف المحمول والبرنامج المستخدم.

أنظمة ESD

يفي هذا الجهاز بمعايير الأداء B الخاصة بـ ESD. إذا تعذّرت إعادة تشغيل

الجهاز في وضع مشاركة الملفات بسبب إفراغ الكهرباء الساكنة، فمن الضروري أن يتدخّل المستخدم لحل المشكلة.

## 29

## التعليمات والدعم

## 29.1

## تسجيل التلفزيون

سجّل جهاز التلفزيون واستفد من مجموعة من الفوائد منها ميزة الدعم الكامل (بما فيها التنزيلات) والوصول المميز إلى المعلومات المتعلقة بالمنتجات الجديدة والاستفادة من العروض والحسومات الخاصة وفرص الفوز بجوائز عديدة وحتى المشاركة في استطلاعات الرأي الخاصة حول المنتجات المطروحة حديثًا في الأسواق.

welcome /www.philips.com إلى انتقل

## 29.2

## استخدام التعليمات

يوفر هذا التلفزيون تعليمات على الشاشة.

فتح تعليمات

اضغط على المفتاح → (الأزرق) لفتح التعليمات على الفور. ستفتح التعليمات على الفصل الأكثر ملاءمة لما تقوم به أو لما هو محدد على التلفزيون. للبحث عن الموضوعات بحسب الأحرف الأبجدية، اضغط على المفتاح الملون— الكلمات الرئيسية.

لقراءة التعليمات ككتاب، حدد كتاب.

يمكنك أيضًا فتح التعليمات في القائمة الرئيسية أو قائمة التلفزيون.

أغلق التعليمات قبل تنفيذ إرشادات التعليمات. لإغلاق Help)التعليمات)، اضغط على مفتاح اللون Close)إغلاق).

بالنسبة إلى بعض الأنشطة، النص (نص معلومات) مثلا،ً تتضمّن بعض المفاتيح الملونة وظائف خاصة ولا يمكنها فتح التعليمات.

تعليمات التلفزيون على الجهاز اللوحي أو الهاتف الذكي أو الكمبيوتر

 لتنفيذ مجموعات الإرشادات الموسّعة بسهولة أكبر، يمكنك تنزيل تعليمات التلفزيون بتنسيق PDFلقراءتها على الهاتف الذكي أو الجهاز اللوحي أو الكمبيوتر. أو، يمكنك طباعة صفحة تعليمات ذات صلة من الكمبيوتر. لتنزيل التعليمات (دليل المستخدم)، انتقل [support](http://www.philips.com/support) [/](http://www.philips.com/support)[www.philips.com](http://www.philips.com/support) إلى

\_20160313v43 \_MTK

## 29.3

## استكشاف الأخطاء وإصلاحها

## التشغيل وجهاز التحكم عن بُعد

تعذّر بدء تشغيل التلفزيون • افصل كبل الطاقة عن مأخذ الطاقة. انتظر دقيقة واحدة ثم عاود توصيل الكبل.

• تأكد من أن كبل الطاقة موصول بإحكام.

صوت صرير عند بدء التشغيل أو إيقاف التشغيل

تسمع صوت صرير يصدر عن هيكل التلفزيون عند بدء تشغيل التلفزيون أو إيقاف تشغيله أو إدخاله في وضع الاستعداد. يعود سبب صوت الصرير هذا إلى التمدد والانقباض الطبيعيين اللذين يحدثان في التلفزيون عندما يبرد أو يسخن. ولا يؤثر ذلك في أداء التلفزيون.

لا يستجيب التلفزيون لجهاز التحكم عن بعد

<span id="page-82-0"></span>يتطلب بدء تشغيل التلفزيون بعض الوقت. خلال هذا الوقت، لن يستجيب التلفزيون لجهاز التحكم عن بعد أو عناصر تحكم التلفزيون. وهذا سلوك عادي. إذا استمر التلفزيون في عدم الاستجابة لجهاز التحكم عن بعد، فيمكنك التحقق من عمل جهاز التحكم عن بعد بواسطة كاميرا هاتف محمول. ضع الهاتف في وضع الكاميرا ووجّه جهاز التحكم عن بعد نحو عدسة الكاميرا. إذا ضغطت على أي مفتاح على جهاز التحكم عن بعد ولاحظت وميض ضوء LEDبالأشعة تحت الحمراء عبر الكاميرا، فهذا يعني أن جهاز التحكم عن بعد يعمل. يجب فحص التلفزيون. إذا لم تلحظ الوميض، فهذا يعني أن جهاز التحكم عن بعد قد يكون مكسورًا أو أن طاقة بطاريته منخفضة.

لا يُعد هذا الأسلوب المتبع لفحص جهاز التحكم عن بعد ممكنًا مع أجهزة التحكم عن بعد التي تم إقرانها لاسلكيًا بالتلفزيون.

يعود التلفزيون إلى وضع الاستعداد بعد ظهور شاشة البدء من Philips

 عندما يكون التلفزيون في وضع الاستعداد، تظهر شاشة البدء من Philips ، ثم يعود التلفزيون إلى وضع الاستعداد. وهذا سلوك عادي. عند فصل التلفزيون عن مصدر الطاقة ثم إعادة توصيله به، تظهر شاشة البدء عند عملية بدء التشغيل التالية. لتشغيل التلفزيون من وضع الاستعداد، اضغط على<sup>0</sup>على جماز التحكم عن بعد أو على التلفزيون.

يستمر وميض ضوء وضع الاستعداد

 افصل كبل الطاقة عن مأخذ الطاقة. انتظر 5 دقائق قبل إعادة توصيل الكبل. إذ حدث الوميض من جيد، فاتصل بقسم العناية بمستهلكي أجهزة تلفزيون Philips.

## القنوات

لم يتم العثور على أي قنوات رقمية أثناء التثبيت

 راجع المواصفات التقنية للتأكد من دعم التلفزيون لخدمات T-DVB أو C-DVBفي بلدك.

تأكد من توصيل كافة الكبلات بشكل صحيح ومن تحديد الشبكة الصحيحة.

لا تظهر القنوات التي تم تثبيتها مسبقًا في لائحة القنوات

تأكد من اختيار لائحة القنوات الصحيحة.

## الصورة

لا صورة / الصورة مشوهة

• تأكد من توصيل الهوائي بالتلفزيون بشكل صحيح.

• تأكد من اختيار الجهاز الصحيح ليكون مصدر العرض.

• تأكد من توصيل الجهاز أو المصدر الخارجي بشكل صحيح.

صوت بدون صورة

• تأكد من تعيين إعدادات الصورة بشكل صحيح.

استقبال هوائي ضعيف

• تأكد من توصيل الهوائي بالتلفزيون بشكل صحيح.

• يمكن أن تؤثر مكبرات الصوت وأجهزة الصوت غير المؤرضة ومصابيح النيون والمباني العالية والأجسام الكبيرة الحجم الأخرى على جودة الاستقبال. إن أمكن، حاول تحسين جودة الاستقبال بتغيير اتجاه الهوائي أو بتحريك الأجهزة بعيدًا عن التلفزيون.

• إذا كان الاستقبال سيئًا على قناة واحدة فقط، فاضبط هذه القناة باستخدام التثبيت اليدوي.

جودة الصورة من الجهاز سيئة

• تأكد من توصيل الجهاز بشكل صحيح.

• تأكد من تعيين إعدادات الصورة بشكل صحيح.

حدوث تغيير في إعدادات الصورة بعد مرور برهة قصيرة

تأكد من تعيين الموقع إلى المنزل. يمكنك تغيير الإعدادات وحفظها في هذا الوضع.

ظهور شعار تجاري

تأكد من تعيين الموقع إلى المنزل.

الصورة غير متلائمة مع الشاشة

غيّر إلى تنسيق صورة آخر.

تنسيق الصورة يتغير على نحو مستمر مع القنوات المختلفة

حدد تنسيق صورة غير & quot;تلقائي& quot.;

موضع الصورة غير صحيح

قد لا تكون بعض إشارات الصورة الصادرة من بعض الأجهزة متلائمة مع الشاشة بشكل صحيح. افحص إخراج إشارة الجهاز المتصل.

صورة الكمبيوتر غير ثابتة

تأكد من أن الكمبيوتر يستخدم دقة الشاشة ومعدل التحديث المعتمدين.

## الصوت

الصوت غير موجود أو جودته ضعيفة

إذا لم يتم اكتشاف أي إشارة صوتية، فسيقوم التلفزيون بإيقاف إخراج الصوت بشكل تلقائي - ولا يشير ذلك إلى عطل.

• تأكد من تعيين إعدادات الصوت بشكل صحيح.

• تأكد من توصيل كل الكبلات بشكل صحيح.

• تأكد من عدم كتم الصوت أو ضبطه على صفر.

• تأكد من توصيل إخراج صوت التلفزيون بمأخذ إدخال الصوت في جهاز المسرح المنزلي.

يجب سماع الصوت من مكبرات صوت المسرح المنزلي.

 • قد تتطلب بعض الأجهزة تمكين إخراج صوت HDMI يدويًا. إذا كان إخراج صوت HDMI ممكّنًا، ولكنك مع ذلك لم تسمع أي صوت، فحاول تغيير تنسيق الصوت الرقمي للجهاز إلى PCM)تعديل الشفرة النبضية). للحصول على الإرشادات، يمكنك الرجوع إلى الوثائق المصاحبة للجهاز.

## HDMI وUSB

HDMI

 • لاحظ أنه بمقدور دعم HDCP) حماية المحتوى الرقمي ذي عرض نطاق ترددي عالي) تأخير الوقت الذي يحتاجه التلفزيون لعرض المحتويات من جهاز HDMI. • إذا لم يتعرف التلفزيون على جهاز HDMIولم تظهر أي صورة، فحاول تبديل المصدر من جهاز لآخر ثم العودة ثانية.

> • إذا حدث تقطع في الصوت، فتأكد من صحة إعدادات الإخراج من جهاز HDMI.

 • في حالة استخدام محول HDMI إلى DVI أو كبل HDMI إلى DVI ، تأكد من توصيل كبل صوت إضافي بمنفذ إدخال الصوت IN AUDIO)مأخذ صغير فقط)، إذا كان متوفرًا.

تعذّر عمل EasyLink HDMI

 • تأكد من توافق أجهزة HDMI مع CEC-HDMI . فميزات EasyLink لا تعمل إلا مع الأجهزة المتوافقة مع CEC-HDMI.

لا يظهر رمز مستوى الصوت

 • عند توصيل جهاز صوتي CEC-HDMIوأنت تستخدم جهاز التحكم عن بُعد لضبط مستوى الصوت من الجهاز، هذا سلوك عادي.

عدم ظهور الصور وملفات الفيديو والموسيقى من جهاز USB

تأكد من إعداد جماز تخزين USBبحيث يكون متوافقًا مع فئة التخزين كبير  $\mathbb I$ السعة، كما هو موضح في وثائق جهاز التخزين.

<span id="page-83-0"></span>تأكد من أن جماز تخزين USBوتوافق مع التلفزيون.  $\Box$ • تأكد من أن التلفزيون يدعم تنسيقات ملفات الصوت والصورة.

تشغيل متقطع لملفات USB

 • قد يؤدي أداء النقل لجهاز تخزين USBإلى تقييد معدّل نقل البيانات إلى التلفزيون، مما يؤدي إلى رداءة في جودة التشغيل.

## Wi-Fi، إنترنت وBluetooth

شبكة Fi-Wiمشوشة أو لم يتم العثور عليها

 • قد تؤثر أفران المايكروويف أو أجهزة الهاتف التي تعمل بتقنية Dect أو أجهزة b802.11 Fi-Wi/ g/ nالأخرى الموجودة في الجوار في عمل الشبكة اللاسلكية.

• تأكد من أن جدران الحماية في الشبكة تسمح بالوصول إلى الاتصال اللاسلكي للتلفزيون.

• إذا تعذّر عمل الشبكة اللاسلكية بطريقة صحيحة في المنزل، فحاول تثبيت شبكة سلكية.

تعذّر عمل إنترنت

• إذا كانت التوصيلة بالموجه صحيحة، فتحقق من توصيلة الموجه بإنترنت.

اتصال الكمبيوتر وإنترنت بطيئان

• راجع دليل المستخدم المرفق بالموجه اللاسلكي للحصول على معلومات عن النطاق الداخلي وسرعة النقل والعوامل الأخرى المؤثرة في جودة الإشارة.

> • استخدم اتصال إنترنت عالي السرعة (نطاق ترددي عريض) للموجه. DHCP

 • إذا فشل الاتصال، يمكنك التحقق من إعداد DHCP) بروتوكول تكوين المضيف الديناميكي) للموجه. يتعيّن تشغيل DHCP.

فقدان الاتصال بـ Bluetooth

• ضع مكبر الصوت اللاسلكي ضمن نطاق يبعد 5 أمتار عن التلفزيون. • تستطيع الأماكن التي تعكس نشاطًا لاسلكيًا عال،ٍ والشقق التي تضم الكثير من الموجهات اللاسلكية أن تعرقل الاتصال اللاسلكي. حاول إبقاء الموجه ومكبر الصوت اللاسلكي في أقرب مسافة ممكنة إلى التلفزيون.

مزامنة الصوت والفيديو عبر Bluetooth

 • قبل شراء مكبر صوت Bluetooth لاسلكي، اطّلع على جودة مزامنة الصوت إلى الفيديو، التي تُعرَف بالمزامنة بين الشفاه والصوت. لا تعمل كل أجهزة Bluetoothبالشكل الصحيح.اطلب نصيحة الوكيل.

## قائمة لغة غير صحيحة

قائمة لغة غير صحيحة

عاود تغيير اللغة إلى لغتك.

- **1**اضغط على ) المفتاح المستدير فوق المفتاح OK.)
	- **2**حدد الرمز ) إعدادات) واضغط على OK.
		- **3**اضغط 5 مرات على ) أسفل).
- **4**اضغط 3 مرات على ) يمين)، وحدد اللغة واضغط على OK.
	- **5**اضغط على BACK لإغلاق القائمة.

29.4

## تعليمات عبر إنترنت

 لحل أي مشكلة تتعلق بتلفزيون Philips، بإمكانك مراجعة قسم الدعم عبر إنترنت. ويمكنك تحديد لغتك وإدخال رقم طراز المنتج.

. support /www.philips.com إلى انتقل

على موقع الدعم، يمكنك العثور على رقم الهاتف الخاص ببلدك للاتصال بنا، كما يمكنك العثور على الإجابات على الأسئلة المتداولة. في بعض البلدان، يمكنك الدردشة مع أحد المتعاونين معنا وطرح أسئلتك عليه مباشرة أو عبر البريد الإلكتروني.

يمكنك تنزيل البرامج التلفزيونية الجديدة أو الدليل لقراءته على الكمبيوتر.

## 29.5

## الدعم والإصلاح

<span id="page-84-0"></span>للدعم والإصلاح، اتصل بالخط الساخن للعناية بالمستهلكين في بلدك. سيعتني مهندسو الخدمة بعملية الإصلاح، إذا لزم الأمر.

ابحث عن رقم الهاتف في الوثائق المطبوعة الواردة مع التلفزيون. أو تصفح موقع الويب com.philips.www/ support وحدد بلدك إذا لزم الأمر.

## تطبيق الدعم

 يمكنك أيضًا البحث عن تطبيقالدعمفي صف التطبيقات بالقائمة الرئيسية. افتح هذا التطبيق للعثور على رقم الهاتف للاتصال بنا.

## رقم طراز التلفزيون ورقمه التسلسلي

قد يُطلب منك توفير رقم طراز منتج التلفزيون ورقمه التسلسلي. ويمكنك العثور عليهما على ملصق الحزمة أو على ملصق النوع في جهة التلفزيون الخلفية أو السفلى.

## تحذير

لا تحاول إصلاح التلفزيون بنفسك، فقد يؤدي ذلك إلى تعريضه لأضرار خطيرة أو غير قابلة للإصلاح، أو إلى إبطال الضمان.

## السلامة والعناية

## 30.1

30

## أمان

## مهم

اقرأ كل إرشادات السلامة وافهمها قبل استخدام التلفزيون. إذا تسبّب عدم اتباع الإرشادات في حدوث أي ضرر، فلن تنطبق بنود الضمان.

## اعمل على تثبيت التلفزيون بإحكام لتفادي سقوطه

استخدم دائمًا دعامة تثبيت التلفزيون بالجدار لتثبيته بإحكام بهدف تفادي سقوطه. قم بتركيب الدعامة وثبّت التلفزيون عليها بإحكام حتى لو كنت تضع التلفزيون على الأرض.

يمكنك العثور على إرشادات التثبيت في دليل البدء السريع المتوفر مع التلفزيون. إذا فقدت هذا الدليل، يمكنك تنزيله من الموقع التالي [com.philips.www](http://www.philips.com) استخدم رقم نوع المنتج الخاص بالتلفزيون للبحث عن دليل البدء السريع وتنزيله.

## خطر حدوث صدمة كهربائية أو نشوب حريق

• لا تعرّض أبدًا التلفزيون للمطر أو المياه. لا تضع أبدًا حاويات سوائل، مثل أواني الزهور بالقرب من التلفزيون.

إذا انسكبت السوائل على أو داخل التليفزيون، فافصل التليفزيون عن مأخذ الكهرباء على الفور.

 اتصل بقسم العناية بمستهلكي أجهزة تلفزيون Philips لفحص التلفزيون قبل الاستخدام.

• لا تعرّض أبدًا التلفزيون أو جهاز التحكم عن بعد أو البطاريات لدرجات حرارة مفرطة. لا تضعها أبدًا بالقرب من الشموع المضاءة أو اللهب المكشوفة أو أي مصدر حرارة آخر، بما في ذلك أشعة الشمس المباشرة.

• احرص ألا تُدخل أبدًا أشياء في فتحات التهوية أو الفتحات الأخرى الموجودة على التليفزيون.

 $\Box$  لا تضع أبدًا أشياء ثقيلة الوزن على سلك الطاقة.

• تفادَ فرض أي قوة على قوابس الطاقة. فقد تتسبب قوابس الطاقة غير محكمة التثبيت في حدوث تقوس كهربائي أو نشوب حريق. احرص على ألا يتم الضغط على سلك الطاقة أثناء إدارة شاشة التلفزيون.

• لفصل التلفزيون عن طاقة المأخذ الرئيسي، يجب فصل قابس الطاقة الخاص بالتلفزيون. وعند فصل الطاقة، قم دائمًا بسحب قابس الطاقة وليس السلك. احرص على أن تتوفر لديك إمكانية الوصول إلى قابس الطاقة وسلك الطاقة ومأخذ الطاقة في كل الأوقات.

## خطر حدوث إصابة أو تلف بالتلفزيون

• من الضروري وجود شخصين لرفع وحمل التلفزيون الذي يزيد وزنه عن 25 كجم أو 55 رطلا.ً

• إذا قمت بتثبيت التلفزيون على حامل، فاستخدم الحامل المزوّد فقط. قم بتثبيت التلفزيون على الحامل بإحكام.

وضع التلفزيون على سطحٍ مستوٍ قادر على تحمّل وزن التلفزيون والحامل. • عند تثبيت التلفزيون على الحائط، تأكد من قدرة دعامة التثبيت على الحائط على

تحمّل وزن التلفزيون بشكل آمن. لا تتحمّل شركة Vision TPحادث أي مسؤولية أو إصابة أو تلف ناجم عن تثبيت التلفزيون على الحائط بطريقة غير صحيحة. • إنّ بعض أجزاء هذا المنتج مصنوعة من الزجاج. تعامل معها بعناية لتجنب

الإصابة بجروح أو تلف المنتج.

خطر إلحاق ضرر بالتلفزيون!

<span id="page-85-0"></span>قبل توصيل التلفزيون بمأخذ الطاقة، تأكد من أن الجهد الكهربائي يطابق القيمة المطبوعة في الجهة الخلفية من التلفزيون. لا تقم أبدًا بتوصيل التلفزيون بمأخذ الطاقة إذا كان الجهد الكهربائي مختلفًا.

## خطر إصابة الأطفال

اتبع هذه الاحتياطات لمنع انقلاب التلفزيون وتعرض الأطفال للإصابة:

• لا تضع التلفزيون أبدًا على سطح مغطى بقطعة قماش أو مادة أخرى يمكن سحبها بعيدًا.

• تأكد من عدم وجود أي شي من التليفزيون معلق على حافة سطح التركيب. • لا تضع التلفزيون أبداً على قطع أثاث طويلة (مثل خزانة الكتب) بدون تثبيت كل من قطع الأثاث والتلفزيون على الحائط أو استخدام دعامة مناسبة.

• أخبر الأطفال بأخطار التسلق على الأثاث للوصول إلى التلفزيون.

خطر ابتلاع البطاريات !

قد يحتوي جهاز التحكم عن بعد على بطاريات على شكل قطع نقدية معدنية يمكن للأطفال الصغار ابتلاعها بسهولة. يرجى حفظ هذا البطاريات بعيداً عن متناول الأطفال بشكل دائم.

## خطر الحرارة المفرطة

لا تثبّت التلفزيون أبدًا في مكان محصور. اترك دائمًا مسافة من 10 سنتيمترات أو 4 بوصات على الأقل حول التلفزيون لضمان التهوية المناسبة. احرص على ألا تؤدي الستائر أو أي أشياء أخرى إلى تغطية فتحات تهوية التلفزيون.

## العواصف الرعدية

افصل التليفزيون عن مأخذ الكهرباء والهوائي قبل العواصف الرعدية. أثناء العواصف الرعدية، لا تلمس أي جزء من التليفزيون أو سلك الكهرباء أو كابل الهوائي.

## خطر إلحاق الضرر بحاسة السمع

تجنب استخدام سماعات الأذن أو سماعات الرأس بمستوى صوت مرتفع أو لفترات طويلة.

## درجات الحرارة المنخفضة

إذا تم نقل التلفزيون في درجات حرارة أقل من 5 درجات مئوية أو 41 درجة فهرنهايت، فانزع غلاف التلفزيون وانتظر حتى تصل درجة حرارته إلى درجة حرارة الغرفة قبل توصيله بمأخذ الطاقة.

## الرطوبة

في الحالات النادرة، وبحسب درجة الحرارة ونسبة الرطوبة، قد يظهر تكاثف طفيف على الزجاج الأمامي للتلفزيون (في بعض الطرازات). لتجنب حدوث ذلك، لا تعرّض التلفزيون لأشعة الشمس المباشرة أو السخونة أو الرطوبة المرتفعة. وسيختفي التكاثف تلقائيًا في حال حدوثه بعد بضع ساعات من تشغيل التلفزيون. لن تلحق رطوبة التكاثف أي ضرر بالتلفزيون، ولن تتسبّب في حدوث قصور في أدائه.

## $30.2$

## العناية بالشاشة

• لا تلمس الشاشة أبدًا أو تدفعها أو تحكها أو تضربها بأي شيء.

• افصل التليفزيون قبل التنظيف.

<span id="page-86-0"></span> • احرص على تنظيف التلفزيون بلطف باستخدام قطعة قماش ناعمة ورطبة قليلا.ً تجنّب ملامسة أضواء LED Ambilightعلى جهة التلفزيون الخلفية. لا تستخدم أبدًا موادًا كالكحول أو المواد الكيميائية أو المنظفات المنزلية على التلفزيون.

• لتفادي التشوه وبهت الألوان، امسح قطرات الماء بأسرع ما يمكن.

• تجنب عرض الصور الثابتة. فالصور الثابتة تبقى معروضة على الشاشة لفترة طويلة من الوقت. تتضمن الصور الثابتة القوائم على الشاشة والأشرطة السوداء وعرض الوقت إلخ. إذا توجب عليك استخدام الصور الثابتة، فخفف درجة تباين الشاشة وسطوعها لتجنب إلحاق الضرر بها.

## أحكام الاستخدام

31.1

31

## شروط الاستخدام - التلفزيون

. كل الحقوق محفوظة. TP Vision Europe B.V 2015 ©

تم طرح هذا المنتج في السوق من قبل شركة TP Vision Europe B.V . إحدى الشركات التابعة لها، والمُشار إليها هنا فيما بعد بالاسم Vision TP ، الشركة المصنّعة للمنتج. إن شركة Vision TP هي الضامن بالنسبة للتلفزيون الذي تم حزم هذا الكتيب معه. إن Philips Emblem Shield Philips هما عبارة عن علامتين تجاريتين مسجّلتين لشركة Philips Koninklijke .N.V

 إن المواصفات عرضة للتغيير من دون أي إشعار. وتُعد العلامات التجارية ملك شركة V.N Philips Koninklijke أو مالكيها المعنيين. وتحتفظ TP Visionبحقها في تغيير المنتجات في أي وقت دون أن تكون ملزمة بضبط المعدات السابقة وفقًا لذلك.

 من المفترض أن تكون المواد المكتوبة التي تم حزمها مع التلفزيون والكتيّب المخزن في ذاكرة التلفزيون أو الذي يتم تنزيله من موقع Philipsعلى ويب support [/](http://www.philips.com/support)www.philips.com مناسبة للغرض المقصود من استخدام النظام.

 إن المواد الموجودة في هذا الدليل مناسبة لاستخدام النظام ضمن الهدف المنشود. في حال تم استخدام المنتج، أو وحداته أو إجراءاته المستقلة لأغراض غير تلك المحددة هنا، يجب الحصول على تأكيد بصلاحيتها وملاءمتها لتلك الأغراض. تضمن شركة Vision TP أن المواد ذاتها لا تنتهك أي براءة اختراع أمريكية. لا يوجد أي ضمانات أخرى صريحة أو ضمنية. لا تتحمل شركة Vision TP أي مسؤولية عن أي أخطاء في محتوى هذا المستند أو أي مشاكل تنتج عن محتوى هذا المستند. سيتم تصحيح الأخطاء التي يتم تبليغ Philips عنها، كما سيتم نشرها على موقع دعم Philipsعلى الويب في أقرب وقت ممكن.

شروط الضمان - خطر حدوث إصابة أو تلف بالتلفزيون أو إبطال الضمان! لا تحاول أبدًا إصلاح التلفزيون بنفسك. استخدم التلفزيون وملحقاته فقط بما يتلاءم مع الغرض المقصود من استخدامها والذي حددته الشركة المصنّعة. تشير إشارة التنبيه المطبوعة في جهة التلفزيون الخلفية إلى خطر حدوث صدمة كهربائية. لا تنزع أبدًا غطاء التلفزيون. اتصل دائمًا بقسم العناية بمستهلكي أجهزة تلفزيون Philipsللحصول على خدمات أو إصلاحات. يتوفر رقم الهاتف في الوثائق المطبوعة المتوفرة مع التلفزيون. أو راجع موقع الويب com.philips.www/ support وحدد بلدك إذا لزم الأمر. سيتم إبطال الضمان نتيجة أي عملية محظورة صراحة في هذا الدليل، أو أي عمليات ضبط وإجراءات تجميع المنتج غير الموصى بها أو غير المصرّح بها في هذا الدليل.

## نقاط البيكسل

 إن منتج LCD/ LEDهذا مزود بعددٍ كبيرٍ من نقاط البكسل الملونة. وعلى الرغم من وجود 99,999% من نقاط البكسل الفعالة أو أكثر، إلا أنّ النقاط السوداء أو نقاط الضوء الساطع (أحمر أو أخضر أو أزرق) قد تظهر بشكلٍ مستمرٍّ على الشاشة. ويُعد هذا الأمر من خصائص بنية الشاشة (ضمن معايير الصناعة الشائعة) وليس بمثابة عطلٍ في المنتج.

### التوافق مع متطلبات الاتحاد الأوروبي ( CE)

يتوافق هذا المنتج مع المتطلبات الأساسية ومع أي أحكام أخرى ذات صلة بالتوجيه 2006/95/ EC)الجهد الكهربائي المخفض) والتوجيه /2004/108 EC ).ROHS (EU /2011/65و) EMC )

## التوافق مع EMF

 تقوم شركة Vision TP بتصنيع وبيع الكثير من المنتجات الموجهة للمستهلكين، والتي لها بشكل عام القدرة على إرسال واستقبال إشارات كهرومغناطيسية، مثلها مثل أي جهاز إلكتروني. ومن بين مبادئ العمل الرائدة التي تنتهجها شركة Vision TPاتخاذ كل تدابير الصحة والسلامة اللازمة للمنتجات

<span id="page-87-0"></span>الخاصة بنا، للامتثال لكل المتطلبات القانونية السارية وللالتزام بمعايير المجالات الكهرومغناطيسية ( EMF (السارية وقت إنتاج هذه المنتجات.

 وتلتزم Vision TP بتطوير المنتجات التي لا تؤثر على الصحة سلبًا وإنتاجها وتسويقها. وتؤكد شركة Vision TP أن التعامل الصحيح مع منتجاتها واستخدامها بما يتوافق مع الغرض المقصود منها يجعل استخدامها آمنًا وفقًا للأدلة العلمية الصحيحة المتوفرة اليوم. تؤدي Vision TPدورًا حيويًا في تطوير معايير المجالات الكهرومغناطيسية ( EMF ( ومعايير السلامة الدولية، بما يمكّن Vision TPمن توقع تطورات أفضل في عملية وضع المعايير لإدراجها مبكرًا في منتجاتها.

## 31.2

## شروط الاستخدام - التلفزيون الذكي

يمكن مراجعة شروط الاستخدام وسياسة الخصوصية وتعيين إعدادات الخصوصية أيضًا للتلفزيون الذكي.

لفتح صفحة شروط استخدام التلفزيون الذكي...

- **1**اضغط على HOME لفتح القائمة الرئيسية.
	- **2**حدد التطبيقات لفتح التطبيقات.
		- **3** حدددعم.

## 31.3

## شروط الاستخدام، معرض التطبيقات من **Philips**

في التعليمات، اضغط على المفتاح الملون ➡ الكلمات الرئيسية وابحث عن شروط الاستخدام، معرض التطبيقات للحصول على مزيد من المعلومات.

## حقوق الطبع والنشر

## 32.1 MHL

 علامات هي MHL وشعار Mobile High-Definition Link MHL إن تجارية أو علامات تجارية مسجلة لصالح MHL, LLC.

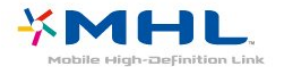

32.4

## DTS Premium Sound <sup>∏</sup>

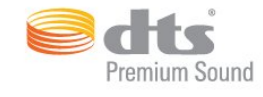

**□ DTS Premium Sound** 

من أجل براءات اختراع DTS ، راجع patents.dts.com . تم التصنيع . بترخيص من Limited Licensing DTS . DTS, والرمز، و DTS والرمز معًا هي علامات مسجلة، وقناة 2.0 DTS هي علامة مسجلة لشركة DTS, Inc . © DTS، Inc. جميع الحقوق محفوظة.

> 32.5 Microsoft

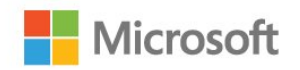

®HDMI

32.2

HDMI

HDMI High-Definition Multimedia Interface HDMI ّإن وشعار HDMI عبارة عن علامات تجارية أو علامات تجارية مسجّلة لـ HDMI Licensing LLCلفي الولايات المتحدة الأميركية وبلدان أخرى.

> 32.3 Dolby Digital Plus

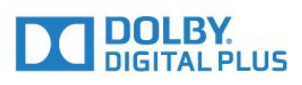

®Dolby

 تم التصنيع بموجب ترخيص من قبل Laboratories Dolby . Dolby ورمز D المزدوج هما علامتان تجاريتان لـ Laboratories Dolby.

Windows Media

 تعتبر Media Windows إمّا علامة تجارية مسجلة أو علامة تجارية لشركة Microsoftفي الولايات المتّحدة و/أو بلدان أخرى.

Microsoft PlayReady

 يستخدم مالكو المحتوى تقنية الوصول إلى المحتوى Microsoft PlayReady بحقوق المحمي المحتوى ذلك في بما ،الفكرية ملكيتمم لحماية  $\mathbb I$ النشر.

 يستخدم هذا الجهاز تقنية PlayReady للوصول إلى المحتوى المحمي بواسطة PlayReady و/أو المحتوى المحمي بواسطة WMDRM . إذا لم يطبّق الجهاز بطريقة صحيحة القيود المتعلقة باستخدام المحتوى، فقد تتم مطالبة Microsoft من قِبل مالكي المحتوى بإبطال قدر الجهاز على استخدام المحتوى المحمي بواسطة PlayReady . يجب ألا يؤثر الإبطال في المحتوى غير المحمي أو المحتوى المحمي بواسطة تقنيات وصول أخرى. قد يطالبك مالكو المحتوى بترقية PlayReadyللوصول إلى محتواهم. إذا رفضت الترقية، فلن تكون قادرًا على الوصول إلى المحتوى الذي يحتاج إلى الترقية.

> 32.6 Wi-Fi Alliance

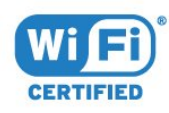

تجارية Wi-Fi ، وشعار Wi-Fi CERTIFIED ، وشعار Wi-Fi هي علامات تجارية .Wi-Fi Alliance لشركة مسجلة

## 32.7 Kensington

(عند الاقتضاء)

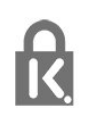

 إن Kensington Saver Micro عبارة عن علامتين تجاريتين مسجّلتين في الولايات المتحدة لشركة World ACCOمع التسجيلات الصادرة والتطبيقات المعلّقة في بلدان أخرى حول العالم.

32.8

## علامات تجارية أخرى

كل العلامات التجارية المسجلة وغير المسجلة الأخرى تعود ملكيتها لمالكيها المعنيين.

# فهرس<br><sup>A</sup>

[الجدار لون ،Ambilight 67](#page-66-0) [التلفزيون تشغيل إيقاف ،Ambilight 67](#page-66-0) [66 Ambilight، إعدادات](#page-65-0)

## B

[17 Bluetooth](#page-16-0) [إقران ،Bluetooth 18](#page-17-0) [الجهاز إزالة ،Bluetooth 18](#page-17-0) [الأجهزة ،Bluetooth 17](#page-16-0) C[جهاز تحديد ،Bluetooth 18](#page-17-0)

[المشروط الوصول وحدة ،CAM 14](#page-13-0) [14 CI+](#page-13-0) [65 Clear Sound](#page-64-0)

### D

[الرقمية الوسائط عارض ،DMR 9](#page-8-0) E[\)الرقمي المرئي البث\) DVB 76](#page-75-0)

[12 EasyLink](#page-11-0) [التشغيل إيقاف أو التشغيل ،EasyLink 13](#page-12-0) [بعد عن التحكم جهاز ،EasyLink 13](#page-12-0)<br>H

[33 HbbTV](#page-32-0) [12 HDMI MHL](#page-11-0) [12 HDMI، ARC](#page-11-0)

## I

[33 iTV](#page-32-0)

## M

[54 Miracast™، تشغيل](#page-53-0)

## T

[39 TV on Demand](#page-38-0)

## ف

[فيديو عند الطلب 39](#page-38-0) فتحة الواجهة المشتركة 14<br>**ق** 

[قفل الأطفال 69](#page-68-0) [قفل التطبيق 47](#page-46-0) [قناة 29](#page-28-0)<br>ك

[كاميرا الفيديو، توصيل 21](#page-20-0) [كاميرا الصور، توصيل 21](#page-20-0)<br>**ل** 

[20 لوحة مفاتيح USB](#page-19-0) [20 لوحة مفاتيح USB، التوصيل](#page-19-0) [لوحة مفاتيح جهاز التحكم عن بُعد 27](#page-26-0) [لائحة القنوات 29](#page-28-0) [لائحة القنوات، فتح 29](#page-28-0) [لائحة القنوات، البحث 29](#page-28-0) [لائحة القنوات، تصفية 29](#page-28-0) [لائحة القنوات، حول 29](#page-28-0) [لغة النص، الأساسية 33](#page-32-0) [لغة النص، الثانوية 33](#page-32-0) [لغة الترجمة 30](#page-29-0)

[لغة الترجمة، الأساسية 30](#page-29-0) [لغة الترجمة، الثانوية 30](#page-29-0) [لغة الصوت 31](#page-30-0) [لغة الصوت، الأساسية 31](#page-30-0) لغة الصوت، الثانوية 31<br>م

[مكان التلفزيون 6](#page-5-0) [مكبرات الصوت اللاسلكية، حول 66](#page-65-0) [مكبرات صوت لاسلكية، تحديد 66](#page-65-0) [مكبرات صوت التلفزيون 65](#page-64-0) [مكبرات صوت، لاسلكية 66](#page-65-0) [ملف المنتج 80](#page-79-0) [52 ملفات الوسائط، من كمبيوتر أو جهاز NAS](#page-51-0) [52 ملفات الوسائط، من محرك USB](#page-51-0) [ملفات الوسائط، من تخزين سحابي 52](#page-51-0) [مؤقت إيقاف التشغيل 24](#page-23-0) [مؤقت السكون 23](#page-22-0) [Play Google متجر 47](#page-46-0) [19 محرك قرص ثابت USB، مساحة القرص](#page-18-0) [20 محرك قرص ثابت USB، تثبيت](#page-19-0) [21 محرك أقراص محمول USB، توصيل](#page-20-0) [محطات الراديو 29](#page-28-0) [مزامنة الصوت والفيديو 16](#page-15-0) [مزامنة الصوت إلى الفيديو 16](#page-15-0) [مسافة المشاهدة 6](#page-5-0) [مستوى صوت سماعات الرأس 65](#page-64-0) [مستشعر الضوء 68](#page-67-0) [مسح التردد 77](#page-76-0) [10 مسح اتصال Miracast](#page-9-0) [مسح ذاكرة إنترنت 10](#page-9-0) [مشاهدة التلفزيون 29](#page-28-0) [مشاهدة عرض ثلاثي الأبعاد 57](#page-56-0) [17 مشغل أقراص Blu-ray، توصيل](#page-16-0) 17 مشغّل أقراص DVD<br>**ن** 

[56 نمط Ambilight](#page-55-0) [نمط الصوت 64](#page-63-0) [نمط الصورة 60](#page-59-0) [نهاية الاستخدام 80](#page-79-0) [نسخ قائمة القنوات 77](#page-76-0) [نسخ قائمة القنوات، نسخ 78](#page-77-0) [نسخ قائمة القنوات، الإصدار الحالي 78](#page-77-0) [نسخ قائمة القنوات، تحميل 78](#page-77-0) [نظام مسرح منزلي، متعدد القنوات 16](#page-15-0) [نظام مسرح منزلي، ضبط مستوى الصوت 16](#page-15-0) [نظام المسرح المنزلي، مشاكل 17](#page-16-0) نظام المسرح المنزلي، الصوت 65<br>e

[وحدة تحكم بالألعاب، توصيل 18](#page-17-0) [وصف الصوت 72](#page-71-0) [وضع الاستعداد 23](#page-22-0) [وضع الصوت المحيط 64](#page-63-0) وضع تردد الشبكة 77<br>W

[8 Wi-Fi](#page-7-0) 9 WoWLAN

[ألعاب أو كمبيوتر 44](#page-43-0)

[ألعاب الشاشة المنقسمة 50](#page-49-0) [أحكام الاستخدام 88](#page-87-0) إ [إيقاف التشغيل التلقائي 24](#page-23-0) .<br>ارشادات السلاوة 86 [إعادة تثبيت التلفزيون 76](#page-75-0) [10 إعدادات Android](#page-9-0) [إعدادات بيئية 67](#page-66-0) [إعدادات خرج الصوت 16](#page-15-0)  $\overline{\phantom{a}}$ ا [القنوات، مشاهدة قناتَين 59](#page-58-0) [القنوات، الخيارات 30](#page-29-0) [القناة، إعادة التثبيت 76](#page-75-0) [القناة، التبديل إلى قناة 29](#page-28-0) [القناة، التحديث اليدوي للقنوات 76](#page-75-0) [القناة، التحديث التلقائي للقنوات 76](#page-75-0) [القناة، التصنيف العمري 30](#page-29-0) [القناة، تثبيت الكبل 76](#page-75-0) [القناة، تثبيت الهوائي 76](#page-75-0) [القناة، دليل التلفزيون 35](#page-34-0) [القائمة الرئيسية 41](#page-40-0) [الكمبيوتر، توصيل 21](#page-20-0) [الكبل، تثبيت يدوي 77](#page-76-0) [اللون 60](#page-59-0) [اللون، الإشباع 61](#page-60-0) [اللون، التحكم بالألوان 61](#page-60-0) [اللون، تحسين اللون 61](#page-60-0) [اللون، تدرج اللون 61](#page-60-0) [اللون، درجة حرارة اللون 61](#page-60-0) [اللون، درجة حرارة اللون المخصصة 61](#page-60-0) [اللعبة أو الكمبيوتر، إعداد 61](#page-60-0) [المفاتيح على التلفزيون 23](#page-22-0) [الملصق البيئي الأوروبي 80](#page-79-0) [المشاكل 83](#page-82-0) [84 المشاكل، HDMI](#page-83-0) [84 المشاكل، USB](#page-83-0) [المشاكل، لغة القائمة 84](#page-83-0) [المشاكل، القنوات 83](#page-82-0) [84 المشاكل، التوصيل، Wi-Fi](#page-83-0) [المشاكل، التوصيل، الإنترنت 84](#page-83-0) [المشاكل، الصوت 84](#page-83-0) [المشاكل، الصورة 83](#page-82-0) [المشاكل، جهاز التحكم عن بُعد 83](#page-82-0) [النص 32](#page-31-0) [النص الرقمي 32](#page-31-0) [الهوائي، تثبيت يدوي 77](#page-76-0) [الوسائط 52](#page-51-0) [الوصول العام 72](#page-71-0) [73 الوصول العام، مكبرات الصوت/سماعات الرأس](#page-72-0) [الوصول العام، ضعاف السمع 72](#page-71-0) [الوضوح 60](#page-59-0) [الوضوح، تقليل التشويش 63](#page-62-0) [الوضع الثلاثي الأبعاد، ما الذي تحتاج إليه، الوضع الثلاثي الأبعاد النشط 57](#page-56-0) [الآن على التلفزيون 39](#page-38-0) [الإصلاح 85](#page-84-0) [الإعلانات 79](#page-78-0) [85 الاتصال بشركة Philips](#page-84-0) [البحث الصوتي 26](#page-25-0) [البرنامج، تحديث 79](#page-78-0) [البرامج مفتوحة المصدر 79](#page-78-0) [البرامج، التوصيات 39](#page-38-0) [14 البطاقة الذكية، CAM](#page-13-0) [البطاريات، جهاز التحكم عن بعد 28](#page-27-0) [التلفزيون التفاعلي 33](#page-32-0) [التباين 60](#page-59-0)

[التباين، مستشعر الضوء 62](#page-61-0) [التباين، وضع التباين 62](#page-61-0) [التباين، التباين المثالي 62](#page-61-0) [التباين، التباين الديناميكي 62](#page-61-0) [التباين، تباين الفيديو 62](#page-61-0) [التباين، تباين الفيديو الثلاثي الأبعاد 60](#page-59-0) [التباين، جاما 62](#page-61-0) [التحقق من استهلاك الطاقة 67](#page-66-0) [التحكم بالألوان، إعادة التعيين 62](#page-61-0) [التخلص من التلفزيون أو البطاريات 80](#page-79-0) [الترجمة 30](#page-29-0) [التسجيل 37](#page-36-0) [التشغيل والإيقاف 23](#page-22-0) [التصنيف الأبوي 30](#page-29-0) [التصنيف العمري 30](#page-29-0) [التطبيقات 46](#page-45-0) [التعليق الصوتي 72](#page-71-0) [الجهير 64](#page-63-0) [Resolution Super ،الحدة 63](#page-62-0) [63 الحدة، تخفيف تراجع جودة صور MPEG](#page-62-0) [الحركة المثالية الطبيعية 63](#page-62-0) [الحركة، الحركة المثالية الطبيعية 63](#page-62-0) [63 الحركة، شاشة LCD واضحة](#page-62-0) [الخيارات على قناة 30](#page-29-0) [الدعم عبر إنترنت 84](#page-83-0) [23 السطوع، شعار Philips](#page-22-0) [الشبكة اللاسلكية 8](#page-7-0) [الشبكة السلكية 8](#page-7-0) 10 الشبكة، مسح اتصال Miracast Fi-Wi [Screen Smart Fi-Wi ،الشبكة 10](#page-9-0) [8 الشبكة، WPS مع رمز PIN](#page-7-0) [الشبكة، اللاسلكية 8](#page-7-0) [الشبكة، التوصيل 8](#page-7-0) [الشبكة، اسم شبكة التلفزيون 10](#page-9-0) [9 الشبكة، تشغيل Wi-Fi](#page-8-0) [الشبكة، عرض الإعدادات 9](#page-8-0) [Sound Clear ،الصوت 65](#page-64-0) [الصوت، مستوى صوت سماعات الرأس 65](#page-64-0) [الصوت، وضع الصوت المحيط 64](#page-63-0) [الصوت، الجهير 64](#page-63-0) [الصوت، الطنين الثلاثي 64](#page-63-0) [الصوت، صوت محيطي مذهل ثلاثي الأبعاد 64](#page-63-0) [الصوت، صوت محيطي تلقائي ثلاثي الأبعاد 64](#page-63-0) [الصوت، ضبط مستوى الصوت تلقائيًا 65](#page-64-0) [الصور وملفات الفيديو والموسيقى 52](#page-51-0) [الصورة، إعدادات سريعة 64](#page-63-0) [الصورة، تنسيق الصورة 63](#page-62-0) [الصورة، حدة 60](#page-59-0) [الطنين الثلاثي 64](#page-63-0) [العناية بالمستهلك 85](#page-84-0) [العناية بالشاشة 87](#page-86-0) [العرض المتعدد 59](#page-58-0) [اختيار الفيديو 31](#page-30-0) [اختبار الاستقبال 77](#page-76-0) [اسم الشبكة التلفزيونية 9](#page-8-0) ت [تقليل الفوضى 63](#page-62-0) [تلفزيون تفاعلي، حول 33](#page-32-0) [تلتيكست 32](#page-31-0) [تنسيق إخراج الصوت 16](#page-15-0) [توازن خرج الصوت 16](#page-15-0) [توصيل الطاقة 7](#page-6-0) [DVI ،HDMI توصيلة 13](#page-12-0) [14 توصيلة SCART، تلميحات](#page-13-0) [13 توصيلة YPbPr، تلميحات](#page-12-0) [14 توصيلة إخراج الصوت - توصيلة بصرية، تلميحات](#page-13-0)

[توصيلة الهوائي 7](#page-6-0) [تأخير إخراج الصوت 16](#page-15-0) [تباين الإضاءة الخلفية 60](#page-59-0) [تباين الإضاءة الخلفية ثلاثية الأبعاد 60](#page-59-0) [تثبيت التلفزيون 76](#page-75-0) [تثبيت الشبكة 8](#page-7-0) [تحديث تلقائي للقنوات 76](#page-75-0) [63 تخفيف تراجع جودة صور MPEG](#page-62-0) [تردد الشبكة 77](#page-76-0) [تسجيل منتجك 83](#page-82-0) [تسجيل، بيانات دليل التلفزيون 35](#page-34-0)

## ث

[ثلاثي الأبعاد 57](#page-56-0) [ثلاثي الأبعاد، تحويل من ثنائي الأبعاد إلى ثلاثي الأبعاد 57](#page-56-0) [ثلاثي الأبعاد، تحذير متعلق بالصحة 58](#page-57-0) [ثلاثي الأبعاد، عرض مثالي 58](#page-57-0)

### ج

[27 جهاز التحكم عن بعد، Azerty](#page-26-0) [27 جهاز التحكم عن بعد، Qwerty](#page-26-0) [27 جهاز التحكم عن بعد، Qwerty وAzerty](#page-26-0) [جهاز التحكم عن بعد، لوحة مفاتيح 27](#page-26-0) [جهاز التحكم عن بعد، أحرف كبيرة 27](#page-26-0) [جهاز التحكم عن بعد، الأحرف المعلّمة والرموز 27](#page-26-0) [جهاز التحكم عن بعد، السيريلية 27](#page-26-0) [جودة الاستقبال 77](#page-76-0) [جاما 62](#page-61-0)

#### ح

[حجم خطوة التردد 77](#page-76-0)

### د

[دليل إمكانية الاتصال 12](#page-11-0) [دليل التلفزيون 35](#page-34-0) [دليل التلفزيون، بيانات ومعلومات 35](#page-34-0) [دليل التلفزيون، تذكير 35](#page-34-0) [دعم، عبر إنترنت 84](#page-83-0)

## ذ

[ذاكرة إنترنت، مسح 9](#page-8-0) [ذراع الألعاب، توصيل 19](#page-18-0)

## ر

[رسالة تحديث القناة 76](#page-75-0)

## س

[سمّاعات الرأس، توصيل 18](#page-17-0)

## ش

[63 شاشة LCD واضحة](#page-62-0) [9 شبكة، IP ثابت](#page-8-0) [9 شبكة، WoWLAN](#page-8-0) [8 شبكة، WPS](#page-7-0) [شبكة، إعدادات 9](#page-8-0) [شبكة، سلكية 8](#page-7-0) [شروط الاستخدام، معرض التطبيقات 11](#page-10-0) [23 شعار Philips، السطوع](#page-22-0) [شعارات القنوات 69](#page-68-0)

## ص

[صوت لاسلكي 66](#page-65-0) [صوت محيطي مذهل 64](#page-63-0) [صوت محيطي مذهل ثلاثي الأبعاد 64](#page-63-0) [صوت محيطي تلقائي ثلاثي الأبعاد 64](#page-63-0) [صورة داخل صورة 59](#page-58-0) [صورة، لون 60](#page-59-0) [صورة، تنسيق الصورة، متقدم 63](#page-62-0) [صورة، تنسيق الصورة، أساسي 63](#page-62-0)

[صورة، تباين الإضاءة الخلفية 60](#page-59-0) [صاحب الرؤية الجزئية 72](#page-71-0)

## ض

[ضبط مستوى إخراج الصوت 16](#page-15-0) [ضبط مستوى الصوت تلقائيًا 65](#page-64-0) [ضعيف السمع 72](#page-71-0) [ضعيفو البصر 72](#page-71-0) [ضعيفو السمع 72](#page-71-0)

## ع

[على الجدار، وضعية التلفزيون 69](#page-68-0) [على حامل تلفزيون، وضعية التلفزيون 69](#page-68-0)

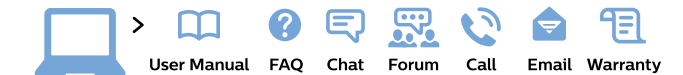

#### www.philips.com/support

България Грижа за клиента 02 4916 273 (Национапен номер)

België/Belgique Klantenservice, Service Consommateurs 02 700 72 62  $(0.15 \in /min.)$ 

Bosna i Hercegovina Potpora potrošačima 033 941 251 (Lokalni poziv)

Republika Srbija Potpora potrošačima 011 321 6840 (Lokalni poziv)

Česká republika Zákaznická podpora 228 880 895 (Mistni tarif)

**Danmark** Kundeservice 3525 8314

**Deutschland** Kundendienst 069 66 80 10 10 (Zum Festnetztarif ihres Anbieters)

Ελλάδα Τμήμα καταναλωτών 2111983028 (Διεθνής κλήση)

Eesti Klienditugi 668 30 61 (Kohalikud kõned)

España Atencion al consumidor 913 496 582  $(0.10€ + 0.08€/min)$ 

**France** Service Consommateurs 01 57 32 40 50 (coût d'un appel local sauf surcoût éventuel selon opérateur réseau)

**Hrvatska** Potpora potrošačima 01777 66 01 (Lokalni poziv)

Indonesia Consumer Care 0800 133 3000

**Ireland** Consumer Care 015 24 54 45 (National Call)

Italia Servizio Consumatori 0245 28 70 14

(Chiamata nazionale)

Қазақстан Республикасы байланыс орталығы 810 800 2000 00 04 (стационарлық нөмірлерден Қазақстан Республикасы бойынша қоңырау шалу тегін)

Latvija Klientu atbalsts 6616 32 63

(Vietěiais tarifs)

Lietuva Klientų palaikymo tarnyba 8 521 402 93 (Vietinais tarifais)

Luxembourg Service Consommateurs 24871100 (Appel nat./Nationale Ruf)

Magyarország Ügyfélszolgálat<br>(061) 700 81 51 (Belföldi hívás)

Malaysia Consumer Care 1800 220 180

Nederland Klantenservice 0900 202 08 71  $(1 \in \sqrt{p} \times p \times p)$ 

Norge Forbrukerstøtte 22 97 19 14

Österreich Kundendienst 0150 284 21 40  $(0.05€/Min.)$ 

Республика Беларусь Контакт Центр 8 10 (800) 2000 00 04 (бесплатный звонок по Республике Беларусь со стационарных номеров)

Российская Федерация Контакт Центр 8 (800) 220 00 04 (бесплатный звонок по России)

Polska Wsparcie Klienta 22 397 15 04 (Połączenie lokalne)

Portugal Assistência a clientes 800 780 068 (0,03€/min. - Móvel  $0,28€/min.)$ 

România Serviciul Clienți 031 630 00 42 (Tarif local)

Schweiz/Suisse/Svizzera Kundendienst/ Service Consommateurs/Servizio Consumatori 0848 000 291 (0,04 CHF/Min)

Slovenija Skrb za potrošnike 01 88 88 312 (Lokalni klic)

Slovensko Zákaznícka podpora 02 332 154 93 (vnútroštátny hovor)

Suomi Finland Kuluttajapalvelu 09 88 62 50 40

Sverige Kundtjänst 08 57 92 90 96

Türkiye Tüketici Hizmetleri 0 850 222 44 66

Україна Служба підтримки споживачів 0-800-500-480 (дзвінки зі стаціонарних телефонів безкоштовні)

**United Kingdom** Consumer Care 020 79 49 03 19 (5p/min BT landline)

Argentina Consumer Care 0800 444 77 49 - Buenos Aires 0810 444 7782

**Brasil** Suporte ao Consumidor 0800 701 02 45 São Paulo 29 38 02 45

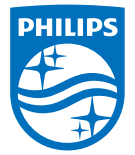

All registered and unregistered trademarks are property of their respective owners. Specifications are subject to change without notice. Philips and the Philips' shield emblem are trademarks of Koninklijke Philips N.V. and are used under license from Koninklijke Philips N.V. 2015 © TP Vision Europe B.V. All rights reserved philips.com